## Table of Contents

# [Documentation](javascript:void(0)) [Electronic](#page-6-0) Banking New and [Planned](#page-8-0) [Electronic](#page-9-0) Banking Roadmap [Electronic](#page-10-0) Banking Base App [Electronic](#page-12-0) Banking Extension CZ [Electronic](#page-13-0) Banking Extension DE [Electronic](#page-14-0) Banking Extension FI [Electronic](#page-15-0) Banking Extension GB [Electronic](#page-17-0) Banking Extension PL [Electronic](#page-18-0) Banking Extension SE [Release](#page-20-0) Notes [Electronic](#page-21-0) Banking Base App [Electronic](#page-23-0) Banking Extension BE [Electronic](#page-24-0) Banking Extension CH [Electronic](#page-25-0) Banking Extension CZ [Electronic](#page-26-0) Banking Extension DE [Electronic](#page-27-0) Banking Extension DK [Electronic](#page-28-0) Banking Extension FI [Electronic](#page-29-0) Banking Extension FR [Electronic](#page-30-0) Banking Extension HU [Electronic](#page-31-0) Banking Extension NO [Electronic](#page-32-0) Banking Extension LT [Electronic](#page-33-0) Banking Extension PL [Electronic](#page-35-0) Banking Extension SK [Electronic](#page-36-0) Banking Extension SE Business [Functionality](#page-37-0)

Electronic Banking [Functionality](#page-38-0) [User](#page-40-0) Role User [Permissions](#page-41-0) Bank [Interfaces](#page-42-0) **[Workflow](#page-43-0) [Setup](#page-45-0)** [Electronic](#page-46-0) Banking Setup Wizard [Electronic](#page-47-0) Banking Setup User [Management](#page-48-0) Payment Proposal Templates **Bank Statement Templates Bank Account Setup** [Operations](#page-57-0) Run while Upgrading the Application Payment [Proposals](#page-59-0) [Recipient](#page-61-0) Bank Account [Payment](#page-63-0) Proposal Card [Suggesting](#page-65-0) Payment Lines Recipient Payment [Worksheet](#page-67-0) Detailed [Payment](#page-68-0) Proposal Lines Payment Proposal [Approval](#page-69-0) [Generating](#page-70-0) a Payment Proposal File [Archived](#page-71-0) Payment Proposal [Remittance](#page-74-0) Advice Report **Bank Statements Bank Statement Import** [BankStatement](#page-79-0) Card Operations Performed when Importing a Bank Statement [ID-to-Account](#page-83-0) Mapping Create ID to Account [Mapping](#page-85-0)

Text to Account [Mapping](#page-87-0) [End-to-End](#page-89-0) ID Mapping [Suggesting](#page-90-0) an Application Applying Entries [Manually](#page-91-0) **Bank Statement Approval** Posting a Bank Statement Printing the Bank Statement Report [Electronic](#page-95-0) Banking Register Local [Functionality](#page-96-0) and Interfaces [Belgium](#page-97-0) [Interfaces](#page-98-0) for Banks in Belgium [Interface](#page-99-0) for Isabel 6 [Czechia](#page-101-0) [Interfaces](#page-102-0) for Banks in Czechia Interface for [UniCredit](#page-103-0) Integration with Local [Functionality](#page-105-0) Payment [References](#page-106-0) [Denmark](#page-108-0) [Interfaces](#page-109-0) for Banks in Denmark [Interface](#page-110-0) for Danske Bank Integration with Local [Functionality](#page-112-0) [Creditor](#page-113-0) Number Payment [Reference](#page-114-0) [Finland](#page-115-0) [Interfaces](#page-116-0) for Banks in Finland [Interface](#page-117-0) for Danske Bank Integration with Local [Functionality](#page-119-0) Payment [References](#page-120-0) [France](#page-121-0) [Interfaces](#page-122-0) for Banks in France

[Interface](#page-123-0) for BRED [Interface](#page-124-0) for HSBC **[Germany](#page-125-0)** [Interfaces](#page-126-0) for Banks in Germany Interface for Berliner [Volksbank](#page-127-0) Interface for [HypoVereinsbank](#page-128-0) [Interface](#page-129-0) for PKO BP **[Hungary](#page-131-0)** [Interfaces](#page-132-0) for Banks in Hungary [Interface](#page-133-0) for BNP Paribas [Lithuania](#page-135-0) [Interfaces](#page-136-0) for Banks in Lithuania [Interface](#page-137-0) for SEB **[Norway](#page-139-0)** [Interfaces](#page-140-0) for Banks in Norway [Interface](#page-141-0) for DNB Integration with Local [Functionality](#page-143-0) KID [\(Kunde](#page-144-0) ID) [Regulatory](#page-146-0) Reporting Code [Poland](#page-147-0) [Interfaces](#page-148-0) for Banks in Poland [Interface](#page-150-0) for Alior [Interface](#page-152-0) for Bank of America Interface for Bank Spółdzielczy Krokowa [Interface](#page-154-0) for BNP Paribas Interface for Citi [Handlowy](#page-156-0) [Interface](#page-158-0) for Credit Agricole [Interface](#page-160-0) for Danske Bank Interface for [Deutsche](#page-162-0) Bank

[Interface](#page-164-0) for HSBC

[Interface](#page-166-0) for ING [Interface](#page-168-0) for mBank Interface for [Millennium](#page-170-0) [Interface](#page-172-0) for Nest Bank [Interface](#page-173-0) for Pekao SA [Interface](#page-175-0) for PKO BP Interface for [Santander](#page-178-0) [Interface](#page-180-0) for SEB Interface for Société [Générale](#page-182-0) Integration with Local [Functionality](#page-184-0) VAT [Taxpayer](#page-185-0) Register VAT Bank [Account](#page-186-0) Split [Payment](#page-188-0) [Slovakia](#page-189-0) [Interfaces](#page-190-0) for Banks in Slovakia Interface for [UniCredit](#page-191-0) [Sweden](#page-193-0) [Interfaces](#page-194-0) for Banks in Sweden [Interface](#page-195-0) for Danske Bank [Interface](#page-197-0) for SEB Interface for [Swedbank](#page-199-0) Integration with Local [Functionality](#page-201-0) Statutory [Reporting](#page-202-0) Codes Bankgiro [Numbers](#page-203-0) Payment [References](#page-204-0) **[Switzerland](#page-205-0)** Interfaces for Banks in [Switzerland](#page-206-0) Interface for Credit Suisse [Interface](#page-211-0) for UBS Integration with Local [Functionality](#page-213-0)

**QR-IDAIY** Payment [References](#page-215-0) United [Kingdom](#page-217-0) [Interfaces](#page-218-0) for Banks in the United Kingdom [Interface](#page-219-0) for Bank of America [Interface](#page-221-0) for Barclays [Interface](#page-223-0) for NatWest [Interface](#page-226-0) for Nordea [Administration](#page-228-0) and Installation System [Requirements](#page-229-0) **[Installation](#page-230-0)** [License](#page-232-0) Library App [Electronic](#page-234-0) Banking Base App [Electronic](#page-236-0) Banking Extension BE [Electronic](#page-238-0) Banking Extension CH [Electronic](#page-240-0) Banking Extension CZ [Electronic](#page-242-0) Banking Extension DE [Electronic](#page-244-0) Banking Extension DK [Electronic](#page-246-0) Banking Extension FI [Electronic](#page-248-0) Banking Extension FR [Electronic](#page-250-0) Banking Extension GB [Electronic](#page-252-0) Banking Extension HU [Electronic](file:///C:/azp-agent_2/_work/2833/s/DocsSite/en-us/download_pdf/_raw/download_pdf/electronic-banking/electronic-banking-extension-lt/new-and-planned/eb-extension-lt-installation-and-registration.md) Banking Extension LT [Electronic](#page-254-0) Banking Extension NO [Electronic](#page-256-0) Banking Extension PL [Electronic](#page-258-0) Banking Extension SE [Electronic](#page-260-0) Banking Extension SK [Upgrade](#page-262-0) Product [Lifecycle](#page-264-0) Policy

# <span id="page-6-0"></span>Electronic Banking

The Electronic Banking for Dynamics 365 Business Central solution provides Dynamics 365 Business Central users with:

- functional extensions added to the standard Dynamics 365 Business Central application,
- interfaces that support data exchange with various banks in many countries,
- integration with local functionality for Dynamics 365 Business Central,
- support for local requirements in the area of electronic/online banking.

All improvements that Electronic Banking offers, have been made available within complementary applications i.e.:

- the **[Electronic](#page-37-0) Banking Base App application that can be downloaded for free from the [product](https://appsource.microsoft.com/pl-pl/product/dynamics-365-business-central/PUBID.it_integro%257CAID.bc_eb-base_001%257CPAPPID.814e15ad-69eb-43cc-ac3f-4f0f3d10ff3c?tab=Overview) page on AppSource;**
- applications of the **Electronic Banking [Extensions](#page-96-0)** type that provide interfaces for banks in different countries.

Communication between Electronic Banking and banks can be based both on file exchange and Web Service technology.

## Learn More about the Concept of Electronic Banking

[

## Business Functionality

- Electronic Banking [Functionality](#page-38-0)
	- o Bank [Interfaces](#page-42-0)
	- [User](#page-40-0) Role
	- [Workflow](#page-43-0)
	- o [Setup](#page-45-0)
	- Payment [Proposals](#page-59-0)
	- o Bank [Statements](#page-76-0)
	- [Electronic](#page-95-0) Banking Register
- Local Functionality
	- o [Belgium](#page-98-0)
	- o [Czechia](#page-101-0)
	- o [Denmark](#page-109-0)
	- o [Finland](file:///C:/azp-agent_2/_work/2833/s/DocsSite/en-us/download_pdf/_raw/download_pdf/electronic-banking/electronic-banking-extension-fi/eb-extension-fr-interfaces-fi.md)
	- o [France](#page-122-0)
	- [Germany](#page-126-0)
	- o [Hungary](#page-132-0)
	- o [Norway](#page-140-0)
	- [Lithuania](#page-135-0)
- o [Poland](#page-148-0)
- [Slovakia](#page-190-0)
- o [Sweden](#page-194-0)
- [Switzerland](#page-205-0)
- United [Kingdom](#page-217-0)

## Administration and Installation

- System [Requirements](#page-229-0)
- **•** [Installation](#page-230-0)
- **•** [Upgrade](#page-262-0)

## Get Started with Electronic Banking

To familiarize yourself with the solution, download the free Electronic Banking Base App application from the [product](https://appsource.microsoft.com/pl-pl/product/dynamics-365-business-central/PUBID.it_integro%257CAID.bc_eb-base_001%257CPAPPID.814e15ad-69eb-43cc-ac3f-4f0f3d10ff3c?tab=Overview) page on AppSource.

To learn more about a local functionality and interfaces for banks in a specific country, please contact IT.integro at [appsales@it.integro.pl](mailto:appsales@it.integro.pl) or Dynamics 365 Business Central partner of your company.

## Product Lifecycle Policy

• Product [Lifecycle](#page-264-0) Policy

## Business Central - Base Application

The Electronic Banking solution has been designed based on the technology and functionality of Microsoft Dynamics 365 Business Central. Business Central, as a popular ERP system, supports the management of small and medium-sized companies worldwide, enabling them to automate and streamline their business processes in many business areas.

#### TIP

The Polish version of Business Central documentation, the base application, has been published on [IT.integro](https://docs.it.integro.pl/en-us/BusinessCentralDocs/index.html) Docs.

## See Also

Download the free Electronic Banking Base App application from the the [product](https://appsource.microsoft.com/pl-pl/product/dynamics-365-business-central/PUBID.it_integro%257CAID.bc_eb-base_001%257CPAPPID.814e15ad-69eb-43cc-ac3f-4f0f3d10ff3c?tab=Overview) page on AppSource

Local electronic banking [functionality](#page-96-0) for banks and interfaces in different countries

Local Electronic Banking Extension apps for different countries on the Microsoft AppSource [marketplace](https://appsource.microsoft.com/en-us/marketplace/apps?exp=ubp8&search=IT.integro%20Banking&page=1)

Policies for Product [Documentation](file:///C:/azp-agent_2/_work/2833/s/DocsSite/en-us/download_pdf/_raw/download_pdf/electronic-banking/electronic-banking-docs-policy.html) and Related Online Documents

Contact us at [appsales@it.integro.pl](mailto:appsales@it.integro.pl)

# <span id="page-8-0"></span>New and Planned

This article contains links to the roadmaps and releases of the applications that are available within the Electronic Banking solution.

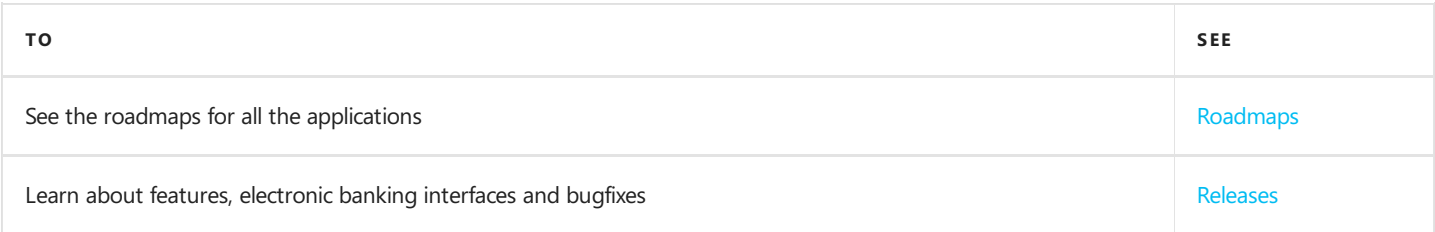

## See Also

[Information](#page-20-0) about released new versions

Product [Lifecycle](#page-264-0) Policy

# <span id="page-9-0"></span>Electronic Banking Roadmap

This article contains links to the articles that describe roadmaps of the applications that are available within the Electronic Banking solution.

Each of the applications is released in a separate product release cycle according to its roadmap.

- [Electronic](#page-10-0) Banking Base App
- **[Electronic](#page-12-0) Banking Extension CZ**
- **[Electronic](#page-13-0) Banking Extension DE**
- **[Electronic](#page-14-0) Banking Extension FI**
- **[Electronic](#page-15-0) Banking Extension GB**
- **[Electronic](#page-17-0) Banking Extension PL**
- **[Electronic](#page-18-0) Banking Extension SE**

#### IMPORTANT

Deadlines for the completion of tasks that have been specified in the table are subject to change depending on the current priorities. Primarily, the priorities for development tasks related to individual functionalities depend on:

- legal requirements, taking into account the applicable deadlines for providing end users with functionalities that support these requirements,
- unforeseen changes in the scope of legal requirements,
- technological changes and changes in the base application introduced by Microsoft, which have an impact on ensuring the compatibility of Electronic Banking,
- technological changes and changes in the base application introduced by Microsoft, which have an impact on development works,
- technological and legal changes within dependency applications,
- demand reported by project teams and IT.integro partners,
- importance for the proper operation of the application in the context of related functionalities.

#### IMPORTANT

The rules for maintaining the compatibility of the applications that are available within Electronic Banking with the Dynamics 365 Business Central have been described in the Product [Lifecycle](#page-264-0) Policy.

### See Also

[Electronic](#page-20-0) Banking Release Notes

# <span id="page-10-0"></span>Electronic Banking Base App Roadmap

This article presents the development plans for the Electronic Banking Base App application. The list below includes functionalities, the provision of which has been or will be planned for subsequent releases as part of the product roadmap. In thecase of planned functionalities, the dates declared may be changed; it is also possible that development tasks and functionality release may be cancelled.

## Planned Development Tasks

The table in this section shows the roadmap for Electronic Banking Base App.

The functionalities included in the application roadmaps are developed:

- $\bullet$  due to new legal requirements,
- $\bullet$  as improvements in the functionality of the application,
- as application performance improvements resulting from technological changes.

The table also specifies the status of development tasks for individual functionalities:

- symbol  $\sqrt{D}$  means that the development work for the interface has been completed;
- the In progress status means that the development team is working on a given functionality to be released, and the release date has been specified in the Planned Date column in a respective row;
- the To be planned status means that development has not started yet and no release date has been scheduled. The release date will be determined depending on the priorities set.

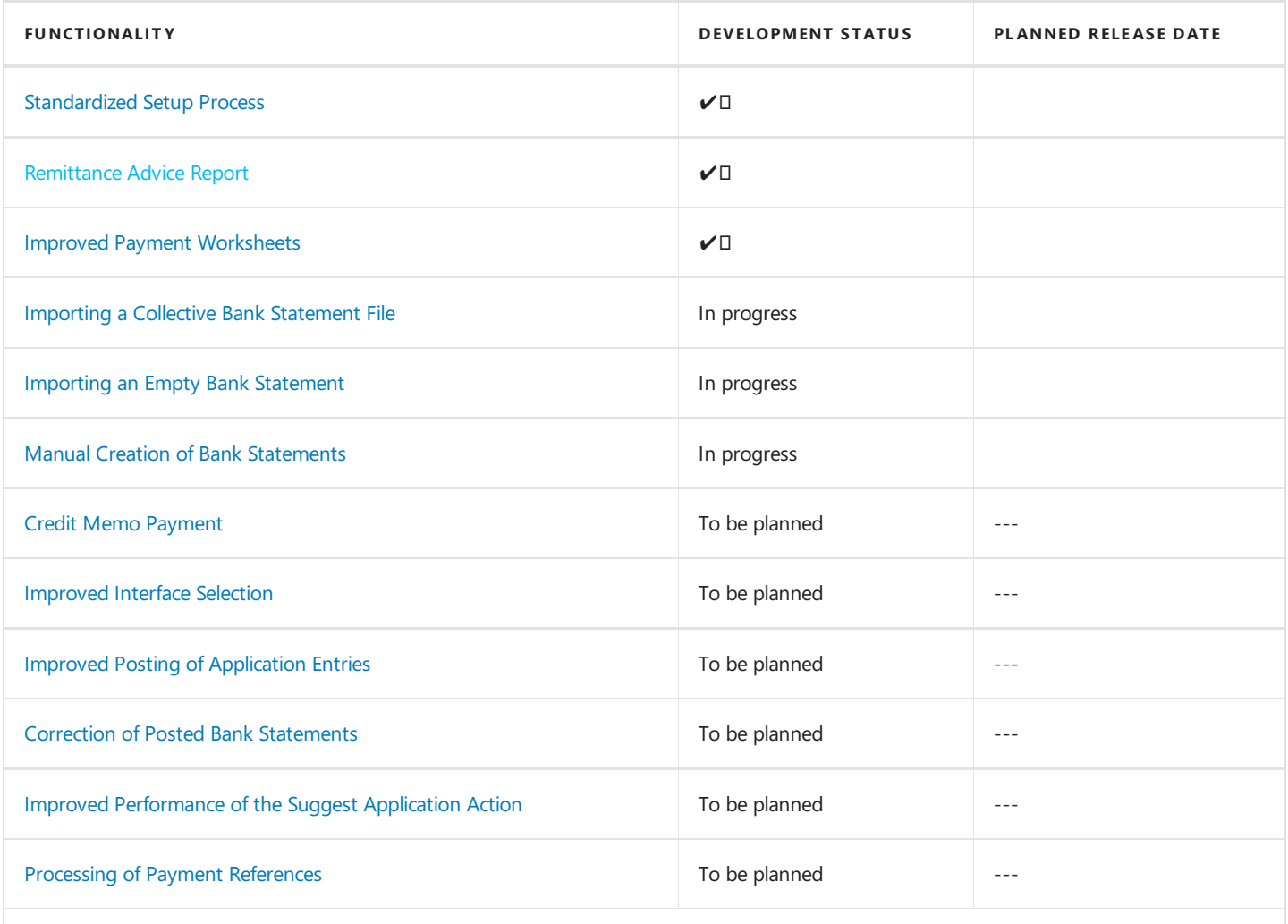

Copyright © IT.integro sp. z o.o.

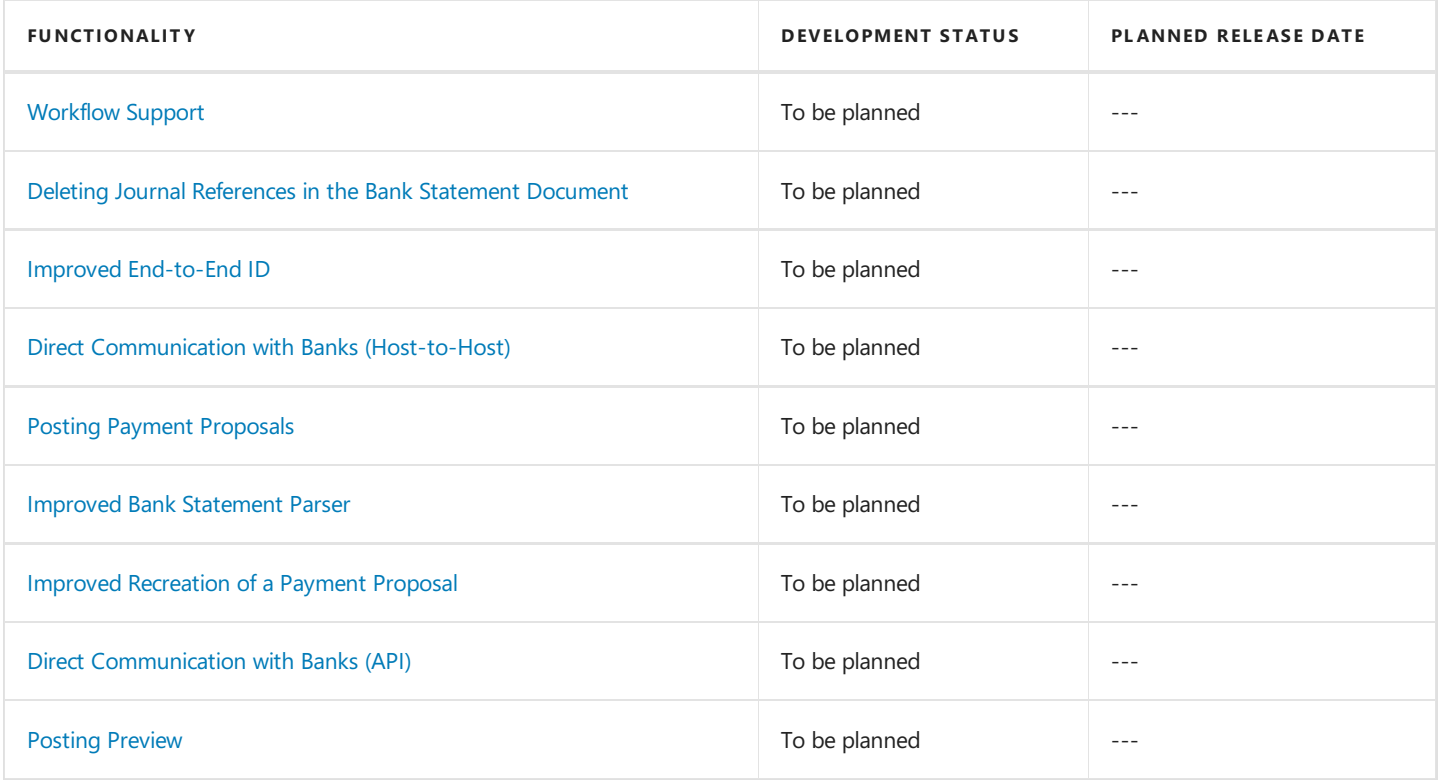

## See Also

New Version [Release](#page-21-0) Notes

# <span id="page-12-0"></span>Electronic Banking Extension CZ Roadmap

This article describes the development plans for the Electronic Banking Extension CZ application.

The list below includes:

interfaces, the provision of which has been or will be planned for subsequent releases as part of the product roadmap.

## Planned Development Tasks

The table in this section shows the roadmap for Electronic Banking Extension CZ.

Interfaces included in the application roadmap are developed:

- $\bullet$  due to requests submitted by implementation teams;
- $\bullet$  as improvements in the functionality of the application.

The table also specifies the status of development tasks for individual interfaces:

- $\bullet$  symbol  $\vee$   $\square$  means that the development work for the interface has been completed.
- the In progress status means that the development team is working on a given interface to be released, and the interface release date has been specified in the Planned Date column in a respective line;
- the To be planned status means that development has not started yet and no release date has been scheduled. The release date will be determined depending on the priorities set.

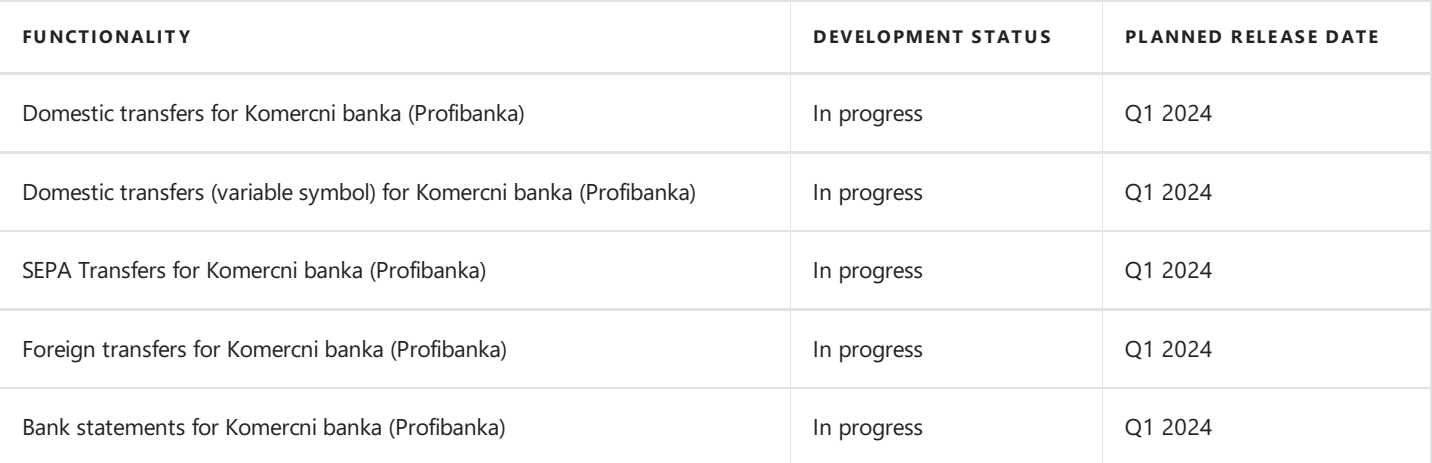

#### IMPORTANT

All interfaces that have been developed to support communication with banks in Czechia within Electronic Banking Extension CZ have been listed in [Interfaces](#page-102-0) for Banks in Czechia.

Should you require a specific bank interface, please contact IT.integro at [appsales@it.integro.pl](mailto:appsales@it.integro.pl) or your Dynamics 365 Business Central partner.

## See Also

[Interfaces](#page-102-0) for Banks in Czechia

# <span id="page-13-0"></span>Electronic Banking Extension DE Roadmap

This article describes the development plans for the Electronic Banking Extension DE application.

The list below includes:

interfaces, the provision of which has been or will be planned for subsequent releases as part of the product roadmap.

## Planned Development Tasks

The table in this section shows the roadmap for Electronic Banking Extension DE.

Interfaces included in the application roadmap are developed:

- due to requests submitted by implementation teams;
- $\bullet$  as improvements in the functionality of the application.

The table also specifies the status of development tasks for individual interfaces:

- $\bullet$  symbol  $\vee$   $\square$  means that the development work for the interface has been completed.
- the In progress status means that the development team is working on a given interface to be released, and the interface release date has been specified in the Planned Date column in a respective line;
- the To be planned status means that development has not started yet and no release date has been scheduled. The release date will be determined depending on the priorities set.

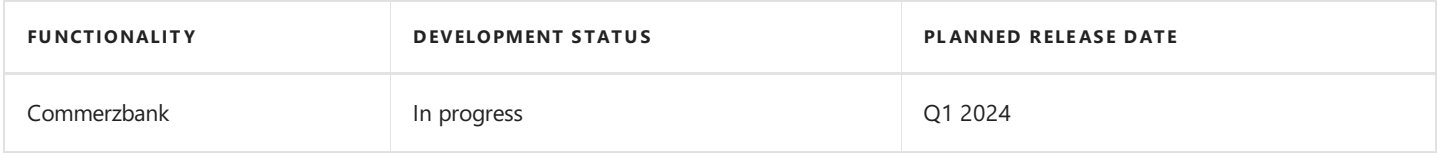

#### IMPORTANT

All interfaces that have been developed to support communication with banks in Germany within Electronic Banking Extension DE have been listed in [Interfaces](#page-126-0) for Banks in Germany.

Should you require a specific bank interface, please contact IT.integro at [appsales@it.integro.pl](mailto:appsales@it.integro.pl) or your Dynamics 365 Business Central partner.

## See Also

[Interfaces](#page-126-0) for Banks in Germany

# <span id="page-14-0"></span>Electronic Banking Extension FI Roadmap

This article describes the development plans for the Electronic Banking Extension FI application.

The list below includes:

interfaces, the provision of which has been or will be planned for subsequent releases as part of the product roadmap.

## Planned Development Tasks

The table in this section shows the roadmap for Electronic Banking Extension FI.

Interfaces included in the application roadmap are developed:

- $\bullet$  due to requests submitted by implementation teams;
- $\bullet$  as improvements in the functionality of the application.

The table also specifies the status of development tasks for individual interfaces:

- $\bullet$  symbol  $\vee$   $\square$  means that the development work for the interface has been completed.
- the In progress status means that the development team is working on a given interface to be released, and the interface release date has been specified in the Planned Date column in a respective line;
- the To be planned status means that development has not started yet and no release date has been scheduled. The release date will be determined depending on the priorities set.

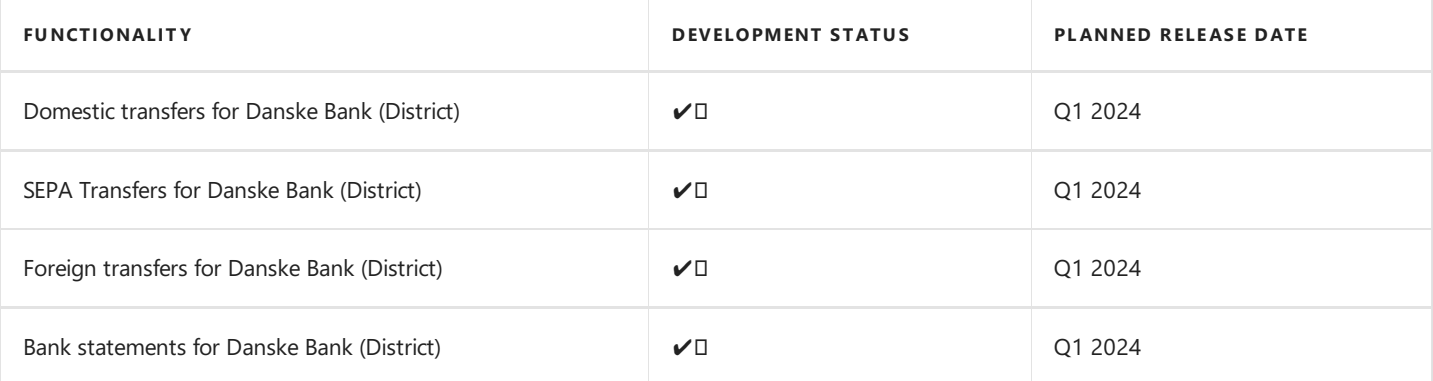

#### IMPORTANT

All interfaces that have been developed to support communication with banks in Finland within Electronic Banking Extension FI have been listed in [Interfaces](#page-116-0) for Banks in Finland.

Should you require a specific bank interface, please contact IT.integro at [appsales@it.integro.pl](mailto:appsales@it.integro.pl) or your Dynamics 365 Business Central partner.

## See Also

[Interfaces](#page-116-0) for Banks in Finland

## <span id="page-15-0"></span>Electronic Banking Extension GB Roadmap

This article describes the development plans for the Electronic Banking Extension GB application.

The list below includes:

interfaces, the provision of which has been or will be planned for subsequent releases as part of the product roadmap.

## Planned Development Tasks

The table in this section shows the roadmap for Electronic Banking Extension GB.

Interfaces included in the application roadmap are developed:

- $\bullet$  due to requests submitted by implementation teams;
- $\bullet$  as improvements in the functionality of the application.

The table also specifies the status of development tasks for individual interfaces:

- $\bullet$  symbol  $\vee$   $\square$  means that the development work for the interface has been completed.
- the In progress status means that the development team is working on a given interface to be released, and the interface release date has been specified in the Planned Date column in a respective line;
- the\*\*To be planned\*\*status means that development has not started yetand no release date has been scheduled.The release date will be determined depending on the priorities set.

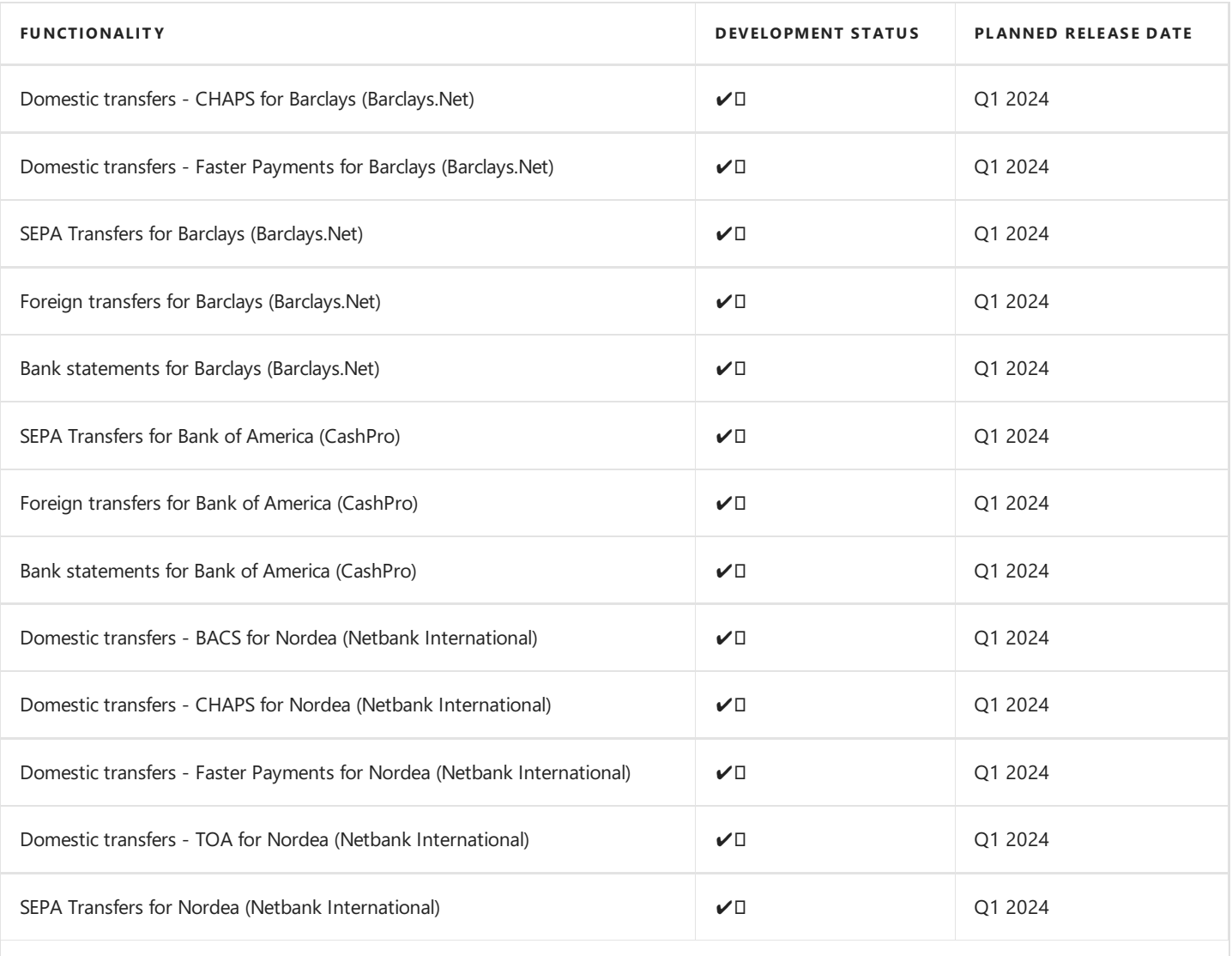

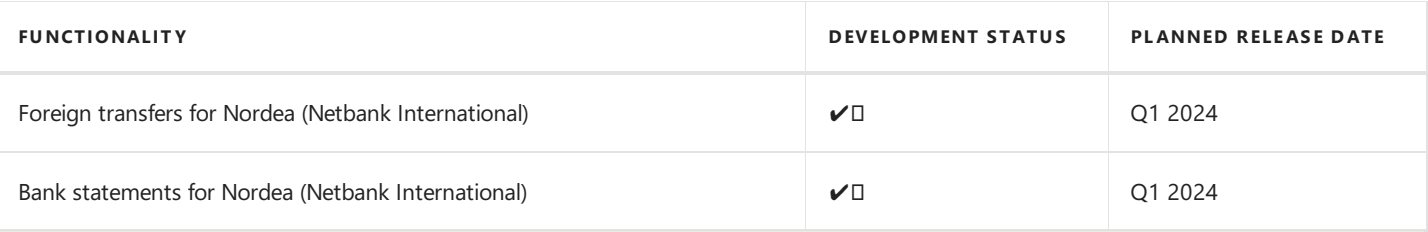

#### IMPORTANT

All interfaces that have been developed to support communication with banks in The United Kingdom within Electronic Banking Extension GB have been listed in [Interfaces](#page-218-0) for Banks in The United Kingdom.

Should you require a specific bank interface, please contact IT.integro at [appsales@it.integro.pl](mailto:appsales@it.integro.pl) or your Dynamics 365 Business Central partner.

## See Also

[Interfaces](#page-218-0) for Banks in The United Kingdom

## <span id="page-17-0"></span>Electronic Banking Extension PL Roadmap

This article describes the development plans for the Electronic Banking Extension PL application.

The list below includes:

interfaces, the provision of which has been or will be planned for subsequent releases as part of the product roadmap.

## Planned Development Tasks

The table in this section shows the roadmap for Electronic Banking Extension PL.

Interfaces included in the application roadmap are developed:

- $\bullet$  due to requests submitted by implementation teams
- $\bullet$  as improvements in the functionality of the application,

The table also specifies the status of development tasks for individual interfaces:

- $\bullet$  symbol  $\vee$   $\square$  means that the development work for the interface has been completed.
- the In progress status means that the development team is working on a given interface to be released, and the interface release date has been specified in the Planned Date column in a respective line;
- the To be planned status means that development has not started yet and no release date has been scheduled. The release date will be determined depending on the priorities set.

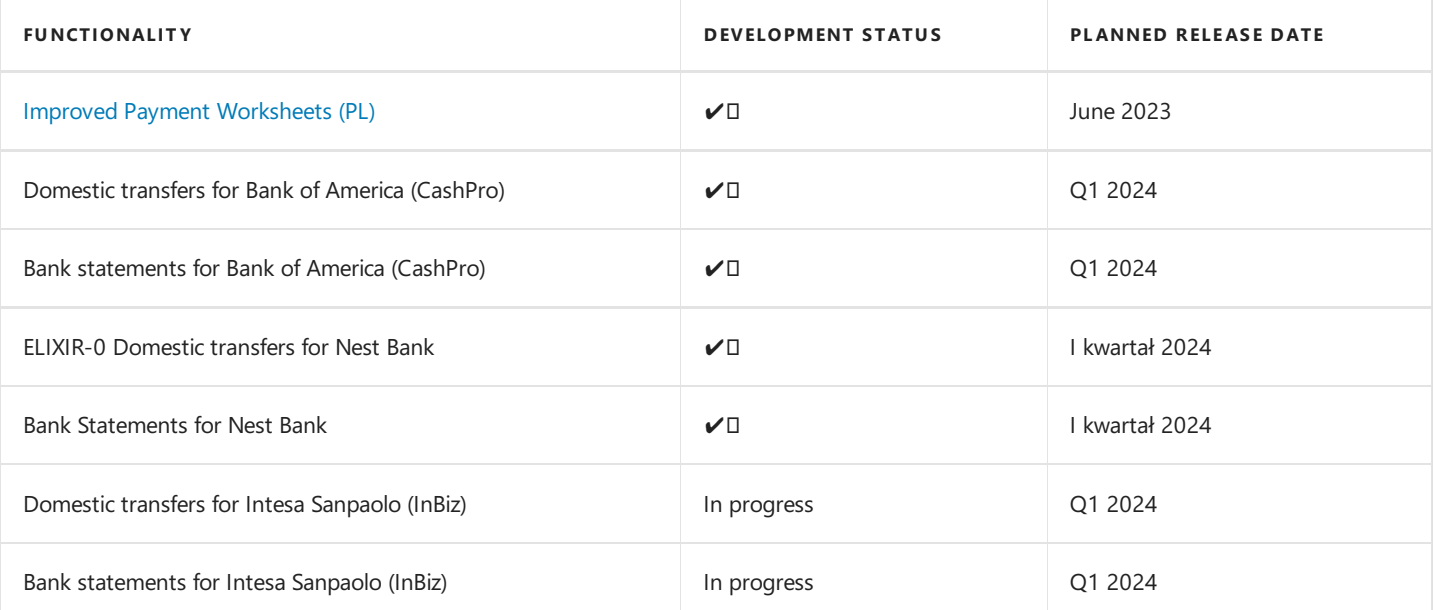

#### IMPORTANT

All interfaces that have been developed to support communication with banks in Poland within Electronic Banking Extension PL have been listed in [Interfaces](#page-148-0) for Banks in Poland.

Should you require a specific bank interface, please contact IT.integro at [appsales@it.integro.pl](mailto:appsales@it.integro.pl) or your Dynamics 365 Business Central partner.

## See Also

[Interfaces](#page-148-0) for Banks in Poland

## <span id="page-18-0"></span>Electronic Banking Extension SE Roadmap

This article describes the development plans for the Electronic Banking Extension SE application.

The list below includes:

interfaces, the provision of which has been or will be planned for subsequent releases as part of the product roadmap.

## Planned Development Tasks

The table in this section shows the roadmap for Electronic Banking Extension SE.

Interfaces included in the application roadmap are developed:

- $\bullet$  due to requests submitted by implementation teams;
- $\bullet$  as improvements in the functionality of the application.

The table also specifies the status of development tasks for individual interfaces:

- $\bullet$  symbol  $\vee$   $\square$  means that the development work for the interface has been completed.
- the In progress status means that the development team is working on a given interface to be released, and the interface release date has been specified in the Planned Date column in a respective line;
- the To be planned status means that development has not started yet and no release date has been scheduled. The release date will be determined depending on the priorities set.

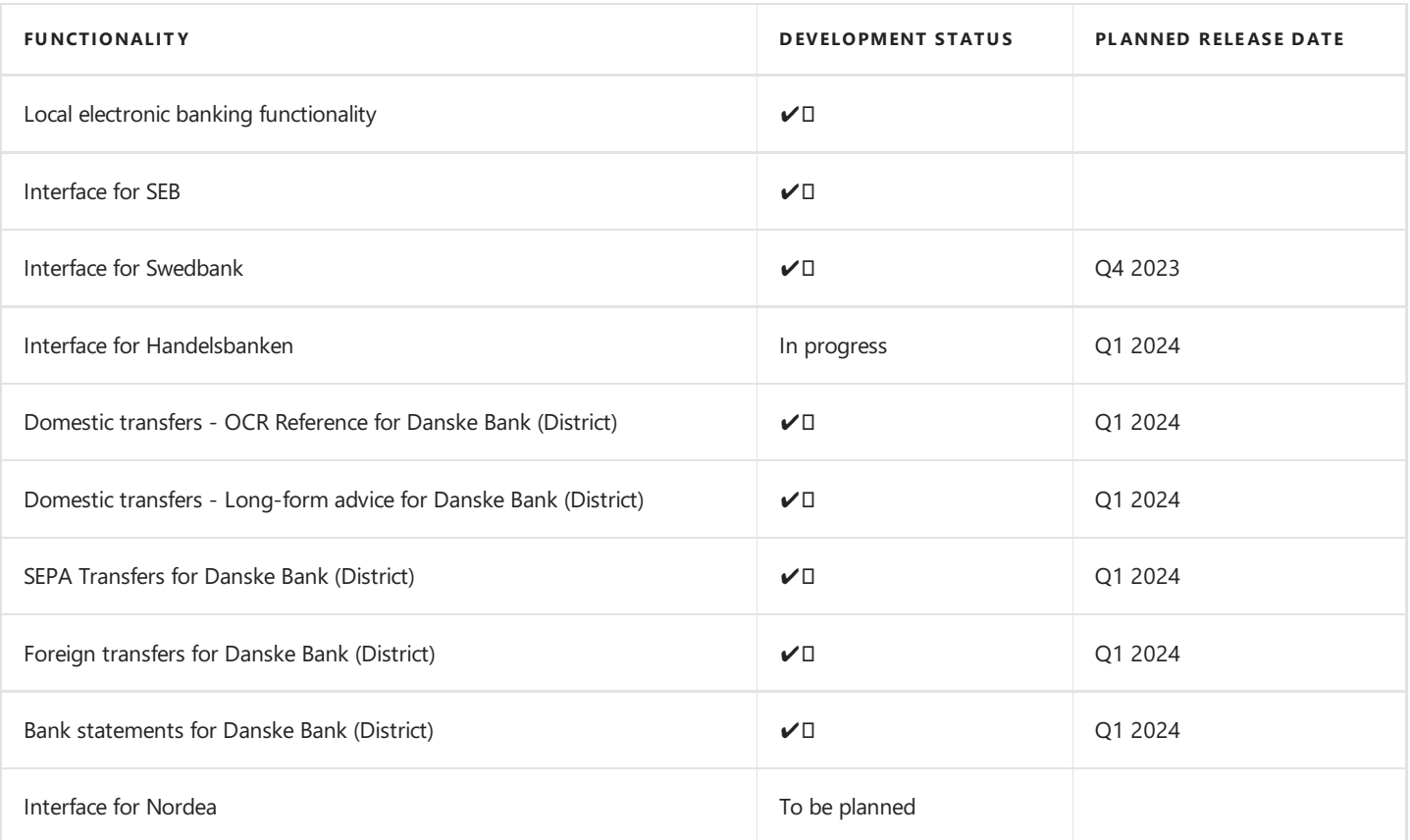

#### IMPORTANT

All interfaces that have been developed to support communication with banks in Sweden within Electronic Banking Extension SE have been listed in [Interfaces](#page-194-0) for Banks in Sweden.

Should you require a specific bank interface, please contact IT.integro at [appsales@it.integro.pl](mailto:appsales@it.integro.pl) or your Dynamics 365 Business Central partner.

## See Also

[Interfaces](#page-194-0) for Banks in Sweden

# <span id="page-20-0"></span>Electronic Banking Releases

This article contains links to the articles that describe roadmaps and releases notes of the applications that are part of the Electronic Banking solution.

- **[Electronic](#page-21-0) Banking Base App**
- **[Electronic](#page-23-0) Banking Extension BE**
- [Electronic](#page-24-0) Banking Extension CH
- **[Electronic](#page-25-0) Banking Extension CZ**
- **[Electronic](#page-26-0) Banking Extension DE**
- [Electronic](#page-27-0) Banking Extension DK
- **[Electronic](#page-29-0) Banking Extension FR**
- [Electronic](file:///C:/azp-agent_2/_work/2833/s/DocsSite/en-us/download_pdf/_raw/download_pdf/electronic-banking/electronic-banking-extension-gb/new-and-planned/eb-extension-gb-release-notes.html) Banking Extension GB
- **[Electronic](#page-30-0) Banking Extension HU**
- [Electronic](#page-31-0) Banking Extension NO
- **[Electronic](#page-32-0) Banking Extension LT**
- **[Electronic](#page-33-0) Banking Extension PL**
- [Electronic](#page-35-0) Banking Extension SK
- **[Electronic](#page-36-0) Banking Extension SE**

#### **NOTE**

Each of the applications is released in a separate product release cycle according to its roadmap.

### See Also

[Electronic](#page-9-0) Banking Roadmap

<span id="page-21-0"></span>This article lists the released versions of Electronic Banking Base App for Microsoft Dynamics 365 Business Central.

#### IMPORTANT

If a Microsoft Dynamics 365 Business Central version that is lower than the version specified in the table for Electronic Banking Base App was installed, use a Electronic Banking Base App version that is compatible with the Microsoft Dynamics 365 Business Central version.

#### IMPORTANT

Release Notes for the previous versions have been published on the IT.integro Product Portal that is available for IT.integro partners.

### Versions

- $4.8.1$  $4.8.1$
- $4.8.0$  $4.8.0$
- $4.7.0$  $4.7.0$
- $4.6.0$  $4.6.0$
- $-4.5.0$  $-4.5.0$
- $4.4.0$  $4.4.0$
- [4.3.0](file:///C:/azp-agent_2/_work/2833/s/DocsSite/en-us/download_pdf/_raw/download_pdf/electronic-banking/electronic-banking-base-app/new-and-planned/release-notes/eb-base-app-release-notes-4.3.0.html)
- $4.2.0$  $4.2.0$
- [4.1.0](file:///C:/azp-agent_2/_work/2833/s/DocsSite/en-us/download_pdf/_raw/download_pdf/electronic-banking/electronic-banking-base-app/new-and-planned/release-notes/eb-base-app-release-notes-4.1.0.html)
- [4.0.0](file:///C:/azp-agent_2/_work/2833/s/DocsSite/en-us/download_pdf/_raw/download_pdf/electronic-banking/electronic-banking-base-app/new-and-planned/release-notes/eb-base-app-release-notes-4.0.0.html)
- [3.8.0](file:///C:/azp-agent_2/_work/2833/s/DocsSite/en-us/download_pdf/_raw/download_pdf/electronic-banking/electronic-banking-base-app/new-and-planned/release-notes/eb-base-app-release-notes-3.8.0.html)
- [3.7.0](file:///C:/azp-agent_2/_work/2833/s/DocsSite/en-us/download_pdf/_raw/download_pdf/electronic-banking/electronic-banking-base-app/new-and-planned/release-notes/eb-base-app-release-notes-3.7.0.html)
- [3.6.0](file:///C:/azp-agent_2/_work/2833/s/DocsSite/en-us/download_pdf/_raw/download_pdf/electronic-banking/electronic-banking-base-app/new-and-planned/release-notes/eb-base-app-release-notes-3.6.0.html)
- [3.5.0](file:///C:/azp-agent_2/_work/2833/s/DocsSite/en-us/download_pdf/_raw/download_pdf/electronic-banking/electronic-banking-base-app/new-and-planned/release-notes/eb-base-app-release-notes-3.5.0.html)
- [3.4.0](file:///C:/azp-agent_2/_work/2833/s/DocsSite/en-us/download_pdf/_raw/download_pdf/electronic-banking/electronic-banking-base-app/new-and-planned/release-notes/eb-base-app-release-notes-3.4.0.html)
- [3.3.0](file:///C:/azp-agent_2/_work/2833/s/DocsSite/en-us/download_pdf/_raw/download_pdf/electronic-banking/electronic-banking-base-app/new-and-planned/release-notes/eb-base-app-release-notes-3.3.0.html)
- [3.2.0](file:///C:/azp-agent_2/_work/2833/s/DocsSite/en-us/download_pdf/_raw/download_pdf/electronic-banking/electronic-banking-base-app/new-and-planned/release-notes/eb-base-app-release-notes-3.2.0.html)
- [3.1.0](file:///C:/azp-agent_2/_work/2833/s/DocsSite/en-us/download_pdf/_raw/download_pdf/electronic-banking/electronic-banking-base-app/new-and-planned/release-notes/eb-base-app-release-notes-3.1.0.html)
- $3.0.0$  $3.0.0$
- $2.5.0$  $2.5.0$
- $2.4.0$  $2.4.0$
- [2.3.0](file:///C:/azp-agent_2/_work/2833/s/DocsSite/en-us/download_pdf/_raw/download_pdf/electronic-banking/electronic-banking-base-app/new-and-planned/release-notes/eb-base-app-release-notes-2.3.0.html)

Copyright © IT.integro sp. z o.o.

- $2.2.0$  $2.2.0$
- $2.1.0$  $2.1.0$
- $2.0.0$
- $1.8.0$
- $1.7.0$
- $1.6.0$  $1.6.0$
- $1.5.3$  $1.5.3$

## See Also

#### [Administration](#page-228-0)

Support for the installation process - Contact your Dynamics 365 Business Central partner

<span id="page-23-0"></span>This article contains release notes for Electronic Banking Extension BE for Microsoft Dynamics 365 Business Central.

#### IMPORTANT

If a lower version of Microsoft Dynamics 365 Business Central than the version specified in the table for Electronic Banking Extension BE was installed, use a Electronic Banking Extension BE version that is compatible with Microsoft Dynamics 365 Business Central version.

#### IMPORTANT

Release Notes for the previous versions have been published on the IT.integro Product Portal that is available for IT.integro partners.

### Versions

 $• 1.0.0$  $• 1.0.0$ 

### See Also

#### Installation and [Registration](#page-236-0)

Support for the installation process - Contact your Dynamics 365 Business Central partner

Electronic Banking Extension BE on the Microsoft AppSource [marketplace](https://appsource.microsoft.com/en-us/product/dynamics-365-business-central/PUBID.it_integro%257CAID.bc_eb-be_001%257CPAPPID.155e8d5d-bb77-4ca0-976c-7284023fc1a8?exp=ubp8&tab=Overview)

<span id="page-24-0"></span>This article contains release notes for Electronic Banking Extension CH for Microsoft Dynamics 365 Business Central.

#### IMPORTANT

If a lower version of Microsoft Dynamics 365 Business Central than the version specified in the table for Electronic Banking Extension CH was installed, use a Electronic Banking Extension CH version that is compatible with Microsoft Dynamics 365 Business Central version.

#### IMPORTANT

Release Notes for the previous versions have been published on the IT.integro Product Portal that is available for IT.integro partners.

### Versions

- $1.4.1$  $1.4.1$
- $1.4.0$  $1.4.0$
- $1.3.0$  $1.3.0$
- $1.2.1$  $1.2.1$
- $1.2.0$  $1.2.0$
- $1.1.0$  $1.1.0$
- $1.0.0$  $1.0.0$

### See Also

Installation and [Registration](#page-238-0)

Support for the installation process - Contact your Dynamics 365 Business Central partner

Electronic Banking Extension CH on the Microsoft AppSource [marketplace](https://appsource.microsoft.com/en-us/product/dynamics-365-business-central/PUBID.it_integro%257CAID.bc_eb-ch_001%257CPAPPID.9157c5e3-fb29-4cd2-abf2-918af9162888?exp=ubp8&tab=Overview)

<span id="page-25-0"></span>This article contains release notes for Electronic Banking Extension CZ for Microsoft Dynamics 365 Business Central.

#### IMPORTANT

If a lower version of Microsoft Dynamics 365 Business Central than the version specified in the table for Electronic Banking Extension CZ was installed, use a Electronic Banking Extension CZ version that is compatible with Microsoft Dynamics 365 Business Central version.

### Versions

- $1.1.1$  $1.1.1$
- $1.1.0$  $1.1.0$
- $1.0.0$  $1.0.0$

### See Also

#### Installation and [Registration](#page-240-0)

Support for the installation process - Contact your Dynamics 365 Business Central partner

Electronic Banking Extension CZ on Microsoft AppSource [Marketplace](https://appsource.microsoft.com/en-us/product/dynamics-365-business-central/PUBID.it_integro%257CAID.bc_eb-cz_001%257CPAPPID.b7389dbd-ab76-48d7-bec4-d4996a6f4516?tab=Overview)

<span id="page-26-0"></span>This article contains release notes for Electronic Banking Extension DE for Microsoft Dynamics 365 Business Central.

#### IMPORTANT

If a lower version of Microsoft Dynamics 365 Business Central than the version specified in the table for Electronic Banking Extension DE was installed, use a Electronic Banking Extension DE version that is compatible with Microsoft Dynamics 365 Business Central version.

#### IMPORTANT

Release Notes for the previous versions have been published on the IT.integro Product Portal that is available for IT.integro partners.

### Versions

- $1.4.0$  $1.4.0$
- $1.3.0$  $1.3.0$
- $1.2.0$  $1.2.0$
- $1.1.0$  $1.1.0$
- $1.0.0$  $1.0.0$

## See Also

#### Installation and [Registration](#page-242-0)

Support for the installation process - Contact your Dynamics 365 Business Central partner

Electronic Banking Extension DE on Microsoft AppSource [Marketplace](https://appsource.microsoft.com/en-us/product/dynamics-365-business-central/PUBID.it_integro%257CAID.bc_eb-de_001%257CPAPPID.686f1d53-59e3-4c38-b0cb-400001b51aa7)

<span id="page-27-0"></span>This article contains release notes for Electronic Banking Extension DK for Microsoft Dynamics 365 Business Central.

#### IMPORTANT

If a lower version of Microsoft Dynamics 365 Business Central than the version specified in the table for Electronic Banking Extension DK was installed, use a Electronic Banking Extension DK version that is compatible with Microsoft Dynamics 365 Business Central version.

### Versions

- $1.0.0$  $1.0.0$
- $1.1.0$  $1.1.0$

## See Also

#### Installation and [Registration](#page-244-0)

Support for the installation process - Contact your Dynamics 365 Business Central partner

Electronic Banking Extension DK on Microsoft AppSource [Marketplace](https://appsource.microsoft.com/en-us/product/dynamics-365-business-central/PUBID.it_integro%257CAID.bc_eb-dk_001%257CPAPPID.4c215839-c5da-42fe-aa94-5ee375a10ecd?exp=ubp8&tab=Overview)

<span id="page-28-0"></span>This article contains release notes for Electronic Banking Extension FI for Microsoft Dynamics 365 Business Central.

#### IMPORTANT

If a lower version of Microsoft Dynamics 365 Business Central than the version specified in the table for Electronic Banking Extension FI was installed, usea Electronic Banking Extension FI version that is compatible with Microsoft Dynamics 365 Business Central version.

#### IMPORTANT

Release Notes for the previous versions have been published on the IT.integro Product Portal that is available for IT.integro partners.

### Versions

 $• 1.0.0$  $• 1.0.0$ 

### See Also

#### Installation and [Registration](#page-246-0)

Support for the installation process - Contact your Dynamics 365 Business Central partner

[Electronic Banking Extension FI on Microsoft AppSource Marketplace](/TODO do uzupełnienia)

<span id="page-29-0"></span>This article contains release notes for Electronic Banking Extension FR for Microsoft Dynamics 365 Business Central.

#### IMPORTANT

If a lower version of Microsoft Dynamics 365 Business Central than the version specified in the table for Electronic Banking Extension FR was installed, use a Electronic Banking Extension FR version that is compatible with Microsoft Dynamics 365 Business Central version.

### Versions

- $1.1.1$  $1.1.1$
- $1.1.0$  $1.1.0$
- $1.0.0$  $1.0.0$

### See Also

#### Installation and [Registration](#page-248-0)

Support for the installation process - Contact your Dynamics 365 Business Central partner

Electronic Banking Extension Base App on Microsoft AppSource [Marketplace](https://appsource.microsoft.com/en-us/product/dynamics-365-business-central/PUBID.it_integro%257CAID.bc_eb-base_001%257CPAPPID.814e15ad-69eb-43cc-ac3f-4f0f3d10ff3c?tab=Overview)

Electronic Banking Extension FR on Microsoft [AppSource](https://appsource.microsoft.com/en-us/product/dynamics-365-business-central/PUBID.it_integro%257CAID.bc_eb-fr_001%257CPAPPID.a7c7477d-8148-4d9c-9900-dc572408cf4b?exp=ubp8&tab=Overview)

<span id="page-30-0"></span>This article contains release notes for Electronic Banking Extension HU for Microsoft Dynamics 365 Business Central.

#### IMPORTANT

If a lower version of Microsoft Dynamics 365 Business Central than the version specified in the table for Electronic Banking Extension HU was installed, use a Electronic Banking Extension HU version that is compatible with Microsoft Dynamics 365 Business Central version.

#### IMPORTANT

Release Notes for the previous versions have been published on the IT.integro Product Portal that is available for IT.integro partners.

### Versions

 $• 1.0.0$  $• 1.0.0$ 

### See Also

#### Installation and [Registration](#page-252-0)

Support for the installation process - Contact your Dynamics 365 Business Central partner

Electronic Banking Extension HU on Microsoft AppSource [Marketplace](https://appsource.microsoft.com/en-us/product/dynamics-365-business-central/PUBID.it_integro%257CAID.bc_eb-hu_001%257CPAPPID.edf13d44-00e9-4e55-bf4a-e4a145e72816?exp=ubp8&tab=Overview)

<span id="page-31-0"></span>This article contains release notes for Electronic Banking Extension NO for Microsoft Dynamics 365 Business Central.

#### IMPORTANT

If a lower version of Microsoft Dynamics 365 Business Central than the version specified in the table for Electronic Banking Extension NO was installed, use a Electronic Banking Extension NO version that is compatible with Microsoft Dynamics 365 Business Central version.

#### IMPORTANT

Release Notes for the previous versions have been published on the IT.integro Product Portal that is available for IT.integro partners.

### Versions

 $• 1.0.0$  $• 1.0.0$ 

### See Also

#### Installation and [Registration](file:///C:/azp-agent_2/_work/2833/s/DocsSite/en-us/download_pdf/_raw/download_pdf/electronic-banking/electronic-banking-extension-no/eb-extension-de-installation-and-registration.md)

Support for the installation process - Contact your Dynamics 365 Business Central partner

Electronic Banking Extension NO on the Microsoft AppSource [marketplace](https://appsource.microsoft.com/en-us/product/dynamics-365-business-central/PUBID.it_integro%257CAID.bc_eb-no_001%257CPAPPID.5d1d4b6e-5411-4521-b350-b8a85baf6996?exp=ubp8&tab=Overview)

<span id="page-32-0"></span>This article contains release notes for Electronic Banking Extension LT for Microsoft Dynamics 365 Business Central.

#### IMPORTANT

If a lower version of Microsoft Dynamics 365 Business Central than the version specified in the table for Electronic Banking Extension LT was installed, use a Electronic Banking Extension LT version that is compatible with Microsoft Dynamics 365 Business Central version.

#### IMPORTANT

Release Notes for the previous versions have been published on the IT.integro Product Portal that is available for IT.integro partners.

### Versions

- $1.1.0$  $1.1.0$
- $1.0.0$  $1.0.0$

## See Also

Installation and [Registration](file:///C:/azp-agent_2/_work/2833/s/DocsSite/en-us/download_pdf/_raw/download_pdf/electronic-banking/electronic-banking-extension-lt/eb-extension-lt-installation-and-registration.html)

Support for the installation process - Contact your Dynamics 365 Business Central partner

Electronic Banking Extension LT on Microsoft AppSource [Marketplace](https://appsource.microsoft.com/en-us/product/dynamics-365-business-central/PUBID.it_integro%257CAID.bc_eb-lt_001%257CPAPPID.418490e4-42a6-40a5-b6e4-76edf3687aba?tab=Overview)

<span id="page-33-0"></span>This article lists the released version of Electronic Banking Extension PL for Microsoft Dynamics 365 Business Central.

#### IMPORTANT

If a Microsoft Dynamics 365 Business Central version that is lower than the version specified in the table for Electronic Banking Extension PL was installed, use a Electronic Banking Extension PL version that is compatible with the Microsoft Dynamics 365 Business Central version.

#### IMPORTANT

Release Notes for the previous versions have been published on the IT.integro Product Portal that is available for IT.integro partners.

### Versions

- [6.7.1](file:///C:/azp-agent_2/_work/2833/s/DocsSite/en-us/download_pdf/_raw/download_pdf/electronic-banking/electronic-banking-extension-pl/new-and-planned/release-notes/eb-extension-pl-release-notes-6.7.1.html)
- [6.7.0](file:///C:/azp-agent_2/_work/2833/s/DocsSite/en-us/download_pdf/_raw/download_pdf/electronic-banking/electronic-banking-extension-pl/new-and-planned/release-notes/eb-extension-pl-release-notes-6.7.0.html)
- $6.6.0$
- $6.5.0$  $6.5.0$
- $6.4.0$
- [6.3.0](file:///C:/azp-agent_2/_work/2833/s/DocsSite/en-us/download_pdf/_raw/download_pdf/electronic-banking/electronic-banking-extension-pl/new-and-planned/release-notes/eb-extension-pl-release-notes-6.3.0.html)
- [6.2.0](file:///C:/azp-agent_2/_work/2833/s/DocsSite/en-us/download_pdf/_raw/download_pdf/electronic-banking/electronic-banking-extension-pl/new-and-planned/release-notes/eb-extension-pl-release-notes-6.2.0.html)
- [6.1.0](file:///C:/azp-agent_2/_work/2833/s/DocsSite/en-us/download_pdf/_raw/download_pdf/electronic-banking/electronic-banking-extension-pl/new-and-planned/release-notes/eb-extension-pl-release-notes-6.1.0.html)
- [6.0.0](file:///C:/azp-agent_2/_work/2833/s/DocsSite/en-us/download_pdf/_raw/download_pdf/electronic-banking/electronic-banking-extension-pl/new-and-planned/release-notes/eb-extension-pl-release-notes-6.0.0.html)
- [5.9.1](file:///C:/azp-agent_2/_work/2833/s/DocsSite/en-us/download_pdf/_raw/download_pdf/electronic-banking/electronic-banking-extension-pl/new-and-planned/release-notes/eb-extension-pl-release-notes-5.9.1.html)
- [5.9.0](file:///C:/azp-agent_2/_work/2833/s/DocsSite/en-us/download_pdf/_raw/download_pdf/electronic-banking/electronic-banking-extension-pl/new-and-planned/release-notes/eb-extension-pl-release-notes-5.9.0.html)
- [5.8.0](file:///C:/azp-agent_2/_work/2833/s/DocsSite/en-us/download_pdf/_raw/download_pdf/electronic-banking/electronic-banking-extension-pl/new-and-planned/release-notes/eb-extension-pl-release-notes-5.8.0.html)
- [5.7.0](file:///C:/azp-agent_2/_work/2833/s/DocsSite/en-us/download_pdf/_raw/download_pdf/electronic-banking/electronic-banking-extension-pl/new-and-planned/release-notes/eb-extension-pl-release-notes-5.7.0.html)
- [5.6.0](file:///C:/azp-agent_2/_work/2833/s/DocsSite/en-us/download_pdf/_raw/download_pdf/electronic-banking/electronic-banking-extension-pl/new-and-planned/release-notes/eb-extension-pl-release-notes-5.6.0.html)
- [5.5.0](file:///C:/azp-agent_2/_work/2833/s/DocsSite/en-us/download_pdf/_raw/download_pdf/electronic-banking/electronic-banking-extension-pl/new-and-planned/release-notes/eb-extension-pl-release-notes-5.5.0.html)
- [5.4.0](file:///C:/azp-agent_2/_work/2833/s/DocsSite/en-us/download_pdf/_raw/download_pdf/electronic-banking/electronic-banking-extension-pl/new-and-planned/release-notes/eb-extension-pl-release-notes-5.4.0.html)
- [5.3.0](file:///C:/azp-agent_2/_work/2833/s/DocsSite/en-us/download_pdf/_raw/download_pdf/electronic-banking/electronic-banking-extension-pl/new-and-planned/release-notes/eb-extension-pl-release-notes-5.3.0.html)
- [5.2.0](file:///C:/azp-agent_2/_work/2833/s/DocsSite/en-us/download_pdf/_raw/download_pdf/electronic-banking/electronic-banking-extension-pl/new-and-planned/release-notes/eb-extension-pl-release-notes-5.2.0.html)
- $5.1.0$  $5.1.0$
- [5.0.0](file:///C:/azp-agent_2/_work/2833/s/DocsSite/en-us/download_pdf/_raw/download_pdf/electronic-banking/electronic-banking-extension-pl/new-and-planned/release-notes/eb-extension-pl-release-notes-5.0.0.html)
- $4.6.0$  $4.6.0$
- [4.5.0](file:///C:/azp-agent_2/_work/2833/s/DocsSite/en-us/download_pdf/_raw/download_pdf/electronic-banking/electronic-banking-extension-pl/new-and-planned/release-notes/eb-extension-pl-release-notes-4.5.0.html)

Copyright © IT.integro sp. z o.o.

- $4.4.0$  $4.4.0$
- $4.3.0$  $4.3.0$
- $4.2.0$  $4.2.0$
- $4.1.1$  $4.1.1$
- $4.1.0$  $4.1.0$
- $4.0.0$  $4.0.0$
- [3.4.0](file:///C:/azp-agent_2/_work/2833/s/DocsSite/en-us/download_pdf/_raw/download_pdf/electronic-banking/electronic-banking-extension-pl/new-and-planned/release-notes/eb-extension-pl-release-notes-3.4.0.html)
- $3.3.0$  $3.3.0$
- $3.2.0$  $3.2.0$
- $3.1.3$  $3.1.3$

## See Also

#### Installation and [Registration](#page-256-0)

Support for the installation process - Contact your Dynamics 365 Business Central partner

Electronic Banking Extension PL on Microsoft AppSource [Marketplace](https://appsource.microsoft.com/en-us/product/dynamics-365-business-central/PUBID.it_integro%257CAID.bc_eb-pl_001%257CPAPPID.9265ba93-0fdb-4622-b1c4-fd5af7e108f9?tab=DetailsAndSupport)

<span id="page-35-0"></span>This article contains release notes for Electronic Banking Extension SK for Microsoft Dynamics 365 Business Central.

#### IMPORTANT

If a lower version of Microsoft Dynamics 365 Business Central than the version specified in the table for Electronic Banking Extension SK was installed, use a Electronic Banking Extension SK version that is compatible with Microsoft Dynamics 365 Business Central version.

#### IMPORTANT

Release Notes for the previous versions have been published on the IT.integro Product Portal that is available for IT.integro partners.

### Versions

- $1.0.1$  $1.0.1$
- $1.0.0$  $1.0.0$

## See Also

Installation and [Registration](#page-260-0)

Support for the installation process - Contact your Dynamics 365 Business Central partner

Electronic Banking Extension SK on Microsoft AppSource [Marketplace](https://appsource.microsoft.com/en-us/product/dynamics-365-business-central/PUBID.it_integro%257CAID.bc_eb-sk_001%257CPAPPID.7e8e5427-7e6c-44dd-a18a-4a15539b3080?exp=ubp8&tab=Overview)
# Releases

This article contains release notes for Electronic Banking Extension SE for Microsoft Dynamics 365 Business Central.

#### IMPORTANT

If a lower version of Microsoft Dynamics 365 Business Central than the version specified in the table for Electronic Banking Extension SE was installed, use a Electronic Banking Extension SE version that is compatible with Microsoft Dynamics 365 Business Central version.

### Versions

- $1.2.0$  $1.2.0$
- $1.1.0$  $1.1.0$
- $1.0.0$  $1.0.0$

### See Also

#### Installation and [Registration](#page-258-0)

Support for the installation process - Contact your Dynamics 365 Business Central partner

Electronic Banking Extension SE on Microsoft AppSource [Marketplace](https://appsource.microsoft.com/en-us/product/dynamics-365-business-central/PUBID.it_integro%257CAID.bc_eb-se_001%257CPAPPID.6ad8e638-ba06-4c34-ae1b-877088f64398?tab=Overview)

Electronic Banking Extension Base App on Microsoft AppSource [Marketplace](https://appsource.microsoft.com/en-us/product/dynamics-365-business-central/PUBID.it_integro%257CAID.bc_eb-base_001%257CPAPPID.814e15ad-69eb-43cc-ac3f-4f0f3d10ff3c?tab=Overview)

# Business Functionality

The electronic banking functionality and workflows are available within Electronic Banking Base App which is the core application of the Electronic Banking solution.

Electronic Banking Base App also contains the generic interface that supports the data exchange pain.001.001.03 format for foreign transfers, which is the format supported within the standard functionality of Dynamics 365 Business Central.

The solution supports data exchange with files in various file formats, as well as direct Host-to-Host and API communication.

#### IMPORTANT

To support data exchange with specific banks in different countries the Electronic Banking Base App has to be integrated with applications dedicated for these countries that are offered by IT.integro as Electronic Banking Extensions.

The following topics describe the electronic banking functionality and interfaces for local banks in specific countries.

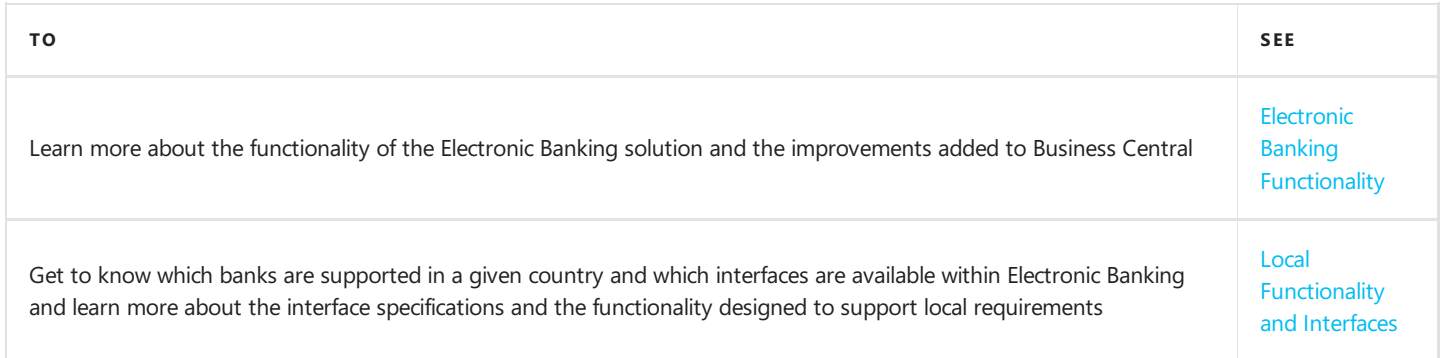

### See Also

Learn More about the Concept of Electronic Banking

# <span id="page-38-0"></span>Electronic Banking Functionality

The Electronic Banking solution offers many extensions of the standard electronic banking functionality within Dynamics 365 Business Central, such as:

- functionality of payment proposals with payment proposal templates, which enables both manual and automatic creation of payment proposals. The payment proposal functionality enables the user the efficient creation of transfers and facilitates the automatic settlement of receivables and payables entries in the Dynamics 365 Business Central system.
- possibility to generate payment proposals not only for vendor and employeeledger entries (as in Dynamics 365 Business Central), but also for customer ledger entries;
- the Electronic Banking Register page that allows you to register and track banking transactions;
- improvements in the automation of the bank statements application process with support for multiple currencies;
- the roles of electronic banking users and the rules for approving payment proposals and bank statement documents;
- electronic banking workflows.

The following topics describe the electronic banking and provide user instructions.

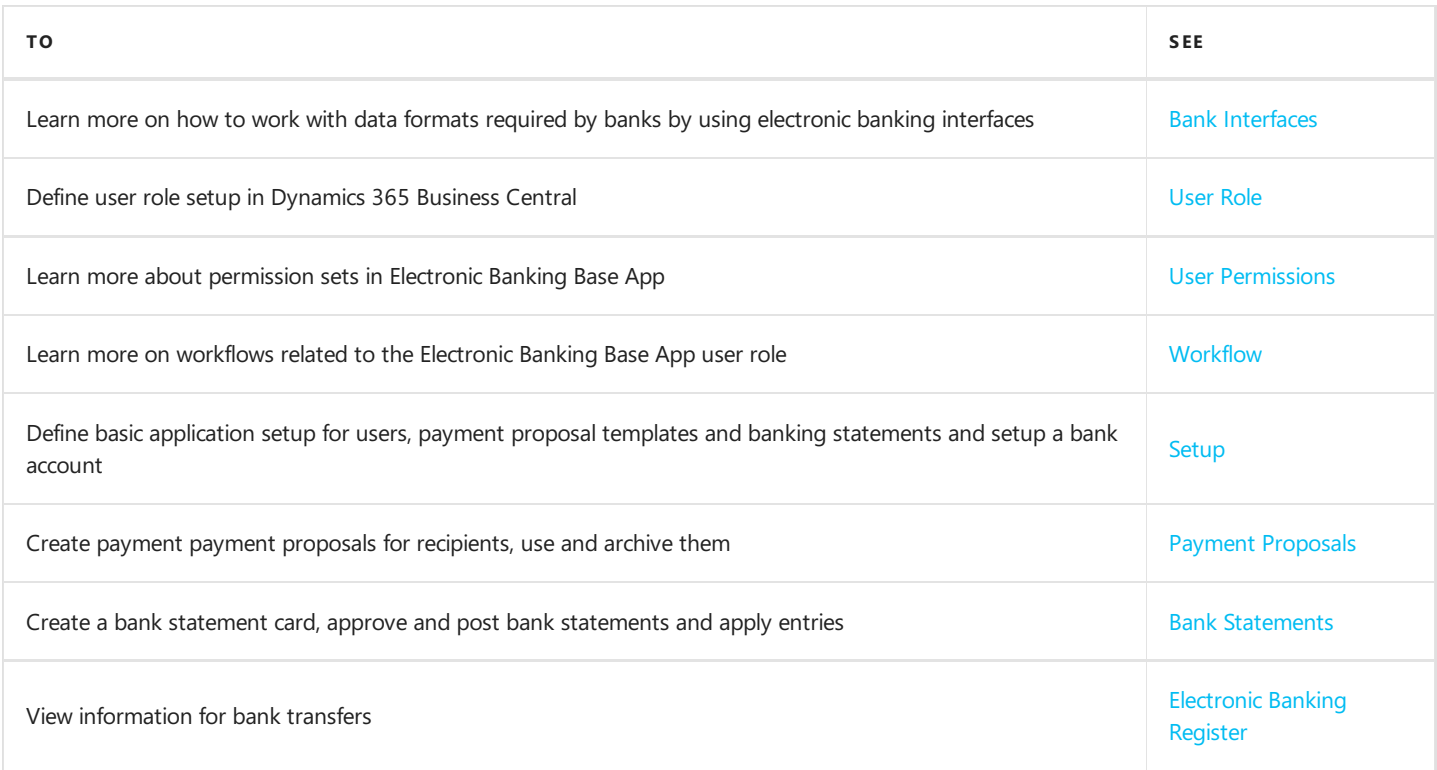

## Electronic Banking Base App

The functional extensions listed above are provided within the Electronic Banking Base App application. The application contains the process flow and provides an interface for the pain.001.001.03 format, which is supported as part of the standard functionality of Dynamics 365 Business Central. The application can be downloaded from a product page on the [AppSource](https://appsource.microsoft.com/en-us/product/dynamics-365-business-central/PUBID.it_integro%257CAID.bc_eb-base_001%257CPAPPID.814e15ad-69eb-43cc-ac3f-4f0f3d10ff3c?tab=Overview) platform.

#### TIP

Functional extensions that support specific electronic banking requirements in different countries are provided by IT.integro as separate applications - Electronic Banking Extensions. The country and bank interface availability list is being extended contiguously and some applications have not been published yet.

Check the availability of Electronic Banking Extensions for different countries on the Microsoft AppSource [marketplace](https://appsource.microsoft.com/en-us/marketplace/apps?page=1&search=banking+extension+it.integro&exp=ubp8) under this link. If you cannot find an application for your bank, contact our team or your partner.

## See Also

Learn More about the Concept of Electronic Banking

Get free Electronic Banking Base App product page on the [AppSource](https://appsource.microsoft.com/en-us/product/dynamics-365-business-central/PUBID.it_integro%257CAID.bc_eb-base_001%257CPAPPID.814e15ad-69eb-43cc-ac3f-4f0f3d10ff3c?tab=Overview) platform

Electronic Banking [Extensions](https://appsource.microsoft.com/en-us/marketplace/apps?page=1&search=banking+extension+it.integro&exp=ubp8)

# <span id="page-40-0"></span>User Role

Electronic Banking Base App provides a role center dedicated for an electronic banking user. The user role center supports efficient creation and approval of payment proposals and bank statements, as well as payment management. The role center ensures access to new documents, documents with errors,and documents waiting for the user's approval.

The following areas and actions have been set in the **Detailed information** section:

#### Electronic Banking Activities

- Payment Proposals:
	- New Payment Proposals
	- o New Payment Proposals with Errors
	- Payment Proposals Pending Approval
	- Approved Payment Proposals
	- Approved Payment Proposals with Errors
- Bank Statements:
	- New Bank Statements
	- New Bank Statements with Errors
	- Bank Statements Pending Approval
	- Approved Bank Statements
	- Approved Bank Statements with Errors

#### Activities

- Payments
- Document Approvals
- My User Tasks

The following tabs are available in the header of the User Role page:

- Payment Proposals
- Bank Statements
- Bank Accounts
- Customers
- Vendors
- Employees

By selecting a tab, you can display a list containing the relevant data.

### Setting up the Electronic Banking User Role

To set up the **Electronic Banking** user role:

- 1. Choose the  $\ddot{\otimes}$  icon in the role center.
- 2. Choose My Settings.
- 3. In the Role field, select Electronic Banking.

### See Also

For more information about the Role [Center](https://docs.microsoft.com/en-us/dynamics365/business-central/product-get-started#the-role-centers) in Dynamics 365 Business Central

# <span id="page-41-0"></span>User Permissions

The following permission sets have been created in Electronic Banking Base App:

- EBBaseApp-User Specifies a set of user permissions that allows the electronic banking user to access the full functionality offered by Electronic Banking Base App.
- D365 Basic-Electronic Banking Base App -Specifies a permission set that is an extension of the D365 Basic permission set, which is available by default in Dynamics 365 Business Central.This permission extension contains code units and other elements that allow a user who has not been assigned the **EBBaseApp-User** permissions to use the basic functionality of Dynamics 365 Business Central extended by the Electronic Banking Base App.

#### **NOTE**

User permissions included in the D365 Basic-Electronic Banking Base App permission extension are automatically granted to any user who is assigned a set of D365 Basic permissions.

### See Also

[User](#page-40-0) Role

# <span id="page-42-0"></span>Bank Interfaces

The Electronic Banking Base App application supports multiple file exchange formats between the bank and external systems. Supported formats include:

- camt.053.001.xx,
- pain.001.001.xx,
- MT 103,
- MT 940.
- MT 940 DE,
- $\n **PLL**$ ,
- PLA,
- CDF,
- SKA,
- $\bullet$  CSV.

These formats are supported both by using file interfaces and web services. The list of available formats may vary depending on the selected interface and country.

#### **CAUTION**

Due to the existing differences in the implementation of individual formats by banks, it is not recommended to use interfaces designed for another bank or other banking system to load the bank statement file. This is due to the fact that the specification of these formats allows banks to customize them to their own requirements, and therefore the same data format when used for different banks or bank systems can vary significantly.

Electronic Banking Extensions applications provide banking interfaces that support a data format based on the requirements provided by individual banks. Interfaces are distributed in the form of Electronic Banking Extension applications that support selected variants of data formats required by a specific bank in a given country.This allows for automatic format update, if any changes are made by a provider of a given banking system. For details, see the documentation for a country-specific Electronic Banking Extension.

## See Also

Local [Functionality](#page-96-0) and Interfaces

# <span id="page-43-0"></span>**Workflow**

Workflows in Electronic Banking Base App have been designed to support collaboration between users while creating payment proposals and posting bank statements.This article describes theavailable user roles for Electronic Banking Base App and the steps of creating and approving a payment proposal document and bank statement.

## User Roles in Electronic Banking

The following user roles are available while working with Electronic Banking Base App:

- Payment Proposals:
	- a user who creates payment proposals,
	- a user who approves payment proposals,
	- a user who exports payment proposals.
- For bank statements:
	- a user who imports and applies bank statements,
	- a user who approves bank statements,
	- a user who posts bank statements.
- For a banking system:
	- A banking system user (therolethat does notexist in Dynamics 365 Business Central which is required in a bank's external system).

#### TIP

Practically, all of the above actions can be performed by a single user. This approach eliminates the need for a document approval system. For details on how to configure Electronic Banking user permissions, read User [Management](#page-48-0).

## Workflow Steps

The workflow can be divided into two main stages:

- creating a payment proposal, and
- importing a bank statement. The steps for creating and exporting payment proposals can be repeated depending on the how often users prepare payment proposals in the Dynamics 365 Business Central system. Notwithstanding the number of cycles, after payment proposals are created, a bank statement has to be always exported from a banking system to ensure that all payment proposals sent have been settled. Posting a statement (one or more) that contains all transfers is the final workflow step.

### Creating a payment proposal:

- 1. Creating a payment proposal:
	- 1. A payment proposal document is created on the basis of a payment proposal template.
	- 2. The user can create payment proposal lines that correspond to a single transfer order. Payment proposal lines can be created automatically by suggesting payment proposals. They can also be created manually.
	- 3. After creating a payment proposal, the user changes the document status into **Pending Approval** to send the payment proposal for approval.
	- 4. The approver validates the payment proposal, and approves it by changing the status into **Approved** or rejects it if any corrections are needed.
	- 5. The user who is responsible for exporting payment proposals generates a payment proposal file and, depending on

the interface type, downloads it or sends to a banking system.

6. A banking system user signs up to the banking system, imports the file that was created before (if applicable) and sets the system to send the transfer order.

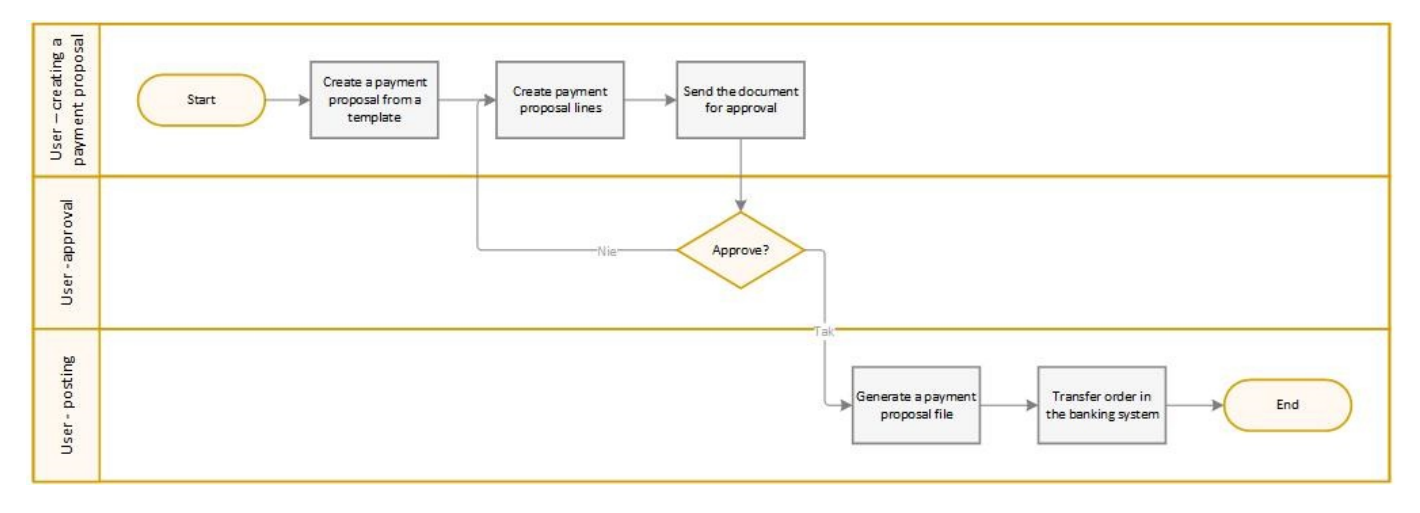

### Importing and posting a bank statement

- 1. Importing and posting a bank statement:
	- 1. A bank system user exports the bank statement file from a banking system (if applicable).
	- 2. On the basis of a bank statement file, a bank statement document is created.
	- 3. The user is responsible for a bank statement settlement applies bank statement lines, either automatically or manually by selecting entries to be applied.
	- 4. The user who is responsible for transfer settlement changes the document status into **Pending Approval** to get the bank statement validated by an approver.
	- 5. The approver validates the bank statement, and approves it by changing the status into **Approved** or rejects it if any corrections are needed.
	- 6. The user who is responsible for posting the bank statement runs the posting process.

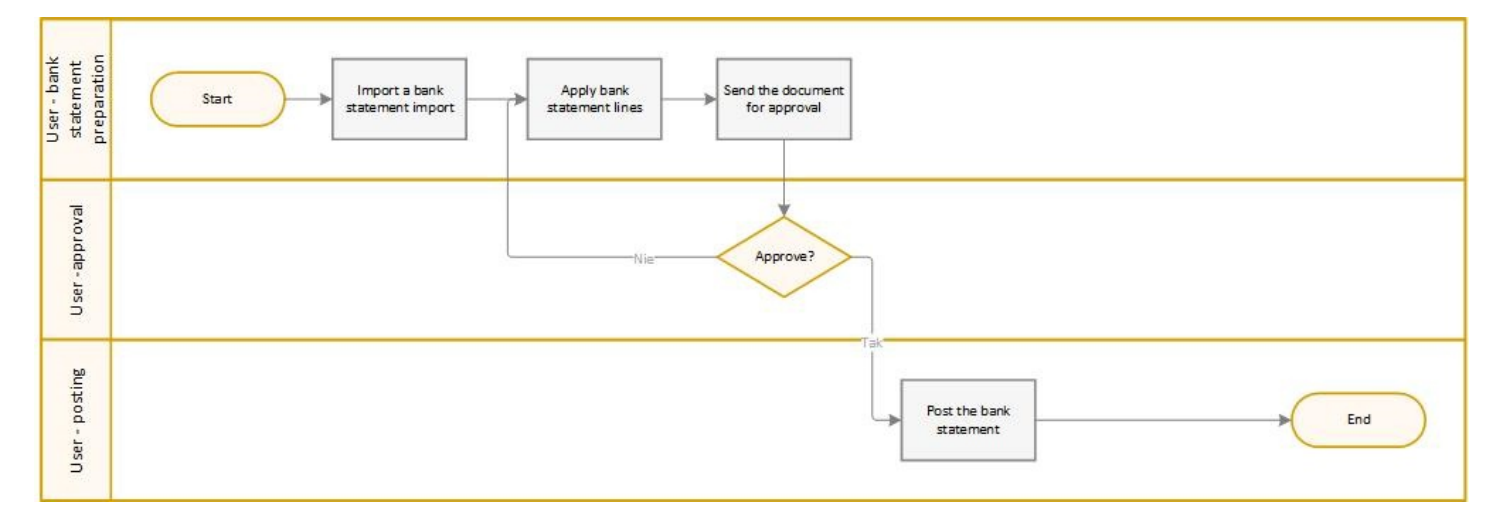

# See Also

#### Payment [Proposals](#page-59-0)

Bank [Statements](#page-76-0)

# <span id="page-45-0"></span>App Setup

The topics on Electronic Banking Base App application setup have been described in the following articles.

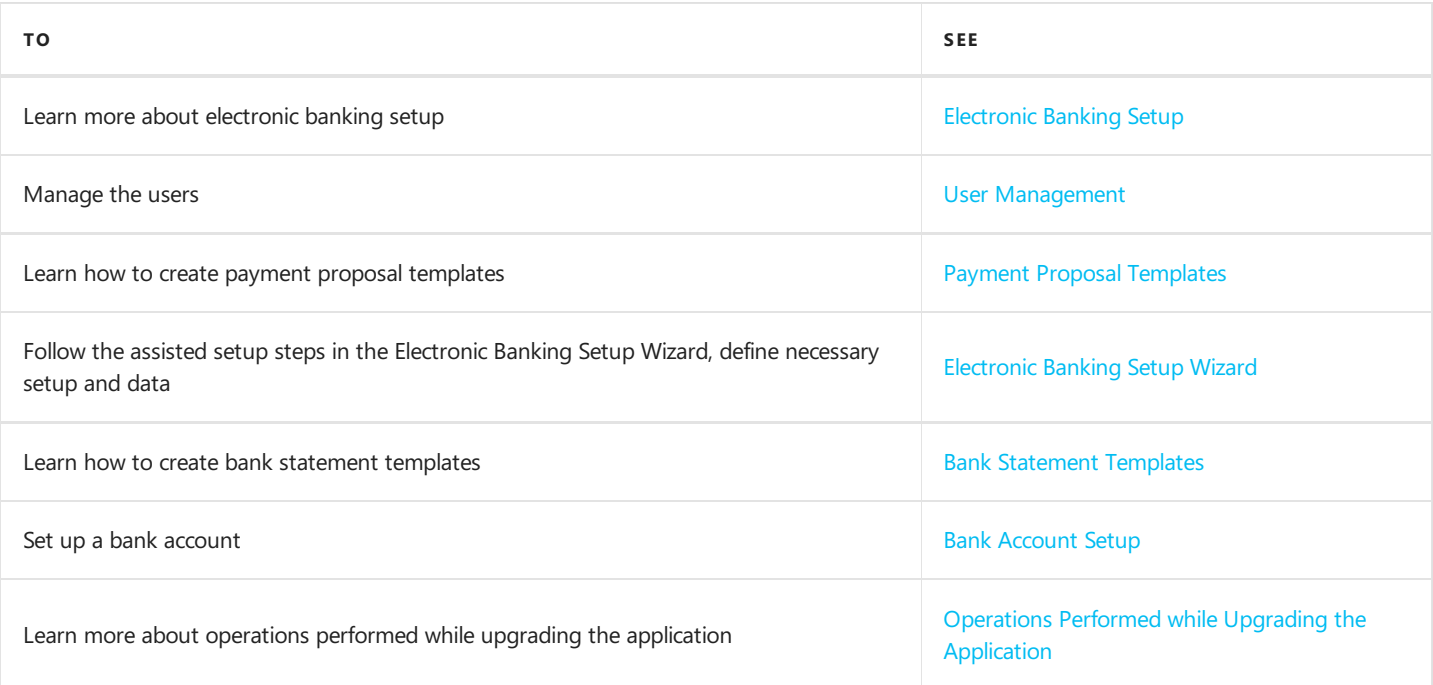

# <span id="page-46-0"></span>Electronic Banking Setup Wizard

To use the Electronic Banking Base App application, you must complete all the steps in the Electronic Banking Setup Wizard tool. With the wizard, you can select a user to be assigned the role of the application administrator, select the document number series for payment proposals and bank statements and create ID-to account mappings for existing bank accounts. Electronic Banking Setup Wizard has been designed in accordance with the standard guidelines, also used for the Assisted Setup function in Dynamics 365 Business Central.

## Using the Electronic Banking Setup Wizard

To define basic settings and data using the Electronic Banking Setup Wizard:

- 1. Choose  $\Omega$ , enter **Assisted Setup**, and then select a related link.
- 2. On the Assisted Setup list page, select Electronic Banking Base App Setup. The wizard welcome message is displayed.
- 3. Select the user to act as the application administrator.

#### **NOTE**

When the wizard is run again, the field will contain the code of the first user listed in the database with the Electronic Banking Base App application administrator rights and permissions.

- 4. Select number series for the following documents:
- Payment Proposal,
- Archived Payment Proposal,
- **Bank Statement,**
- Posted Bank Statement.

#### **NOTE**

When you run the wizard again, the fields will be filled in with the values on the **Electronic Banking Settings** page in Electronic Banking Base App.

- 5. If you want the system to create mappings in the **ID-to-Account Mapping** table for the existing bank accounts, select Generate ID-to-Account Mapping.
- 6. In the following step, a final message is displayed. After you select Finish, the settings you have defined are applied within the system.

### See Also

#### [Electronic](#page-45-0) Banking Setup

# <span id="page-47-0"></span>Electronic Banking Setup

The electronic banking setup card contains the basic settings for electronic banking.

# Setting up Electronic Banking

To define the required electronic banking settings:

1. Choose the  $\Omega$ , icon, and enter Electronic Banking Setup. The card contains 2 sections.

#### The Number Series section:

- Payment Proposal Nos. Specifies the number series code that is used to assign numbers to payment proposals when they are created.
- Bank Statement Nos. Specifies the number series code that is used to assign numbers to bank statements when they are created.
- Arch. Payment Proposal Nos. Specifies the number series code that is used to assign numbers to archived payment proposals when they are created.
- Posted Bank Statement Nos. Specifies the number series code that is used to assign numbers to bank statements when they are created.

#### TIP

[Optionally,](#page-53-0) you can set number series for individual bank statement templates or payment proposal templates. For details, see Bank Statement Templates.

#### The **Bank Statements** section:

• Show Reimport Warning - Specifies that a warning will be displayed when re-importing the bank statement file.

#### **NOTE**

Bank statements are checked while importing them based on the SHA-256 checksum calculated for the file. If a file with a specific checksum is found in the database, the system will ask whether the import of the statement should be continued.

### See Also

[Electronic](#page-46-0) Banking Setup Wizard

[Electronic](#page-48-0) Banking Users

Payment Proposal [Templates](#page-50-0)

**Bank Statement Templates** 

# <span id="page-48-0"></span>User Management

On the **Electronic Banking Users** list page, you can set up permissions for specific areas of the electronic banking functionality. To do this, assign the appropriate user roles. When a user is added, all available banking interfaces are uploaded (both for payment proposals and bank statements).

## User Setup

To set up a new user:

- 1. Choose the  $\Omega$ , icon, and enter Electronic Banking Users and then select a related link.
- 2. Configure the following fields on the Electronic Banking Users list page:
- User ID -Specifies the user's ID.
- **Create Payment Proposal** Specifies that the user has permissions to create payment proposals.
- Approve Payment Proposal Specifies that the user has permissions to approve payment proposals created by other users,
- **Export Payment Proposal** Specifies that the user has permissions to generate and export payment proposals.
- **Create Bank Statement** Specifies that the user has permissions to create bank statements.
- Approve Bank Statement Specifies that the user has permissions to approve bank statements created by other users.
- **Post Bank Statement** Specifies that the user has permissions to post bank statements.

#### **NOTE**

If a user is granted all the permissions, the user is authorized to export payment proposals and post bank statements without any document approval (the document can be processed from each status).

Depending on the permissions set up, the role center may not include the tiles with the numbers of documents with different statuses (e.g. if a user does not have permissions to approve a document, the role center does not include the Payment Proposals Pending Approval tile.) This also applies to the payment proposal and bank statement lists.

### See Also

[Electronic](#page-46-0) Banking Setup Wizard

[Electronic](#page-47-0) Banking Setup

# Payment Proposal Templates

To create a payment proposal to be sent to a specific banking system, you need to define a payment proposal template, first. The payment proposal template is used as a link that connects a bank interface with a given bank account set in Dynamics 365 Business Central. For each bank interface, you can define more than one template.

## Payment Proposal Template Setup

To create a payment proposal template:

- 1. Choose the  $\Omega$  icon, and enter Payment Proposal Templates and then select a related link.
- 2. The template card contains the following sections:
- the General section:
	- $\circ$  Code Specifies the code of the payment proposal template (a mandatory field).
	- $\circ$  **Description** Specifies a description that identifies the template.
	- $\circ$  Transfer Type Specifies the type of transfer. It is a mandatory field. The transfer type is used to filter the Interface Code field. The field can contain one of the following values:
		- $\blacksquare$  Internal intra-bank payments,
		- **Domestic** domestic payments (within a country, in a local currency),
		- **Foreign** cross-border payments,
		- **SEPA** SEPA payments.
	- o Bank Account Code Specifies the code of the bank account from which transfers will be made. The bank account has to meet the criteria described in the Bank Account Setup article.
	- $\circ$  Interface Code Specifies the interface code that will be used to generate and export the payment proposal file (for details, see Payment Proposal [Interfaces](#page-42-0)).
	- o Detailed Info Code Specifies the code that determines how the transfer title is to be formatted (see Detailed [Information\).This](#page-51-0) field is mandatory.
- the Charge section:
	- $\circ$  Default Charge Specifies the charge settings if the charge has not been specified in the payment proposal. The following options are available in this field:
		- None default interface settings of the bank interface are used;
		- $\blacksquare$  BEN the amount is charged to the beneficiary;
		- OUR the amount is charged to the issuer;
		- **SHA** the amount is charged both to the beneficiary and issuer in two equal parts;
		- OUR (other account) the amount is charged to the issuer as with the OUR option, but the amount is paid from the account set in the Charge Bank Account Code;
		- **SHA (other account)** the amount is charged to the issuer as with **SHA**, but the amount is paid from the account set in the Charge Bank Account Code;
	- Charge Bank Account Code Specifies the bank account to be charged for the transfer, if the OUR (other account) and SHA (other account) options in the Transfer Charge field have been selected in the payment proposal.
- the File Management section:
	- $\circ$  File Name Formula Code Specifies the file name of the payment proposal. This field is mandatory, if file exchange interfaces are used. For details, read File Name Formula.

## Payment Proposal Interfaces

To view a list of all available interfaces for payment proposals:

1. Choose the  $\Omega$  icon, and enter Payment Proposal Interfaces and then select a related link.

- <span id="page-50-0"></span>2. The list of interfaces of the payment proposal includes the following fields:
	- $\circ$  Code (non-editable field) Specifies the code for the payment proposal interface.
	- Description
	- $\circ$  Type (non-editable field) Specifies the type for the payment proposal interface. The available values are: Domestic, SEPA, Foreign, Internal.
	- $\circ$  File Extension Specifies the file extension of the payment proposal, in the case of file interfaces.

#### TIP

The list of interfaces that are used to import payment proposals is visible when you expand the Interface Code field on the Payment Proposal Templates page. Because the interface list is managed automatically by the Electronic Banking extensions that distribute bank interfaces, you can modify interfaces to little extent.

### Payment Proposal Template Users

By default, after creating a payment proposal template, all Electronic Banking users are authorized to work with it. This is the default setting. You can restrict access to certain templates by selecting users in the list of payment proposal template users.

To view or modify the list of users of a payment proposal template:

- 1. Choose the  $\Omega$  icon, and enter Payment Proposal Templates and then select a related link.
- 2. Select the Users action. Available fields:
- User ID;
- Payment Proposal Template Code

### Payment Suggest Templates

Electronic Banking Base App enables you to define default values for a payment suggestion report. For details, read Suggesting Payment Lines). The users do not have to set up any value in the report each time, because recurring parameters can be saved within the template that can be selected in the list.

### Payment Suggest Template List

To view the list of payment suggestion templates:

- 1. Choose the  $\Omega$  icon, and enter Payment Suggest Templates and then select a related link.
- 2. Available fields:
	- Name;
	- Description.

### Adding a Payment Suggestion Template

To add a payment suggestion template to a payment proposal template:

- 1. Choose the **i** icon, and enter Payment Proposal Templates and then select a related link.
- 2. In the header of the Payment Proposal Templates card page, run the Payment Suggest Templates action.
- 3. On the Payment Suggest Templates page, complete the following fields:
	- Name;
	- Description.

## <span id="page-51-0"></span>Detailed Information

Data required to format the transfer description has been included in payment proposal. Electronic Banking Base App is installed with default values, however electronic banking users can customize the application settings.

To define detailed information:

1. Select the  $\blacksquare$ , enter the Bank Transfer Detailed Info, and then select the related link.

On the Bank Transfer Detailed Info list page the following fields are available:

- Code Specifies the code of detailed information.
- Max. Description Length -Specifies the length of the bank transfer description.
- Description Prefix Specifies the prefix that is to be added automatically to the bank transfer title.
- Description Separator Specifies the separator for document numbers used for the transfer.
- Description Overflow Text Specifies the text that is displayed when a maximum text length is exceeded (if the Description Overflow Text option was used).
- Handling Long Description Specifies how the app should function if the overflow text occurs. The field contains the following options:
	- $\circ$  Shorten to Max. Length –The transfer description is automatically truncated to the number of characters defined in the Max. Description Length field.
	- o Use Description Overflow Text The overflow text is replaced with a value in the Description Overflow Text.

#### TIP

The list of detail information codes can also be seen by expanding the Detailed Info Code field on the Payment Proposal Template page.

### <span id="page-51-1"></span>File Name Formula

File name formulas enable you to format the name of the payment proposal file that has been created by the app. The following name formats are available:

- Template Name + Req. No.;
- Workdate:
- Workdate + Reg. No.;
- Workdate + Template Name.

To define a new file name formula:

- 1. Choose the  $\Omega$ , icon, and enter File Name Formulas and then select a related link.
- 2. On the File Name Formula list page, fill in the following fields:
- Code Specifies the code that identifies the formula.
- **•** Description
- Formula Specifies the formula template, based on which the name will be generated. Available text variables include:
	- %1 workdate,
	- %2 register number,
	- %3 template name.

#### TIP

To view the list of file name formulas, expand the File Name Formula Code field on the Payment Proposal Templates page.

## See Also

Payment [Proposals](file:///C:/azp-agent_2/_work/2833/s/DocsSite/en-us/download_pdf/_raw/download_pdf/electronic-banking/electronic-banking-base-app/eb-base-app-payment-proposals)

## <span id="page-53-0"></span>Bank Statement Templates

Bank statement templates can be used in a way similar to payment proposal templates - they are a link between the bank statement interface and a bank account. The main difference is the possibility to assign more than one bank account to the template. This is due to the fact that some banks may use bank statements that contain entries for more than one bank account.

## Bank Statement Template Setup

To create a bank statement template:

- 1. Choose the  $\Omega$ , icon, and enter Bank Statement Templates, and then select a related link.
- 2. The Bank Statement Templates card page contains the following sections:
- the General section:
	- $\circ$  Code Specifies the template code.
	- $\circ$  **Description** Specifies a description that identifies the template.
	- $\circ$  Interface Code Specifies the code of an interface used for importing a bank statement (see more in Bank Statement [Interfaces\).](#page-53-1)
- the **Number Series** section:
	- $\circ$  Bank Statement Nos. Specifies the numbering series that is to be used instead of the numbering series that is set by default for bank statements.
	- Posted Bank Statement Nos. Specifies the numbering series that is to be used instead of the numbering series that is set by default for posted bank statements.

### <span id="page-53-1"></span>Bank Statement Interfaces

To seea list of all available bank statement interfaces:

- 1. Choose the  $\Omega$  icon, and enter Bank Statement Interfaces, and then select a related link.
- 2. The list of bank statement interfaces contains the following fields:
	- $\circ$  Code (non-editable field) Specifies the code for the bank statement interface.
	- Description.

#### TIP

To view the list of interfaces that are used to import bank statements, expand the Interface Code field on the Bank Statement Templates page. As with payment proposal interfaces, the interface list is managed automatically and for this reason, you can make only minor changes to the interfaces available.

The file import is set up in the so-called definition files, that is, the files that specify how to analyze bank statements provided by banks. If the banking interface extension supports definition files, you can update these definitions by using the Update Definitions action. For other interfaces, this action restores the definition files to their original version.

## Bank Statement Accounts

To assign bank accounts to a bank statement template:

- 1. Choose the  $\Omega$  icon, and enter Bank Statement Templates and then select a related link.
- 2. Select the **Bank Accounts** action.
- 3. On the Bank Statement Accounts page create a new record.
- 4. In the Bank Account Code select the relevant account.

Bank accounts assigned to the bank statement template have to meet the criteria described in the Bank [Account](#page-55-0) Setup article.

### Bank Statement Template Users

As with payment proposals, you can restrict access to certain templates by selecting users in the list of payment proposal template users. To view or modify the list of users of a bank statement template:

- 1. Choose the  $\Omega$ , icon, and enter Bank Statement Templates, and then select a related link.
- 2. Select the Users action. Available fields:
- User ID;
- Bank Statement Template Code.

### See Also

[Electronic](#page-47-0) Banking Setup [Workflow](#page-43-0) User [Management](#page-48-0) Bank Account Setup

## <span id="page-55-0"></span>Bank Account Setup

To ensure proper operation of Electronic Banking Base App, it is necessary to set up bank accounts accordingly. Additionally, when using interfaces that use web services, you may need to configure your service and user certificates.

### Bank Account Card

To createa bank account card:

- 1. Choose the  $\Omega$ , icon, and enter Bank Accounts and then select a related link.
- 2. On the Bank Accounts select the New action.
- 3. Regardless of the banking interface, it is mandatory to configure the following fields:
- IBAN,
- **Bank Acc. Posting Group,**
- **Currency Code** (if other than the local currency code).
- 4. For some interfaces, you will need to additionally set up the following fields:
- Bank Branch No,
- Bank Account No,
- SWIFT Code,
- **Bank Clearing Standard,**
- Bank Clearing Code,
- Country/Region Code.

If the fields are not filled in, payment proposal and bank statement errors are displayed.

#### IMPORTANT

The bank account cannot be set up in the banking mechanism available in the standard Dynamics 365 Business Central application. Therefore, leave the following fields blank:

- **Bank Statement Import Format,**
- Payment Export Format.

The same fields must be set up for employees, customer and vendor bank accounts.

#### **NOTE**

When setting up the payment proposal template and bank statement templates, the error message is displayed about the fields that are empty due to the incorrect setup of the bank account. For customer/vendor bank accounts, the error message will only be displayed when the payment proposal is checked against errors. In such a case, changes should be entered both in the customer/vendor bank account cards and payment proposals. To enter the changes, you need to unhide the columns for the lines.

## See Also

#### Payment Proposal [Templates](#page-50-0)

**Bank Statement Templates** 

# <span id="page-57-0"></span>Operations Performed while Upgrading the Application

To facilitate the upgrade process between versions and automate some of the related activities, the upgrade codeunits have been added in the [!include[electronic-banking-md](includes/electronic-banking-md.md)] applications. When the application version is upgraded, the steps described in the following article are performed in the background.

## Electronic Banking Base App

### Changes Performed When Upgrading to Version 2.3.0

• Creating default settings for the [Remittance](#page-74-0) Advice report has been added. For more information, see Remittance Advice.

### Changes Performed When Upgrading to Version 1.3.0

• A feature for creating default source code for posted bank statements has been added. For more information, see Source Code of Posted Bank Statements.

### Changes Performed When Upgrading to Version 1.2.0

• A feature for the creation of links between the existing bank account file in the system and the import interfaces has been added to the **[ID-to-Account](#page-83-0) Mapping** table. For more information, see ID-to-Account Mapping.

#### TIP

Due to the functional changes introduced in version 1.7.0 and 2.0.0, a new action has been added to create the missing data required for the proper operation of the Electronic Banking Base App application. To initialize the necessary settings:

- 1. Choose the  $\Omega$ , icon, and enter Electronic Banking Setup.
- 2. On the Electronic Banking Setup page in the Process menu, select the Initialize Electronic Banking Base App action.
- 3. All data necessary for the operation of the application will be created in the background.

## Electronic Banking Extension PL

### Version Independent Changes

• A call for a function updating the interface definition has been added. For more information, see [Initializing](#page-148-0) Interfaces.

### Changes Performed When Upgrading to Version 3.0.0

• Definitions from the VAT Bank Accounts have been copied to the new structure of ID-to-Account Mapping page, because the VAT Bank [Accounts](#page-186-0) functionality has been marked as Obsolete. For more information, see VAT Bank Accounts and [ID-to-Account](#page-83-0) Mapping.

### See Also

The Source Code of Posted Bank [Statements](#page-93-0)

Interfaces [Initialization](#page-148-0)

VAT Bank [Accounts](#page-186-0)

ID to Account [Mapping](#page-83-0)

# <span id="page-59-0"></span>Payment Proposals

Payment proposal is a primary document that is used to create transfers to be sent to banking systems. The following picture shows thestructure of this document.

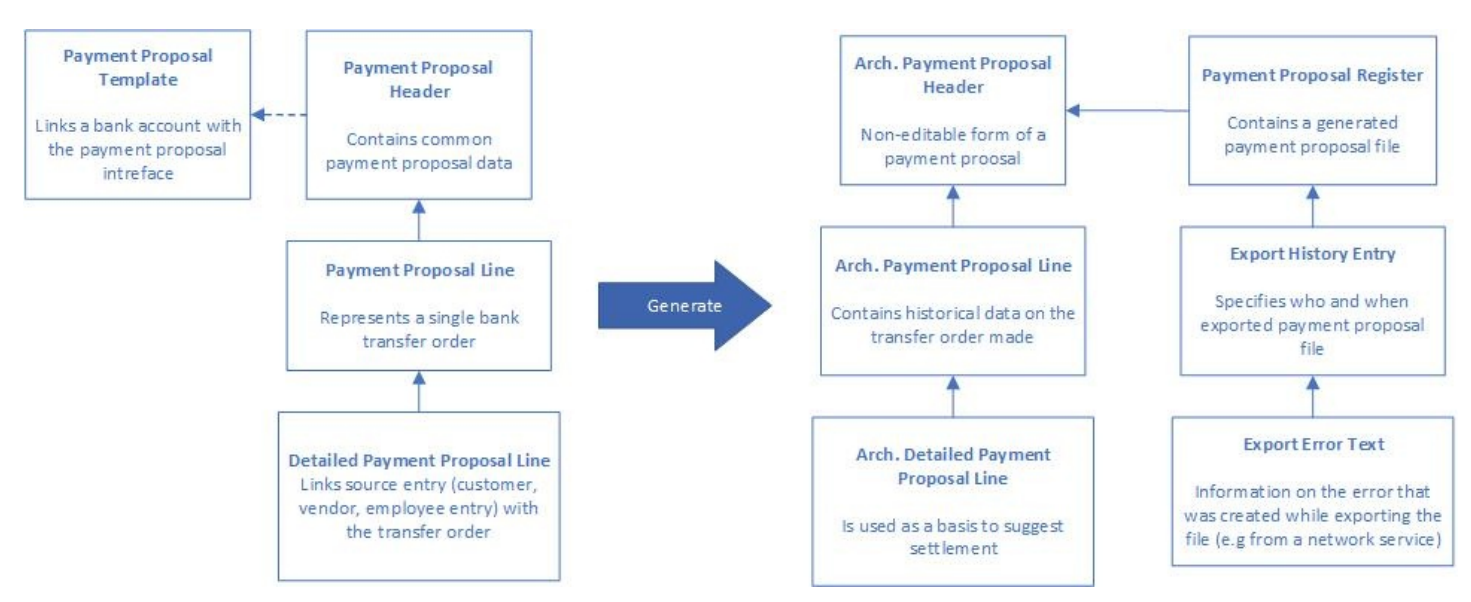

The user can create a new payment proposal by using the **New Payment Proposal** action in the user's role center or on the Payment Proposal List page by using the New from Template action. The following picture shows the structure of this document.

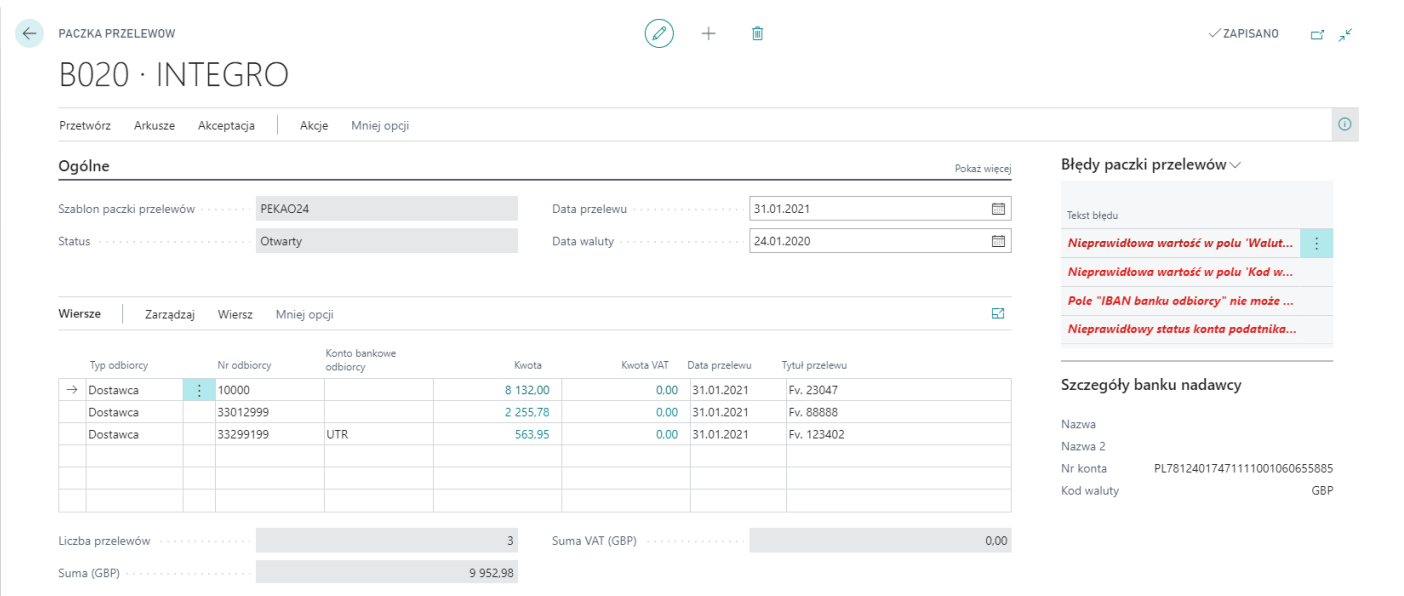

## Creating a Payment Proposal

To create a new payment proposal:

- 1. Choose New Payment Payment Proposal in the role center or the New from Template on the Payment Proposal List page.
- 2. On the list select the template to create the payment proposal.
- 3. Confirm your selection to open the payment proposal card.For details, read Payment [Proposals](#page-63-0) Card.

## Payment Proposal Functionality

The following table lists the topics related to payment proposals.

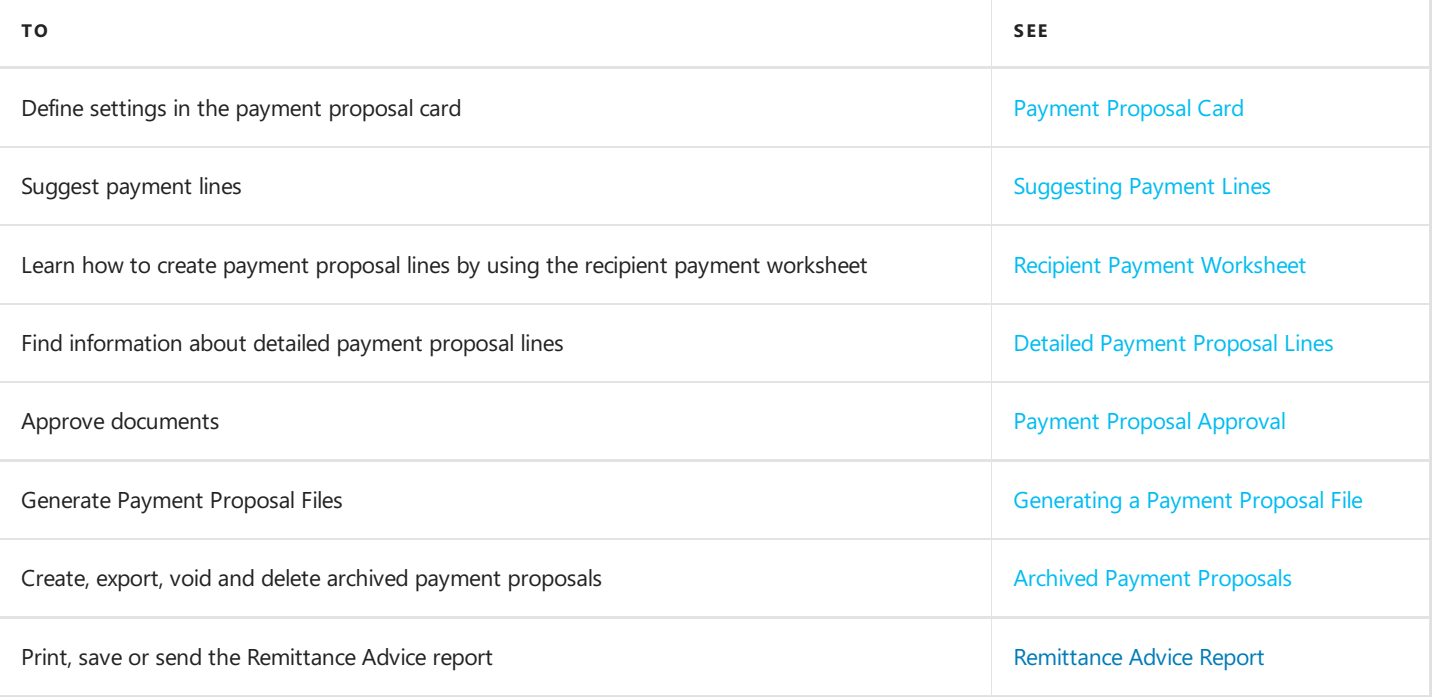

# Recipient Bank Account

From version 1.4.0, the functionality of recipient bank accounts is available in the Electronic Banking Base App application.

## Documents that Contain the Recipient Bank Account Field

In the Electronic Banking Base App application, the new Recipient Bank Account field has been added. The field is available from the following purchasing documents:

- purchase invoice,
- posted purchase invoice,
- purchase order,
- archived purchase order.

#### IMPORTANT

If the value is entered in the Recipient Bank Account field in the purchase document, information about the recipient's bank account will be automatically entered in payment proposals.

The bank account code in the Recipient Bank Account field is entered into the vendor ledger entries at the time of posting. The code in the Recipient Bank Account field of the vendor ledger entries is used when creating a payment proposal.

#### IMPORTANT

The Recipient Bank Account field is completed by default with the value from the Preferred Bank Account field from the customer card.

### See Also

Payment [Proposals](#page-59-0)

[Payment](#page-63-0) Proposal Card

# Payment Proposal Card

Payment Proposal Card is a document that enables you to create and export payment proposal files. After exporting, the payment proposal file is sent to a bank. In the case of direct communication (API or Host-to-Host), the file is sent automatically. If file-based interfaces are used, it is necessary to upload the payment proposal to a banking system.

## Creating a Payment Proposal

To create a payment proposal:

1. Choose the **Q**, icon, and enter Payment Proposal Templates. You can also choose the Payment Proposal action in the Role Center.

The Payment Proposal Card page includes the following FastTabs:

- The **General** FastTab:
	- $\circ$  No. Specifies the payment proposal number. The number is assigned based on a number series.
	- $\circ$  Payment Proposal Template Specifies the template that is used to create a payment proposal template (noneditable field).
	- $\circ$  Status Specifies the payment proposal status. The following values can be selected in this field:
		- **Open** The payment proposal in progress.
		- **Pending Approval** The payment proposal is waiting for approval by an authorized user.
		- **Approved** The document is ready and payment proposal file can be generated.
	- $\circ$  File Name-Specifies the expected final file name that is created on the basis of settings on the payment proposal template (non-editable field).
	- $\circ$  Transfer Date Specifies the date of the transfer.
	- $\circ$  Currency Date Specifies the date of the calculation of the currency exchange rate.
	- Sender Contact Specifies the name and surname of a person sending the transfer. The data is retrieved from the Company Information page.
	- $\circ$  Bank Client ID Specifies the client's identifier. The value filled in this field is used by the bank to unambiguously identify the party that initiated the payment.
	- Bank Agreement ID Specifies the bank agreement identifier. The value filled in this field is used by the bank to identify the agreement concluded between a client and a bank.
	- $\circ$  Bank User ID Specifies the user's identifier. The value in this field is used by the bank to identify the user that sent the transfer.

#### TIP

The Bank Client ID, Bank Agreement ID and Bank User ID fields are displayed only, if they are required by a specific interface. Field definitions may vary depending on a country and interface.

- The Lines FastTab contains specific transfer orders in the form of lines that contain the following fields:
	- $\circ$  **Recipient Type** Specifies the type of the recipient. The following values can be selected in this field:
		- **Customer**,
		- **vendor**,
		- **Employee.**
	- $\circ$  **Recipient No.** Specifies (depending on the setting in the **Recipient Type** field) the customer number, vendor number, or employee number of a person who is the recipient of the transfer.
	- Recipient Bank Account Specifies the account to be used to transfer the money to (the field available only if the vendor or the customer is a recipient).
	- $\circ$  Amount Specifies the transfer amount that is the sum of the Amount (Line Curr.) field values in detailed lines. The

<span id="page-63-0"></span>amount is converted into the payment proposal line currency.

- Currency Code Specifies the currency to be used for the transfer. If the currency code is different from the source account currency, the amount will be calculated on the current exchange rate in the Dynamics 365 Business Central in the [Currency](file:///C:/azp-agent_2/_work/2833/s/DocsSite/en-us/download_pdf/_raw/download_pdf/electronic-banking/electronic-banking-base-app/includes/business-central-md.html) Date.
- $\circ$  Bank Acc. Curr. Amount (BCY) Specifies the transfer amount that is a sum of the values in the Bank Acc. Curr. Amount (BCY) field from detailed lines. The amount is denominated in the sender's bank account currency according based on the currency exchange rate set in Dynamics 365 Business Central. The field contains a dynamic label with the currency code of the sender's bank account shown in the brackets.
- $\circ$  **Amount (LCY)** Specifies the transfer amount that is a sum of the **Amount (LCY)** from detailed lines. The amount is denominated in the local currency of the system based on the currency exchange rate set in Dynamics 365 Business Central. The field contains a dynamic label with the local currency code shown in the brackets.
- $\circ$  Transfer Date Specifies the date of the transfer. This field is filled in automatically with the value from the header.
- o Transfer Type Specifies the detailed type of transfer. The type is set depending on the interface, and it can have impact on e.g. the transfer title format. Transfer types that are available are specific to banks in each country.
- $\circ$  Transfer Title Specifies the title of a transfer that is generated automatically on the basis of detailed lines and VAT amount. In the case of transfers not linked with any entry, you must enter the title manually.
- $\circ$  Transfer Title 2 Specifies the title of a transfer. The field is used for specific interfaces.
- $\circ$  Transfer Charge Specifies setup for the transfer charge (foreign transfers and SEPA only). The following options are available in this field:
	- None Default setup of a bank interface will be used.
	- $\blacksquare$  BEN the amount is charged to the beneficiary;
	- OUR the amount is charged to the issuer;
	- **SHA** the amount is charged both to the beneficiary and issuer in two equal parts;
	- **OUR (other account)** the amount is charged to the issuer as with the **OUR** option, but the amount is paid from the account set in the Charge Bank Account Code field;
	- **SHA (other account)** the amount is charged to the issuer as with **SHA**, but the amount is paid from the account set in the Charge Bank Account Code field.

#### IMPORTANT

The currency is entered in the **Currency Code** field according to these rules:

If the payment proposal line contains the recipient number in the Recipient No. field, the value is copied from the recipient card.

If the payment proposal line contains an additional recipient bank account in the Recipient Bank Account field, the line contains a currency that is used for the recipient bank account.

The current version of the application does not enable you to create payment proposal lines based on ledger entries in different currencies.

#### IMPORTANT

The Currency Code field can be edited, only if there are no detailed entries linked with the existing payment proposal line.

#### **NOTE**

If the **Currency Code** field in the payment proposal line does not match the currency used for the recipient bank account, a warning is displayed when a transfer order is created.

- o Priority Specifies the priority of the transfer order. The following options are available in this field:
	- **Normal**,
	- $H$ igh.
- $\circ$  End-to-End ID Specifies the identifier that is created automatically on the basis of the payment proposal register number and the line number when a payment proposal file is created. On the later stages, this identifier is used to automatically merge and apply bank statement lines with corresponding entries. For more information, see End-to-

#### End ID Settlement.

Payment proposal lines also contain fields related to the recipient (including address data) and the bank of the recipient. Data is entered automatically on the basis of the data retrieved from Dynamics 365 Business Central (vendrt/customer/employee cards). If needed, you can change the data manually.

#### **NOTE**

The total transfer amount that is shown in the Sum field is the sum of all the values in the Bank Acc. Curr. Amount (BCY) column in the payment proposal lines.

#### TIP

Some of the default fields can be hidden by default. To display these fields, select Settings, and then the Personalize option.

TIP

The list of the available fields can vary depending on the applications installed in Electronic Banking Extensions and interface type. For more information, see Local [Functionality](#page-96-0) and Interfaces.

### See Also

Payment [Proposals](#page-59-0)

Detailed [Payment](#page-68-0) Proposal Lines

Approve [Payment](#page-69-0) Proposal

## <span id="page-65-0"></span>Suggest Payments Lines

Using the Suggest Payments report is one of the methods for creating payment proposal lines automatically. The report enables you to save filters you have set up and it streamlines and automates the creation of payment proposals.

## Run Suggest Payments Report

To run the Suggest Payments report:

- 1. Choose the  $\Omega$  icon, and enter Payment Proposals and then select a related link.
- 2. On the action bar, choose the **Suggest Payments** action.

If you have set the templates for suggesting payment proposal lines in the payment proposal template, a list of available templates is displayed. Otherwise, the page where you can select report parameters will be displayed immediately. For more information, read Payment Suggest Templates.

#### TIP

Choosing the Cancel button on the template list will open the standard Suggest Payments report page, where you can select from an available template in the standard Business Central application.

### Suggest Payments

The suggest payments functionality allows you to automatically create payment lines for unapplied vendor or customer entries. The following parameters are available on the **Suggest Payments** report page:

- Skip Vendors Specifies that no payment lines are created for vendors.
- $\bullet$  Skip Employees Specifies that no payment lines are created for employees.
- Last Payment Date Specifies the date that can be displayed in payment lines (only the entries with the due date or payment discount date before the last payment date will be included).
- Find Payment Discounts Specifies that the application is to search for ledger entries for which payment discounts can be used.
- Use Recipient Priority Specifies that the sequence of transfers in the payment proposal depends on the value in the Priority field in the payment recipient card.
- Available Amount (PLN) Specifies the maximum available amount (in the local currency) for the payment. The total amount in the final payment lines cannot be greater than the available amount specified in this field. If you enter 0, the system will not apply the amount limit while suggesting payments.
- Skip Exported Payments Specifies that the application skips the entries that have been exported with the standard electronic banking functionality.
- Summarize per Recipient Specifies that one payment proposal line is created for each recipient, adding up all payments to that recipient. If you do not select this field, one payment proposal line per document is created.
- By Dimensions Specifies that entries are to be totaled by dimensions, if you select Summarize per Vendor.

Optionally, additional vendor and employee filters can be added on the Vendor and Employee FastTabs. To suggest payments for all vendors and employees, remove all filters.

After the parameters are approved, a batch job creates lines for the payment proposal. As a result of the batch job, you can enter additional information, such as the recipient's bank account, in the newly created lines.

### See Also

Detailed [Payment](#page-68-0) Proposal Lines

[Generating](#page-70-0) a Payment Proposal File

Approve [Payment](#page-69-0) Proposal

# <span id="page-67-0"></span>Recipient Payment Worksheet

Using the recipient payment worksheet is one of the methods for creating payment proposal lines. The worksheet contains all open recipient ledger entries that are necessary for creating payment proposal lines.

Electronic Banking Base App contains the following recipient payment worksheets:

- Vendor Payment Worksheet (legacy);
- Vendor Payment Worksheet;
- Employee Payment Worksheet;
- Customer Payment Worksheet.

#### IMPORTANT

It is recommended to use the Vendor Payment Worksheet tool. The Vendor Payment Worksheet (legacy) functionality will not be available after the finished transition period.

For more information about creating transfer lines with recipient payment worksheets, see the following articles.

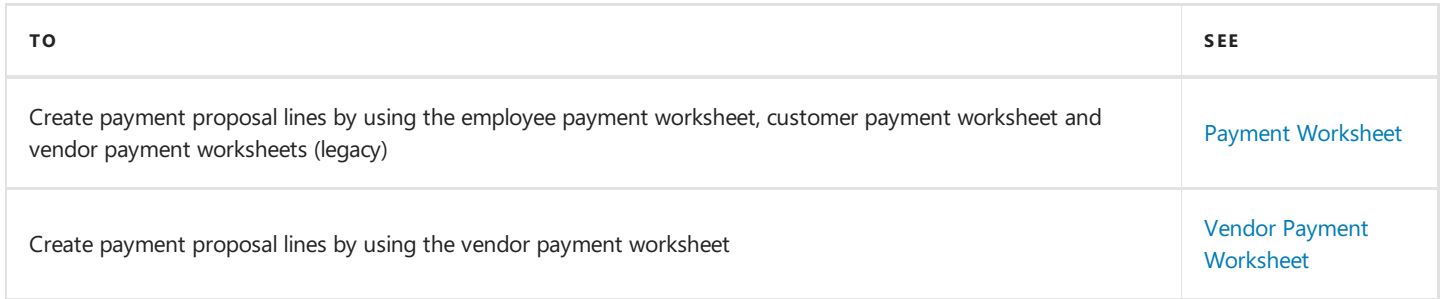

## See Also

Detailed [Payment](#page-68-0) Proposal Lines

[Generating](#page-70-0) a Payment Proposal File

Approve [Payment](#page-69-0) Proposal

# <span id="page-68-0"></span>Detailed Payment Proposal Lines

If you want to create a transfer that is not linked to any ledger entry or to fill in the lines created by suggesting payment, you must enter changes in detailed payment proposal lines.

### Entering Changes in Detailed Payment Proposal Lines

1. To display payment proposal lines, select the Line action on the Payment Proposal page, and then Detailed Lines in the payment proposal line or select the **Amount** field in the payment proposal line.

#### **NOTE**

You can access detailed lines by choosing the **Amount** field, only if the line exists in the database.

- 2. To switch the list into the edit mode, select the **Edit List** action.
- 3. The Detailed Payment Proposal Lines page contains the following fields:
- Recipient Entry No. Specifies the number of a recipient ledger entry. If no entry is selected, the line is not linked to any existing ledger entry.
- Amount Specifies the amount specified in the currency used in the entry or line (if the line is not linked with the entry).
- Amount (Line Curr.) Specifies the amount in the payment proposal line currency based on the currency exchange rate set in Dynamics 365 Business Central.
- Amount (LCY)-Specifies the amount denominated in the system local currency based on the currency exchange rate set in Dynamics 365 Business Central.
- Bank Acc. Curr. Amount (BCY) Specifies the amount to be transferred, denominated in the sender's account currency based on the currency exchange rate set in Dynamics 365 Business Central.

#### TIP

The Bank Acc. Curr. Amount (BCY) and Amount (LCY) fields contain dynamic labels. This means that the brackets in the label contain the relevant currency code of the sender's bank account and the local currency code.

#### **NOTE**

By default, the list of available recipient ledger entries contains a filter that is set by recipient type, recipient number and currency, according to the values from the created payment proposal line. You cannot select an entry with a currency code other than the code defined in the payment proposal line.

If a recipient entry is selected, the amounts are checked for the maximum transfer amount permitted for an entry (as on the Recipient Entry Worksheet page). After selecting an entry, you can enter any amount.

#### **NOTE**

If you enter different values in the Recipient Bank Account field of two payment proposal detailed lines, the Recipient Bank Account field will be empty in payment proposal lines.

# <span id="page-69-0"></span>Payment Proposal Approval

The statuses on payment proposals are similar to bank statements. After you complete all the tasks related to a payment proposal, you should send the document for approval if you do not have sufficient permissions to approve it yourself. The payment proposals approver can view the list of payment proposals that are waiting to be approved in the Role Center. The user who has permissions to generate a payment proposal can skip the steps described below.

## Sending Payment Proposals to Approve

To send a payment proposal for approval:

- 1. Choose the  $\Omega$ , icon, and enter Payment Proposal List and then select a related link.
- 2. On the action bar, choose the Send Approval Request action.
- 3. The document status changes into Pending Approval.

## Payment Proposal Approval

Payment proposals with the **Pending Approval** status will only be visible for users authorized to approve documents.

To display the list of payment proposals pending approval:

- 1. Choose the **Q**, icon, and enter Payment Proposal List and then select a related link. You can also choose the Payment Proposals Pending Approval action in the Role Center.
- 2. If you have permission to accept bank statements, you will see additional options on the the Payment Proposal Card page:
- Approve Changes the status of the document to Approved, which indicates the payment proposal file can be generated. Only users authorized to generate payment proposals can generate the file.
- Reject Changes the status of the document to Open, which means that the document needs to be adjusted.

#### **NOTE**

A payment proposal can be edited by the user with any status. One of the possible scenarios is that an approver enters the changes in the payment proposal, and then approves it.

The status cannot be changed, if any errors are detected (e.g. no data in the payment proposal). An error message is created, then. It will include an error and a warning list in the **Payment Proposal Errors** FactBox on the right.

### See Also

[User](#page-40-0) Role

User [Management](#page-48-0)

# <span id="page-70-0"></span>Generating a Payment Proposal File

Generating a payment proposal file is the final step of payment proposal processing. Depending on the interface type and option you have selected for the Generate Transfer action, this action enables you to create a document for the archived payment proposals or download the file to a hard drive, or send the file to a banking system or to a dedicated server of a bank.

To generate a payment proposal:

- 1. Choose the  $\Omega$  icon, and enter Payment Proposal List and then select a related link.
- 2. On the action bar choose the Generate Transfer action. The options are:
- Generate Specifies that the application creates a payment proposal file, but it is not exported. The export can be run from the archived payment proposal.
- Generate and Export Specifies that a payment proposal file is generated, and it is additionally exported (depending on the interface, the file is downloaded to the hard drive or sent to the banking system via a network service).

If the file is generated correctly, the payment proposal will no longer be displayed on the payment proposal list page. An archived proposal will be created. For details read, Archived [Payment](#page-71-0) Proposal. If a payment proposal contains any errors, the process will be interrupted and warnings will be displayed in the Payment Proposal Errors section.

#### **NOTE**

The type and format of the interface the user uses and local requirements of the bank determine, which fields should be filled in as well as the list of displayed warnings and errors.

#### IMPORTANT

Generating payment proposals is not possible, if the entry with a value in the On Hold field has been added to a payment proposal or a linked vendor is blocked.

### See Also

Payment [Proposals](#page-59-0)

Recipient Payment [Worksheet](#page-67-0)

# <span id="page-71-0"></span>Archived Payment Proposal

Completed payment proposals arestored as read-only archived payment proposals. All payment proposal files are generated from the specified archived payment proposal. Because payment proposals are archived, but not posted, it is not possible to create a corrective document for the payment proposal in the system. To correct the payment proposal, use the Void function. To learn more, see Void Payment Proposals.

## Archived Payment Proposal Card

To open the archived payment proposal card:

1. Choose the **i** icon, and enter Arch. Payment Proposal List and then select a related link. You can also choose the Posted Documents action, and then the Archived Payment Proposals option in the Role Center.

Archived payment proposals are a source of data for the interfaces used for data exchange with banks (they can be used to generate files) and can take part in the process of the automatic application of bank statements. Therefore, the user can not edit data related to the transfers of the archived payment proposal (with the exception of the name in the File Name field).

## Payment Proposal Register

The archived payment proposal is related to the payment proposal register, which includes the history of the files generated for the specified payment proposal. Each register corresponds to one file generated. Each archived payment proposal can have only one payment proposal register (the current file). To see the generated files history:

- 1. Choose the  $\Omega$  icon, and enter Arch. Payment Proposal List and then select a related link.
- 2. On the Archived Payment Proposal Card page choose the Payment Proposal Register action. Available fields:
- Document No. Specifies the number of the archived payment proposal that the register entry was created from.
- Created Date and Time Specifies the date and time of the creation of the register entry.
- Created By User ID Specifies the identifier of the user who generated the new file.
- Voided Specifies if the register is voided.

The registry contains the export history that can be viewed with the **Export Entries** action. In the register, you can find more information, including the file name used or the errors created during export (such as errors from the network service used to send payment proposals to the banking system).

## Export and Void Payment Proposals

On the **Archived Payment Proposal Card** page you can choose the following actions:

- Export The action enables you to export the file to a storage location or by using a web service (depending on the interface). This is useful when you skip the export process while generating a transfer or when the web service returned an error. The file is exported with the name that is automatically generated (this name is editable) and displayed in the File Name field.
- Void Document The action allows you to set the entire payment proposal as voided, e.g. if the entire payment proposal is incorrect. The voided document is not included in the settlement process and cannot be used to create a new file.
- Recreate The action is used when one of the payment proposal lines has been voided (see the Voiding Single Transfers section). When you run this action, the app creates a new payment proposal register that contains the file without any voided transfers.

## Voiding Single Transfers
If you do not need to void the entire payment proposal, you can choose to void one archived payment proposal line (a single transfer). To void a single archived payment proposal line:

- 1. Choose the  $\Omega$  icon, and enter Arch. Payment Proposal List and then select a related link.
- 2. In the archived payment proposal choose the Line action and then choose Void Line.
- 3. The voided lines are highlighted in red.

#### **CAUTION**

Voiding a document or a single line is irreversible!

By voiding a line, you set the current register of the payment proposal as invalid. Therefore, after you void the line, you should recreate a payment proposal file. To do this, choose the Recreate action. The output file will not contain the voided line.

### See Also

Payment [Proposals](#page-59-0)

[Electronic](#page-95-0) Banking Register

# Remittance Advice Report

The Remittance Advice report contains detailed information on the payment made, such as the sender and recipient of the payment (customer/vendor) and a list of detailed archived payment proposal lines.

The functionality provides a default Remittance Advice report pinout including a default e-mail body.

The Remittance Advice report can be created from the Arch. Payment Proposal page:

- $\bullet$  for all lines that contain a supported payment recipient type,
- $\bullet$  for a selected line that contains supported payment recipient type.

In order to send the Remittance Advice report to payment recipients, you must set up the e-mail account correctly and enter the e-mail address in the Email Address field on the customer card or vendor card.

As part of the functionality, you can set up the following custom elements:

- a custom, personalized printout layout of the Remittance Advice report that can be set up for all payment recipients on the Report Selection - Electronic Banking page,
- a custom, personalized printout layout of the Remittance Advice report that can be set up for the selected payment recipient on the Document Layouts page that can be accessed from the card of the payment recipient (customer or vendor),
- an e-mail address for sending the **Remittance Advice** report for the selected payment recipient that can be set up on the Document Layouts page that can be accessed from the card of the payment recipient (customer or vendor).

#### IMPORTANT

The report can be created for payments sent to vendors and customers. Employee is not supported as a payment recipient type. The report cannot be created for lines set as Voided.

### Setting up the Remittance Advice Report

To set up the report that is used for printing and sending a remittance advice to your vendor or customer, you can use the Report Selection - Electronic Banking functionality that is an extension of the standard Report Selections functionality in Dynamics 365 Business Central.

To set up a custom, personalized the Remittance Advice report layout:

- 1. Choose the **2**, icon, and enter Report Selections Electronic Banking and then select a related link.
- 2. On the Report Selection Electronic Banking Banking page, in the Usage field, select Remittance Advice.
- 3. In the Report ID field, enter the ID of the personalized report layout.
- 4. If you want to add a personalized e-mail body:
	- 1. In the Use for Email Body field, select Yes.
	- 2. In the Email Body Layout Description field, select a Word layout type that you have assigned to the report selected in step 3.

If you set up a custom, personalized Remittance Advice report layout without a personalized e-mail body, the e-mail message is sent only with the attachment.

### Document Layouts - Electronic Banking

### Personalized Document Layout for a Payment Recipient

To set up a personalized Remittance Advice report layout for a specific payment recipient (vendor or customer):

- 1. Choose the  $\Omega$  icon, and enter Vendor Card or Customer Card and then select a related link.
- 2. On the Vendor Card or Customer Card page, select the Document Layouts action.
- 3. In the Usage field, select Remittance Advice.
- 4. In the Report ID field, select the number of your personalized report.

### Personalized E-mail Address for a Payment Recipient

To define the default e-mail address to be used to send the **Remittance Advice** report:

- 1. Choose the  $\Omega$  icon, and enter **Vendor Card** or **Customer Card** and then select a related link.
- 2. On the Vendor Card or Customer Card page, select the Document Layouts action.
- 3. In the Usage field, select ![Remittance Advice.
- 4. In the Payment ID field, select the Remittance Advice report number.
- 5. In the Send To Email field,enter an email address.

#### **NOTE**

If no value is entered in the Send to Email field on the Document Layouts page, the address from the E-mail Address field on the the card of the payment recipient (vendor or record) will be used to send the Remittance Advice report.

### Printing the Remittance Advice Report

The Remittance Advice report can be created from the Arch. Payment Proposal page:

- $\bullet$  for all lines that contain a supported payment recipient type,
- $\bullet$  for a selected line that contains supported payment recipient type.

To print the Remittance Advice report for a specific line or all lines that contain a supported customer type:

- 1. Choose the **2** icon, and enter **Arch. Payment Proposal**, and then select a related link.
- 2. On the Arch. Payment Proposal page:
	- $\circ$  select the Print/Send action and then the Print Remittance Advice action if you want to print a report for all lines, or
	- $\circ$  select the Line, Print/Send actions and the Print Remittance Advice action if you want to print a report for a selected line.

- 1. On the Print Remittance Advice page, select the appropriate option:
	- o Printer Specifies that the Remittance Advice report should be printed by using the default printer set in Dynamics 365 Business Central.
	- o Disk Specifies whether and in what format the Remittance Advice report is to be saved. The available file formats are: pdf, docx and xlsx.

### Sending the Remittance Advice Report to an E-mail Address

The Remittance Advice report can be created from the Arch. Payment Proposal page:

- $\bullet$  for all lines that contain a supported payment recipient type,
- $\bullet$  for a selected line that contain supported payment recipient type.

To send the Remittance Advice report for a specific line or all lines that contain a supported customer type:

- 1. Choose the  $\Omega$  icon, icon, and enter and then select a related link.
- 2. On the Arch. Payment Proposal page:
	- o select the Print/Send action and then the Send Remittance Advice action if you want to send a report based on all lines,

or

o select the Line, Print/Send action and then the Send Remittance Advice action if you want to send a report based on all lines,

After you choose the Send Remittance Advice action, an e-mail will be prepared in Business Central, and it will contain:

- a default e-mail body that has been set on the Report Selection Electronic Banking page or personalized e-mail body set for the recipient on the **Document Layouts** page,
- an attachment containing the **Remittance Advice** report.

The e-mail address of a payment recipient is entered from the **Send To Email** field that is set for this payment recipient on the Document Layouts page, if Remittance Advice is selected in the Usage field in the relevant line. If this setting has not been selected, the e-mail address is entered from the card of the payment recipient (customer/vendor) in the **Email Address** field.

The e-mail message you prepare is sent automatically.

#### **CAUTION**

The Remittance Advice report is sent only when the e-mail address of the payment recipient is available and can be entered in all selected lines. Otherwise, an error message will inform you that the email address is missing and no message will be sent.

#### **NOTE**

To send the Remittance Advice report, you must set up the e-mail account in the system.

The system does not save information about for which lines on the Arch. Payment Proposal page, the Remittance Advice report has been sent.

### See Also

Archived [Payment](#page-71-0) Proposal

## Bank Statements

Bank statements are documents used to post transfers made(e.g. with payment proposals) in Dynamics 365 Business Central.The following figure shows the structure of the bank statement document.

In the following articles, issues related to the functionality of bank statements have been discussed.

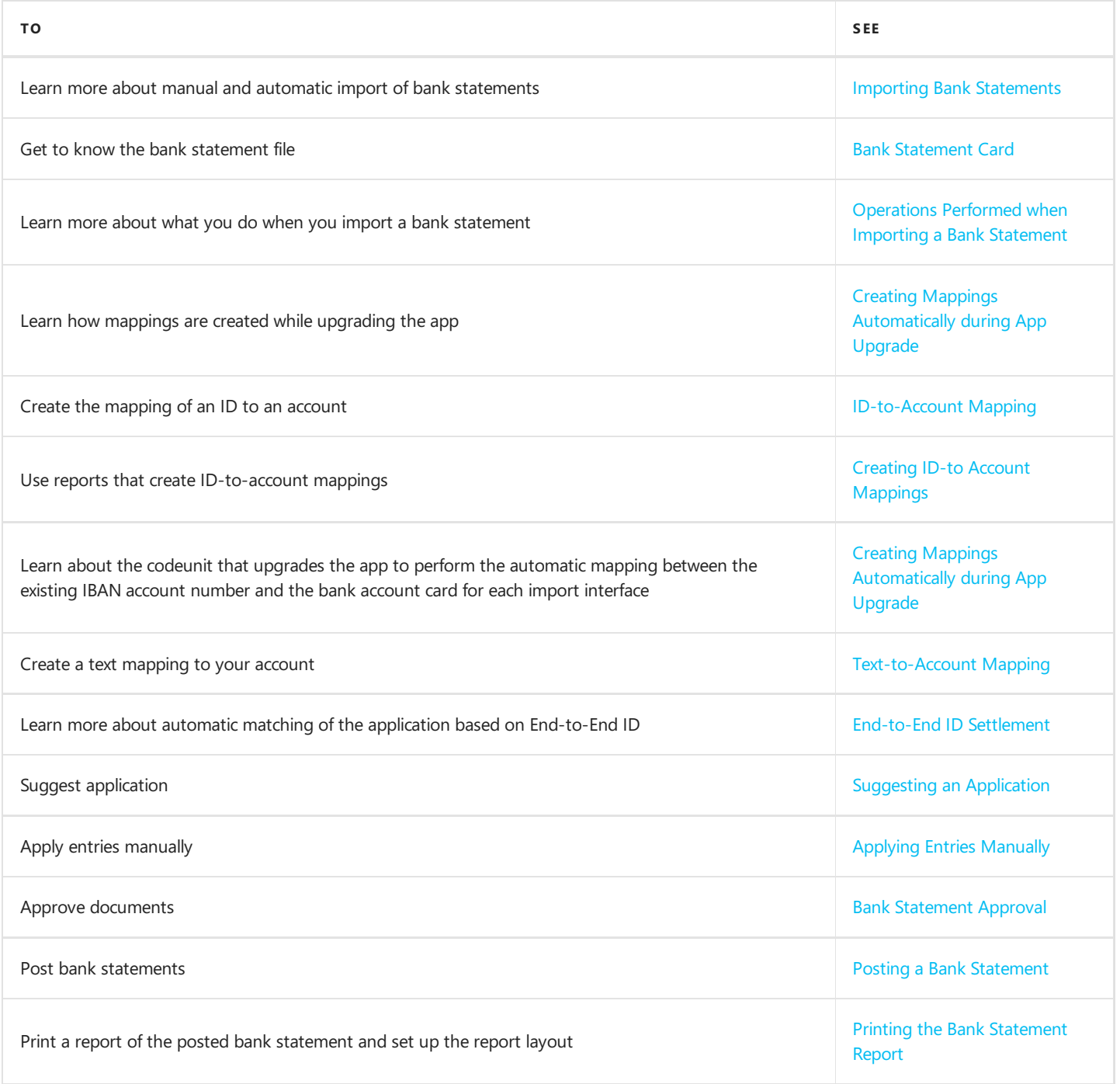

# <span id="page-77-0"></span>Importing Bank Statements

#### IMPORTANT

In order to upload the bank statement file correctly, you must define a link between the user's company account ID and the bank account card in the system. For more information, see [ID-to-Account](#page-83-0) Mapping.

### Importing Bank Statements

To import a bank statement file:

- 1. Choose the **1** icon, and enter Bank Statement List.
- 2. Choose the **Create from Template** action on the ribbon.
- 3. In the list, select the template that will be used for the imported file.
- 4. If the interface uses a file, you will be asked to upload a bank statement file.
- 5. After the import process is complete, the app will return the number of correctly imported bank statements. If any bank statement contains data for multiple bank accounts, a new separate bank statement is created for each bank statement.

#### IMPORTANT

For the bank statement import to be successful, the imported files must contain the statement for a period of one day.

#### TIP

You can start the import of a bank statement using the New Bank Statement action in the Role Center.

### History of Imported Bank Statements

To see the history of imported bank statements:

1. Choose the  $\Omega$ , icon, and enter Bank Statement Files.

Each entry on the Bank Statement Files page contains the following fields:

- Entry No.
- Bank Statement Template Code Specifies the code of a bank statement template used when importing a bank statement.
- File Name Specifies the name of the source file.
- Creation Date
- Created by User ID
- Status The filed can have the following values:
	- $\circ$  New Specifies that the bank statement has not been imported into the system.
	- $\circ$  **Processed** Specifies that the file has been created on a basis of the bank statement.
	- o **Cancelled** Specifies that the bank statement document has been deleted.

#### **NOTE**

If any errors occur in the import process, they are displayed in the Import Errors FactBox.

## See Also

A Sample Bank Statement File

# <span id="page-79-0"></span>Bank Statement Card

Each imported bank statement has a bank statement card that is created based on the bank statement template.

To view a list of correctly imported bank statements:

- 1. Choose the  $\Omega$  icon, and enter Bank Statement List.
- 2. Select a bank statement to view a corresponding bank account card.

The Bank Statement Card page contains the following sections:

- the **General** FastTab:
	- $\circ$  No Specifies the number assigned based on a number series.
	- Bank Statement Template Specifies the template that is used to create a bank statement in the application based on the bank statement imported from a bank (non-editable field).
	- o Status Specifies the processing status of a bank statement. The field can have the following values:
		- **Open** while creating the bank statement,
		- **Pending Approval** while waiting for approval by an authorized user,
		- **Accepted** ready to post.
	- o Bank Account Code Specifies the bank account code for which a bank statement was created.
	- o Currency Code Specifies the currency of the bank statement.
	- o Posting Date
	- Document Date
	- $\circ$  File Name Specifies the source file name (non-editable field).
	- $\circ$  Created Date (non-editable field)
	- $\circ$  Created by User ID (non-editable field)
- the Lines FastTab. This section contains information on outbound and inbound transfers. The format of bank statement lines is compliant with the general journal line. The most important fields in the bank statement include:
	- $\circ$  Document Type The following values are available:
		- **Payment**
		- **Refund**
		- **Empty**
	- $\circ$  **Account Type** The following values are available:
		- **E** Customer
		- Vendor
		- **Employee**
		- G/L Account.
	- Account No. Specifies the account number. Depending on the value in the Account Type field, the field can contain a customer number, vendor number, employee number or general ledger account number.
	- $\circ$  **Description** Specifies the title of the transfer.
	- o -Currency Code Specifies the currency of the bank statement line.
	- o **Amount** Specifies the currency amount.
	- $\circ$  **Amount (LCY.)** Specifies the transfer amount in a local currency.
	- $\circ$  **Applies-to ID** Specifies the identifier that is used to suggest the application of the bank statement.

Under the Lines section, you can view the following information regarding the total amounts of the bank statement, bank account and net change.

- o Opening Balance (Stmt.) Specifies the opening balance amount of the bank statement in the bank statement currency. This value is entered from the bank statement.
- $\circ$  Ending Balance (Stmt.) Specifies the ending balance amount of the bank statement in the bank statement currency. This value is entered from the bank statement.
- $\circ$  **Opening Balance (Bank Acc.)** -Specifies the opening balance amount of the bank account in the bank account currency. The value in the field is a sum of the **Amount** field in the applicable bank account entries.
- $\circ$  Net Change Specifies the net change amount of your bank account balance. The value is the sum of the Bank Acc. **Curr. Amount** fields in the bank statement lines.
- $\circ$  Ending Balance (Bank Acc.) Specifies the expected ending balance amount of the bank account in the bank account currency. The value in this field is a sum of the Opening Balance (Bank Acc.) and the Net Change fields.

#### **NOTE**

The Account Type and Account No. fields are automatically populated based on the links found by using the end-to-end ID that were created in the ID-to-Account Mapping table, or Text-to-Account Mapping table. If the user manually fills in the account number, the application asks if a link should be created for the given account number. This facilitates the identification of recipients during subsequent import of bank statements.

### Preview of Raw Data from a Bank Statement

To view all the data taken from a bank statement:

- 1. Run the Bank Statement Details page. The action is available in the Actions section on the Bank Statement card page.
- 2. The data linked to the selected line is displayed in the Bank Stmt. Line Column Values section on the Bank Statement card.

### See Also

[Operations](#page-81-0) Performed when Importing a Bank Statement

# <span id="page-81-0"></span>Operations Performed when Importing a Bank Statement

When you import a bank statement, operations are performed to match the corresponding values in the Account Type field and the Account No. field in the bank statement lines in order to later apply the bank statement with vendor/buyer/employee ledger entries. These operations are performed according to the scheme shown in the figure.

#### Operations Performed when Importing a Bank Statement

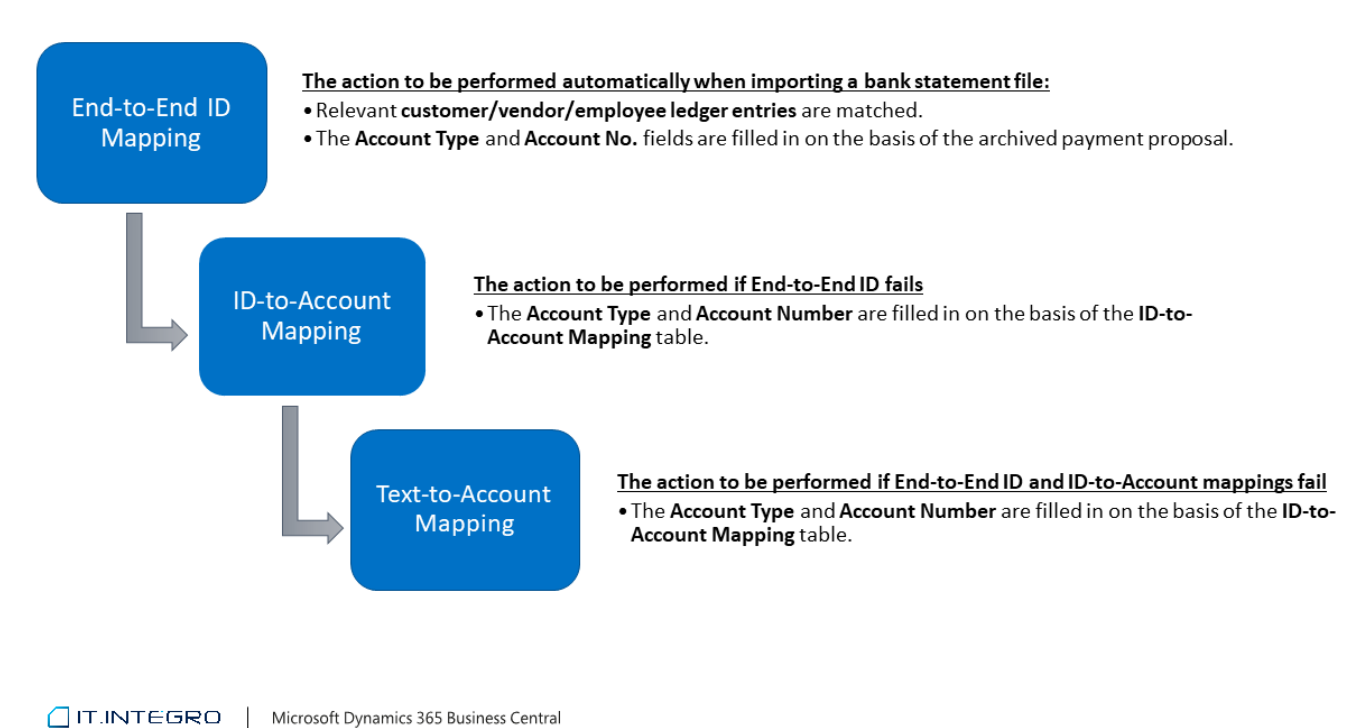

Operations are performed hierarchically which means that the execution of the next operation depends on the result of the previous one.

- 1. By default, in the first step, the action performed is to try to recognize the End-to-End identifier. The End-to-End identifier is used to match corresponding customer/vendor/employeeledger entries.
- 2. If the end-to-end ID match attempt fails, a match attempt is made based on the links defined in the ID-to-Account Mapping table.
- 3. If the system does not find any links in the **ID-to-Account Mapping** table, it will use the description (or its fragment) in the Text-to-Account Mapping field to recognize the values on the bank statement. if multiple links are found, the priority is taken into account.

If no matches in all the 3 steps are recognized, the Account Type and Account No. values on the bank statement lines will not be populated.

#### IMPORTANT

If the Map ID-to-Account table includes more than one relation that contain the account ID used in the bank statement, the Account Type and Account No. fields in the bank statement lines will not be filled in. To fill in the existing mapping into the current line:

- 1. In a bank statement line, select the Map ID-to-Account Preview action.
- 2. Select a line that contains a mapping to be used for the selected bank statement line.
- 3. Select the Apply to Current Bank Statement Line.

#### **NOTE**

Due to restrictions on the posting process, when the bank statement lines are searched for bank account information, the mappings with the Bank Account value in the Account Type field are not included.

## See Also

Creating Mappings [Automatically](#page-86-0) during App Upgrade

[End-to-End](#page-89-0) ID Application

ID to Account [Mapping](#page-83-0)

Text to Account [Mapping](#page-87-0)

Importing Bank [Statements](#page-77-0)

# <span id="page-83-0"></span>Mapping Account ID to the Bank Account Card

You have to define the relation in the system to enable the automated recognition of the your company's account and your counter parties' accounts based on the values from the bank statement. You can define the link from the ID-To-Account Mapping page.

## Creating Links between the Account ID and an Existing Bank Account Card

To link a bank statement account ID to an existing account list:

- 1. Choose the  $\Omega$ , icon, and enter **Vendors**.
- 2. On the Vendor Card list page, select the Map ID to Account action. The action was placed in the Related, Vendor section.
- 3. When you select the option, the ID-to-Account Mapping page is launched, and it is filtered by default by the Account Number value which is the same as the vendor number on the context page that you opened earlier. From there, you can proceed with editing the following fields:
- Interface Code Specifies the name of the bank statement interface for which the link will be taken into account.
- Mapping Text Specifies the account ID (specifies the text) that you want to link to a specific buyer, vendor, employee, bank or G/L account.
- 4. The ID-to-Account Mapping page is also available from the following cards: Vendor Card, Customer Card, Employee Card, G/L Account Card, Bank Account Card and from the list pages including: Vendors, Customers, Employees, Bank Accounts and Chart of Accounts.

### Setting up a Bank Account Card based on an Account ID

The ID-to-Account Mapping page contains the Create Bank Account action. When you select this action, a new bank account card is created in which the value from the Mapping Text field is copied to the IBAN field. To create the bank account card, the **Mapping Text** field must contain the actual IBAN.

#### IMPORTANT

All mappings are defined in the context of the interface name. This means that, if you identify bank accounts based on a specific ID for more than one interface, you must include the ID - Interface Code link in the table separately for each interface.

## List of Mappings for the Interface

To view a list of all mappings for the bank statement interface:

- 1. Choose the **i** icon and then enter **Bank Statement Interfaces**.
- 2. Select Map ID to Account action on the ribbon.
- 3. When you select the Map ID to Account action for your account, the ID-to-Account Mapping page opens, and it is filtered by default by the **Interface Type** value which is the same as the interface code on the context page that you opened earlier. From there, you can proceed with editing the following fields:
- Mapping Text Specifies the account ID (specifies the text) to be linked to a specific customer, vendor, employee, bank or G/L account.
- Account Type Specifies the type of the account that will be used if the value defined in the Mapping Text field exists in the bank statement.
- Account Number Specifies the number of the account that will be used if the value defined in the Mapping Text field exists in the bank statement. Depending on the value in the Account Type field, this will be the customer, vendor,

employee, bank account, or G/L account number.

## See Also

Text to Account [Mapping](#page-87-0)

# <span id="page-85-0"></span>Creating ID-to Account Mappings

The way to automatically create links between an existing account number in the IBAN format and customer, vendor, employee or bank account cards is to use the Create ID-to-Account Mapping report, that you can start by using the Initialize Accounts action on the ID-to-Account Mapping page that opens from the Bank Statement Interfaces list page. The relations defined will be used to enter the bank accounts automatically when you importa bank statement.

## Running the Create ID to Account Mapping Report

To run the Create ID to Account Mapping report:

- 1. Choose the  $\Omega$ , icon, and enter Bank Statement Interfaces and select the related link.
- 2. On the Bank Statement Interfaces list page, select ID-to-Account Mapping action.
- 3. On the ID-to-Account Mapping page, run the Initialize Accounts action.
- 4. The Create ID-to-Account Mapping report opens. The following parameters are available in the Create ID-to-Account Mapping report:
- Include Bank Account IBAN If this option is selected, bank accounts will be included when creating relations.
- Include Customer Bank Account IBAN If this option is selected, customer bank accounts will be included when creating relations.
- Include Vendor Bank Account IBAN If this option is selected, vendor bank accounts will be included when creating relations.
- Include Employee IBAN If this option is selected, employees will be included when creating relations.

#### **NOTE**

Relations are created only on the basis of cards that contain a value in the IBAN field.

Optionally, on the Bank Account ,Customer Bank Account, Vendor Bank Account, Employee, and Interface Code FastTabs, you can add additional account and interface filters. To create relations for all account number and interface code combinations, select all options and remove all filters.

After the parameters are approved, a batch job is run to create the appropriate relations in the **ID to Account Mapping** table.

The lines that have been created with mappings of account IDs and existing cards are displayed automatically when the report process is completed.

# <span id="page-86-0"></span>Creating Mappings Automatically during App Upgrade

In the version Electronic Banking Base App 2.1.0.0 changes have been made to the bank statement application process in accordance with the procedure described in [Operations](#page-81-0) Performed when Importing a Bank Statement.

When Electronic Banking Base App is upgraded to version 2.1.0.0, a codeunit is launched to perform the upgrade. When the codeunit is run, batch jobs are performed in the background to automatically set relations in the **ID-to-Account Mapping** table between the existing IBAN account number and the bank account card for each import interface that exists in the system.

#### **NOTE**

Relations are created only on the basis of cards that contain a value in the IBAN field.

#### **NOTE**

If the upgrade codeunit fails to set relations in the ID-to-Account Mapping table between an existing IBAN account number and a bank account card, use the Create [ID-to-Account](#page-85-0) Mapping report. For details on how to use and run the report, see Creating ID-to-Account Mappings.

### See Also

[Operations](#page-81-0) Performed when Importing a Bank Statement

Creating ID to Account [Mappings](#page-85-0)

# <span id="page-87-0"></span>Text to Account Mapping

Bank accounts and general ledger accounts of your counter parties can berecognized automatically based on a description (or its fragment) in the bank statement line after you define the link between the description and the account in the system. You can define the relation/link on the Text-to-Account Mapping page.

### Defining a Link between a Description and Account on the Bank Statement

- 1. Import a bank statement. On the bank statement subform, select the Map Text to Account action.
- 2. When you select an action, the Text-to-Account Mapping page opens.

#### TIP

When you access the Map Text to Account page from bank statement lines, the app sets a link between the value in the Description field in the bank statement lines and the values in the Account Type and Account No. for a specific bank interface.

To define a link between the description in your bank statement (or its part) and the counter party's account or G/L account, fill in the following fields in the Text-to-Account Mapping table, as appropriate:

- Mapping Text Specifies the description (or its part) to be assigned to a given account to be included in the posting process.
- Account Type Specifies the type of account that will be recognized if the value defined in the Mapping Text field exists in the **Description** field on the bank statement lines.
- Account No. Specifies the type of account that will be recognized if the value defined in the Mapping Text field exists in the **Description** field on the bank statement lines.
- Priority Specifies the priority of the link, where 1, is the highest priority and 0 no priority. If more than one link to a given account exists, the priority 1 link will be taken into account first, and the link with the subsequent lowest priority.

#### IMPORTANT

All mappings are defined in the context of the interface name. This means that, if you identify bank accounts based on a specific description/text (or its part) for more than one interface, you must include the ID - Interface Code link in the table separately for each interface.

## Viewing Description Mappings for an Interface

To view all mappings for an interface:

- 1. Choose the  $\Omega$  icon and then enter **Bank Statement Interface List** and select the related link.
- 2. On the Bank Statement List page, select the Map Text to Account action for an account on the ribbon.
- 3. When you select the action, the Text-to-Account Mapping page is launched and it is filtered by default by the Interface Type value which is the same as the interface code on the context page that you opened earlier. From there, you can proceed with editing the following fields:
- Mapping Text Specifies the description (or its part) to be assigned to a given account to be included in the posting process.
- Account Type Specifies the type of account that will be recognized if the value defined in the Mapping Text field exists in the Description field on the bank statement lines.
- Account No. Specifies the type of account that will be recognized if the value defined in the Mapping Text field exists in the **Description** field on the bank statement lines.
- Priority Specifies the priority of the link, where 1, is the highest priority. If more than one link to a given account exists, the priority 1 link will be taken into account first, and then links with ascending priority numbers. A value of 0 indicates no

priority.

## See Also

[ID-to-Account](#page-83-0) Mapping

# <span id="page-89-0"></span>End-to-End ID Application

The application based on mapping of the the End-to-End ID on the bank statement is automatically triggered when the bank statement file is imported.

Entries to be applied can be searched in the payment proposal archive. If the application finds an archived line with an identical payment identifier, it records the recipient entry number (customer, vendor, employee number).

Then, the application checks, if the entry is correct and if it has not been applied before, and if all details in the line match the corresponding entry details. If the entry fulfills all the requirements, an applies-to id is assigned to a recipient (customer, vendor, employee) ledger entry and the line is displayed in bold (this means it is fully applied).

The line is fully applied, if the corresponding entry amount (the entry with the End-to-End ID):

- $\bullet$  is the same as the amount in the corresponding bank statement line or,
- is the same as the sum of amounts in the corresponding bank statement detailed lines when payment amounts are split into multiple transfers.

#### **NOTE**

To check if the line is fully applied, compare the amounts in the Amount field in the bank statement line with the sum of the Amount to Apply field values in the bank statement detail lines, related to the specified bank statement line. If the amount difference is 0, the line is marked as fully applied and displayed in bold.

### See Also

[Operations](#page-81-0) Performed when Importing a Bank Statement

[Suggesting](#page-90-0) an Application

Manual Document [Application](#page-91-0)

# <span id="page-90-0"></span>Suggesting an Application

If no vendor/customer/employee ledger entries to be applied (settled) are recognized based on the End-to-End identifier, a mechanism can be triggered to suggest potential matches between these entries and bank statement lines.

- 1. Choose the  $\Omega$ , icon, and enter Bank Statement List and then select a related link.
- 2. On the Bank Statement List page, select the bank statement for which you want to use the application suggestion mechanism.
- 3. To suggest application, select the Suggest Application action in the Process section on the Bank Statement page.

When you run **Suggest Application** action, potential matches between the entries to be applied are searched for. The app checks if the entries are correct, and if they have not already been settled earlier, as well as if the data from the bank statement line matches the data in the relevant entry. If the conditions are met, the match level is calculated, which determines whether a given entry can be potentially included in the application process. If the system has found a match, but some values in the matched entry are not equal to the values in the bank statement line (e.g. a posting date), the system displays information on potential matches.

# <span id="page-91-0"></span>Applying Entries Manually

In some cases, entries can be applied only manually. The functionality works similarly to recipient ledger worksheets displayed from payment proposals. The only difference is that it is not the amount, but an applies-to ID that is assigned to entries based on the following formula: Bank Statement No. Line No., that is linked to the entries. To manually assign the applies-to ID to an existing ledger entry:

- 1. Choose the  $\Omega$  icon, and enter Bank Statement List and then select a related link.
- 2. On the bank statement card choose the Line and Apply Entries actions.
- 3. The system displays the list of open entries linked to a selected recipient.
- 4. Choose OK to assign the applies-to ID to selected entries.
- 5. If you assigned a full amount, the statement line will be displayed in bold.

#### TIP

If you want to apply more than one entry on a single line, in addition to an applies-to ID, you should also enter the appropriate amount in the Amount to Apply field.

#### IMPORTANT

To display the line in bold and fully apply it and close the entry after posting the bank statement, the difference in values in the Amount field in the bank statement line and in the **Amount to Apply** field in the detailed bank statement line should be 0.

### See Also

[Operations](#page-81-0) Performed when Importing a Bank Statement

[Suggesting](#page-90-0) an Application

Approve Bank [Statement](#page-92-0)

# <span id="page-92-0"></span>Bank Statement Approval

The statuses on bank statements are similar to payment proposals. After you complete all the tasks related to a bank statement, you should send the document for approval, if you do not have sufficient permissions to approve it yourself. The bank statements approver can view the list of bank statements waiting to be approved in the Role Center. The user who has permissions to post bank statements can skip the steps described below.

## Sending Bank Statements for Approval

To a send bank statement for approval:

- 1. Choose the  $\Omega$ , icon, and enter Bank Statement List and then select a related link.
- 2. On the action bar, select the **Send Approval Request** action.
- 3. The document status changes into Pending Approval.

## Approving a Bank Statement

Bank statements with the **Pending Approval** status will only be visible for users authorized to approve documents.

To view a list of bank statements waiting to be approved:

- 1. Choose the **Q**, icon, and enter **Bank Statement List** and then select a related link. You can also choose the **Bank** Statements Pending Approval action in the Role Center.
- 2. If you have permission to accept bank statements, you will see additional options on the Bank Statement Card page:
- Approve Changes the status of the document to Approved, which indicates that the bank statement can be posted. A bank statement can only be posted by a user who is authorized to post bank statements. To learn more, read [Workflow](#page-43-0).
- Reject Changes the status of the document to Open, which means that the document needs to be adjusted.

The status cannot be changed, if a bank statement contains any errors (e.g. unapplied lines, missing data, balance mismatches etc.). An error message is created, then. It will include an error and a warning list in the Bank Statement Errors FactBox on the right of the page.

### See Also

[User](#page-40-0) Role

User [Management](#page-48-0)

## <span id="page-93-0"></span>Posting a Bank Statement

The final step that ends the electronic banking workflow is posting a bank statement. To post a bank statement, choose the Post action in the Process section on bank statement card.

At the beginning, the post function checks the bank statement for errors (missing data, unapplied entries, etc.). Each error message stops posting, and an error and warning list is shown in the Bank Statement Errors section on the right. Similarly, it will be the case when errors occur during posting.

#### **NOTE**

If the validation process results only in warnings, the posting process can be continued, but the app displays an additional warning to the user.

### Structures Created when Posting

As a result of the posting, the following structures are created:

- Recipient ledger entries (customer, vendor, employee) apply-to payments. They can be checked from the standard ...Ledger Entries pages (to view such pages, choose Posted Documents in the Electronic Banking Role Center);
- **Entries on the [Electronic](#page-95-0) Banking Register** page (see Electronic Banking Register);
- Posted Bank Statement that you can display by choosing Posted Documents, Posted Bank Statements. It is used only for informative purposes.

In addition, on the **Archived Payment Proposals** page, the applied lines are highlighted in green.

### The Source Code of Posted Bank Statements

#### **NOTE**

Each posted bank statement has a source code that is set up on the **Source Code Setup** page. By default, the WYCBANK (BANKSTMT) source code is assigned to bank statements. For more details about the source code setup for bank statements in the standard Dynamics 365 Business Central, see [Setting](https://docs.microsoft.com/en-us/dynamics365/business-central/finance-setup-trail-codes) Up Source Codes and Reason Codes for Audit Trails.

### Bank Statement Report

#### **NOTE**

You can post a bank statement and print a report for this posted bank statement at the same time. To do so, use the Post and Print action.

### See Also

Setting Up Source Codes and Reason Codes for Audit Trails

# <span id="page-94-0"></span>Printing the Bank Statement Report

The Bank Statement report contains detailed information about the bank statement line, such as the posting date, amount, currency code, and description. In addition, the report presents details about the general ledger entries that are linked to the bank statement line.

Electronic Banking Base App provides the default print layout for the **Bank Statement** report.

You can create the Bank Statement report from the following pages:

- Posted Bank Statement List,
- Posted Bank Statement Card.

#### **NOTE**

To post a bank statement and print a relevant Bank Statement report, you can use the Post and Print action on the bank statement card.

## Setting up the Bank Statement Report

You can set up the report used to print the posted bank statement using the functionality Report Selection - Electronic Banking, which is an extension of the standard Report Selection functionality available in Dynamics 365 Business Central.

To set up a custom personized layout of the **Bank Statement** report printout:

- 1. Choose the **1**, icon, and enter Report Selections Electronic Banking and then select a related link.
- 2. On the Report Selection Electronic Banking Banking page, in the Usage field, select Bank Statement.
- 3. In the Report ID field, enter the ID of the personalized report layout.

# <span id="page-95-0"></span>Electronic Banking Register

The Electronic Banking Register page displays transfer operations performed in the Electronic Banking Base App application.

The electronic banking register is used to calculate the amounts in the **Amount in Electr. Bank. Reg.** field in the recipient ledger worksheets. If a bank statement line has been completely applied with the archived payment proposal, transfers in the archived payment proposal are displayed in green and in bold.

## View Electronic Banking Register

To view the **Electronic Banking Register** page that displays the list of operations performed within the Electronic Banking Base App application:

- 1. Choose the **Q**, icon, and enter **Electronic Banking Register** and then select a related link. Each electronic banking register entry consists of the following fields:
- Entry No.
- **Entry Type** This field can contain one of the following options:
	- $\circ$  Initial Specifies that a transfer was created as a result of generating the payment proposal.
	- $\circ$  Settlement Specifies that the bank statement has been posted.
- Account Type This field can contain one of the following options:
	- $\circ$  Bank Account Specifies the account that has been used as the master bank account.
	- o VAT Account Specifies the account that has been used for VAT settlements. The field is used in Electronic Banking Extension PL to fulfil the requirement related split payment transfers with the VAT Amount value entered.
- Amount Specifies the amount of the entry.
- Document No Specifies a document number that is used to create the entry.
- Document Line No Specifies the number of a document line used to create the entry.
- Creation Date Specifies the date when the entry was created in the register.
- **Created By User ID** Specifies the identifier of the user who created the entry in the register.

The electronic banking register is used to calculate the amounts in the Amount in Electr. Bank. Reg. field in the recipient ledger worksheets. If a bank statement line has been completely applied with thearchived payment proposal, transfers in thearchived payment proposal are displayed in green and in bold.

## See Also

Archived [Payment](#page-71-0) Proposal

Post Bank [Statement](#page-93-0)

# Local Functionality and Interfaces

In this topic, you will find information about local electronic banking functionality and bank interfaces that are part of the Electronic Banking solution.

The electronic banking functionality and bank interfaces have been released for the following countries:

- [Belgium](#page-97-0)
- [Czechia](#page-101-0)
- [Denmark](#page-108-0)  $\bullet$
- [Finland](#page-115-0)
- [France](#page-121-0)  $\bullet$
- [Germany](#page-125-0)  $\bullet$
- [Hungary](#page-131-0)  $\bullet$
- [Lithuania](#page-135-0)  $\bullet$
- **[Norway](#page-139-0)**  $\bullet$
- [Poland](#page-147-0)
- [Slovakia](#page-189-0)
- [Sweden](#page-193-0)
- **[Switzerland](#page-205-0)**
- United [Kingdom](#page-217-0)

#### TIP

Should you need a bank interface for a specific bank and country, please contact your Dynamics 365 Business Central partner or IT.integro.

#### **NOTE**

The local extensions are provided within Electronic Banking Extensions applications according to the product release cycles of each application.

### See Also

Learn More about the Concept of Electronic Banking

Business [Functionality](#page-37-0)

[Electronic](https://appsource.microsoft.com/en-us/marketplace/apps?page=1&search=banking+extension+it.integro&exp=ubp8) Banking for different countries

# <span id="page-97-0"></span>Electronic Banking for Belgium

The electronic banking functionality for Belgium is provided within the Electronic Banking Extension BE application. This application extends the functionality of Electronic Banking Base App with additional solutions designed to ensure compliance with Belgian legal and accounting requirements and provides interfaces that ensure communication with selected Belgian banks.

Electronic Banking Extension BE was prepared by IT.integro for Belgian users of the Dynamics 365 Business Central system and companies operating in Belgium.

The articles about the Electronic Banking Extension BE application describe functional extensions and provide instructions on how to use additional functionalities.

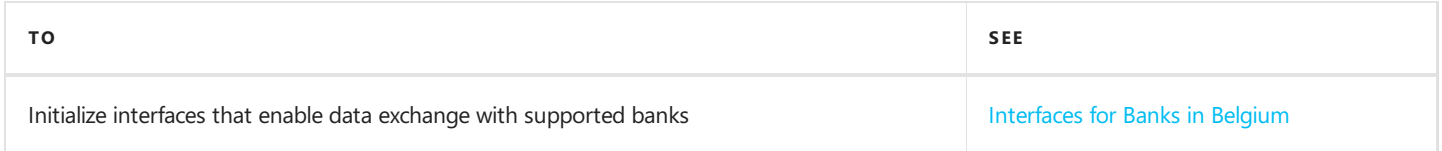

## See Also

Electronic Banking Extension BE on the Microsoft AppSource [Marketplace](https://appsource.microsoft.com/en-us/product/dynamics-365-business-central/PUBID.it_integro%257CAID.bc_eb-be_001%257CPAPPID.155e8d5d-bb77-4ca0-976c-7284023fc1a8?exp=ubp8&tab=Overview)

Local Electronic Banking Extension apps for different countries on the Microsoft AppSource [marketplace](https://appsource.microsoft.com/en-us/marketplace/apps?exp=ubp8&search=IT.integro%20Banking&page=1)

# <span id="page-98-0"></span>Interfaces for Banks in Belgium

The Electronic Banking Extension BE application offers a set of interfaces designed to support communication with banks in Belgium. The interfaces enable the export of bank transfers from Dynamics 365 Business Central and the import of bank statements into this system.

The initialization of all available interfaces for individual banks occurs automatically when installing the Electronic Banking Extension BE application.

#### **NOTE**

If you need to re-initialize or initialize the interfaces in a company created after installing the application, you need to run the Initialize Interfaces action manually. For more information, see the Interfaces [Initialization](#page-98-1).

### Available Interfaces

The interfaces offered within Electronic Banking Extension BE have been described in the relevant articles.

 $\bullet$  Interface for Isabel 6

#### **NOTE**

Interfaces for other banks in Belgium are under development. Information about updates for Electronic Banking Extension BE will be published in this article.

## <span id="page-98-1"></span>Interfaces Initialization

To initialize interfaces that enable data exchange between Dynamics 365 Business Central and banks in Belgium:

- 1. Choose the  $\Omega$  icon, enter Electronic Banking Setup and select the related link.
- 2. On the Electronic Banking Setup page on the ribbon, select the Initialize Interfaces action.
- 3. The operation ends with a message confirming the initialization of all the interfaces available within Electronic Banking Extension BE.

### See Also

Electronic Banking Extension BE on the Microsoft AppSource [marketplace](https://appsource.microsoft.com/en-us/product/dynamics-365-business-central/PUBID.it_integro%257CAID.bc_eb-be_001%257CPAPPID.155e8d5d-bb77-4ca0-976c-7284023fc1a8?exp=ubp8&tab=Overview)

# <span id="page-99-0"></span>Interface for Isabel 6

The Isabel 6 interface is available as part of the Electronic Banking Extension BE application. The following formats have been implemented within the interface.

## Bank Transfer Export

The available formats for exporting bank transfers to the banking system have been specified below.

### 1. pain.001.001.03 - SEPA Transfer

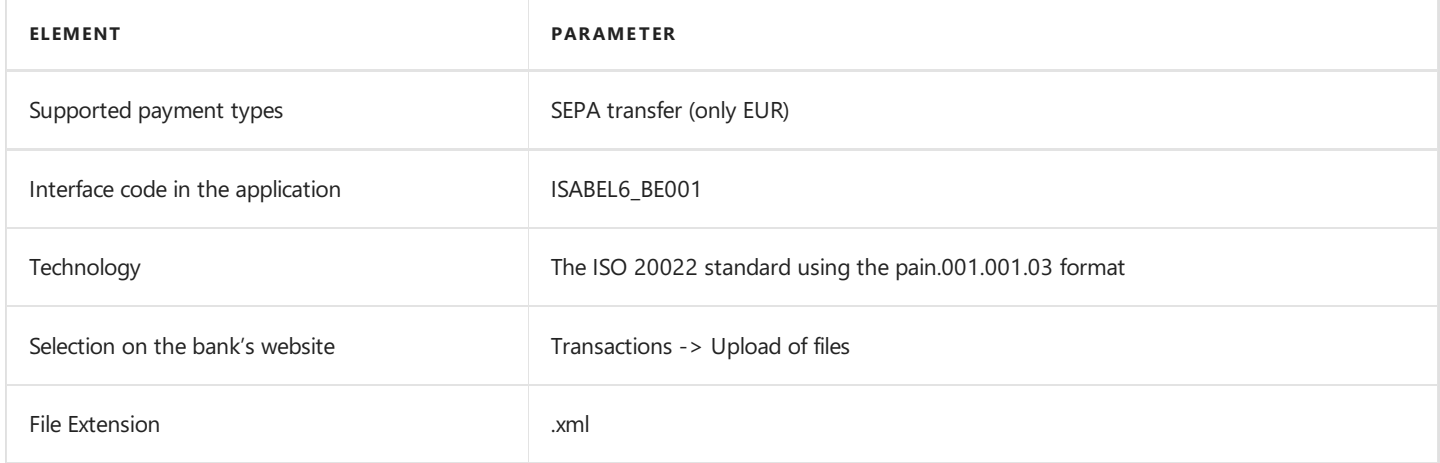

### 2. pain.001.001.03 - OGM-VCS Transfer

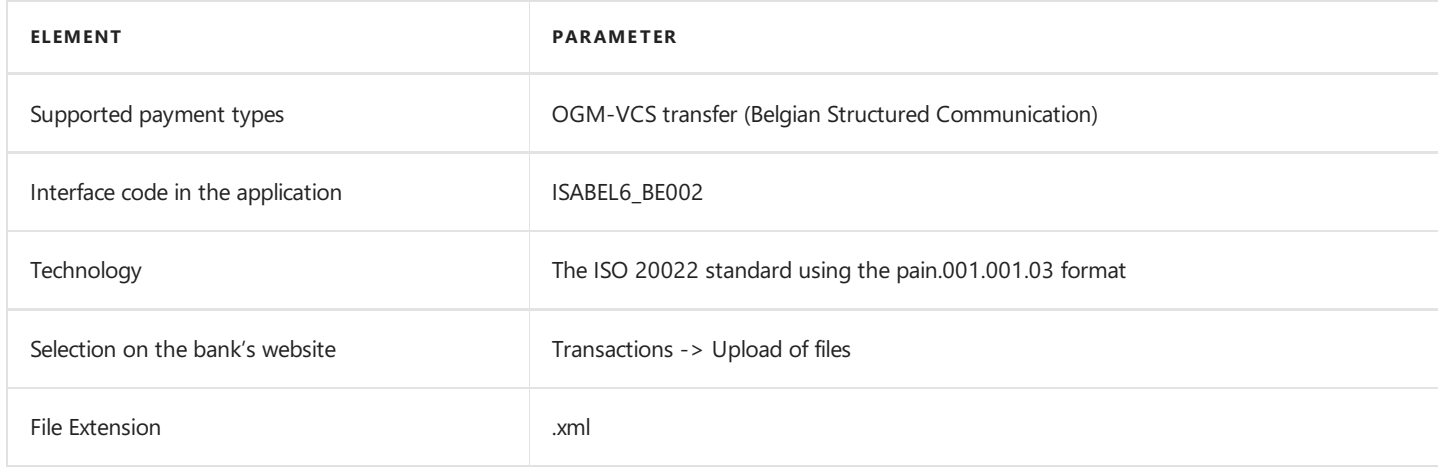

## Bank Statement Import

The bank statement import formats have been specified below.

### camt.053 File Report

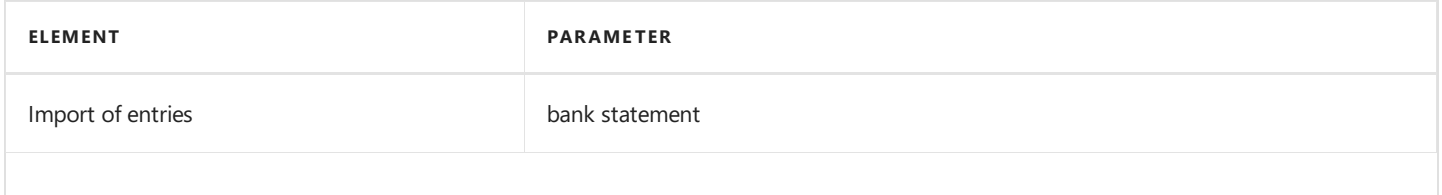

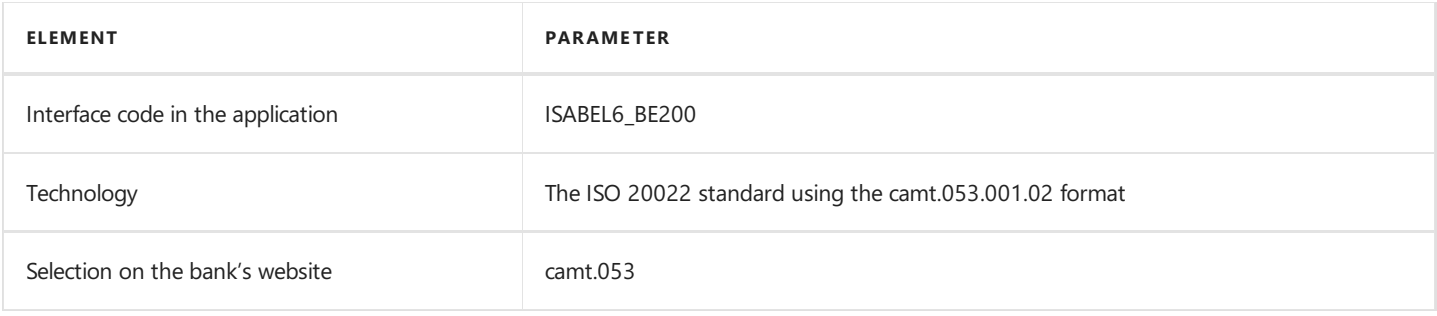

## See Also

[Interfaces](#page-98-0) for Banks in Belgium

Electronic Banking Extension BE on the AppSource [marketplace](https://appsource.microsoft.com/en-us/product/dynamics-365-business-central/PUBID.it_integro%257CAID.bc_eb-be_001%257CPAPPID.155e8d5d-bb77-4ca0-976c-7284023fc1a8?exp=ubp8&tab=Overview)

# <span id="page-101-0"></span>Electronic Banking for Czechia

The electronic banking functionality for Czechia is provided within the Electronic Banking Extension CZ application. This application extends the functionality of Electronic Banking Base App with additional solutions designed to ensure compliance with Czech legal and accounting requirements and provides interfaces that ensure communication with selected Czech banks.

Electronic Banking Extension CZ was prepared by IT.integro for Czech users of the Dynamics 365 Business Central system and companies operating in Czechia.

The articles about the Electronic Banking Extension CZ application describe functional extensions and provide instructions on how to use additional functionalities.

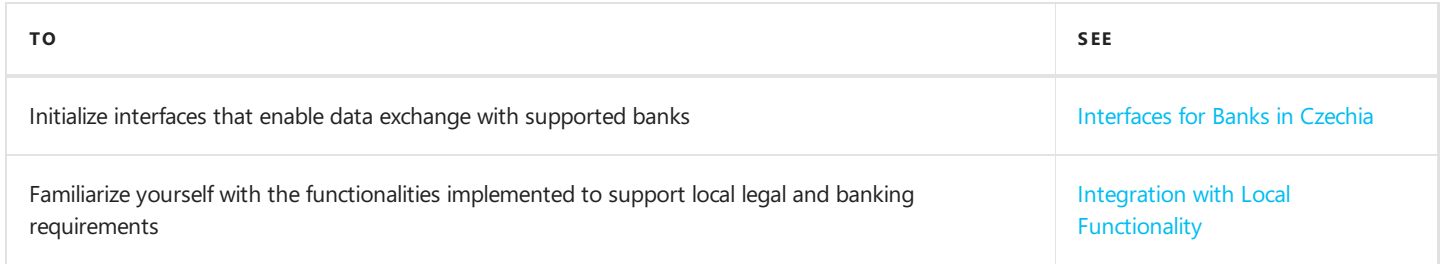

## See Also

Electronic Banking Extension CZ on the Microsoft AppSource [Marketplace](https://appsource.microsoft.com/en-us/product/dynamics-365-business-central/PUBID.it_integro%257CAID.bc_eb-cz_001%257CPAPPID.b7389dbd-ab76-48d7-bec4-d4996a6f4516?tab=Overview)

Local Electronic Banking Extension apps for different countries on the Microsoft AppSource [marketplace](https://appsource.microsoft.com/en-us/marketplace/apps?exp=ubp8&search=IT.integro%20Banking&page=1)

# <span id="page-102-0"></span>Interfaces for Banks in Czechia

The Electronic Banking Extension CZ application offers a set of interfaces designed to support communication with banks in Czechia. The interfaces enable the export of bank transfers from Dynamics 365 Business Central and the import of bank statements into this system.

Initialization of all available interfaces for individual banks occurs automatically when installing the Electronic Banking Extension CZ application.

#### **NOTE**

If you need to re-initialize or initialize the interfaces in a company created after installing the application, you need to run the Initialize Interfaces action manually. For more information, see Interfaces [Initialization](file:///C:/azp-agent_2/_work/2833/s/DocsSite/en-us/download_pdf/_raw/download_pdf/electronic-banking/electronic-banking-extension-cz/eb-extension-be-interfaces-be.md#interfaces-initialization).

### Available Interfaces

Descriptions of the interfaces offered within Electronic Banking Extension CZ is provided in the relevant articles.

• Interface for UniCredit

#### **NOTE**

Interfaces for other banks in Czechia are under development. Information about updates for Electronic Banking Extension CZ will be published in this article.

### Interfaces Initialization

To initialize interfaces that enable data exchange between Dynamics 365 Business Central and banks in Czechia:

- 1. Choose the  $\Omega$  icon, enter Electronic Banking Setup and select the related link.
- 2. On the Electronic Banking Setup page on the ribbon, select the Initialize Interfaces action.
- 3. The operation ends with a message confirming the initialization of all the interfaces available within Electronic Banking Extension CZ.

### See Also

Electronic Banking Extension CZ on the Microsoft AppSource [marketplace](https://appsource.microsoft.com/en-us/product/dynamics-365-business-central/PUBID.it_integro%257CAID.bc_eb-cz_001%257CPAPPID.b7389dbd-ab76-48d7-bec4-d4996a6f4516?tab=Overview)

Integration with Local [Functionality](#page-105-0)

# <span id="page-103-0"></span>Interface for UniCredit

The UniCredit interface is available as part of the Electronic Banking Extension CZ application. As agreed with the customer service department, the **BusinessNet Professional** banking system is supported.

The following formats have been implemented within the interface.

## Bank Transfer Export

The available formats for exporting bank transfers to the banking system have been specified below.

### MultiCash - Domestic Transfer

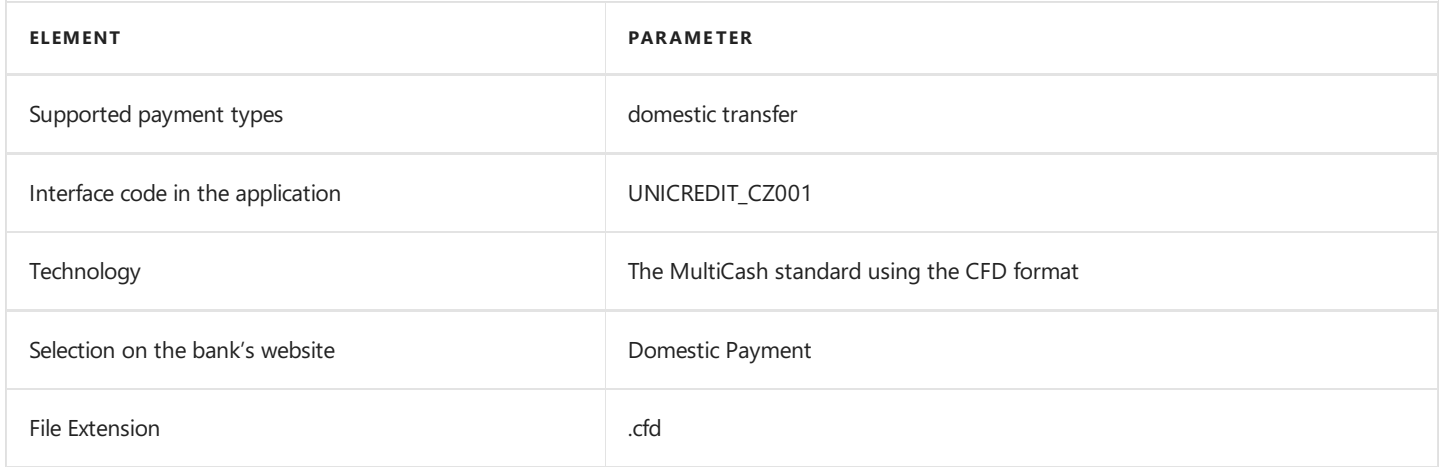

### pain.001.001.003 - SEPA Transfer

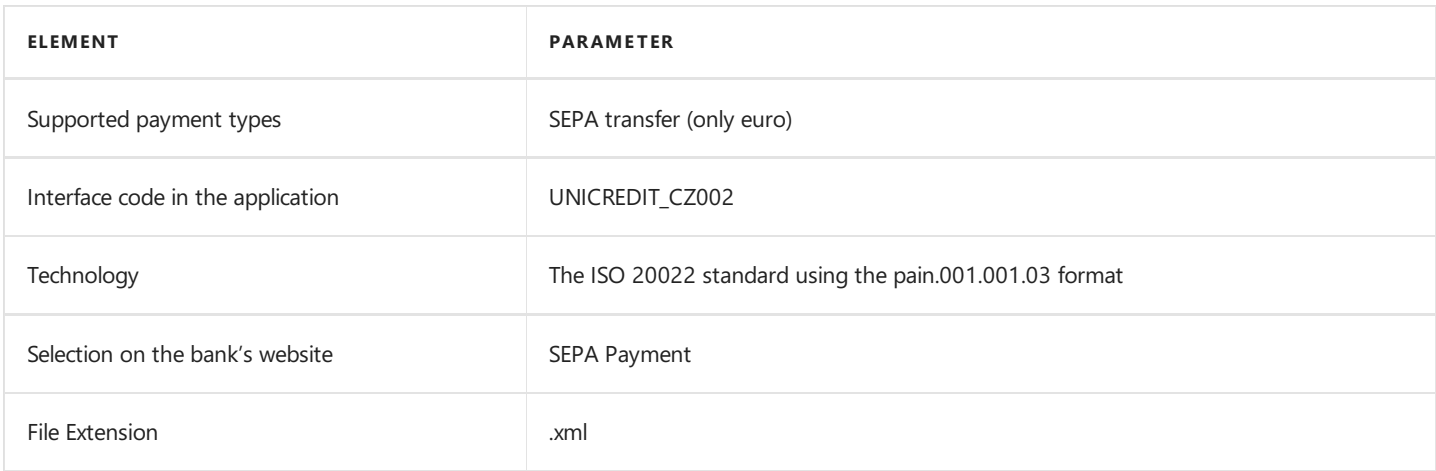

### pain.001.001.001 - Foreign Transfer

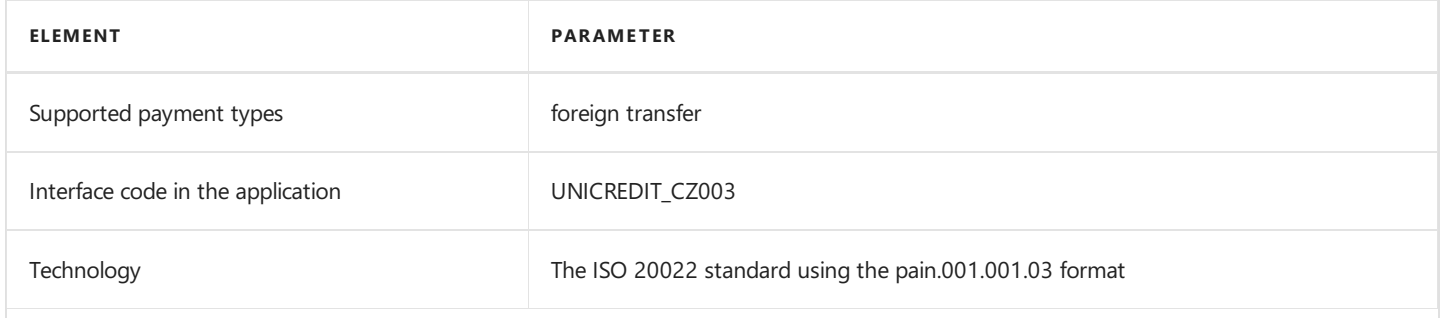

Copyright © IT.integro sp. z o.o.

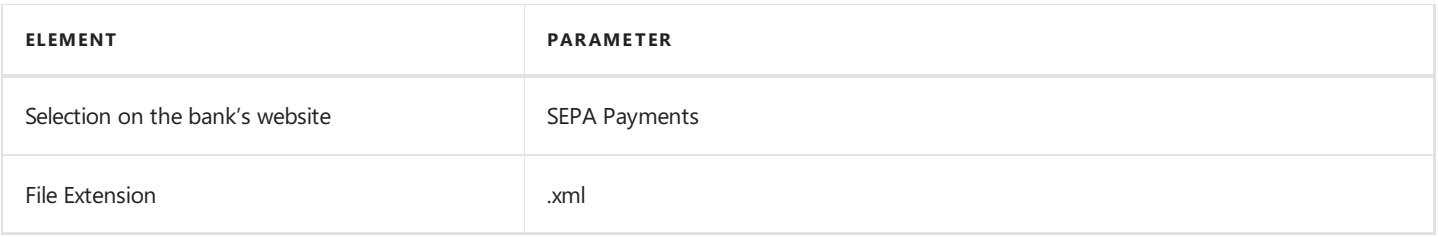

### MultiCash - Domestic Transfer with Variable Symbol

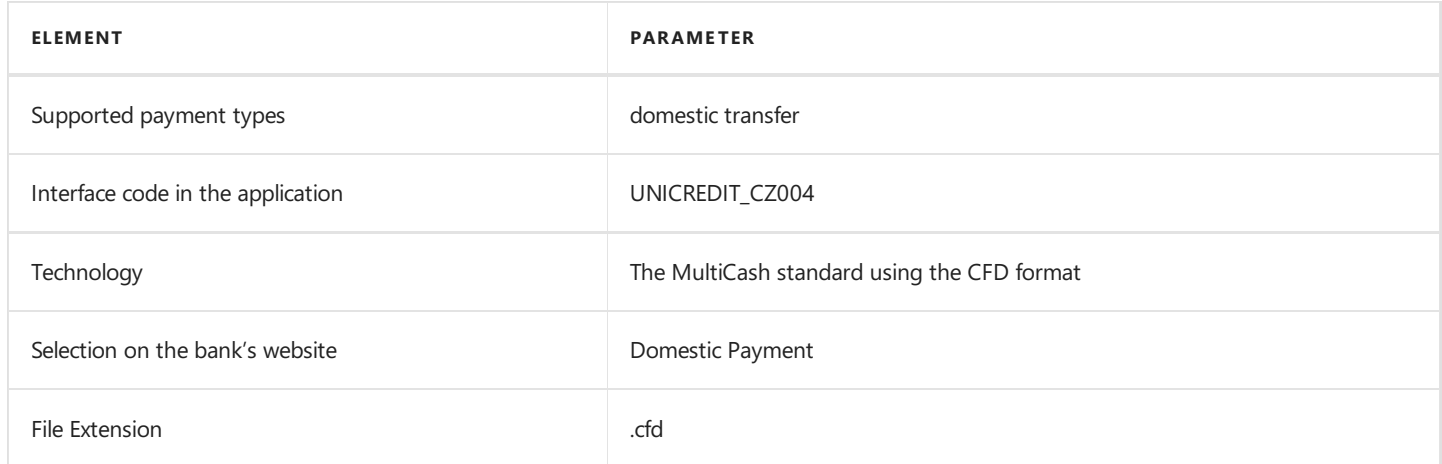

## Bank Statement Import

The bank statement import formats have been specified below.

### SWIFT/MultiCash structured

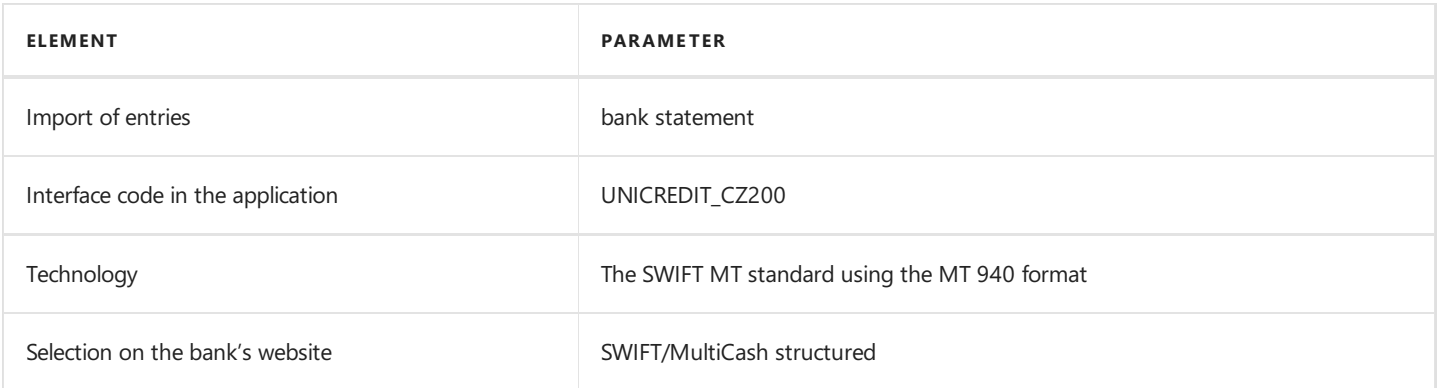

## See Also

[Interfaces](file:///C:/azp-agent_2/_work/2833/s/DocsSite/en-us/download_pdf/_raw/download_pdf/electronic-banking/electronic-banking-extension-cz/eb-extension-cz-interfaces-sk.md) for Banks in Czechia

Electronic Banking Extension CZ on [AppSource](https://appsource.microsoft.com/en-us/product/dynamics-365-business-central/PUBID.it_integro%257CAID.bc_eb-cz_001%257CPAPPID.b7389dbd-ab76-48d7-bec4-d4996a6f4516?tab=Overview)

# <span id="page-105-0"></span>Integration with Local Functionality

Electronic Banking Extension CZ enables integration with the Czech local layer available in Dynamics 365 Business Central and contains additional functionalities that adapt the system to Czech regulations on payments and data exchange with banks.

The articles about Electronic Banking Extension CZ application describe the functional extensions and provide instructions on how to use the implemented functionalities.

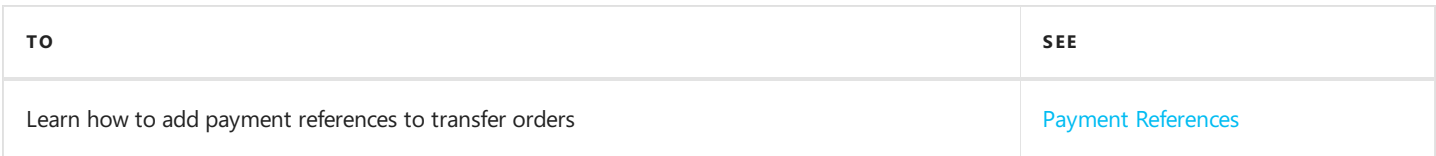

## See Also

[Electronic](#page-101-0) Banking Extension CZ

## <span id="page-106-0"></span>Payment References

Electronic Banking Extension CZ allows for adding payment references to transfer orders in accordance with the Czech data exchange standards.

Transfer orders that contain payment references (Variable Symbol) differ from the ordinary ones with the payment structure in the payment proposal file. For this reason, a separate transfer order has to be created for each type of payment reference.

## Types of Payment References in Czechia

For payments made in Czechia in the Czech koruna, it is possible to provide the following reference: Variable Symbol.

Electronic Banking Extension CZ provides an interface for handling transfers with the Variable Symbol reference.

## Documents that Contain the Variable Symbol Field

Electronic Banking Extension CZ adds a new Variable Symbol field to the following purchase documents:

- $\bullet$  purchase invoice.
- posted purchase invoice,
- purchase order.

The Variable Symbol field is also available in sales documents:

- sales invoice,
- posted sales invoice,
- sales order.

#### IMPORTANT

To ensure that payment reference information is automatically entered in payment proposals, fill in the Variable Symbol field on the corresponding purchase or sales document.

The payment reference code in the Variable Symbol field is automatically entered in vendor ledger entries, customer ledger entries, or employee ledger entries when posted. The Variable Symbol code is used when creating a payment proposal.

### Processing Payment References in a Payment Proposal

With Electronic Banking Base App you can generate payment proposals with payment references.

On the Payment Proposal page, the Variable Symbol field has been added, and the value of this field is:

- copied from the Variable Symbol field in the vendor ledger entry, customer ledger entry or employee ledger entry linked to the payment proposal line, or
- **•** entered based on the value assigned manually on the Payment Proposal Lines page.

If the field is not empty, the selected transfer order will be executed as a Variable Symbol type, and the structure of the transaction in the payment proposal will correspond to the standard structure for this payment type.

## Processing Payment References in Payment Journals

The application extends the view of the payment worksheet page in the base application Electronic Banking Base App with

additional fields:

• Variable Symbol - Specifies a payment reference in the Variable Symbol format. A payment reference is a number that consists of 10 digits.

### Processing Payment References in a Bank Statement Document

The application extends the view of the bank statement page in Electronic Banking Base App with additional fields:

• Variable Symbol - Specifies a payment reference in the standard national Variable Symbol format. A payment reference is a number that consists of 10 digits. Based on payment references, the relevant entries are found in vendor ledger entries, customer ledger entries, or employee ledger entries, and are applied to the bank statement line.

### See Also

[Interfaces](#page-102-0) for Banks in Czechia
# <span id="page-108-0"></span>Electronic Banking for Denmark

The electronic banking functionality for Denmark is provided within the Electronic Banking Extension DK application. This application extends the functionality of Electronic Banking Base App with additional solutions designed to ensure compliance with Danish legal and accounting requirements and provides interfaces that ensure communication with selected Danish banks.

Electronic Banking Extension DK was prepared by IT.integro for Danish users of the Dynamics 365 Business Central system and companies operating in Denmark.

The articles about the Electronic Banking Extension DK application describe functional extensions and provide instructions on how to use additional functionalities.

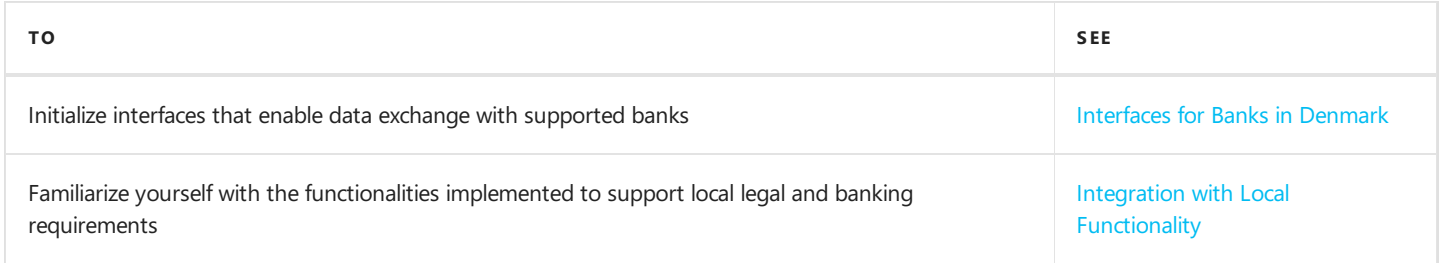

# See Also

Electronic Banking Extension DK on [AppSource](https://appsource.microsoft.com/en-us/product/dynamics-365-business-central/PUBID.it_integro%257CAID.bc_eb-dk_001%257CPAPPID.4c215839-c5da-42fe-aa94-5ee375a10ecd?exp=ubp8&tab=Overview)

Local Electronic Banking Extension apps for different countries on the Microsoft AppSource [marketplace](https://appsource.microsoft.com/en-us/marketplace/apps?exp=ubp8&search=IT.integro%20Banking&page=1)

# <span id="page-109-0"></span>Interfaces for Banks in Denmark

The Electronic Banking Extension DK application offers a set of interfaces designed to support communication with banks in Denmark. The interfaces enable the export of bank transfers from Dynamics 365 Business Central and the import of bank statements into this system.

Initialization of all available interfaces for individual banks occurs automatically when installing the Electronic Banking Extension DK application.

#### **NOTE**

If you need to re-initialize or initialize the interfaces in a company created after installing the application, you need to run the Initialize Interfaces action manually. For more information, see the Interfaces [Initialization](#page-109-1).

## Available Interfaces

Descriptions of the interfaces offered within Electronic Banking Extension DK is provided in the relevant articles.

**• Interface for Danske Bank** 

#### **NOTE**

Interfaces for other banks in Denmark are under development. Information about updates for Electronic Banking Extension DK will be published in this article.

## <span id="page-109-1"></span>Interfaces Initialization

To initialize interfaces that enable data exchange between Dynamics 365 Business Central and banks in Denmark:

- 1. Choose the  $\Omega$  icon, enter Electronic Banking Setup and select the related link.
- 2. On the Electronic Banking Setup page on the ribbon, select the Initialize Interfaces action.
- 3. The operation ends with a message confirming the initialization of all the interfaces available within Electronic Banking Extension DK.

### See Also

Electronic Banking Extension DK on Microsoft AppSource [Marketplace](https://appsource.microsoft.com/en-us/product/dynamics-365-business-central/PUBID.it_integro%257CAID.bc_eb-dk_001%257CPAPPID.4c215839-c5da-42fe-aa94-5ee375a10ecd?exp=ubp8&tab=Overview)

# <span id="page-110-0"></span>Interface for Danske Bank

The Danske Bank interface is available as part of the Electronic Banking Extension DK application. The following formats have been implemented within the interface.

# Bank Transfer Export

The available formats for exporting bank transfers to the banking system have been specified below.

### 1. Customer Credit Transfer pain.001.001.03 - Domestic XML

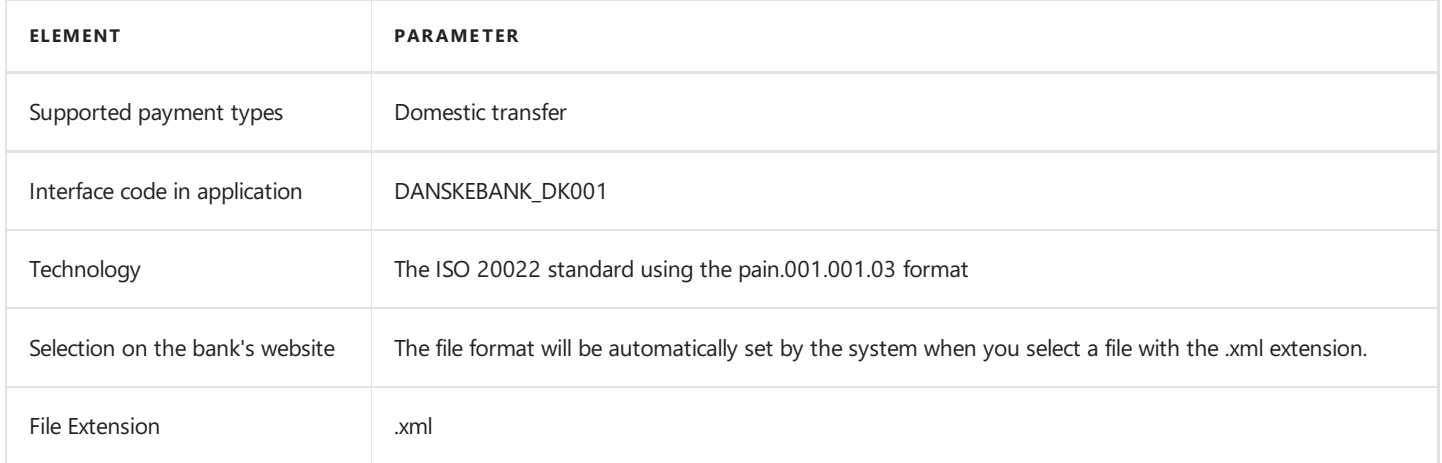

### 2. Customer Credit Transfer pain.001.001.03 - SEPA XML

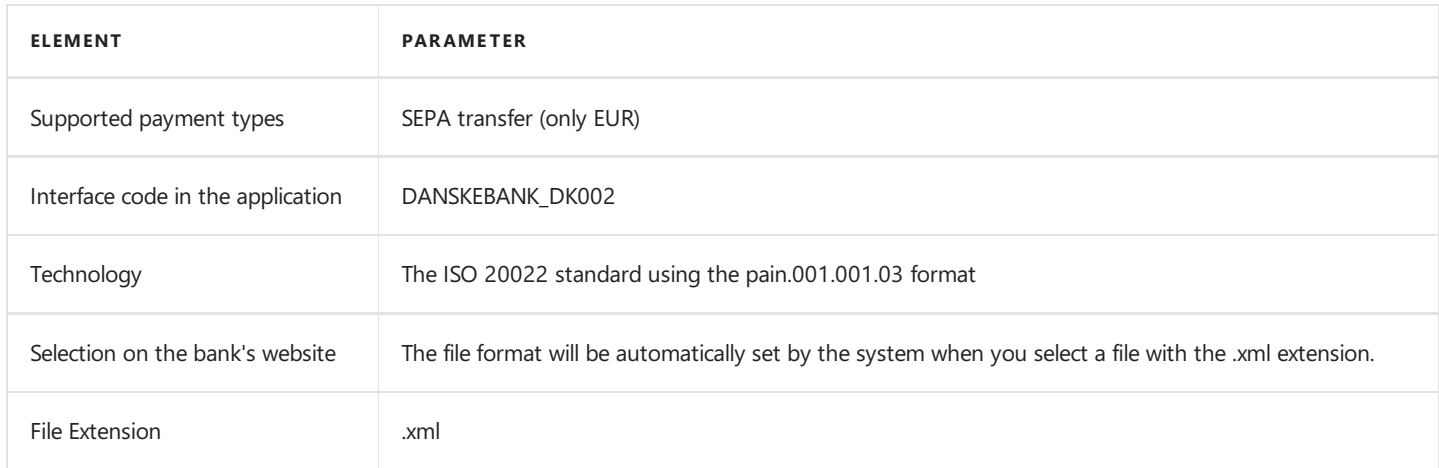

### 3. Customer Credit Transfer pain.001.001.03 - Foreign XML

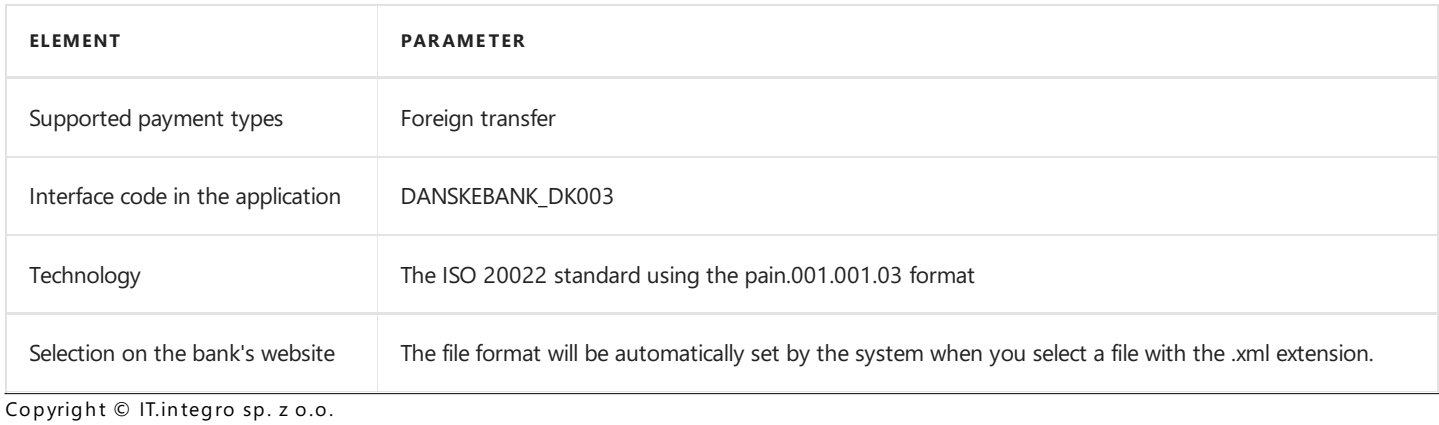

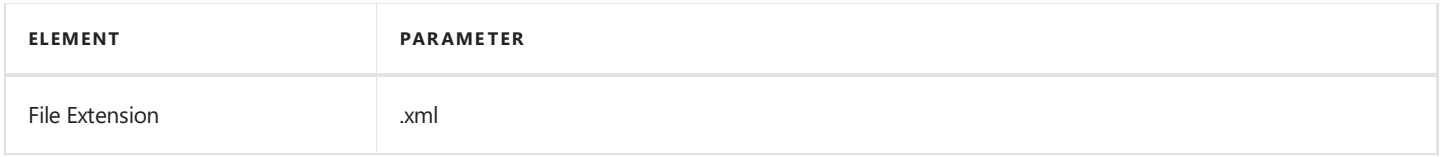

# 4. Customer Credit Transfer pain.001.001.03 - Type 71 XML

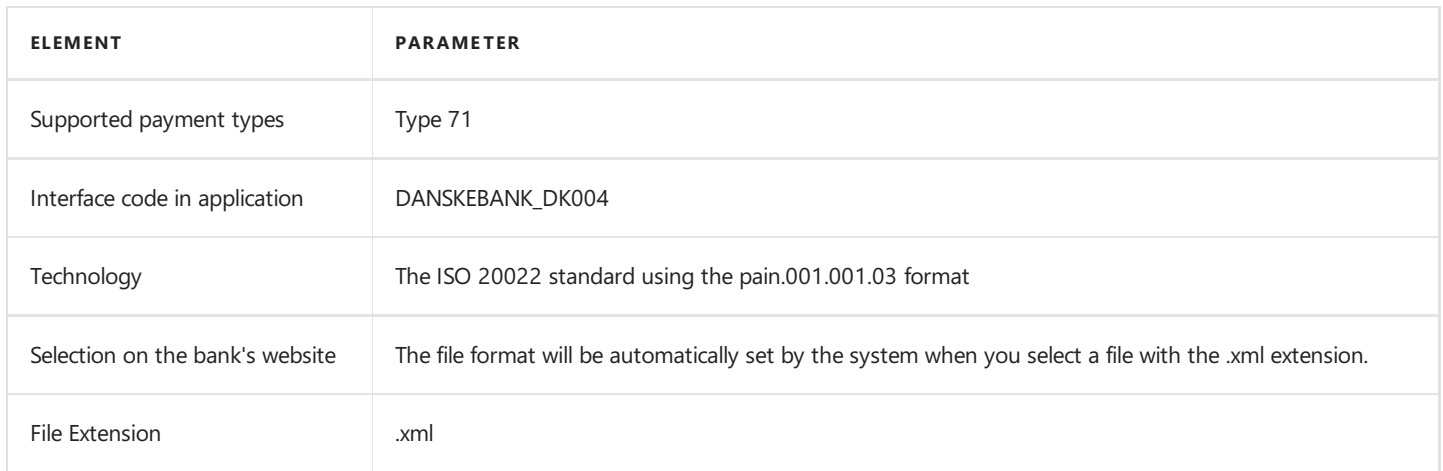

# Bank Statement Import

The bank statement import formats have been specified below.

### 1. BankToCustomerStatementV02 - camt.053.001.02

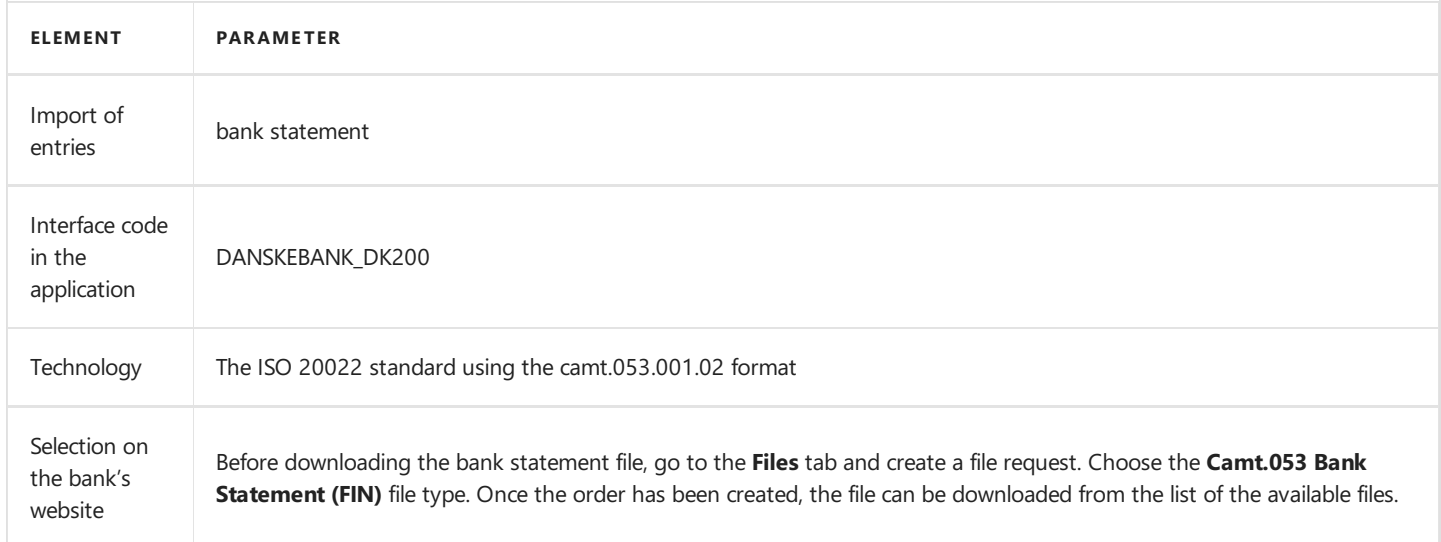

# See Also

[Interfaces](#page-109-0) for Banks in Denmark

Electronic Banking Extension DK on Microsoft AppSource [Marketplace](https://appsource.microsoft.com/en-us/product/dynamics-365-business-central/PUBID.it_integro%257CAID.bc_eb-dk_001%257CPAPPID.4c215839-c5da-42fe-aa94-5ee375a10ecd?exp=ubp8&tab=Overview)

# <span id="page-112-0"></span>Integration with Local Functionality

Electronic Banking Extension DK enables integration with the Danish local functional layer available in Dynamics 365 Business Central and contains additional functionalities that adapt the system to Danish regulations on payments and data exchange with banks.

The articles about the Electronic Banking Extension DK application describe functional extensions and provide instructions on how to use the implemented functionalities.

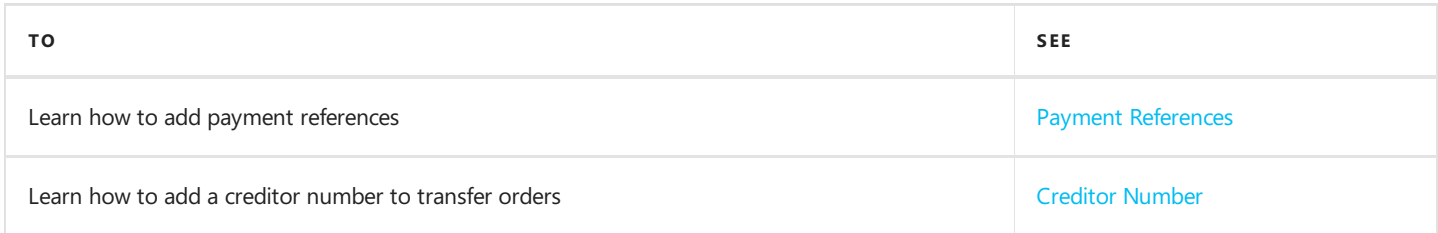

# See Also

[Electronic](#page-108-0) Banking Extension DK

[Interfaces](file:///C:/azp-agent_2/_work/2833/s/DocsSite/en-us/download_pdf/_raw/download_pdf/electronic-banking/electronic-banking-extension-dk/eb-extension-dk-interfaces.md) for Banks in Denmark

# <span id="page-113-0"></span>Creditor Number

Electronic Banking Extension DK allows you to store the creditor number that is used for transfers with payment reference FIK71. The creditor number identifies the recipient's bank account. Transfer orders that contain the FIK71 reference can be made only within interfaces that support this type of payment. For more information, see Payment [References](file:///C:/azp-agent_2/_work/2833/s/DocsSite/en-us/download_pdf/_raw/download_pdf/electronic-banking/electronic-banking-extension-dk/electronic-banking-extension-dk/eb-extension-dk-payment-reference.md).

# Structure of the Creditor Number

The creditor number that is used in a transfer order that contains the FIK71 payment reference must consist of 8 characters and begin with the digit 8. If the creditor number is shorter, the preceding 0 digits must be added.

# Creditor Number in a Payment Proposal

The application extends the Payment Proposal page in Electronic Banking Base App with the OGM/VCS field. The field is used to store an 8-character creditor number, which is used to identify the bank account of the bank transfer recipient.

## See Also

Payment [Reference](#page-114-0)

[Interfaces](#page-109-0) for Banks in Denmark

# <span id="page-114-0"></span>Payment Reference

Electronic Banking Extension DK enables you to add payment references to transfer orders.

# Payment Reference Types in Denmark

For Danish payments in Danish kroner (DKK), it is possible to provide FIK (OCR) payment references. Transfer orders in Danish kroner that contain FIK references (OCR) are processed as direct transfers orders between Danish banks. The structure of payment references in transfers orders with a FIK reference is as follows:

- $\bullet$  the first two characters indicate the type of payment (eg. 71),
- the subsequent characters are the vendor ID and the invoice number.

# Processing the FIK Reference in a Payment Proposal

With Electronic Banking Extension DK, you can generate payment proposals with a FIK71 reference.

The Payment Proposal page has been extended with the Payment Reference field the value of which is:

- copied from the Payment Reference field in the vendor ledger entry that is linked to the payment proposal line, or
- **entered based on the value assigned manually on the Payment Proposal Lines** page.

If the field is not empty, the selected transfer order will be processed with the FIK71 code, and the structure of the transaction in the payment proposal will correspond to the standard structure for this payment type.

## Processing Payment References in Payment Worksheets

The application extends the view of the payment worksheet page in Electronic Banking Base App with additional fields:

• Payment Reference - Specifies the payment for the purchase invoice.

#### IMPORTANT

Payments that contain a payment reference cannot be aggregated.

### See Also

Creditor [Number](#page-113-0)

[Interfaces](#page-109-0) for Banks in Denmark

# Electronic Banking for Finland

The electronic banking functionality for Finland is provided within the Electronic Banking Extension FI application. This application extends the functionality of Electronic Banking Base App with additional solutions designed to ensure compliance with Finland legal and accounting requirements and provides interfaces that ensure communication with selected Finland banks.

Electronic Banking Extension FI was prepared by IT.integro for Finland users of the Dynamics 365 Business Central system and companies operating in Finland.

The articles about the Electronic Banking Extension FI application describe functional extensions and provide instructions on how to use additional functionalities.

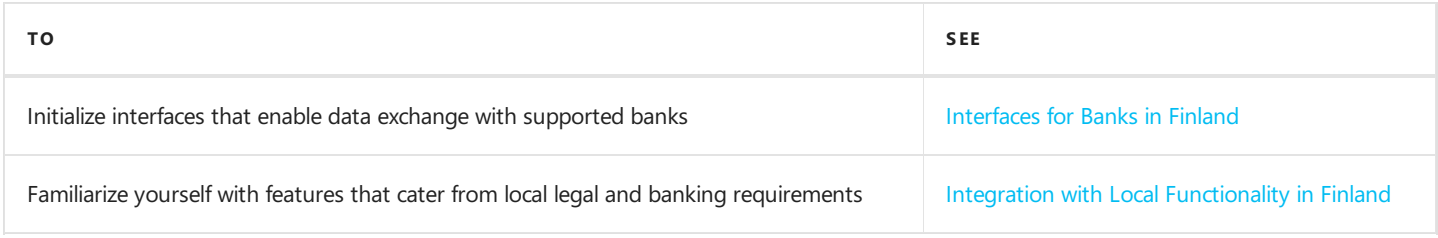

# See Also

[Electronic Banking Extension FI on AppSource](//TODO do uzupełnienia)

# <span id="page-116-0"></span>Interfaces for Banks in Finland

The Electronic Banking Extension FI application offers a set of interfaces designed to support communication with banks in Finland. The interfaces enable the export of bank transfers from Dynamics 365 Business Central and the import of bank statements into this system.

Initialization of all available interfaces for individual banks occurs automatically when installing the Electronic Banking Extension FIapplication.

#### **NOTE**

If you need to re-initialize or initialize the interfaces in a company created after installing the application, you need to run the Initialize Interfaces action manually. For more information, see the Interfaces [Initialization](#page-116-1).

## Available Interfaces

Descriptions of the interfaces offered within Electronic Banking Extension FI is provided in the relevant articles.

**• Interface for Danske Bank** 

#### **NOTE**

Interfaces for other banks in Lithuania are under development. Information about updates for Electronic Banking Extension FI will be published in this article.

# <span id="page-116-1"></span>Interfaces Initialization

To initialize interfaces that enable data exchange between Dynamics 365 Business Central and banks in Lithuania:

- 1. Choose the  $\Omega$  icon, enter Electronic Banking Setup and select the related link.
- 2. On the Electronic Banking Setup page on the ribbon, select the Initialize Interfaces action.
- 3. The operation ends with a message confirming the initialization of all the interfaces available within Electronic Banking Extension FI.

### See Also

[Electronic Banking Extension FI on AppSource](//TODO do uzupełnienia)

# <span id="page-117-0"></span>Interface for Danske Bank

The Danske Bank interface is available as part of the Electronic Banking Extension FI application. As agreed with the customer service department, the District banking system is supported. The following formats have been implemented within the interface.

## Bank Transfer Export

The available formats for exporting bank transfers to the banking system have been specified below.

### 1. Customer Credit Transfer pain.001.001.03 - Finnish SEPA account transfer (Reference)

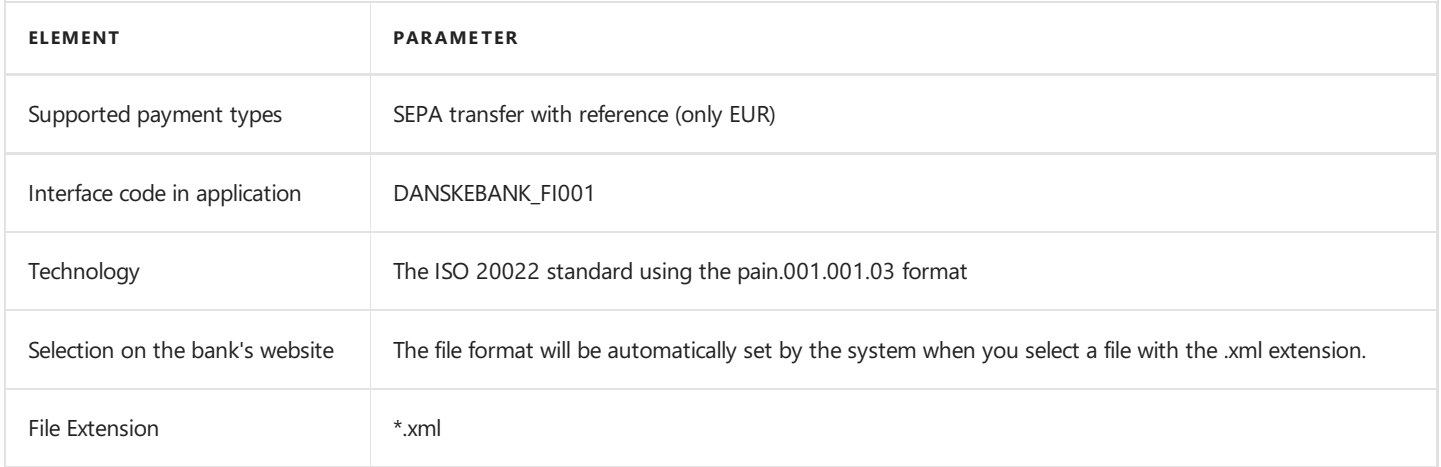

#### 2. Customer Credit Transfer pain.001.001.03 - SEPA XML

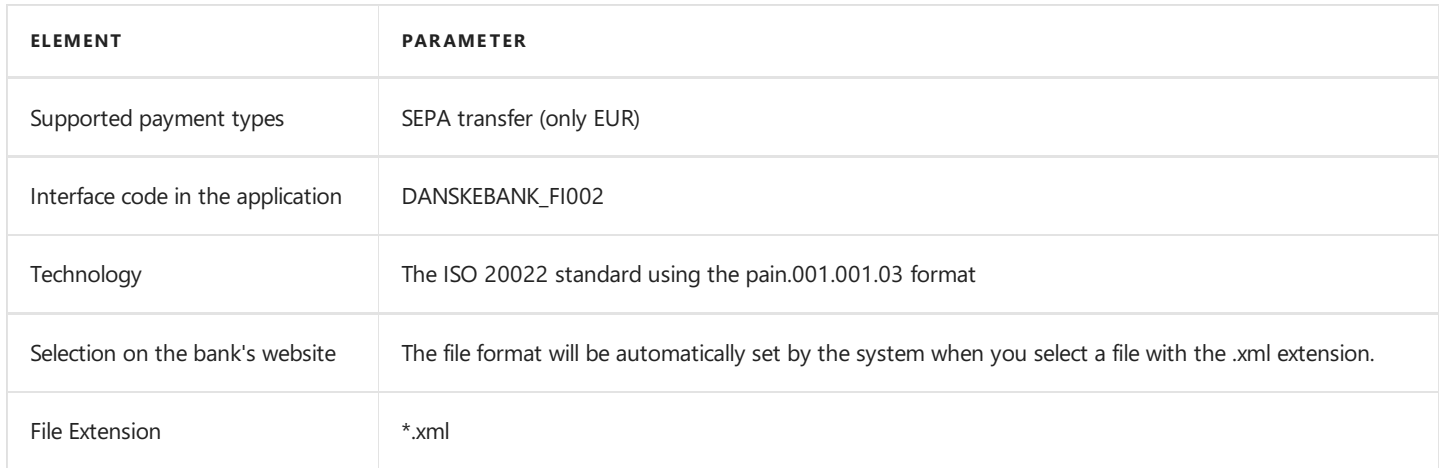

### 3. Customer Credit Transfer pain.001.001.03 - Foreign XML

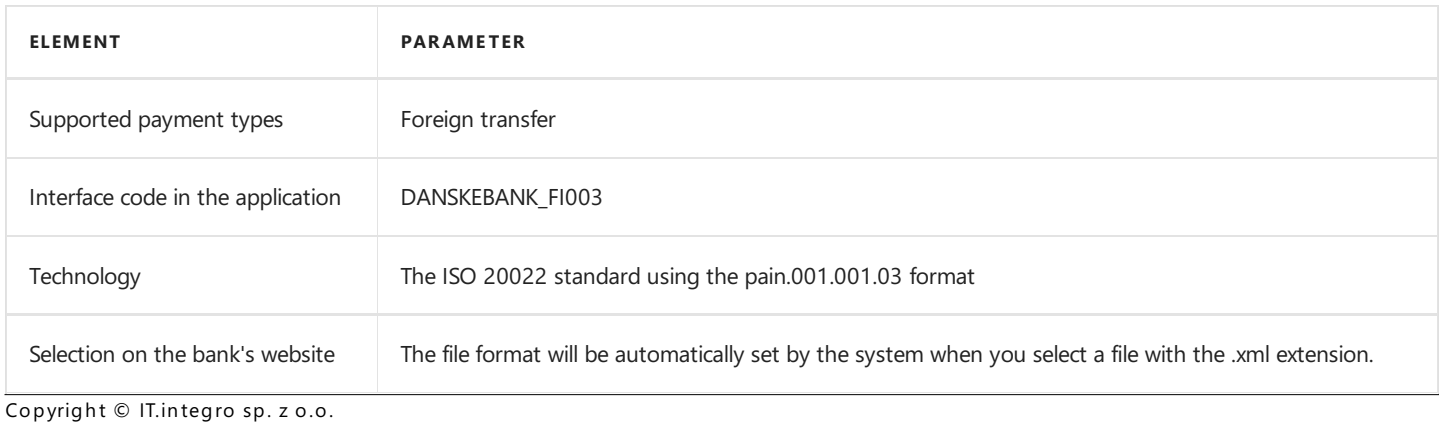

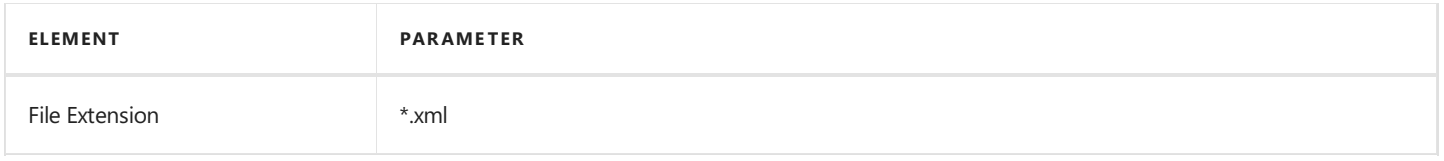

# Bank Statement Import

The bank statement import formats have been specified below.

### 1. BankToCustomerStatementV02 - camt.053.001.02

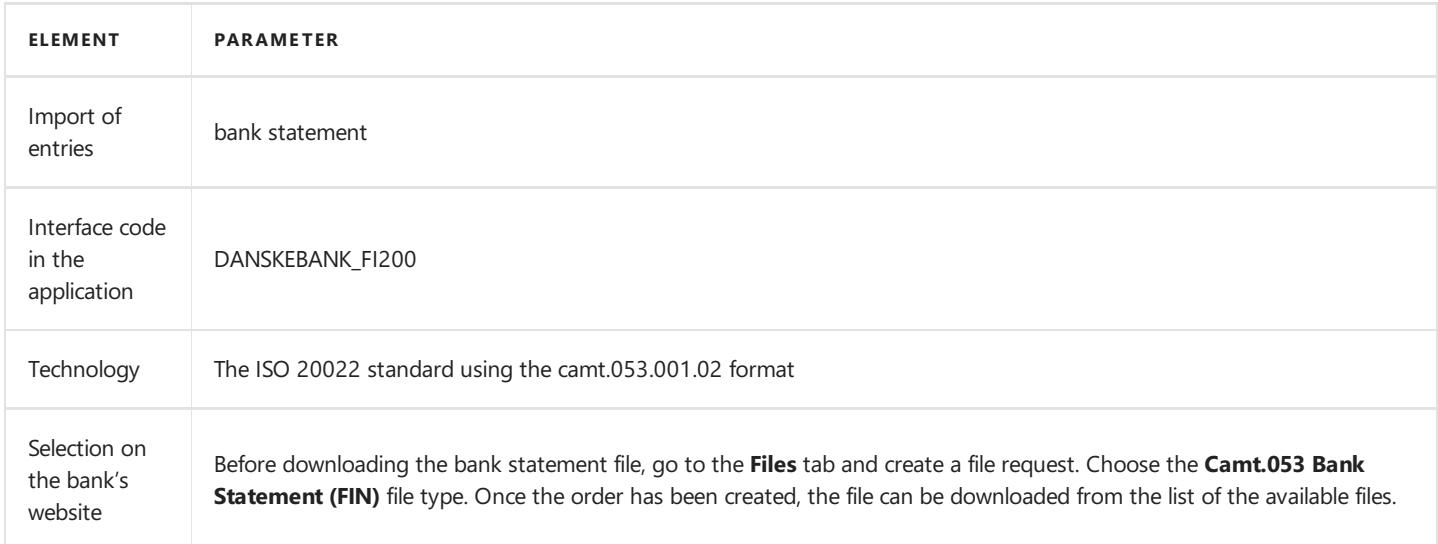

# See Also

[Interfaces](file:///C:/azp-agent_2/_work/2833/s/DocsSite/en-us/download_pdf/_raw/download_pdf/electronic-banking/electronic-banking-extension-fi/eb-extension-fi-interfaces-se.md) for Banks in Finland

Electronic Banking Extension FI on Microsoft AppSource [Marketplace](file://todo)

# <span id="page-119-0"></span>Integration with Local Functionality

Electronic Banking Extension FI enables integration with the Finnish local layer available in Dynamics 365 Business Central and contains additional functionalities that adapt the system to Finnish regulations on payments and data exchange with banks.

The articles about Electronic Banking Extension FI application describe the functional extensions and provide instructions on how to use the implemented functionalities.

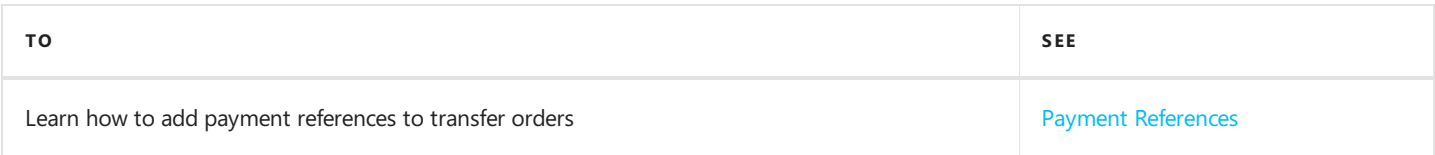

# <span id="page-120-0"></span>Payment References

## Payment Reference

A payment reference is a value that identifies a document and is used to identify a payment transaction.

In the Electronic Banking Extension FI the Payment Reference has been added:

- on the **Purchase Invoice** page,
- on the Purchase Order page,
- on the Sales Invoice page,
- on the Sales Order page,
- in the Lines section on the Payment Proposal page,
- in the Lines section on the Bank Statement page.

#### **NOTE**

The Payment Reference field is hidden by default.

### Handling the Payment Reference on Payment Proposals

Electronic Banking Extension FI extends the Payment Proposal page with the Payment Reference field. Its value is copied from the Payment Reference field in the vendor ledger entry or customer ledger entry that is linked to the payment proposal line, or entered based on the value that was manually assigned in the Lines section on the Payment Proposal page.

If you select an aggregation method other than No Aggregation, the transfer order aggregation will be blocked and separate lines will be created for each of the entries.

#### IMPORTANT

To send a transfer order with the Payment Reference field, you need to use interfaces that support payments with reference.

## Handling the Payment Reference on Bank Statements

Electronic Banking Extension FI adds the **Payment Reference** field to the bank statement card page. Payment references are used to match relevant entries across vendor ledger entries, customer ledger entries, or employee ledger entries in order to apply such entries against relevant bank statement lines.

### See Also

Integration with Local [Functionality](#page-119-0)

# Electronic Banking for France

The electronic banking functionality for France is provided within the Electronic Banking Extension FR application. This application extends the functionality of Electronic Banking Base App with additional solutions designed to ensure compliance with French legal and accounting requirements and provides interfaces that ensure communication with selected French banks.

Electronic Banking Extension FR was prepared by IT.integro for French users of the Dynamics 365 Business Central system and companies operating in France.

The articles about the Electronic Banking Extension FR application describe functional extensions and provide instructions on how to use additional functionalities.

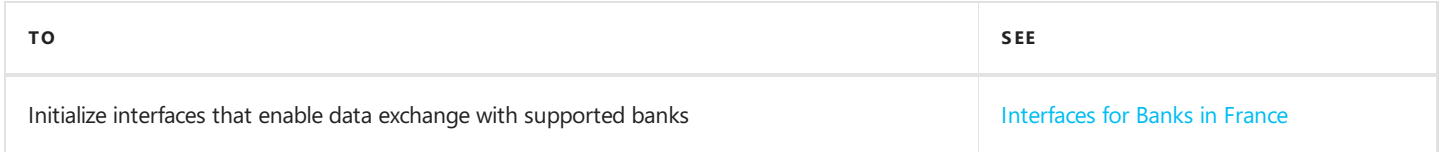

# See Also

Electronic Banking Extension FR on Microsoft [AppSource](https://appsource.microsoft.com/en-us/product/dynamics-365-business-central/PUBID.it_integro%257CAID.bc_eb-fr_001%257CPAPPID.a7c7477d-8148-4d9c-9900-dc572408cf4b?exp=ubp8&tab=Overview)

Local Electronic Banking Extension apps for different countries on the Microsoft AppSource [marketplace](https://appsource.microsoft.com/en-us/marketplace/apps?exp=ubp8&search=IT.integro%20Banking&page=1)

# <span id="page-122-0"></span>Interfaces for Banks in France

The Electronic Banking Extension FR application offers a set of interfaces designed to support communication with banks in France. The interfaces enable the export of bank transfers from Dynamics 365 Business Central and the import of bank statements into this system.

Initialization of all available interfaces for individual banks occurs automatically when installing the Electronic Banking Extension FR application.

#### **NOTE**

If you need to re-initialize or initialize the interfaces in a company created after installing the application, you need to run the Initialize Interfaces action manually. For more information, see the Interfaces [Initialization](#page-122-1).

## Available Interfaces

Descriptions of the interfaces offered within Electronic Banking Extension FR is provided in the relevant articles.

- Interface for BRED
- Interface for HSBC

#### **NOTE**

Interfaces for other banks in France are under development. Information about updates for Electronic Banking Extension FR will be published in this article.

## <span id="page-122-1"></span>Interfaces Initialization

To initialize interfaces that enable data exchange between Dynamics 365 Business Central and banks in France:

- 1. Choose the **i**con, enter **Electronic Banking Setup** and select the related link.
- 2. On the Electronic Banking Setup page on the ribbon, select the Initialize Interfaces action.
- 3. The operation ends with a message confirming the initialization of all the interfaces available within Electronic Banking Extension FR.

### See Also

Electronic Banking Extension FR on Microsoft AppSource [Marketplace](https://appsource.microsoft.com/en-us/product/dynamics-365-business-central/PUBID.it_integro%257CAID.bc_eb-fr_001%257CPAPPID.a7c7477d-8148-4d9c-9900-dc572408cf4b?exp=ubp8&tab=Overview)

# <span id="page-123-0"></span>Interface for BRED

The BRED interface is available as part of the Electronic Banking Extension FR application. The following formats have been implemented within the interface.

# Bank Transfer Export

The available formats for exporting bank transfers to the banking system have been specified below.

### 1. XML pain.001.001.03 client > bank

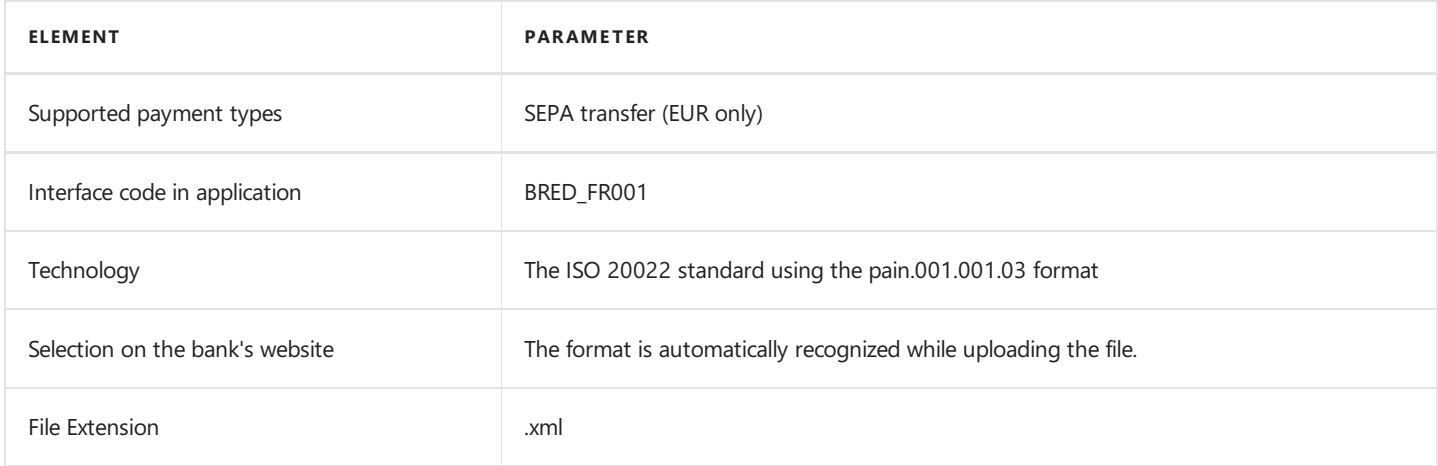

# Bank Statement Import

The bank statement import formats have been specified below.

#### 1. MT940

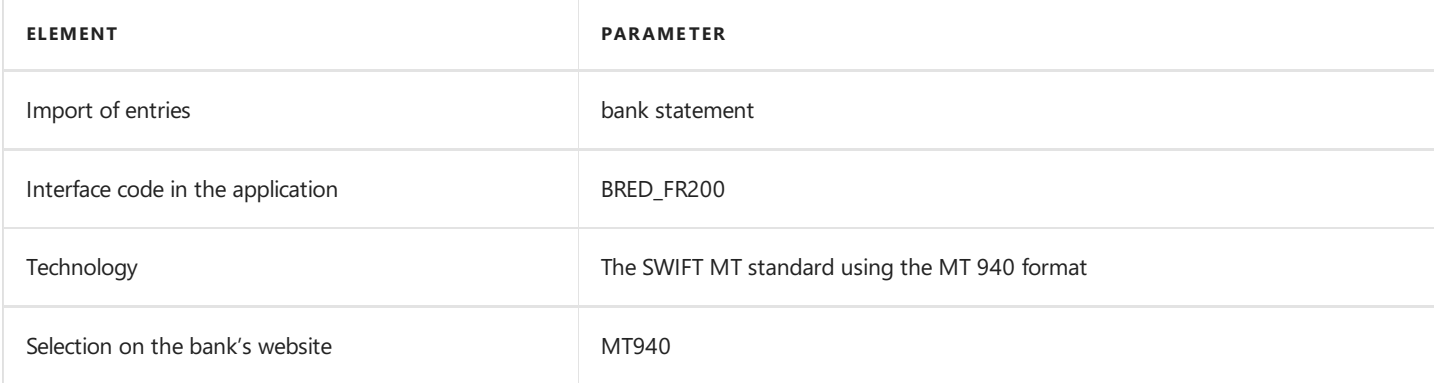

# See Also

[Interfaces](#page-122-0) for Banks in France

Electronic Banking Extension FR on Microsoft [AppSource](https://appsource.microsoft.com/en-us/product/dynamics-365-business-central/PUBID.it_integro%257CAID.bc_eb-fr_001%257CPAPPID.a7c7477d-8148-4d9c-9900-dc572408cf4b?exp=ubp8&tab=Overview)

# <span id="page-124-0"></span>Interface for HSBC

The HSBC interface is available as part of the Electronic Banking Extension FR application. The following formats have been implemented within the interface.

# Bank Transfer Export

The available formats for exporting bank transfers to the banking system have been specified below.

### 1. HSBC\_camt\_053\_001\_02\_BankToCustomerStatement\_Core

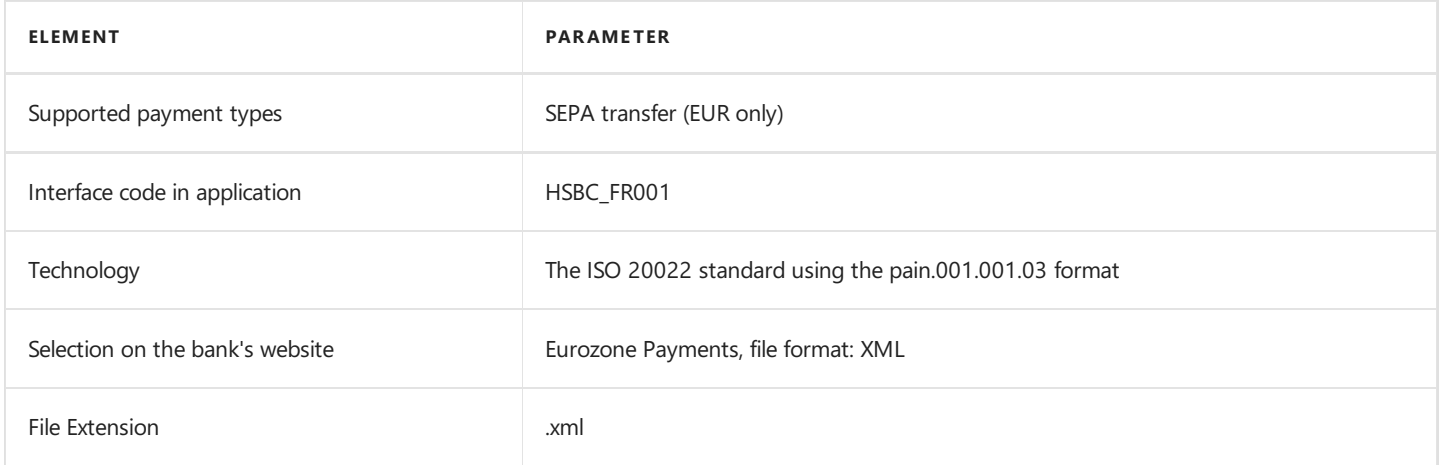

# Bank Statement Import

The bank statement import formats have been specified below.

### 1. HSBC\_camt\_053\_001\_02\_BankToCustomerStatement\_Core

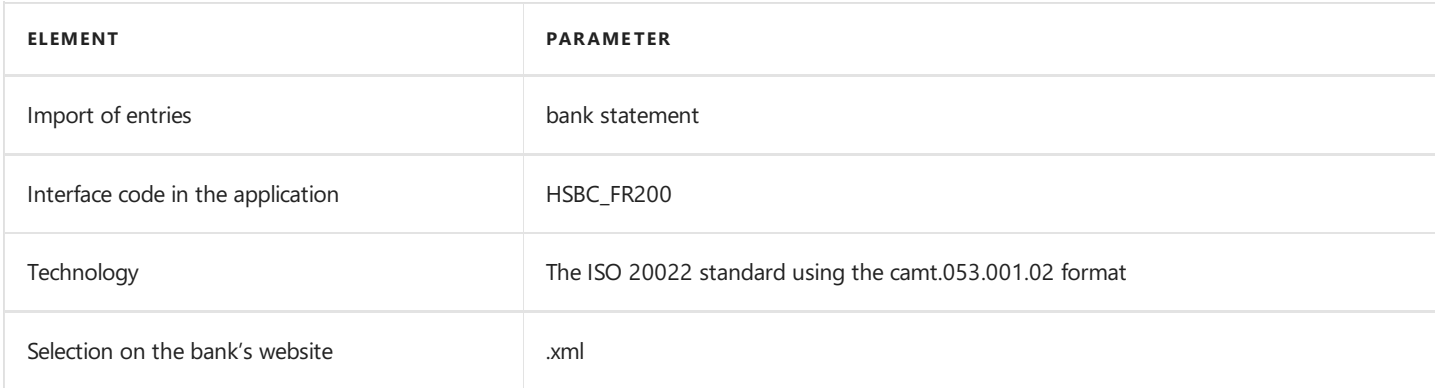

# See Also

[Interfaces](#page-122-0) for Banks in France

Electronic Banking Extension FR on Microsoft [AppSource](https://appsource.microsoft.com/en-us/product/dynamics-365-business-central/PUBID.it_integro%257CAID.bc_eb-fr_001%257CPAPPID.a7c7477d-8148-4d9c-9900-dc572408cf4b?exp=ubp8&tab=Overview)

# Electronic Banking for Germany

The electronic banking functionality for Germany is provided within the Electronic Banking Extension DE application. This application extends the functionality of Electronic Banking Base App with additional solutions designed to ensure compliance with German legal and accounting requirements and provides interfaces that ensure communication with selected German banks.

Electronic Banking Extension DE was prepared by IT.integro for German users of the Dynamics 365 Business Central system and companies operating in Germany.

The articles about the Electronic Banking Extension DE application describe functional extensions and provide instructions on how to use additional functionalities.

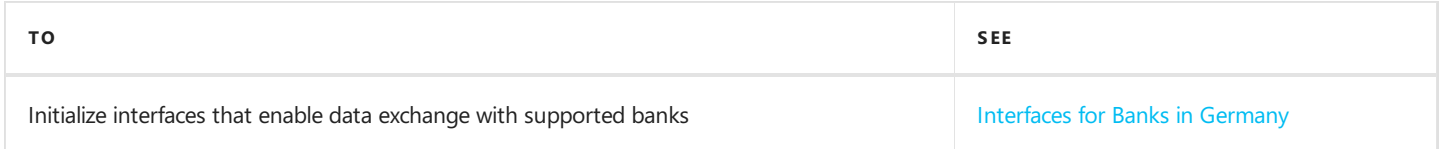

# See Also

Electronic Banking Extension DE on [AppSource](https://appsource.microsoft.com/en-us/product/dynamics-365-business-central/PUBID.it_integro%257CAID.bc_eb-de_001%257CPAPPID.686f1d53-59e3-4c38-b0cb-400001b51aa7?tab=Overview)

Local Electronic Banking Extension apps for different countries on the Microsoft AppSource [marketplace](https://appsource.microsoft.com/en-us/marketplace/apps?exp=ubp8&search=IT.integro%20Banking&page=1)

# <span id="page-126-0"></span>Interfaces for Banks in Germany

The Electronic Banking Extension DE application offers a set of interfaces designed to support communication with banks in Germany. The interfaces enable the export of bank transfers from Dynamics 365 Business Central and the import of bank statements into this system.

Initialization of all available interfaces for individual banks occurs automatically when installing the Electronic Banking Extension DE application.

#### **NOTE**

If you need to re-initialize or initialize the interfaces in a company created after installing the application, you need to run the Initialize Interfaces action manually. For more information, see the Interfaces [Initialization](#page-126-1).

## Available Interfaces

Descriptions of the interfaces offered within Electronic Banking Extension DE is provided in the relevant articles.

- Interface for Berliner Volksbank
- Interface for [HypoVereinsbank](#page-128-0)
- Interface for PKO BP

#### **NOTE**

Interfaces for other banks in Germany are under development. Information about updates for Electronic Banking Extension DE will be published in this article.

# <span id="page-126-1"></span>Interfaces Initialization

To initialize interfaces that enable data exchange between Dynamics 365 Business Central and banks in Germany:

- 1. Choose the  $\Omega$  icon, enter Electronic Banking Setup and select the related link.
- 2. On the Electronic Banking Setup page on the ribbon, select the Initialize Interfaces action.
- 3. The operation ends with a message confirming the initialization of all the interfaces available within Electronic Banking Extension DE.

### See Also

# <span id="page-127-0"></span>Interface for Berliner Volksbank

The Berliner Volksbank interface is available as part of the Electronic Banking Extension DE application. As agreed with the customer service department, the **OnlineBanking** banking system is supported. The following formats have been implemented within the interface.

# Bank Transfer Export

The available formats for exporting bank transfers to the banking system have been specified below.

### XML ISO20022 - SEPA Transfer

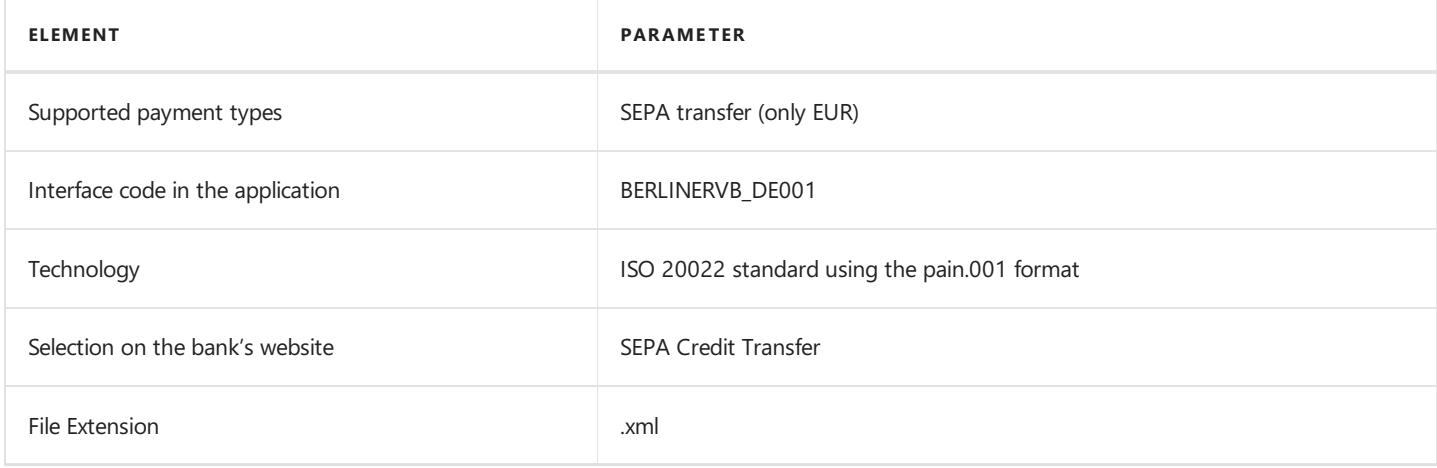

## Bank Statement Import

The bank statement import formats have been specified below.

#### camt.053 File Report

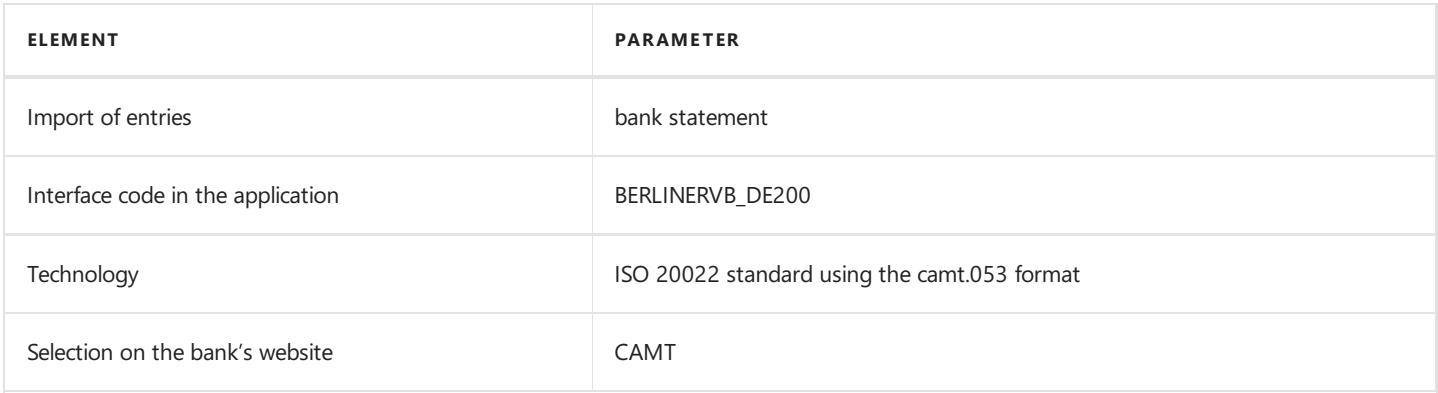

## See Also

[Interfaces](#page-126-0) for Banks in Germany

# <span id="page-128-0"></span>Interface for HypoVereinsbank

The HypoVereinsbank interface is available as part of the Electronic Banking Extension DE application. As agreed with the customer service department, the **OnlineBanking** banking system is supported. The following formats have been implemented within the interface.

# Bank Transfer Export

The available formats for exporting bank transfers to the banking system have been specified below.

### XML ISO20022 - SEPA Transfer

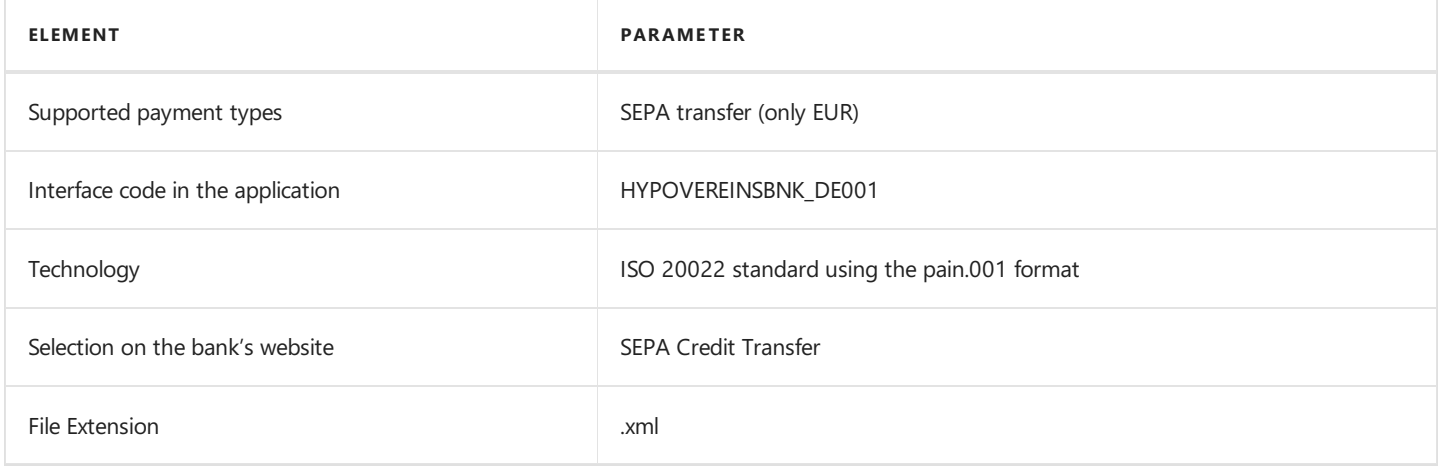

## Bank Statement Import

The bank statement import formats have been specified below.

#### camt.053.001.08

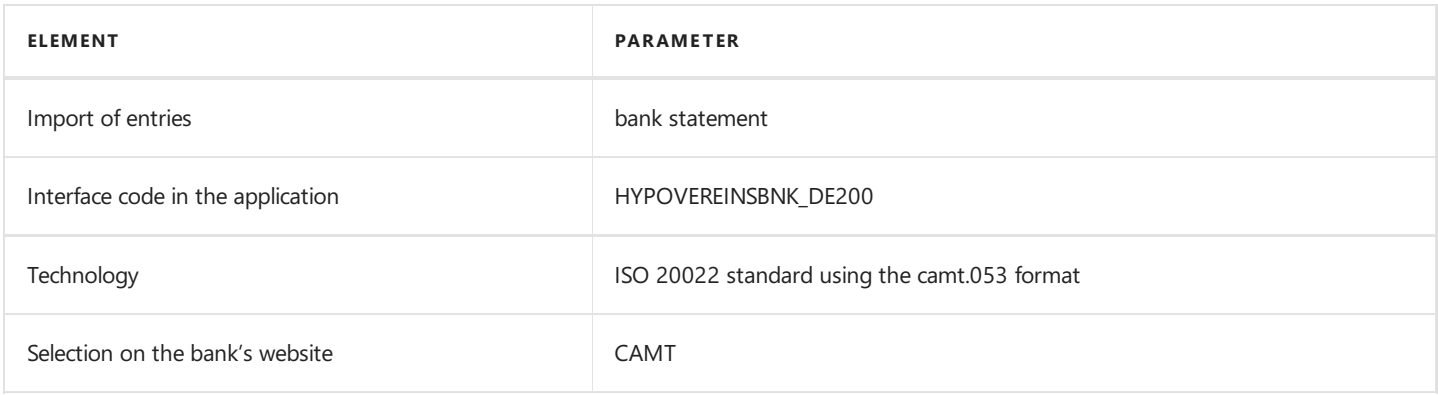

# See Also

[Interfaces](#page-126-0) for Banks in Germany

# <span id="page-129-0"></span>Interface for PKO BP

The PKO BP interface is available as part of the Electronic Banking Extension DE application. As agreed with the customer service department, the *iPKO biznes* banking system is supported. The following formats have been implemented within the interface.

## Bank Transfer Export

The available formats for exporting bank transfers to the banking system have been specified below.

### 1. XML ISO20022 - SEPA Transfer

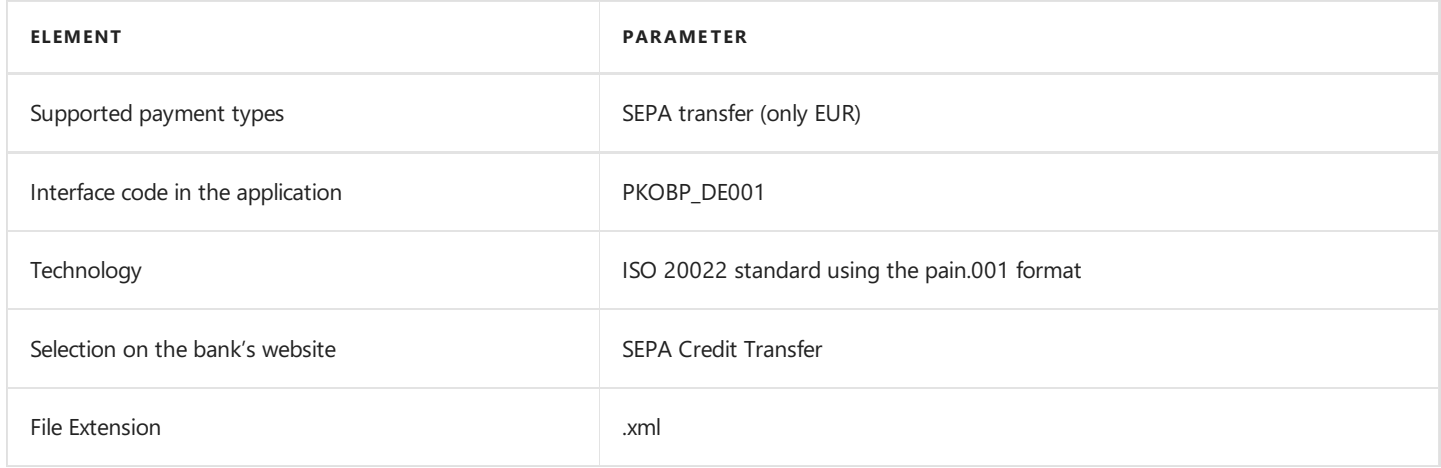

### 2. XML ISO20022 - Foreign Transfer

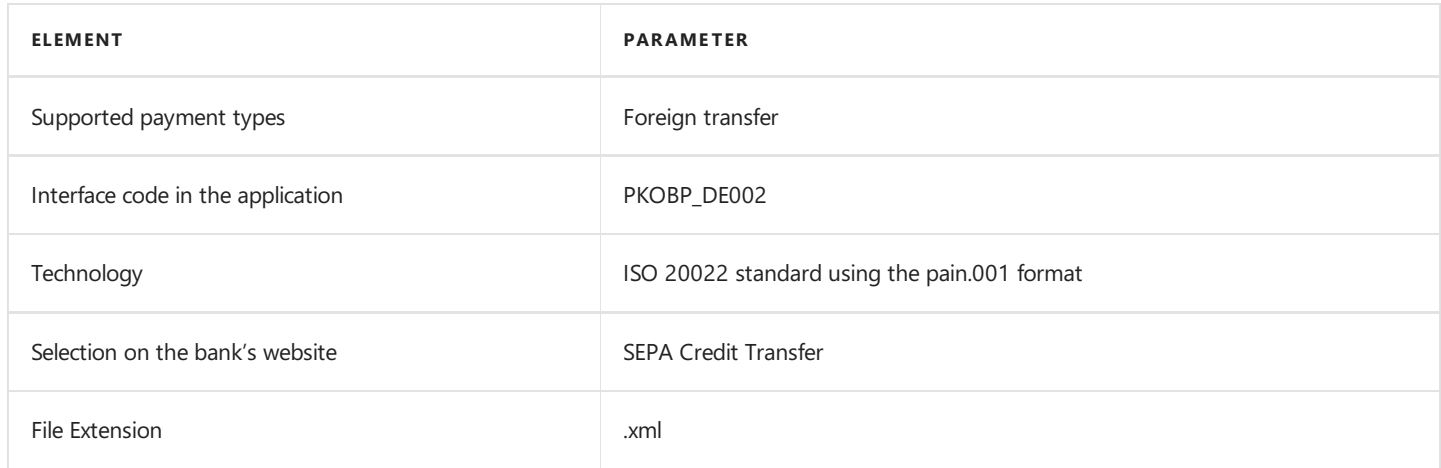

# Bank Statement Import

The bank statement import formats have been specified below.

#### MT940 File Report

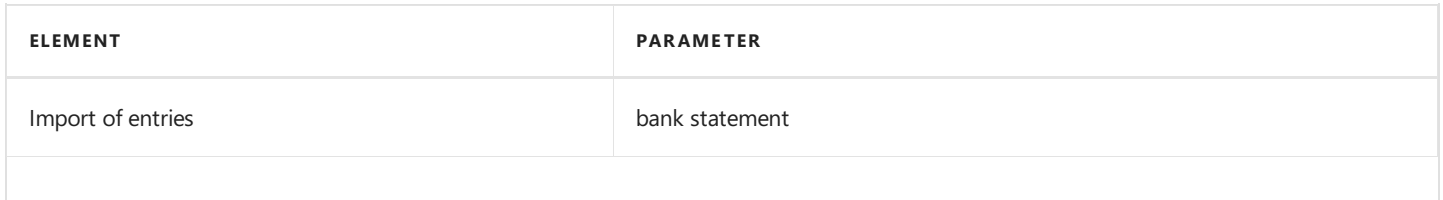

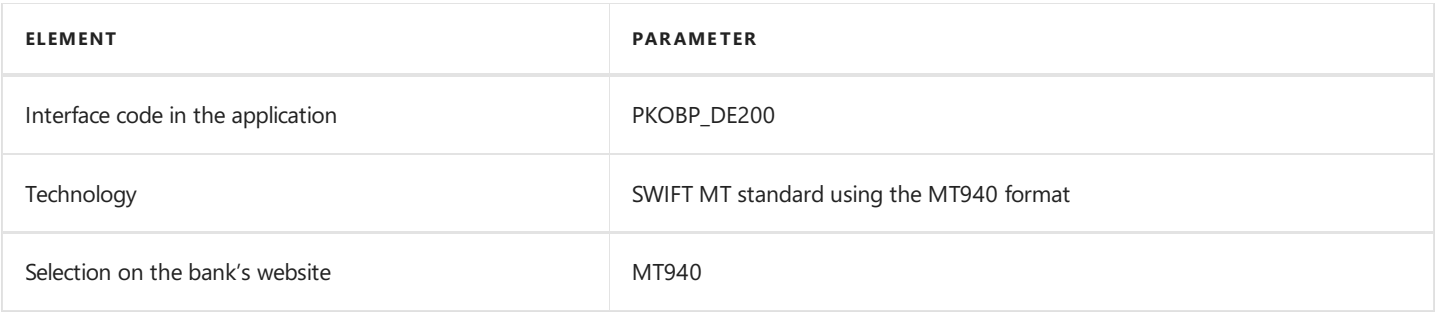

# See Also

[Interfaces](#page-126-0) for Banks in Germany

# Electronic Banking for Hungary

The electronic banking functionality for Hungary is provided within the Electronic Banking Extension HU application. This application extends the functionality of Electronic Banking Base App with additional solutions designed to ensure compliance with Hungarian legal and accounting requirements and provides interfaces that ensure communication with selected Hungarian banks.

Electronic Banking Extension HU was prepared by IT.integro for Hungarian users of the Dynamics 365 Business Central system and companies operating in Hungary.

The articles about the Electronic Banking Extension HU application describe functional extensions and provide instructions on how to use additional functionalities.

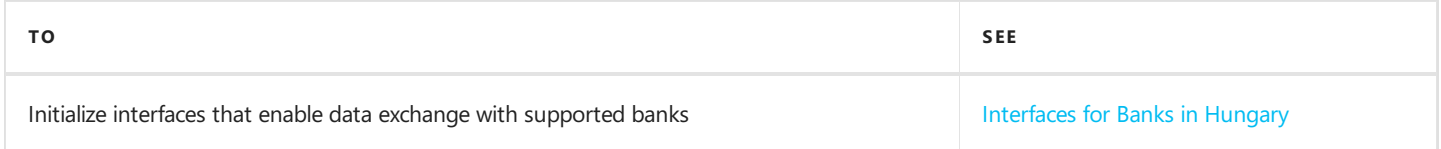

# See Also

# <span id="page-132-0"></span>Interfaces for Banks in Hungary

The Electronic Banking Extension HU application offers a set of interfaces designed to support communication with banks in Hungary. The interfaces enable the export of bank transfers from Dynamics 365 Business Central and the import of bank statements into this system.

Initialization of all available interfaces for individual banks occurs automatically when installing the Electronic Banking Extension HU application.

#### **NOTE**

If you need to re-initialize or initialize the interfaces in a company created after installing the application, you need to run the Initialize Interfaces action manually. For more information, see the Interfaces [Initialization](#page-132-1).

## Available Interfaces

Descriptions of the interfaces offered within Electronic Banking Extension HU is provided in the relevant articles.

• Interface for BNP Paribas

#### **NOTE**

Interfaces for other banks in Hungary are under development. Information about updates for Electronic Banking Extension HU will be published in this article.

# <span id="page-132-1"></span>Interfaces Initialization

To initialize interfaces that enable data exchange between Dynamics 365 Business Central and banks in Hungary:

- 1. Choose the  $\Omega$  icon, enter Electronic Banking Setup and select the related link.
- 2. On the Electronic Banking Setup page on the ribbon, select the Initialize Interfaces action.
- 3. The operation ends with a message confirming the initialization of all the interfaces available within Electronic Banking Extension HU.

### See Also

# <span id="page-133-0"></span>Interface for BNP Paribas

The BNP Paribas interface is available as part of the Electronic Banking Extension HU application. As agreed with the customer service department, the **Connexis** banking system is supported. The following formats have been implemented within the interface.

# Bank Transfer Export

The available formats for exporting bank transfers to the banking system have been specified below.

### 1. XML ISO20022 - Domestic Transfer

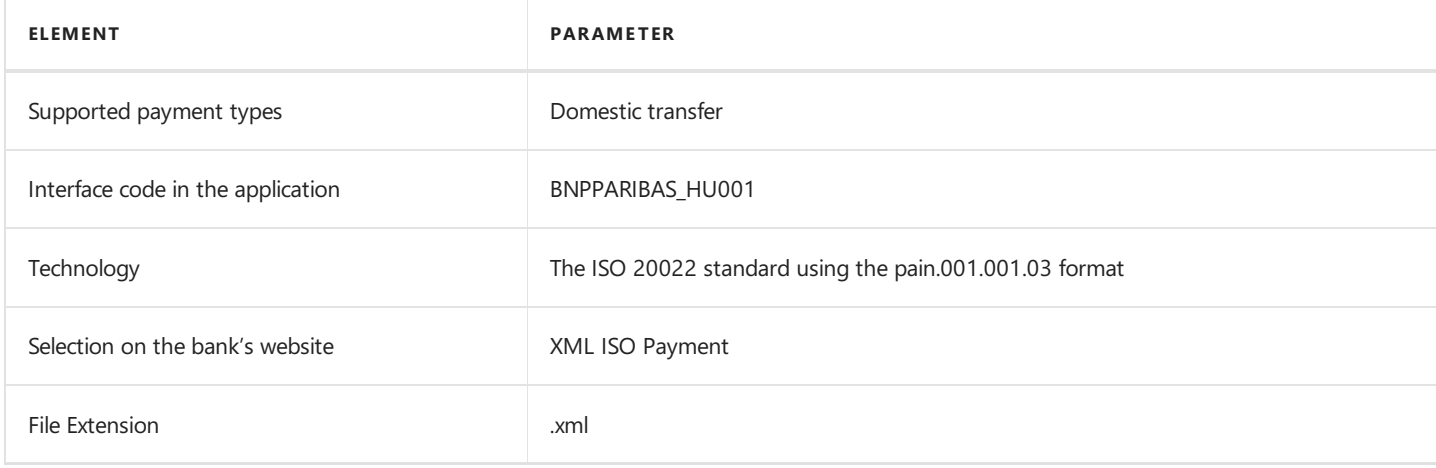

### 2. XML ISO20022 - Foreign Transfer

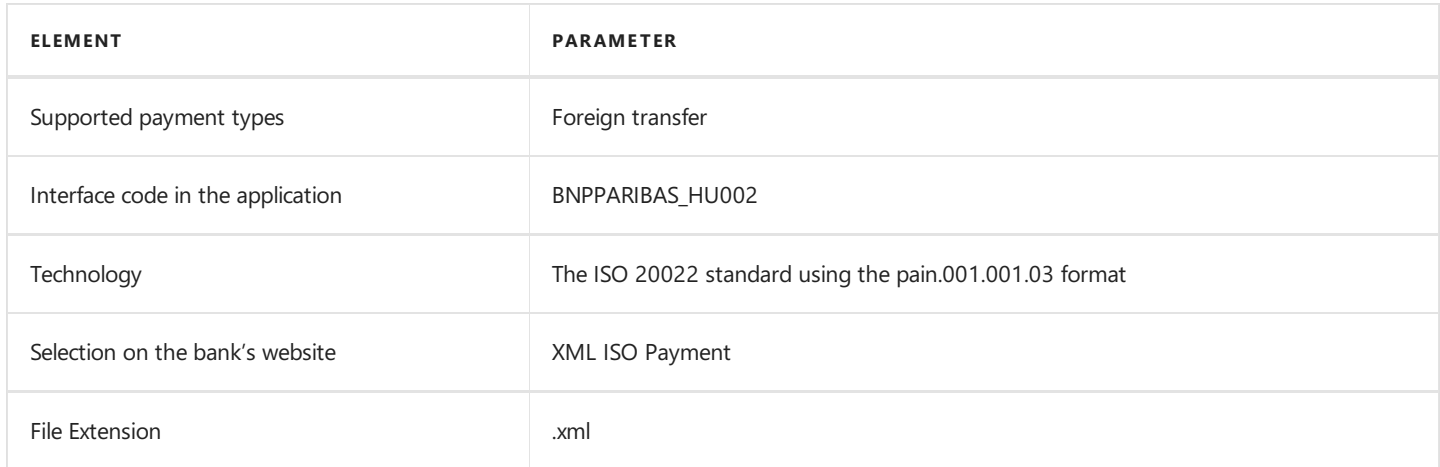

# Bank Statement Import

The bank statement import formats have been specified below.

#### camt.053 File Report

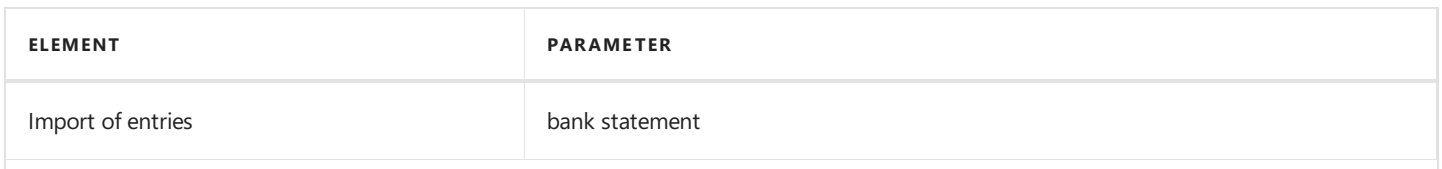

Copyright © IT.integro sp. z o.o.

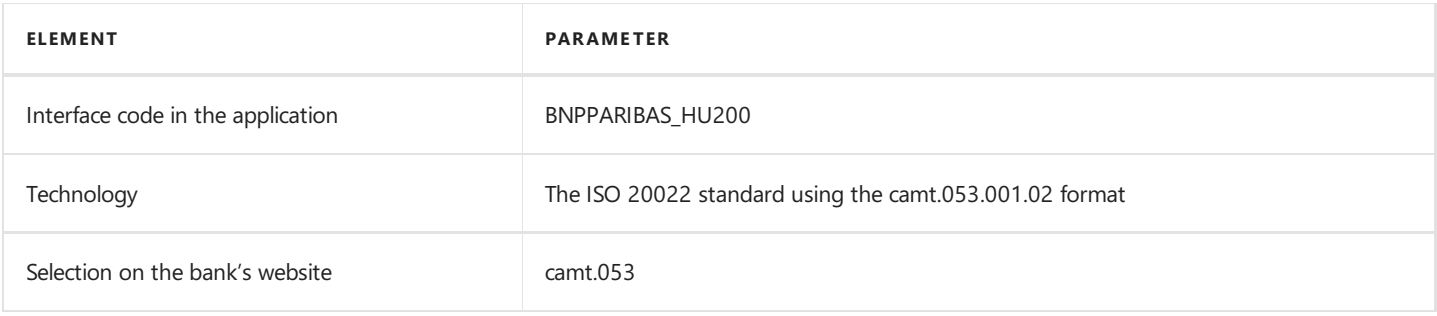

# See Also

[Interfaces](#page-132-0) for Banks in Hungary

# Electronic Banking for Lithuania

The electronic banking functionality for Lithuania is provided within the Electronic Banking Extension LT application. This application extends the functionality of Electronic Banking Base App with additional solutions designed to ensure compliance with Lithuania legal and accounting requirements and provides interfaces that ensure communication with selected Lithuania banks.

Electronic Banking Extension LT was prepared by IT.integro for Lithuania users of the Dynamics 365 Business Central system and companies operating in Lithuania.

The articles about the Electronic Banking Extension LT application describe functional extensions and provide instructions on how to use additional functionalities.

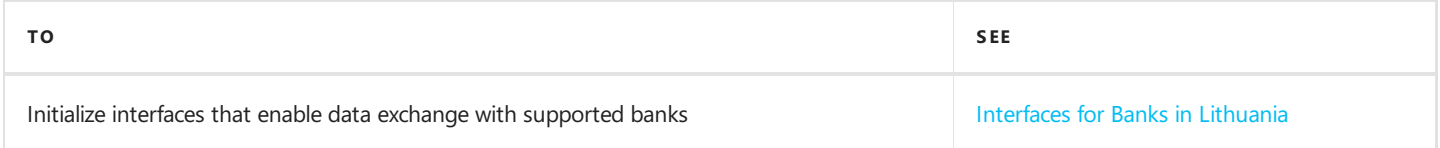

# See Also

# <span id="page-136-0"></span>Interfaces for Banks in Lithuania

The Electronic Banking Extension LT application offers a set of interfaces designed to support communication with banks in Lithuania. The interfaces enable the export of bank transfers from Dynamics 365 Business Central and the import of bank statements into this system.

Initialization of all available interfaces for individual banks occurs automatically when installing the Electronic Banking Extension LT application.

#### **NOTE**

If you need to re-initialize or initialize the interfaces in a company created after installing the application, you need to run the Initialize Interfaces action manually. For more information, see the Interfaces [Initialization](#page-136-1).

## Available Interfaces

Descriptions of the interfaces offered within Electronic Banking Extension LT is provided in the relevant articles.

• Interface for SFB

#### **NOTE**

Interfaces for other banks in Lithuania are under development. Information about updates for Electronic Banking Extension LT will be published in this article.

## <span id="page-136-1"></span>Interfaces Initialization

To initialize interfaces that enable data exchange between Dynamics 365 Business Central and banks in Lithuania:

- 1. Choose the  $\Omega$  icon, enter Electronic Banking Setup and select the related link.
- 2. On the Electronic Banking Setup page on the ribbon, select the Initialize Interfaces action.
- 3. The operation ends with a message confirming the initialization of all the interfaces available within Electronic Banking Extension LT.

### See Also

# <span id="page-137-0"></span>Interface for SEB

The SEB interface is available as part of the Electronic Banking Extension LT application. As agreed with the customer service department, the Internet Bank banking system is supported. The following formats have been implemented within the interface.

## Bank Transfer Export

The available formats for exporting bank transfers to the banking system have been specified below.

### 1. XML ISO20022 - SEPA Transfer

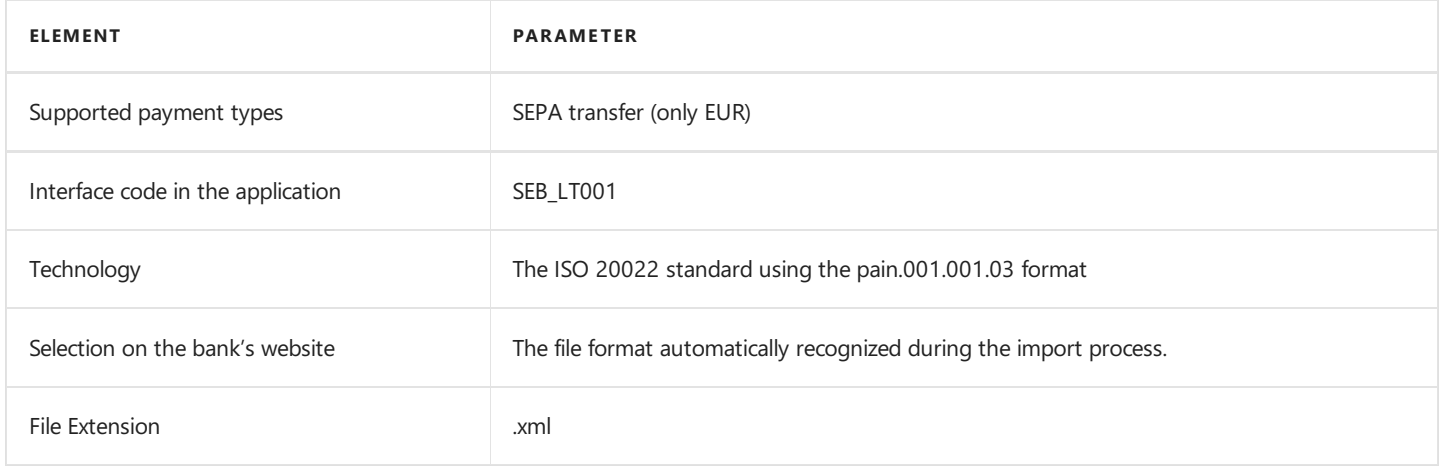

#### 2. Customer Credit Transfer Initiation pain.001.001.003 - Foregin Transfer

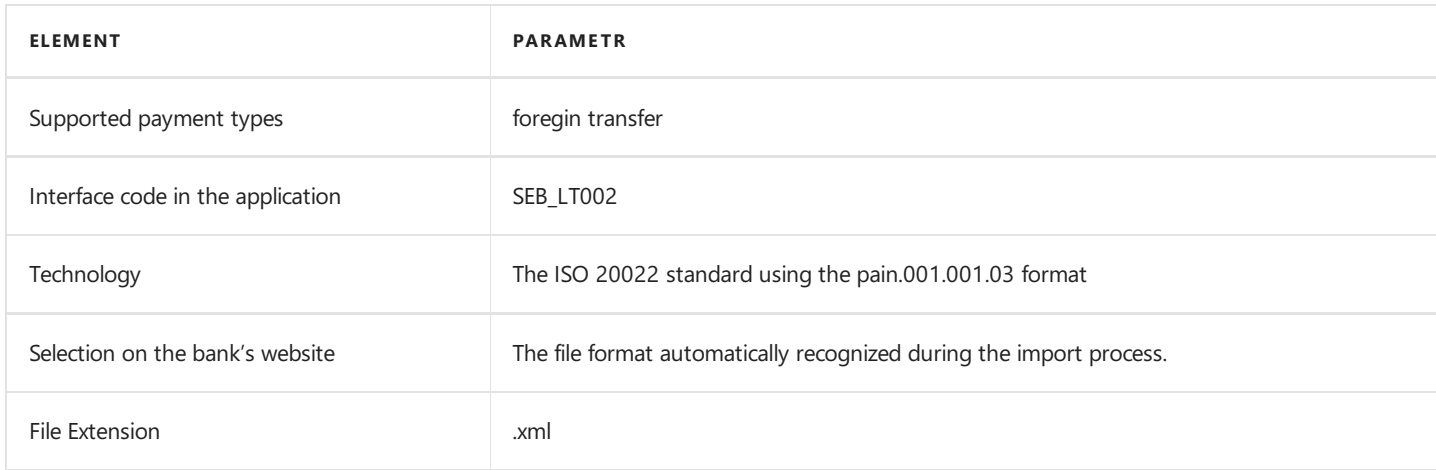

## Bank Statement Import

The bank statement import formats have been specified below.

#### camt.053 File Report

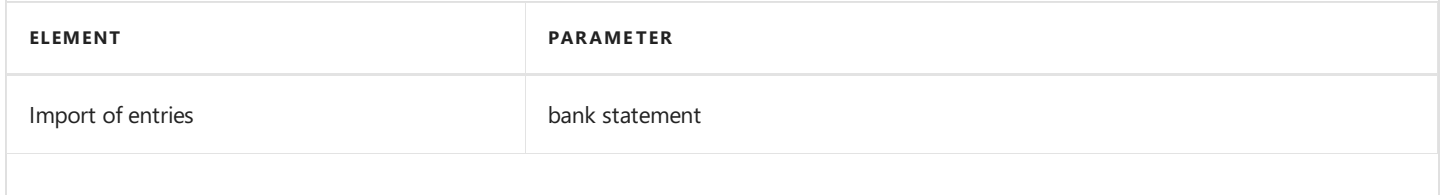

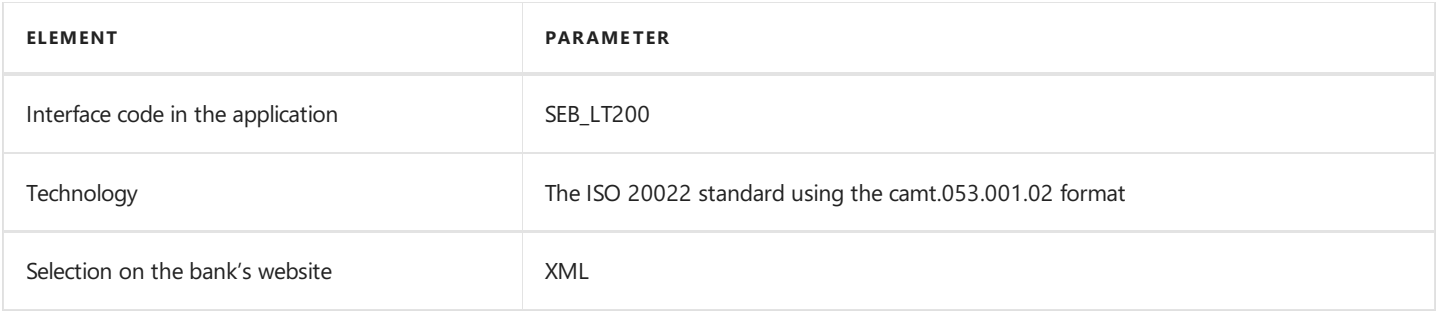

# See Also

[Interfaces](#page-136-0) for Banks in Lithuania

# <span id="page-139-0"></span>Electronic Banking for Norway

The electronic banking functionality for Norway is provided within the Electronic Banking Extension NO application. This application extends the functionality of Electronic Banking Base App with additional solutions designed to ensure compliance with Norwegian legal and accounting requirements and provides interfaces that ensure communication with selected Norwegian banks.

Electronic Banking Extension NO was prepared by IT.integro for Norwegian users of the Dynamics 365 Business Central system and companies operating in Norway.

The articles about the Electronic Banking Extension NO application describe functional extensions and provide instructions on how to use additional functionalities.

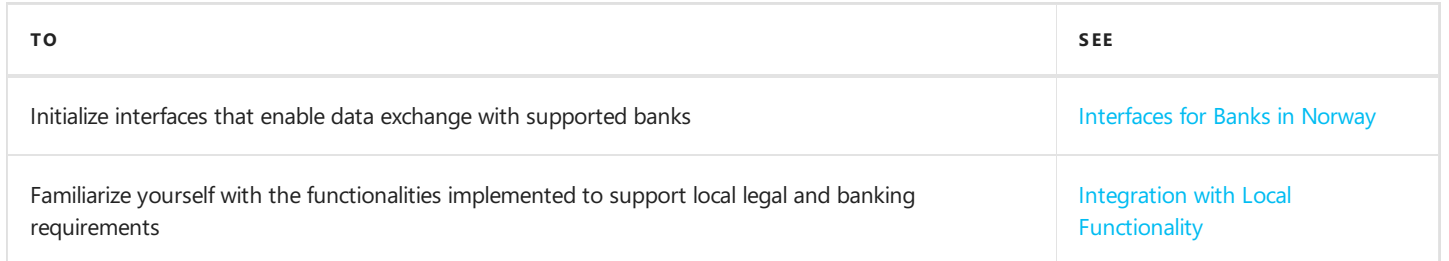

# See Also

Electronic Banking Extension NO on the Microsoft AppSource [Marketplace](https://appsource.microsoft.com/en-us/product/dynamics-365-business-central/PUBID.it_integro%257CAID.bc_eb-no_001%257CPAPPID.5d1d4b6e-5411-4521-b350-b8a85baf6996?exp=ubp8&tab=Overview)

Local Electronic Banking Extension apps for different countries on the Microsoft AppSource [marketplace](https://appsource.microsoft.com/en-us/marketplace/apps?exp=ubp8&search=IT.integro%20Banking&page=1)

# <span id="page-140-0"></span>Interfaces for Banks in Norway

The Electronic Banking Extension NO application offers a set of interfaces designed to support communication with banks in Norway. The interfaces enable the export of bank transfers from Dynamics 365 Business Central and the import of bank statements into this system.

Initialization of all available interfaces for individual banks occurs automatically when installing the Electronic Banking Extension NO application.

#### **NOTE**

If you need to re-initialize or initialize the interfaces in a company created after installing the application, you need to run the Initialize Interfaces action manually. For more information, see the Interfaces [Initialization](#page-140-1).

## Available Interfaces

Descriptions of the interfaces offered within Electronic Banking Extension NO is provided in the relevant articles.

• Interface for DNB

#### **NOTE**

Interfaces for other banks in Norway are under development. Information about updates for Electronic Banking Extension NO will be published in this article.

## <span id="page-140-1"></span>Interfaces Initialization

To initialize interfaces that enable data exchange between Dynamics 365 Business Central and banks in Norway:

- 1. Choose the  $\Omega$  icon, enter Electronic Banking Setup and select the related link.
- 2. On the Electronic Banking Setup page on the ribbon, select the Initialize Interfaces action.
- 3. The operation ends with a message confirming the initialization of all the interfaces available within Electronic Banking Extension NO.

### See Also

Electronic Banking Extension NO on the Microsoft AppSource [marketplace](https://appsource.microsoft.com/en-us/product/dynamics-365-business-central/PUBID.it_integro%257CAID.bc_eb-no_001%257CPAPPID.5d1d4b6e-5411-4521-b350-b8a85baf6996?exp=ubp8&tab=Overview)

# <span id="page-141-0"></span>Interface for DNB

The DNB interface is available as part of the Electronic Banking Extension NO application. The following formats have been implemented within the interface.

# Bank Transfer Export

The available formats for exporting bank transfers to the banking system have been specified below.

# 1. pain.001.001.03 - Domestic Transfer

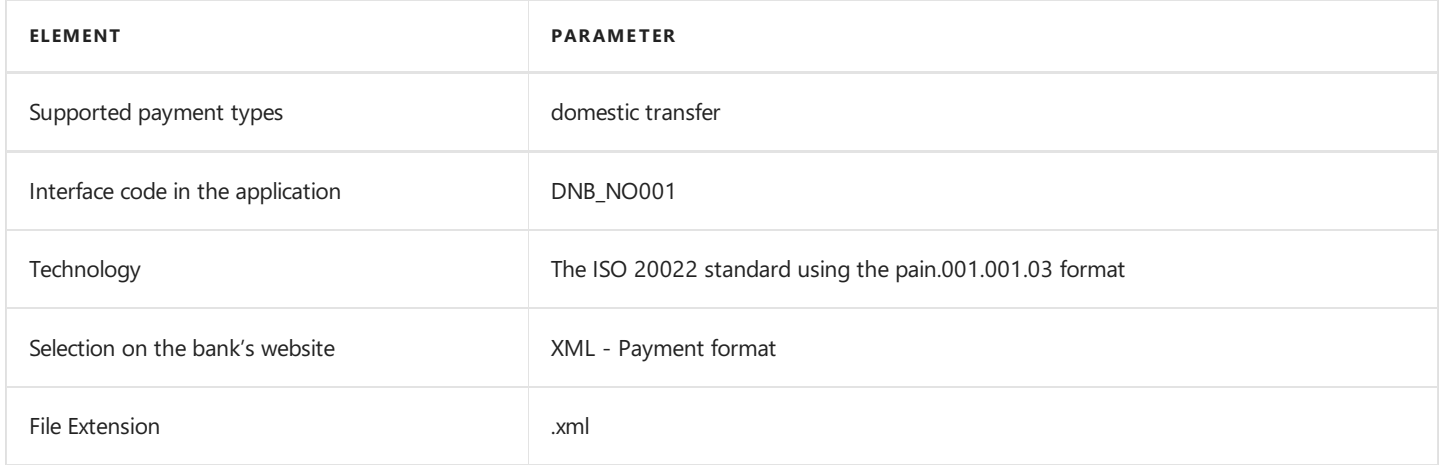

### 2. pain.001.001.03 - SEPA Transfer

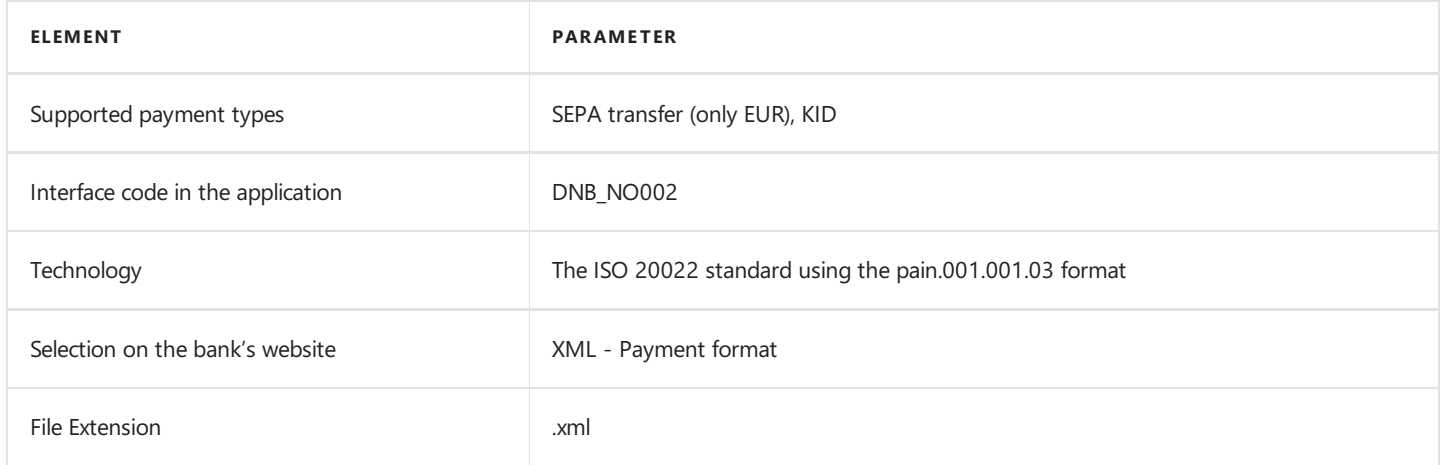

## 3. pain.001.001.03 - Foreign Transfer

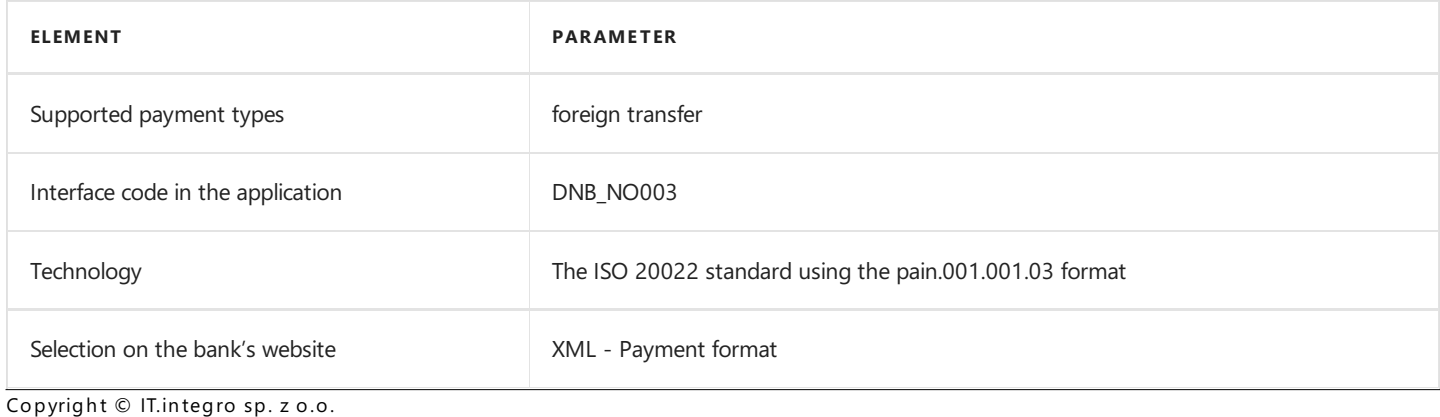

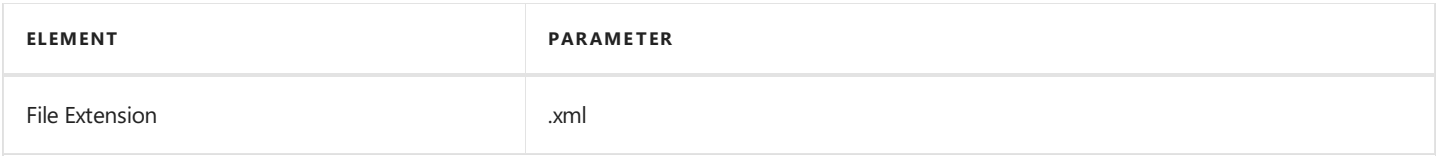

# Bank Statement Import

The bank statement import formats have been specified below.

### camt.053 File Report

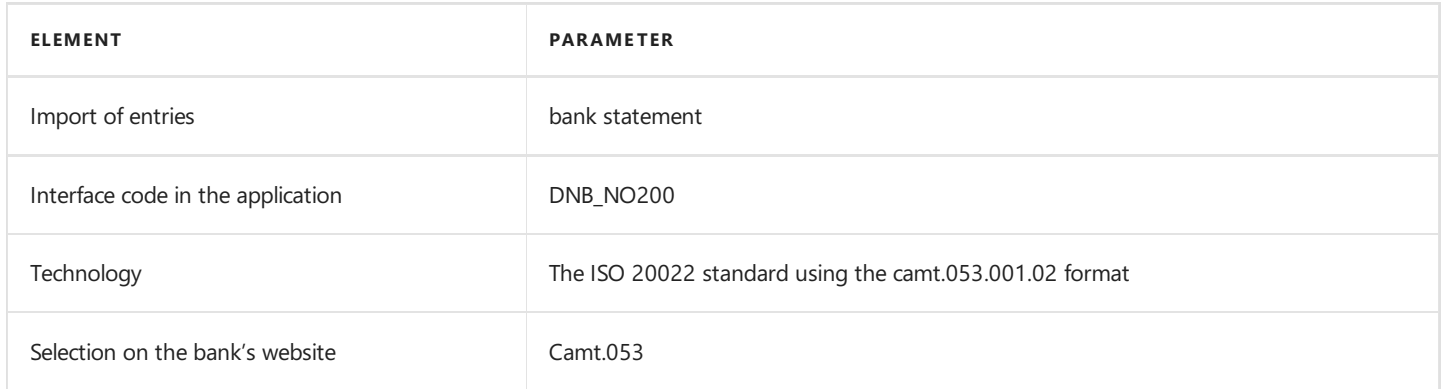

# See Also

[Interfaces](#page-140-0) for Banks in Norway

Electronic Banking Extension NO on the AppSource [marketplace](https://appsource.microsoft.com/en-us/product/dynamics-365-business-central/PUBID.it_integro%257CAID.bc_eb-no_001%257CPAPPID.5d1d4b6e-5411-4521-b350-b8a85baf6996?exp=ubp8&tab=Overview)

# <span id="page-143-0"></span>Integration with Local Functionality

Electronic Banking Extension NO enables integration with the Norwegian local functional layer available in Dynamics 365 Business Central and contains additional functionalities that adapt the system to Norwegian regulations on payment transactions and data exchange with banks.

The articles about the Electronic Banking Extension NO application describe functional extensions and provide instructions on how to use the implemented functionalities.

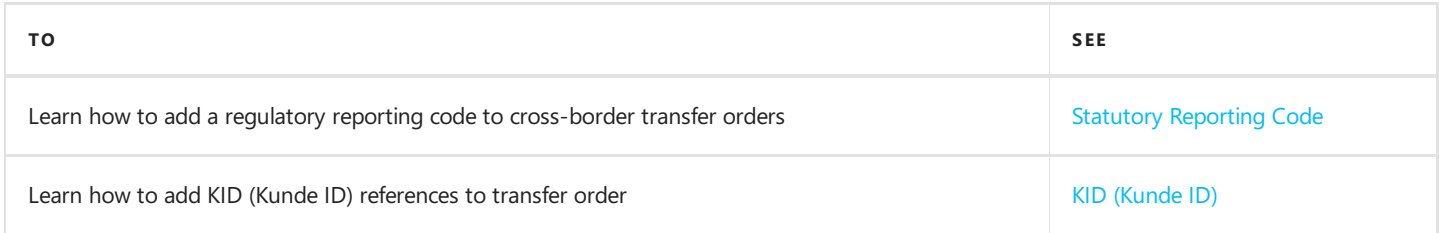

# See Also

[Electronic](#page-139-0) Banking Extension NO

[Interfaces](file:///C:/azp-agent_2/_work/2833/s/DocsSite/en-us/download_pdf/_raw/download_pdf/electronic-banking/electronic-banking-extension-no/eb-extension-no-interfaces.md) for Banks in Norway
# <span id="page-144-0"></span>KID (Kunde ID)

To meet local requirements in Norway, Electronic Banking Extension NO provides features for including the customer identification number, the so-called **KID** (Kunde ID) in transfer orders. The Kunde ID (KID) determines the payment reference for the customer and ensures that the payment is correctly posted to the vendor. If the received document contains a KID number, it is recommended to add this number in the transfer order, because the fees that are charged for transfers without KID references might be higher.

## Types of Payment References in Norway

When making payment to Norway or Sweden, it is possible to provide a reference of the customer, i.e. KID (Kunde ID).

#### IMPORTANT

Transfer orders that contain the KID (Kunde ID) reference can only be processed, if the Sender Bank Country/Region or Recipient Bank Country/Region Code fields contain NO or SE.

## KID (Kunde ID) Payment References in Payment Proposals

With Electronic Banking Extension NO,you can generate payment proposals with the KID reference.

On the Payment Proposal page, the KID field has been added, and the value of this field is:

- is copied from the KID field in the vendor ledger entry that is linked to the payment proposal line, or
- entered based on the value assigned manually on the Payment Proposal Lines page.

If the field is not empty, the selected transfer order will be processed with the KID code, and the structure of the transaction in the payment proposal will correspond to the standard structure for this payment type.

#### **NOTE**

To ensure that a payment is processed correctly by the bank, the structure of the KID payment reference must comply with the structure agreed with the bank under the service agreement. The following rules describe the structure of KID payment references:

- the length of the reference should be between 4 and 25 characters;
- $\bullet$  the reference consists of 4 parts:
	- <sup>o</sup> customer ID (obligatory part) specifies the unique identifier of the buyer; for easier identification, it is recommended that the customer ID be fixed for payments linked to the customer or service;
	- payment type(optional part) can be used to distinguish payments for different goods or services by onecontractor;
	- invoice number (obligatory part) specifies the unique identifier of the invoice or payment;
	- o check digit (obligatory part) helps to ensure that the number has not been changed during processing; it is calculated based on the modulo 10 or modulo 11 operations.

### Processing Payment References in Payment Worksheets

The application extends the view of the payment worksheet page in Electronic Banking Base App with additional fields:

• KID - Specifies the Kunde ID (KID) associated with the linked invoice.

#### IMPORTANT

Payments that contain a KID number cannot be aggregated.

## See Also

[Interfaces](#page-140-0) for Banks in Norway

# Regulatory Reporting Code

Electronic Banking Extension NO allows you to submit theregulatory reporting codeand related information. A regulatory reporting code may be required by the Norwegian Customs Office and Tax Authority for registering transactions in the currency register (Valutaregisteret). The currency transaction register contains information on currency exchange transactions and cash transfers to and from Norway. It includes card transactions madeabroad and cash transactions to/from Norway that have been reported to the Norwegian Customs Office. If a transaction amount in a cross-border transfer from Norway is the greater than NOK 100 000 (or foreign currency equivalent), financial institutions are required to submit a report containing the code and description of the payment purpose.

## Regulatory Reporting Code In a Payment Proposal

The Electronic Banking Extension NO extends the view of the Payment Proposal page in Electronic Banking Base App with the following fields: Regulatory Reporting Code and Regulatory Reporting Description. Use the Regulatory Reporting Code field to store the two-digit statutory reporting code required for cross-border payments. Along with the regulatory reporting code, you must also provide a description of the code in the Regulatory Reporting Code field. A full list of codes and descriptions of regulatory reporting codes is available on the website of the Norwegian Tax Administration (Skatteetaten).

#### IMPORTANT

Transfer orders that contain different regulatory reporting codes should not be aggregated into a single transfer order.

## See Also

KID (Kunde ID)

[Interfaces](#page-140-0) for Banks in Norway

# <span id="page-147-0"></span>Electronic Banking for Poland

The electronic banking functionality for Poland is provided within the Electronic Banking Extension PL application. The application extends the functionality of Electronic Banking Base App with additional solutions designed to ensure compliance with Polish legal and accounting requirements and provides interfaces that ensure communication with selected Polish banks.

The application uses the solutions implemented in the Polish Localization application and is integrated with this app. Electronic Banking Extension PL has been designed by IT.integro for Polish users of Dynamics 365 Business Central and companies operating in Poland.

The application provides a number of functionality extensions such as:

- validation of transfer recipients in the VAT Taxpayer Register (the so-called white list);
- export of bank transfer orders using the split payment method (for specific banks);
- application of VAT accounts.

The articles about the Electronic Banking Extension PL application describe functional extensions and provide instructions on how to use additional functionalities.

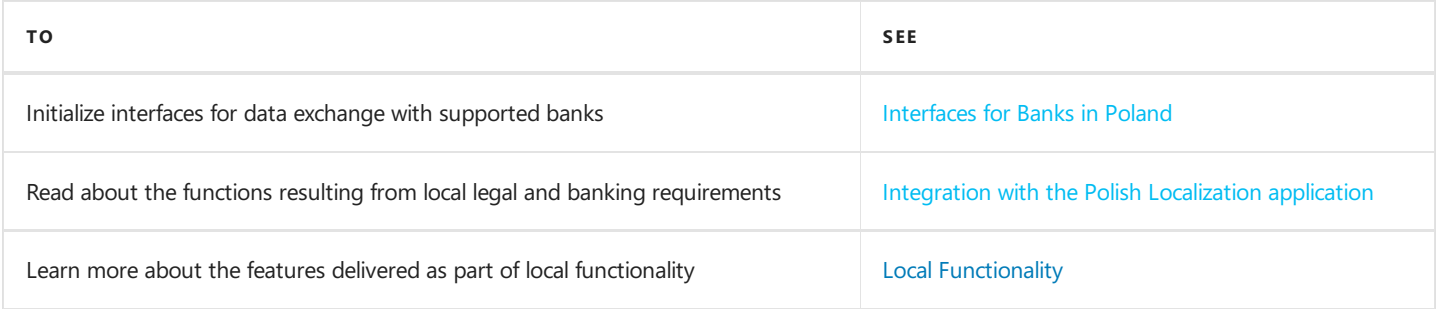

## See Also

Electronic Banking Extension PL on [AppSource](https://appsource.microsoft.com/pl-pl/product/dynamics-365-business-central/PUBID.it_integro%257CAID.bc_eb-pl_001%257CPAPPID.9265ba93-0fdb-4622-b1c4-fd5af7e108f9?tab=Overview)

Polish Localization on the product [documentation](https://docs.it.integro.pl/en-us/PolishLocalizationApp/index.html) page

Local Electronic Banking Extension apps for different countries on the Microsoft AppSource [marketplace](https://appsource.microsoft.com/en-us/marketplace/apps?exp=ubp8&search=IT.integro%20Banking&page=1)

# <span id="page-148-0"></span>Interfaces for Banks in Poland

Electronic Banking Extension PL offers a set of interfaces designed to support communication with banks in Poland. The interfaces enable the export of transfers from Dynamics 365 Business Central and the import of bank statements into this system.

Initialization of all available interfaces for individual banks is run automatically during the installation of the Electronic Banking Extension PL application.

#### **NOTE**

If you need to re-initialize or initialize the interfaces in a company created after installing the application, you need to run actions manually. For more information, read Interfaces [Initialization](#page-148-1)

## Available Interfaces

Descriptions of the interfaces offered in Electronic Banking Extension PL for banks operatingin Poland are provided in the relevant articles.

- Interface for Alior
- $\bullet$  Interface for Bank of America
- **Interface for Bank [Spółdzielczy](#page-153-0) Krokowa**
- Interface for BNP Paribas
- $\bullet$  Interface for Citi Handlowy
- Interface for Credit Agricole
- Interface for Danske Bank
- Interface for Deutsche Bank
- Interface for HSBC
- Interface for ING
- Interface for mBank
- Interface for Millennium
- Interface for Nest Bank
- Interface for Pekao SA
- Interface for PKO BP
- Interface for Santander
- Interface for SEB
- · Interface for Société Générale

#### **NOTE**

Interfaces for other banks in Poland are under development. Information about updates for Electronic Banking Extension PL will be posted in this article.

### <span id="page-148-1"></span>Interfaces Initialization

To initialize interfaces that enable data exchange between Dynamics 365 Business Central and banks in Poland:

- 1. Choose the **i** icon, enter the **Electronic Banking Setup** and select the related link.
- 2. On the Electronic Banking Setup page on the ribbon, select the Initialize Interfaces action.
- 3. The operation ends with a message confirming the initialization of all the interfaces available within Electronic Banking Extension PL.

## See Also

Polish Localization [documentation](https://docs.it.integro.pl/pl-pl/PolishLocalizationApp/index.html) page

[Electronic](#page-147-0) Banking Extension PL

# <span id="page-150-0"></span>Interface for Alior Bank

The Alior interface is available as part of the Electronic Banking Extension PL application. As agreed with the customer service department, the **BusinessPro** banking system is supported. The following formats have been implemented within the interface.

## Bank Transfer Export

The available formats for exporting bank transfers to the banking system have been specified below.

#### 1. Domestic payments PLI

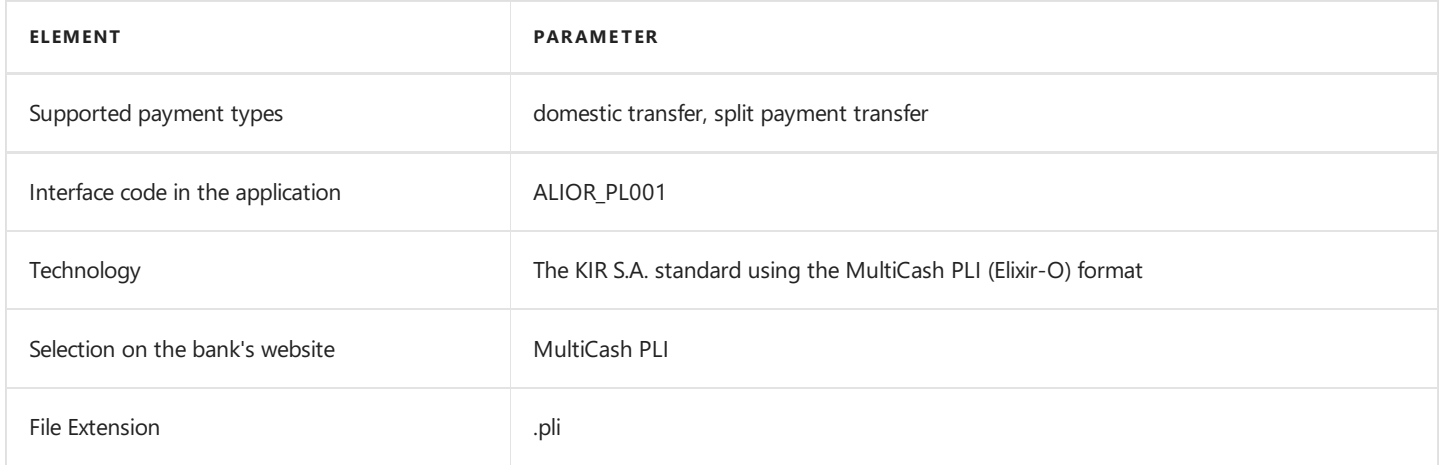

#### 2. Foreign payments PLA

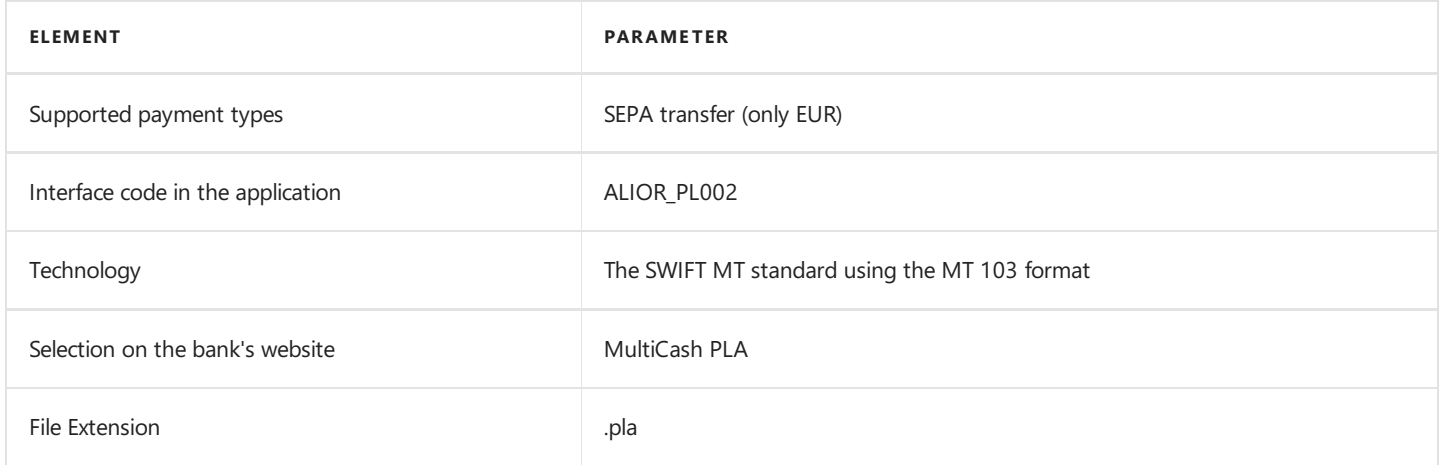

### Bank Statement Import

The bank statement import formats have been specified below.

#### Export daily bank statements STA

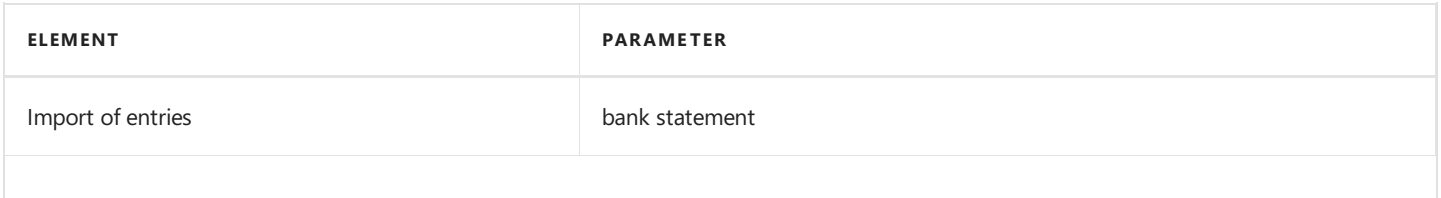

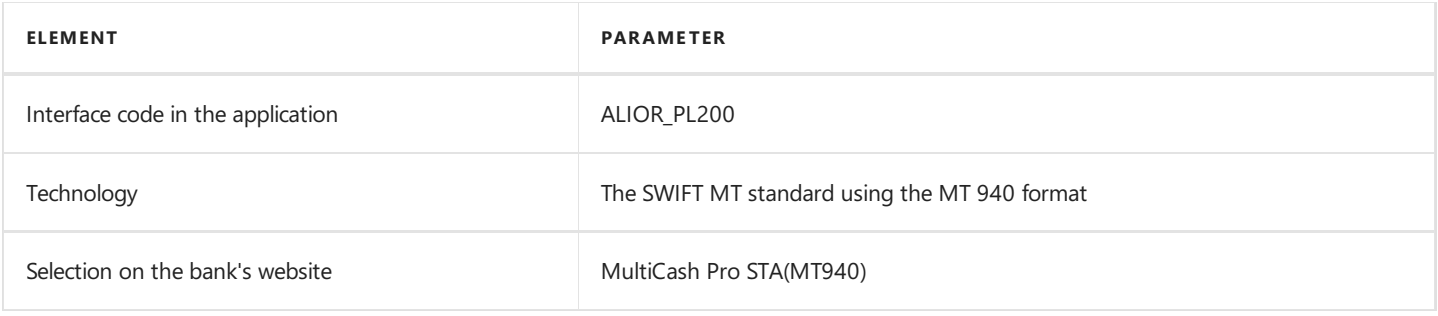

## See Also

[Interfaces](#page-148-0) for Banks in Poland

## <span id="page-152-0"></span>Interface for Bank of America

The Bank of America interface is available as part of the Electronic Banking Extension PL application. As agreed with the customer service department, the CashPro banking system is supported. The following formats have been implemented within the interface.

## Bank Statement Import

The bank statement import formats have been specified below.

#### XML.camt.053.V2

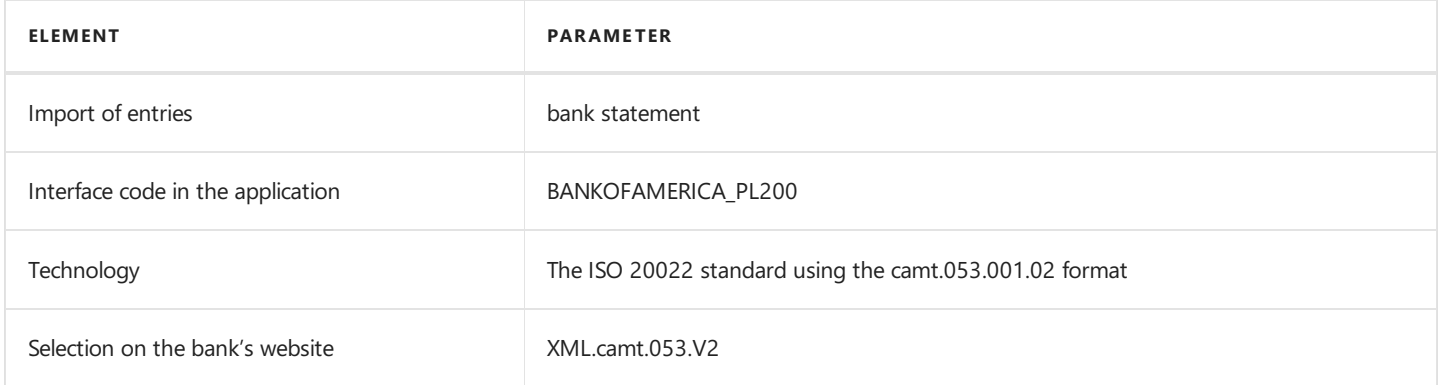

## See Also

[Interfaces](#page-148-0) for Banks in Poland

# <span id="page-153-0"></span>Interface for Bank Spółdzielczy Krokowa

The Bank Spółdzielczy Krokowa interface is available as part of the Electronic Banking Extension PL application. The following formats have been implemented within the interface.

## Transfer Export

The available formats for exporting bank transfers to the banking system have been specified below.

### 1. ELIXIR-O

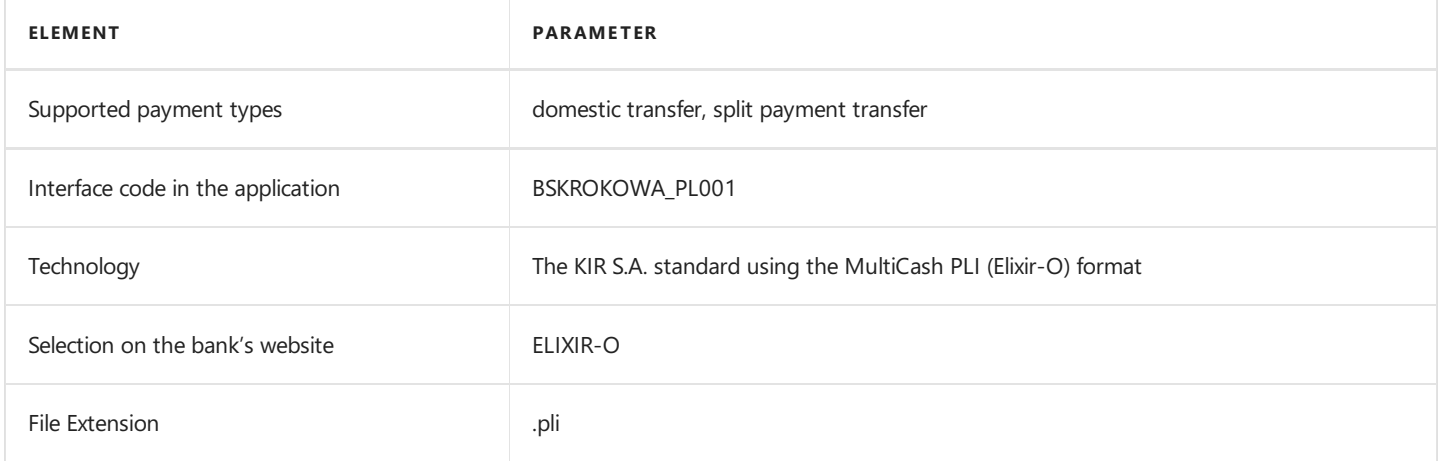

## Bank Statement Import

The bank statement import formats have been specified below.

#### 1. MT940

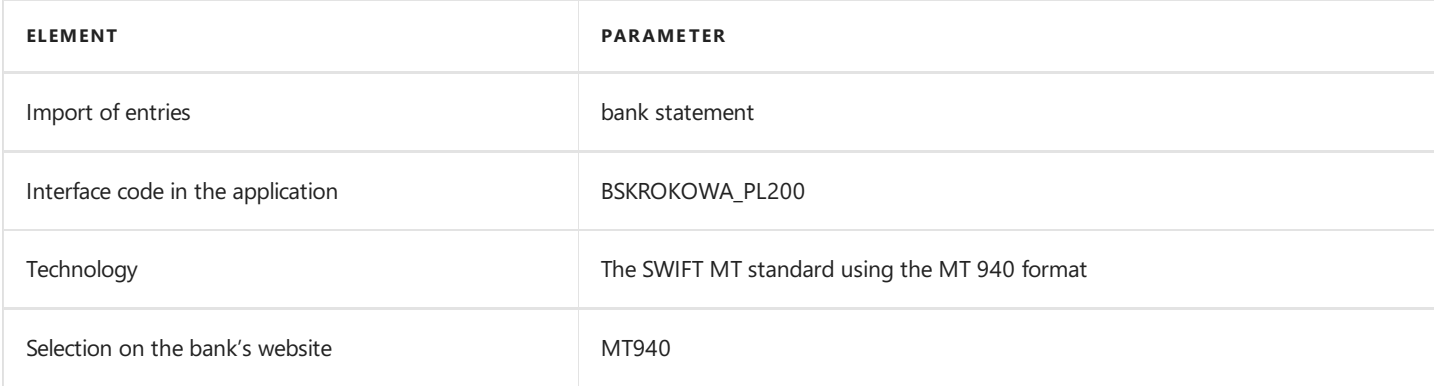

### See Also

[Interfaces](#page-148-0) for Banks in Poland

# <span id="page-154-0"></span>Interface for BNP Paribas

The BNP Paribas interface is available as part of the Electronic Banking Extension PL application. As agreed with the customer service department, the **GOonline Biznes** banking system is supported. The following formats have been implemented within the interface.

## Bank Transfer Export

The available formats for exporting bank transfers to the banking system have been specified below.

### 1. Domestic XML Transfer

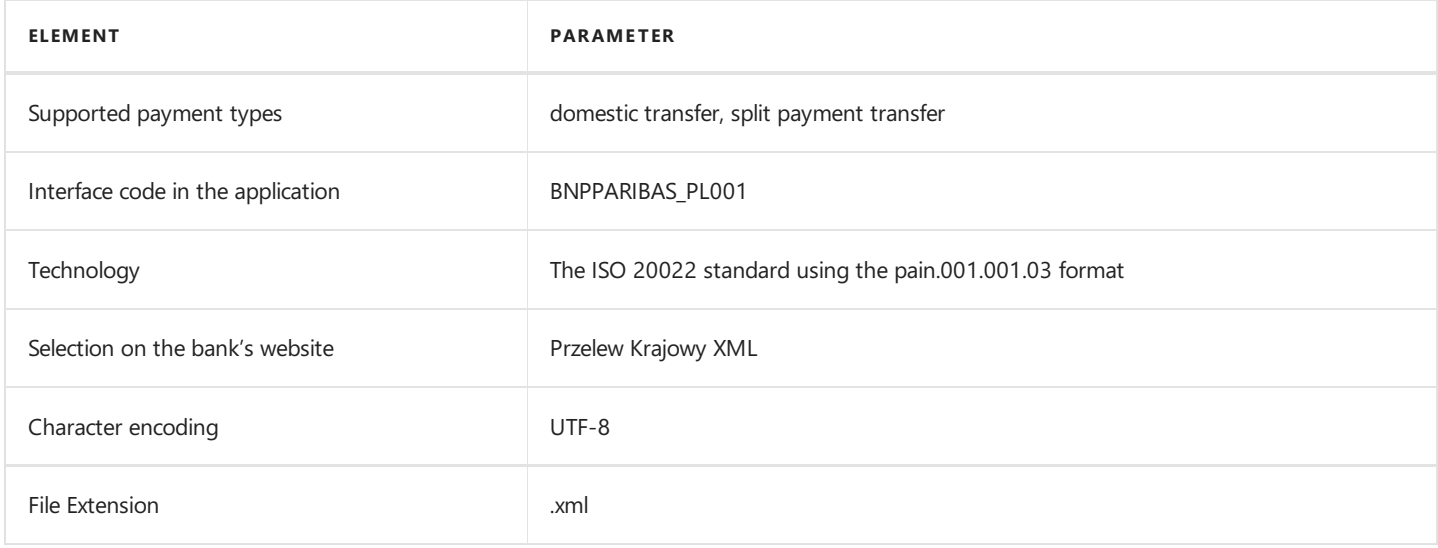

### 2. Foreign SEPA XML Transfer

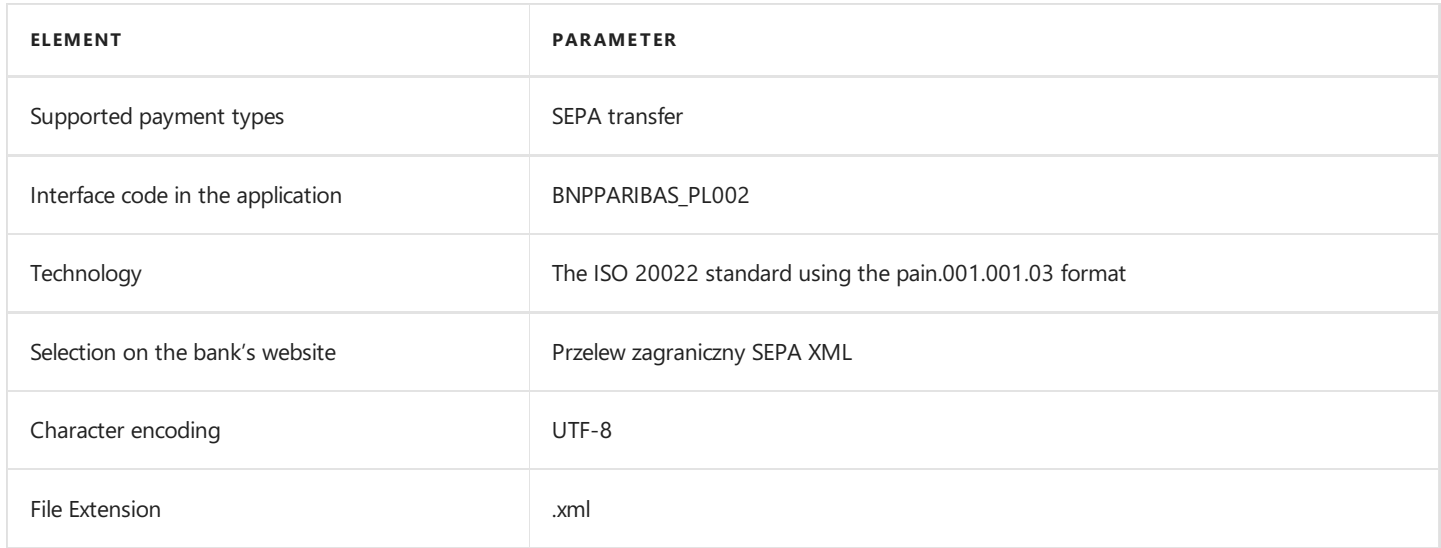

### 3. Foreign XML Transfer

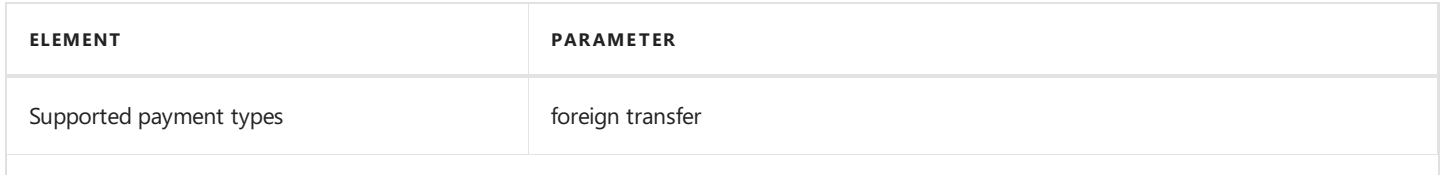

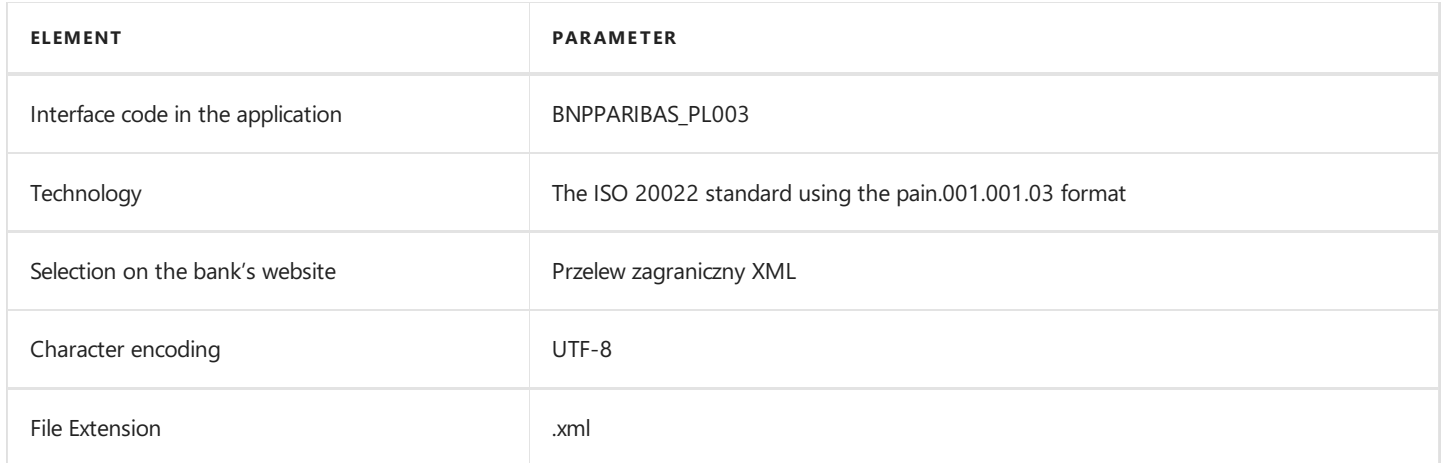

The bank statement import formats have been specified below.

### XML Bank Statement

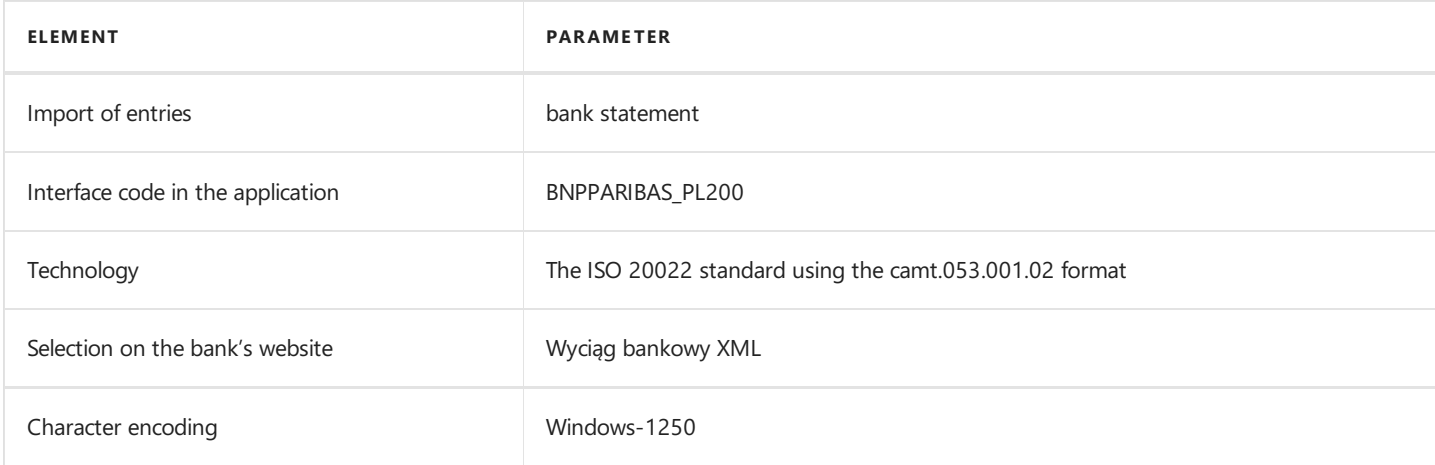

## See Also

[Interfaces](#page-148-0) for Banks in Poland

# <span id="page-156-0"></span>Interface for Citi Handlowy

The Citi Handlowy interface is available as part of the Electronic Banking Extension PL application. As agreed with the customer service department, the CitiDirect BE. banking system is supported. The following formats have been implemented within the interface.

## Bank Transfer Export

The available formats for exporting bank transfers to the banking system have been specified below.

### 1. ISOXML Credit V3 - Poland Domestic Funds Transfer

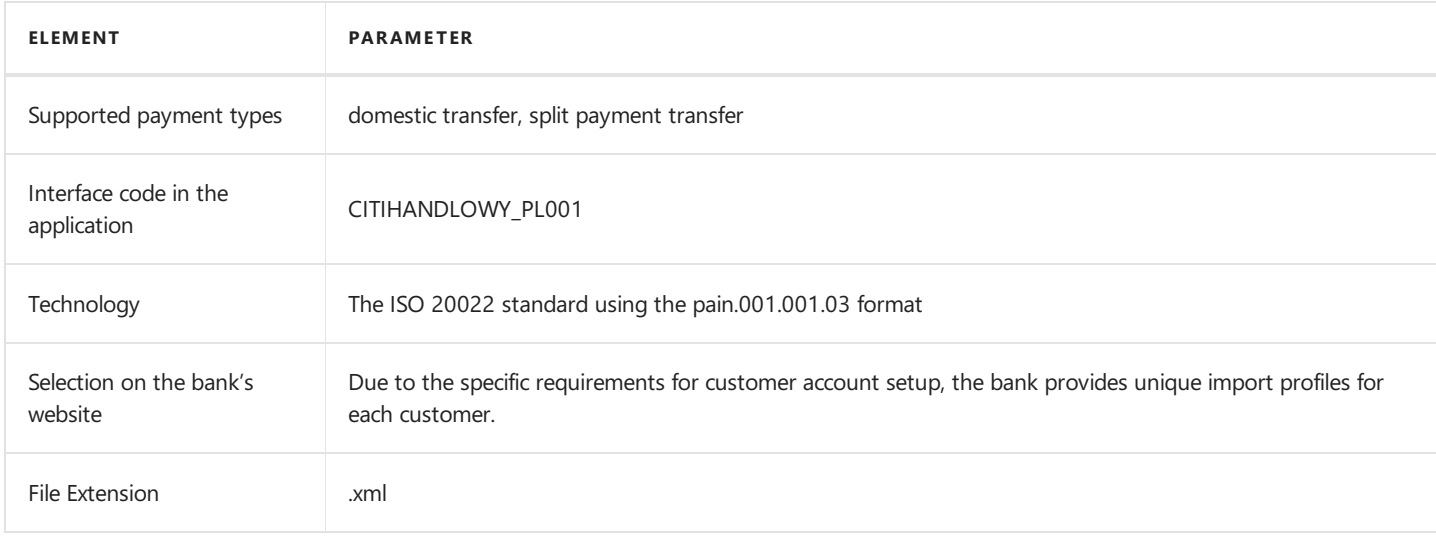

#### 2. ISOXML Credit V3 - SEPA Credit Transfer

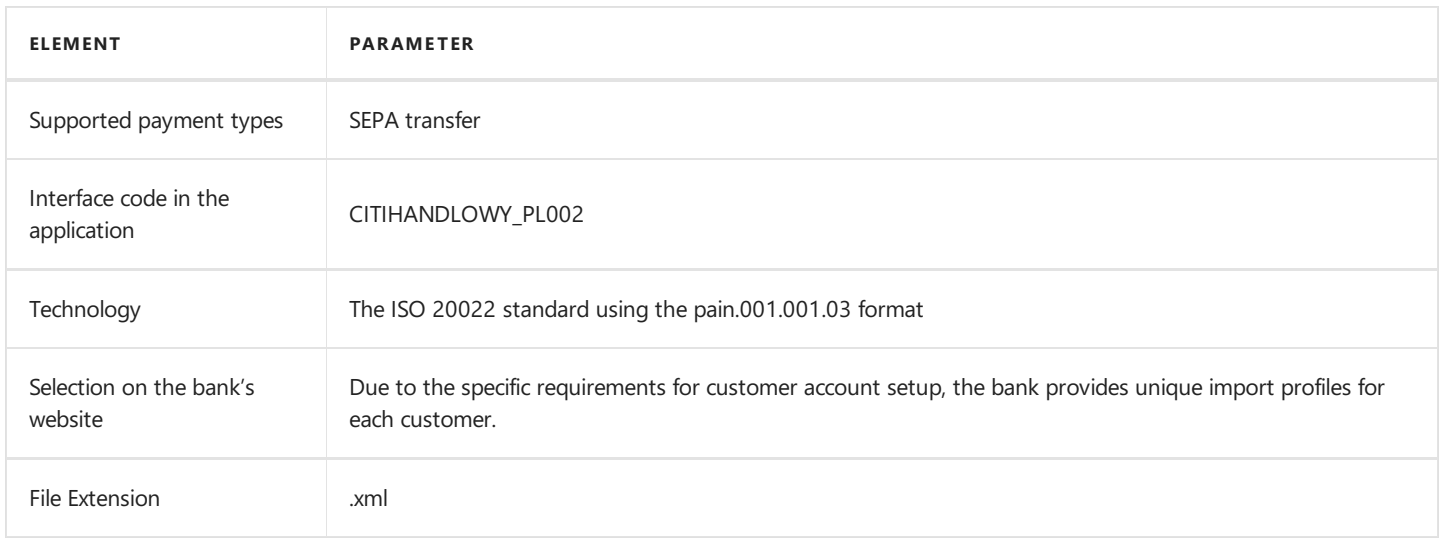

#### 3. ISOXML Credit V3 - Cross Border Funds Transfer

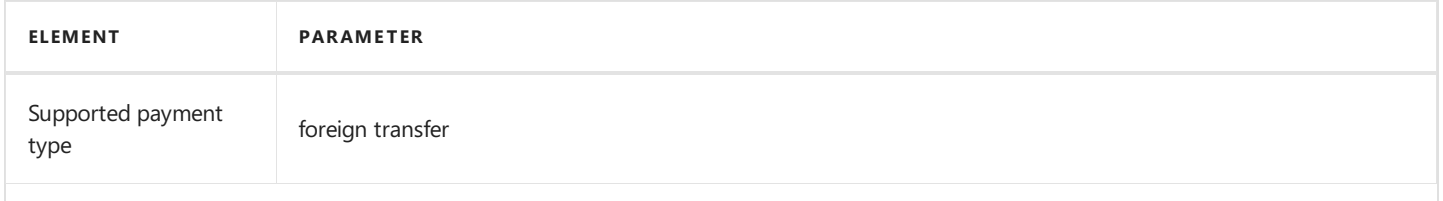

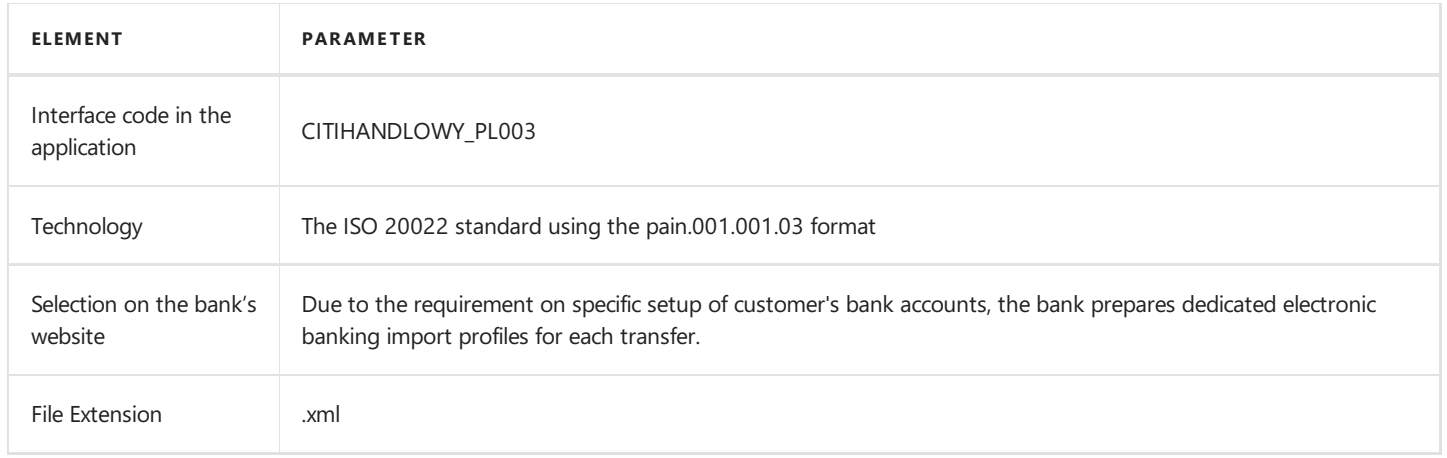

The bank statement import formats have been specified below.

#### camt.053.001.02

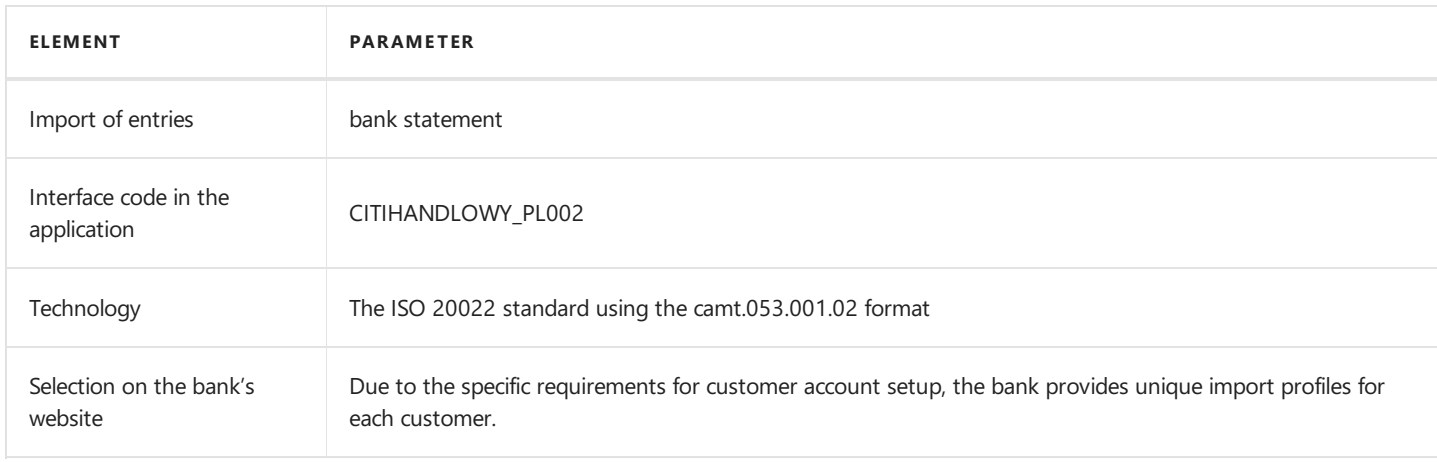

## See Also

[Interfaces](#page-148-0) for Banks in Poland

# <span id="page-158-0"></span>Interface for Credit Agricole

The interface for the Credit Agricole bank is available as part of the Electronic Banking Extension PL application. As agreed with the customer service department, the CA24 Biznes banking system is supported. The following formats have been implemented within the interface.

## Bank Transfer Export

The available formats for exporting bank transfers to the banking system have been specified below.

#### 1. Domestic transfer XML

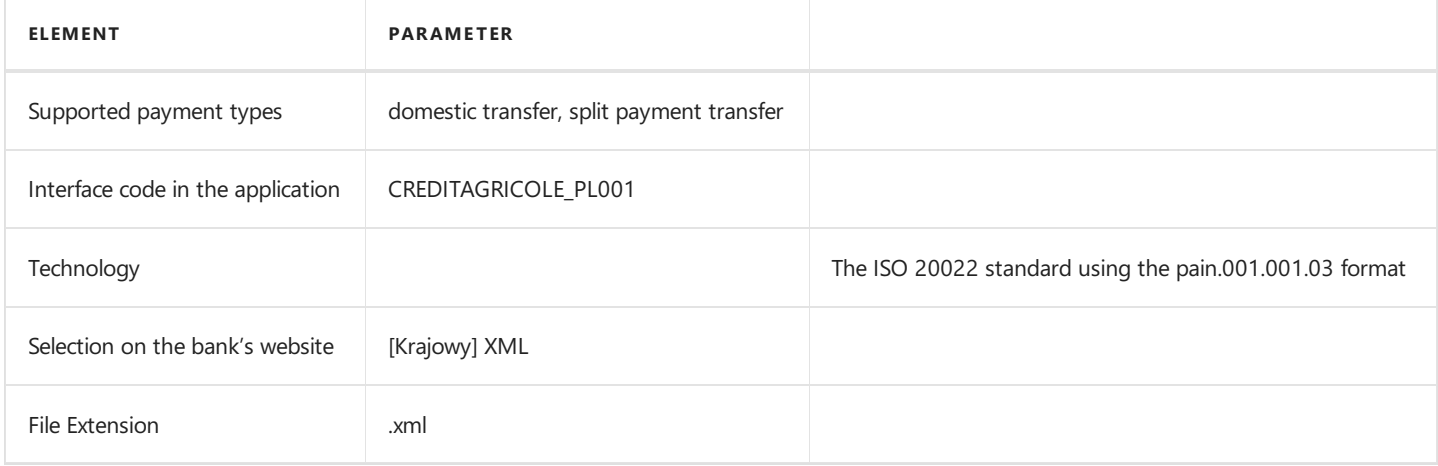

#### 2. SEPA transfer XML

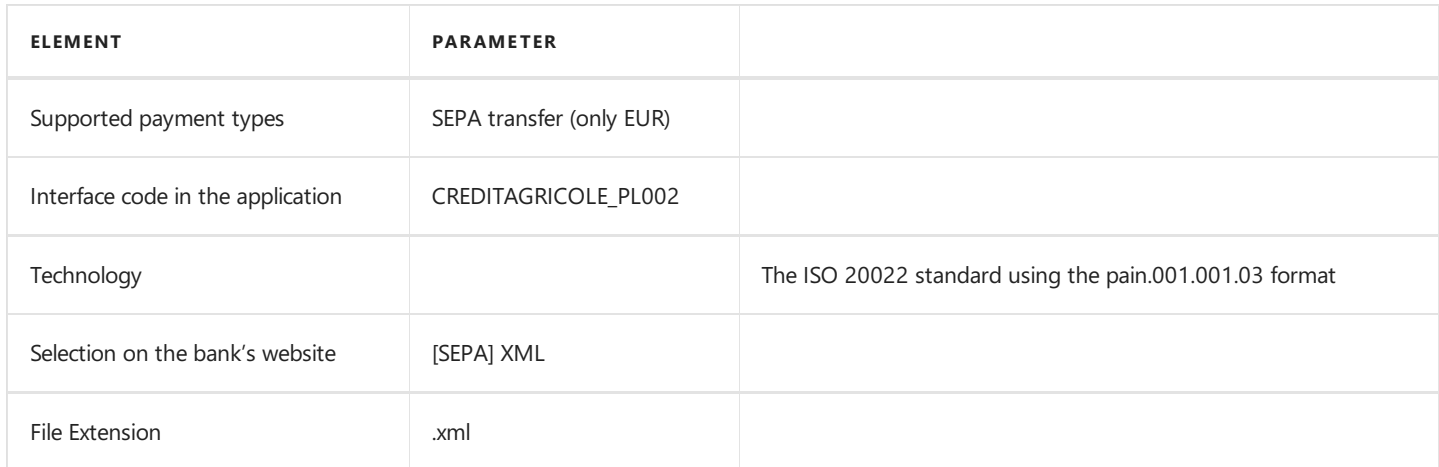

## Bank Statement Import

The bank statement import formats have been specified below.

#### MT940

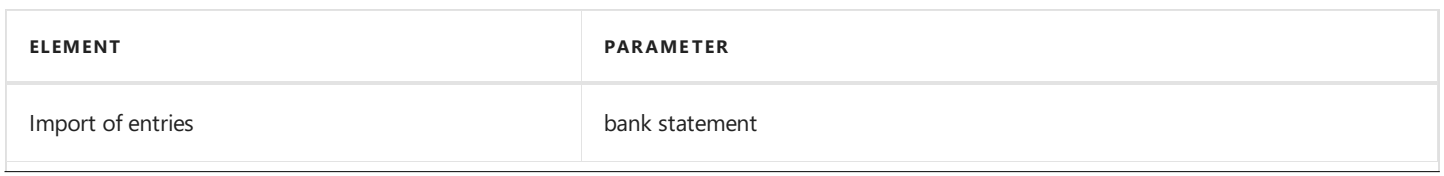

Copyright © IT.integro sp. z o.o.

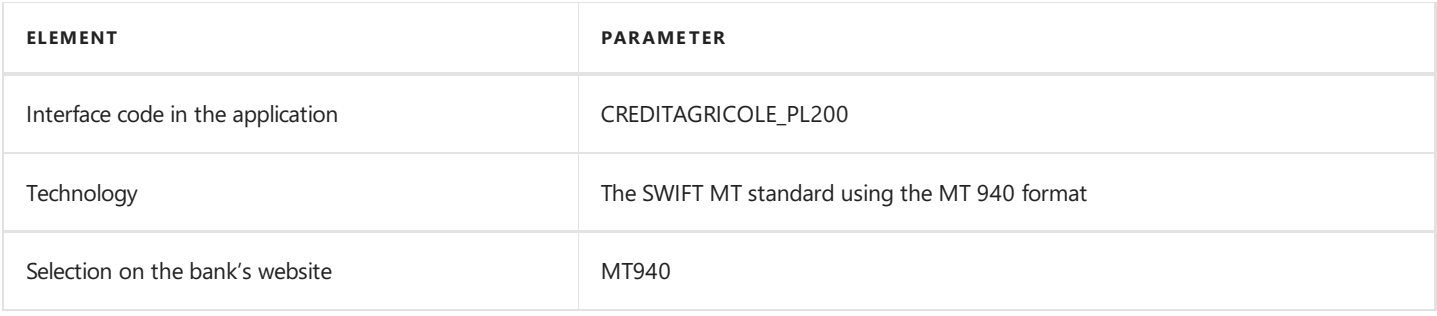

## See Also

[Interfaces](#page-148-0) for Banks in Poland

## <span id="page-160-0"></span>Interface for Danske Bank

The Danske Bank interface is available as part of the Electronic Banking Extension PL application. As agreed with the customer service department, the District banking system is supported. The following formats have been implemented within the interface.

## Bank Transfer Export

The available formats for exporting bank transfers to the banking system have been specified below.

#### 1. Customer Credit Transfer pain.001.001.03 - Domestic XML

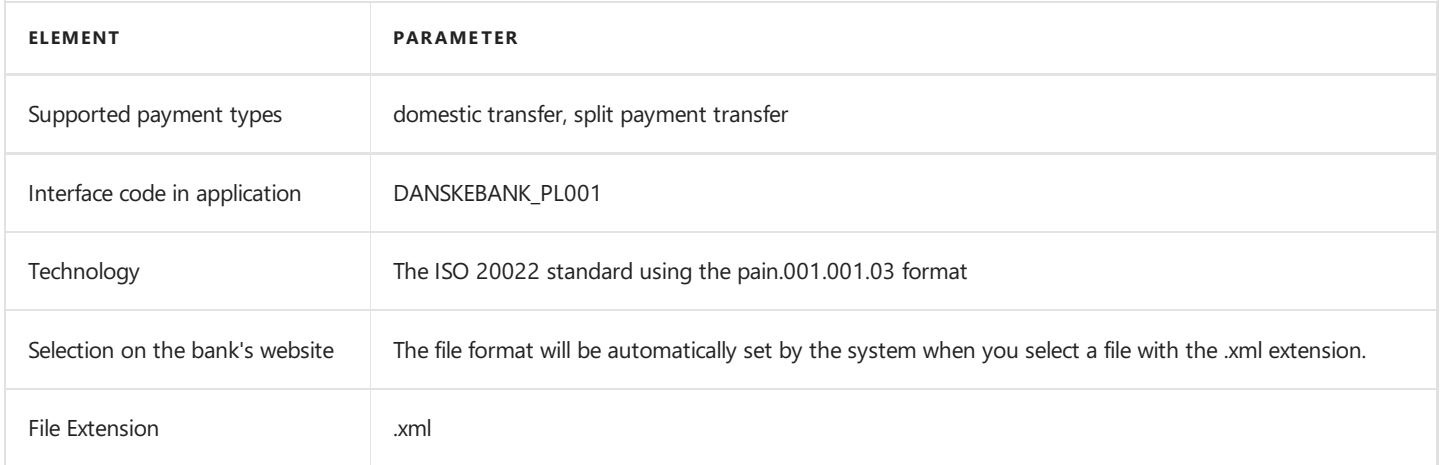

### 2. Customer Credit Transfer pain.001.001.03 - SEPA XML

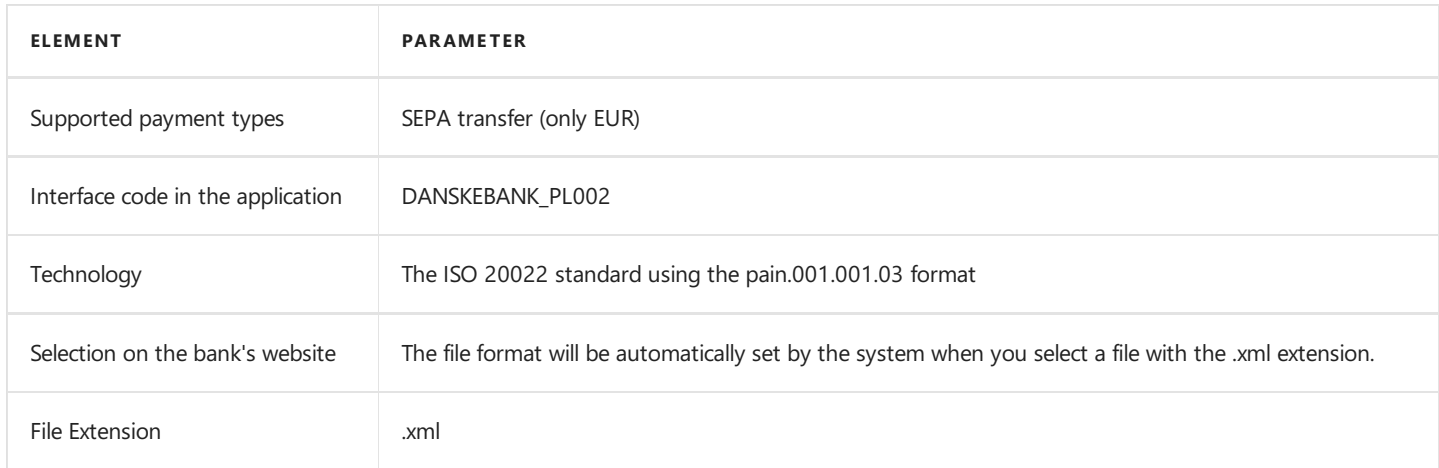

### 3. Customer Credit Transfer pain.001.001.03 - Foreign XML

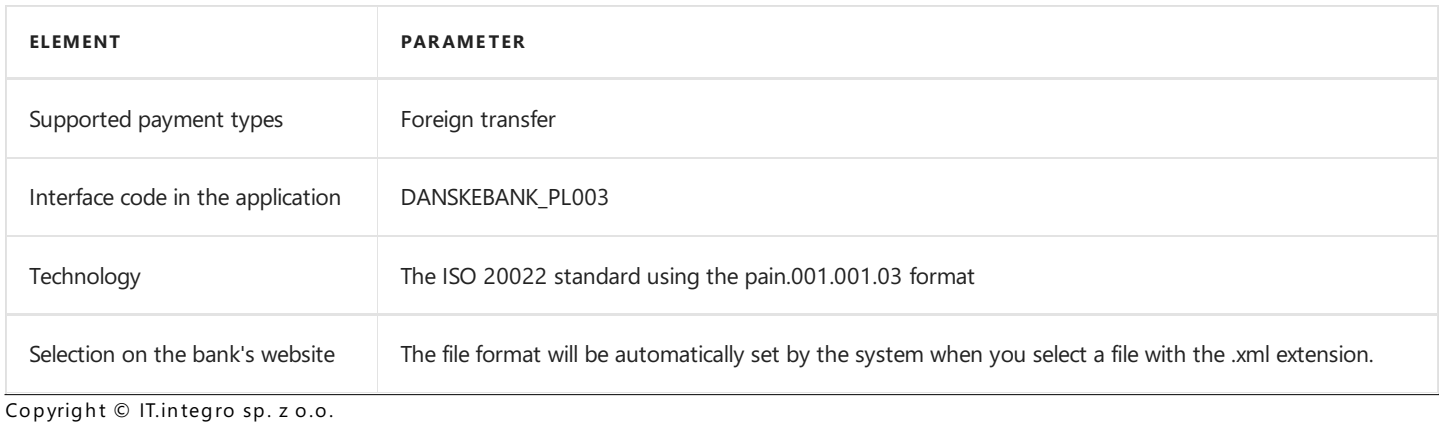

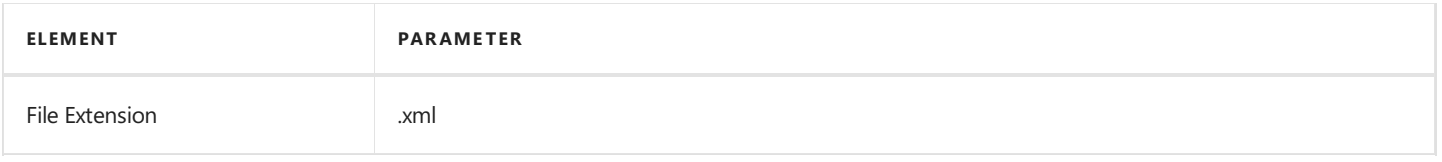

The bank statement import formats have been specified below.

### BankToCustomerStatementV02 - camt.053.001.02

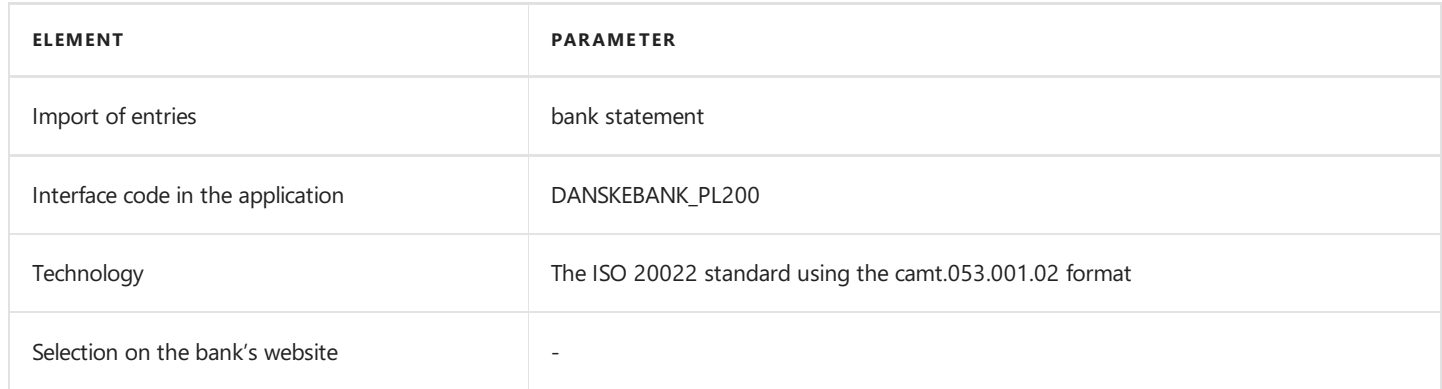

## See Also

[Interfaces](#page-148-0) for Banks in Poland

## <span id="page-162-0"></span>Interface for Deutsche Bank

The Deutsche Bank interface is available as part of the Electronic Banking Extension PL application. As agreed with the customer service department, the **Autobahn** banking system is supported. The following formats have been implemented within the interface.

## Bank Transfer Export

The available formats for exporting bank transfers to the banking system have been specified below.

#### 1. Global XML ISO 20022 pain.001.001.03 (ISO Maintenance 2009) - Domestic transfers

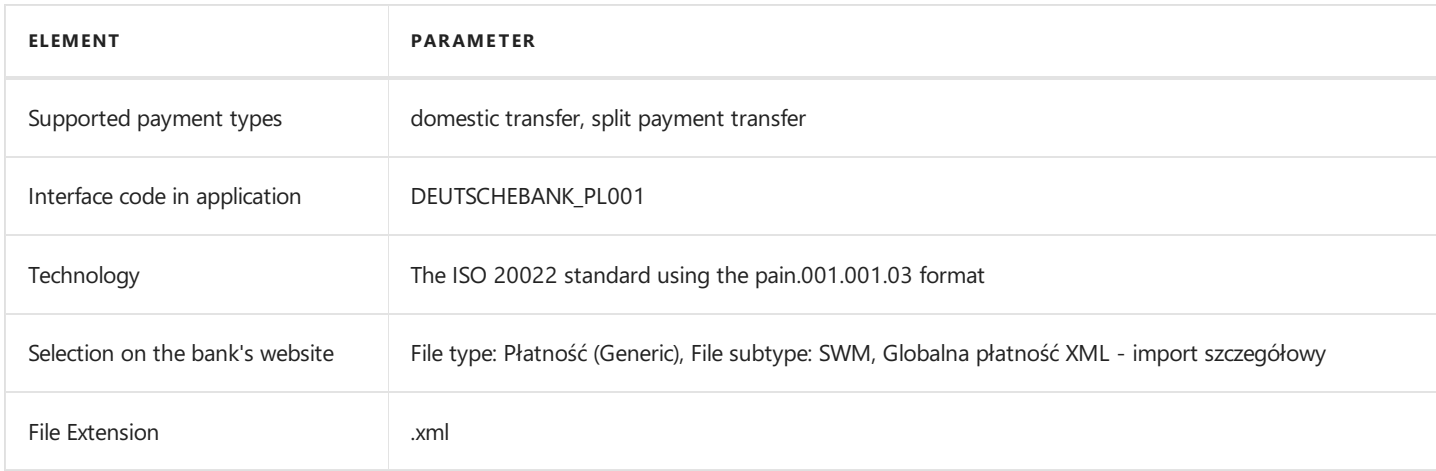

### 2. Global XML ISO 20022 pain.001.001.03 (ISO Maintenance 2009) - SEPA transfers

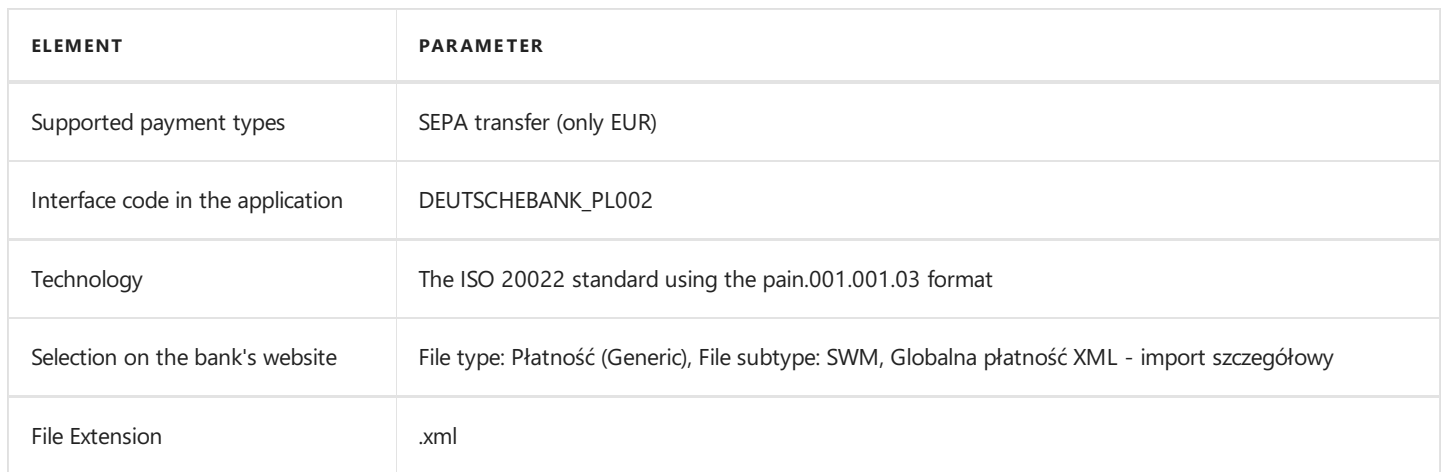

### 3. Global XML ISO 20022 pain.001.001.03 (ISO Maintenance 2009) - Foreign transfers

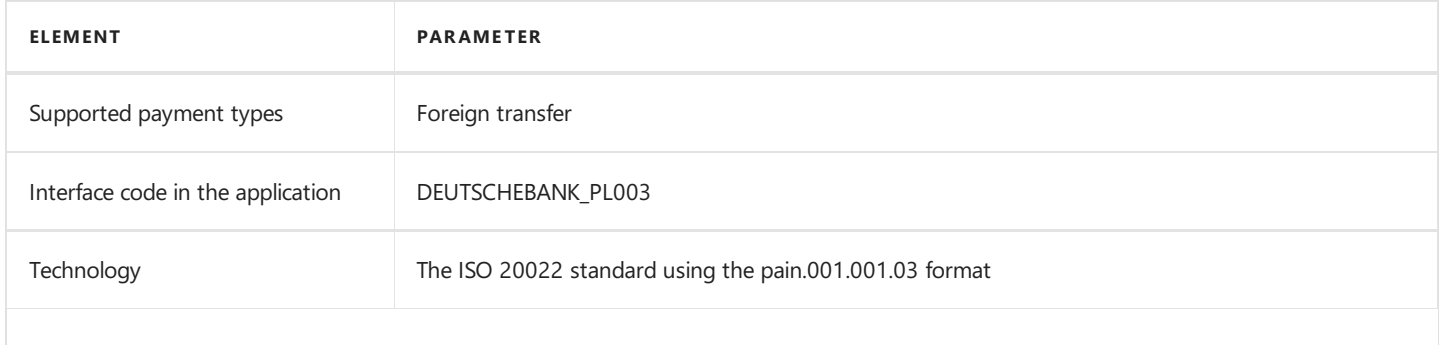

Copyright © IT.integro sp. z o.o.

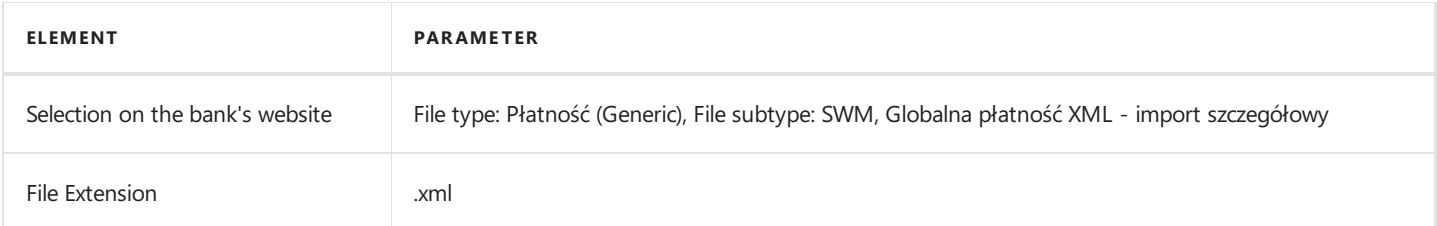

The bank statement import formats have been specified below.

### BankToCustomerStatementV02 - camt.053.001.02

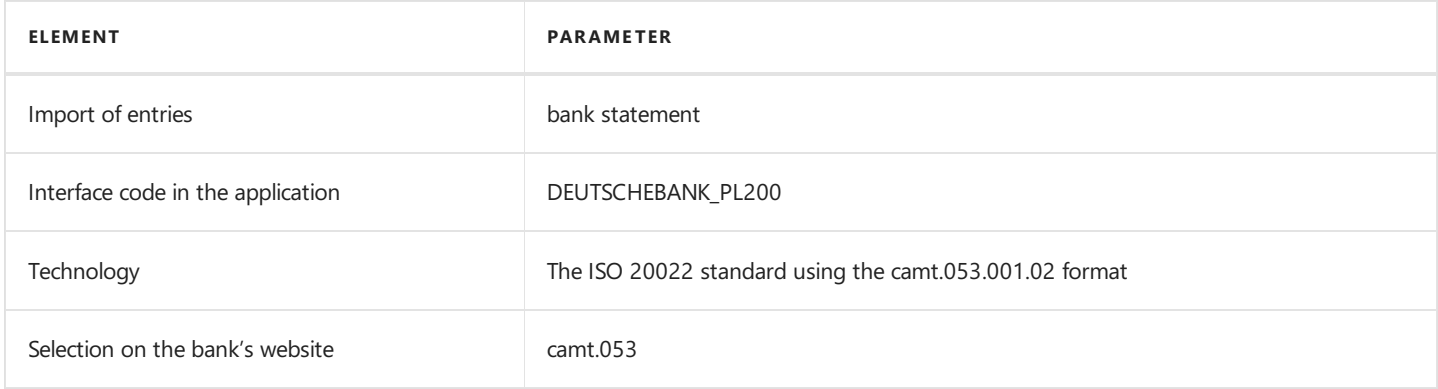

## See Also

[Interfaces](#page-148-0) for Banks in Poland

# <span id="page-164-0"></span>Interface for HSBC

The HSBC interface is available as part of the Electronic Banking Extension PL application. As agreed with the customer service department, the HSBCnet banking system is supported. The following formats have been implemented within the interface.

## Bank Transfer Export

The available formats for exporting bank transfers to the banking system have been specified below.

#### 1. HSBC\_pain.001.001.03\_TARGETandInternationalPayments\_Poland

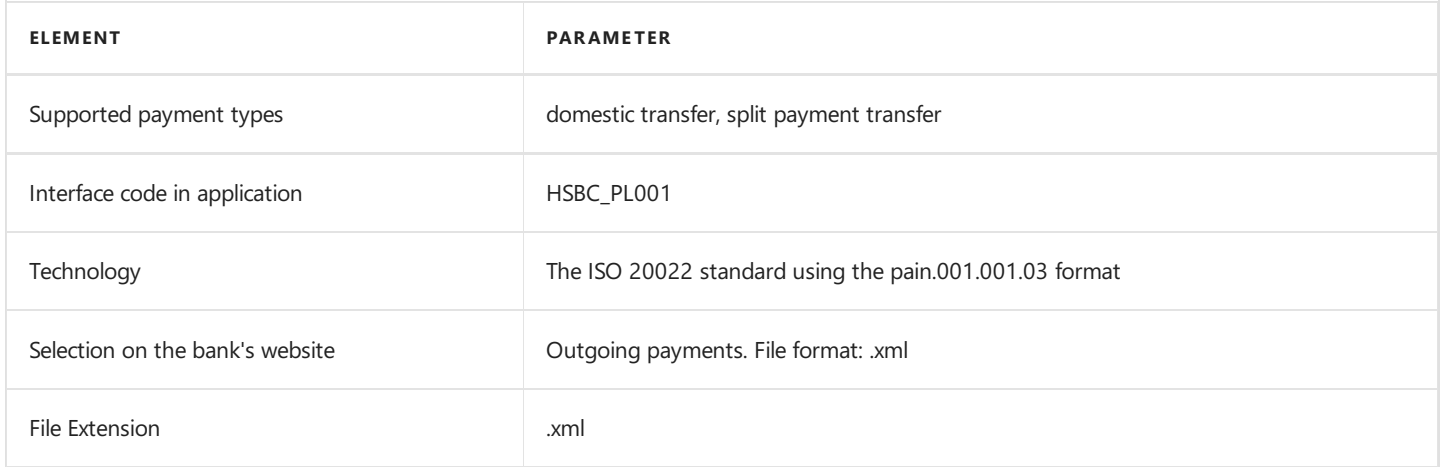

### 2. HSBC\_pain.001.001.03\_SEPACreditTransfer\_Core

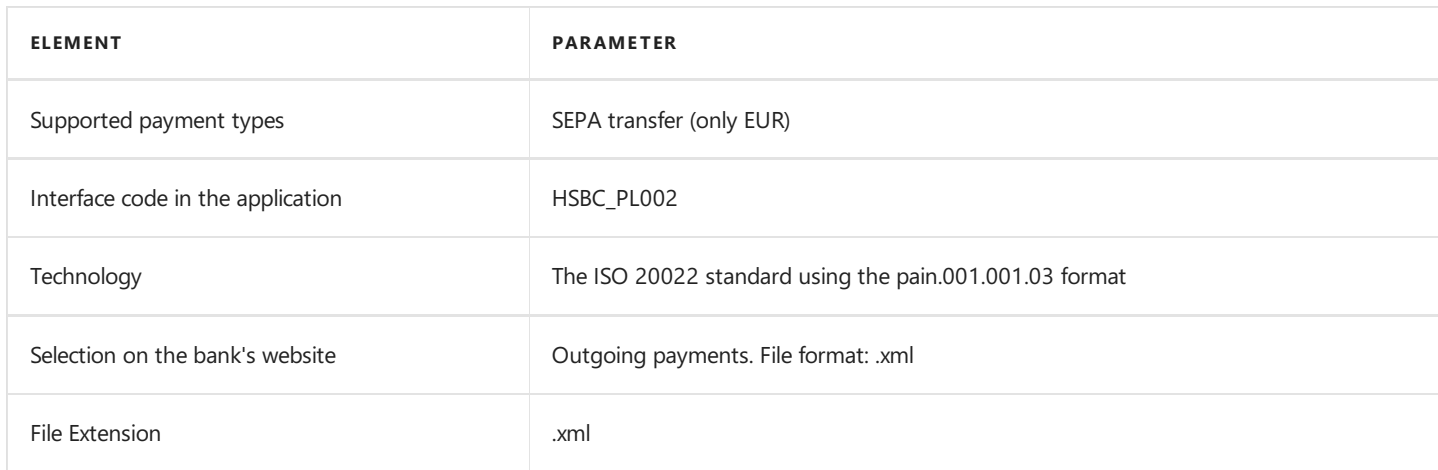

### 3. HSBC\_pain.001.001.03\_TARGETandInternationalPayments\_Poland

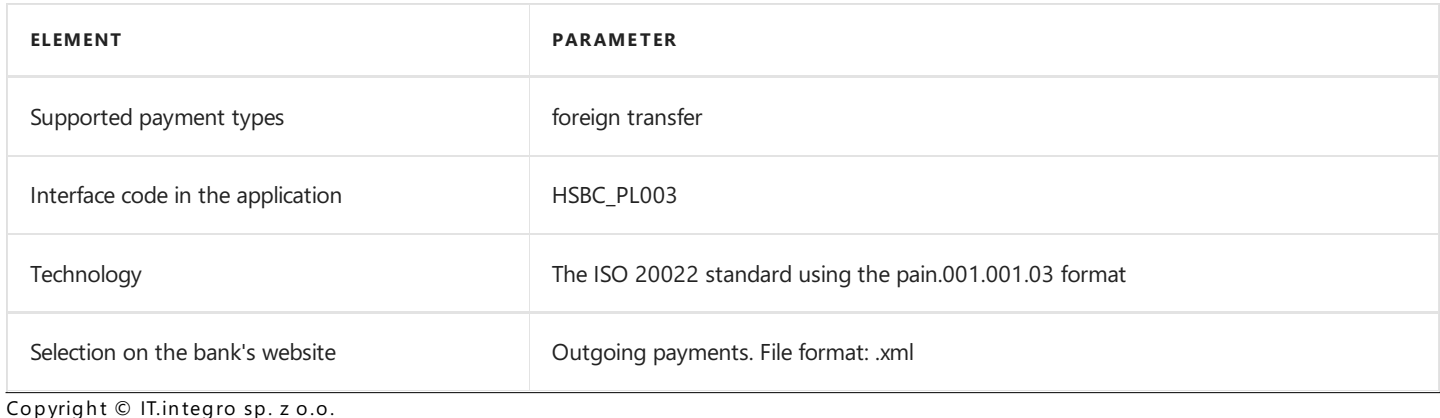

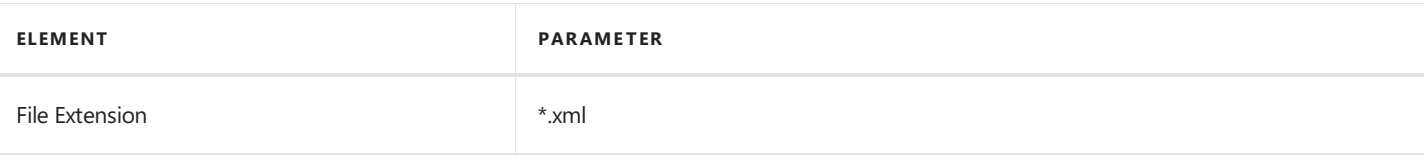

The bank statement import formats have been specified below.

### HSBC MT940

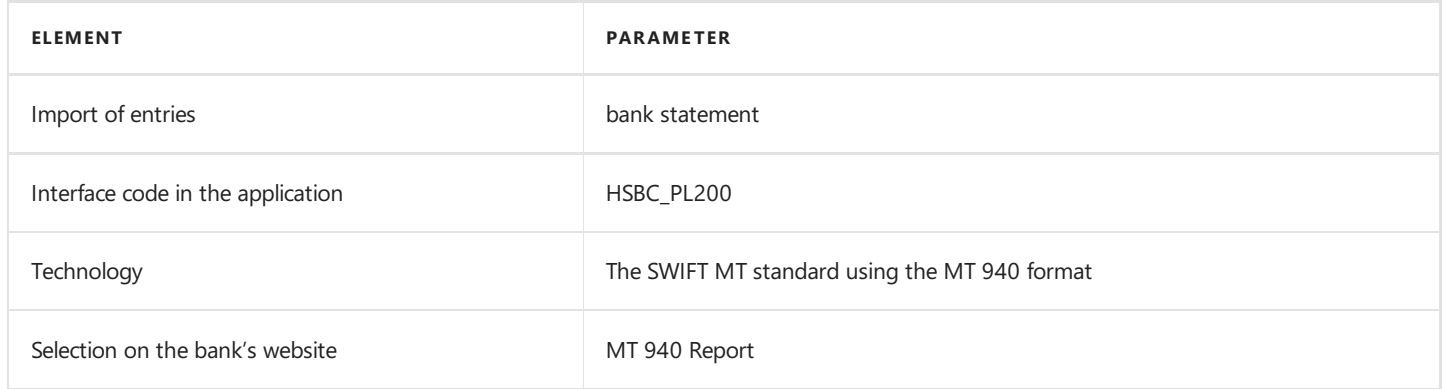

## See Also

[Interfaces](#page-148-0) for Banks in Poland

# <span id="page-166-0"></span>Interface for ING

The ING interface is available as part of the Electronic Banking Extension PL application. As agreed with the customer service department, the ING Business banking system is supported. The following formats have been implemented within the interface.

## Bank Transfer Export

The available formats for exporting bank transfers to the banking system have been specified below.

#### 1. SEPA XML - Domestic Transfer

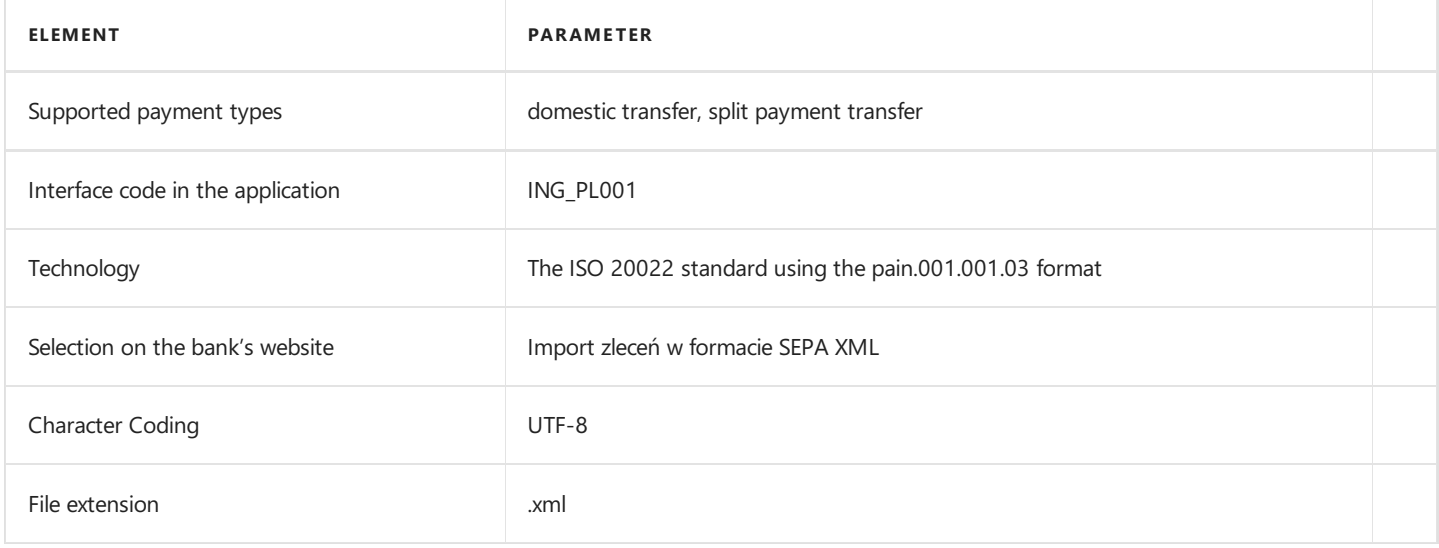

#### 2. SEPA XML - SEPA Transfers

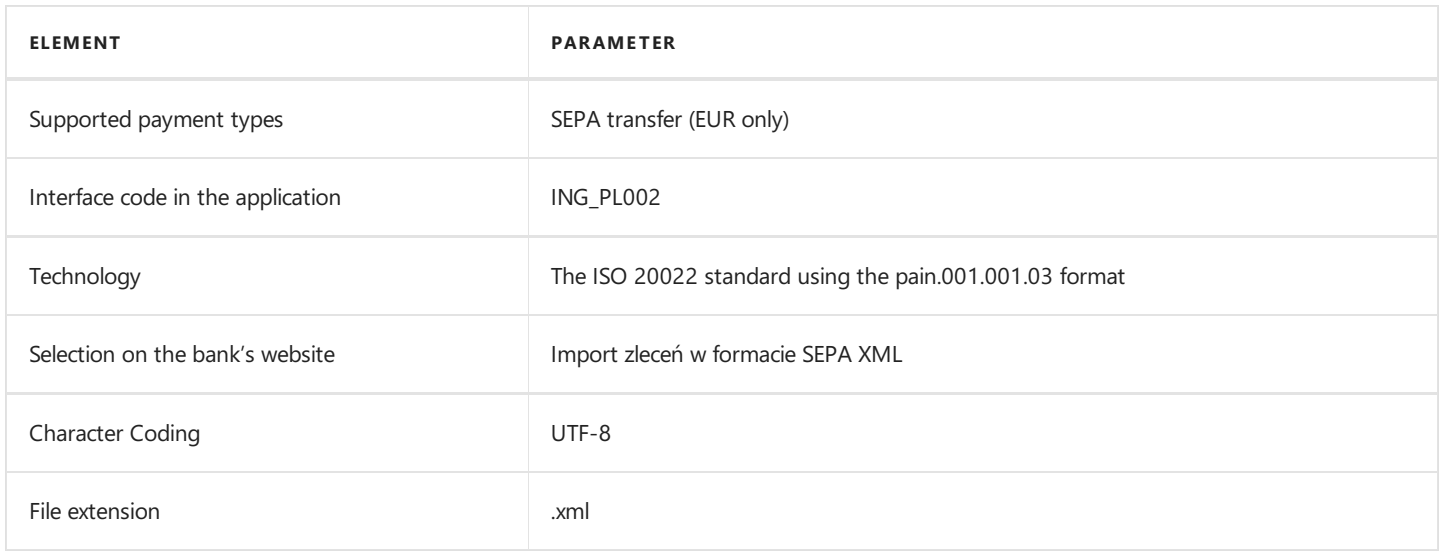

### 3. SEPA XML - Foreign Transfers

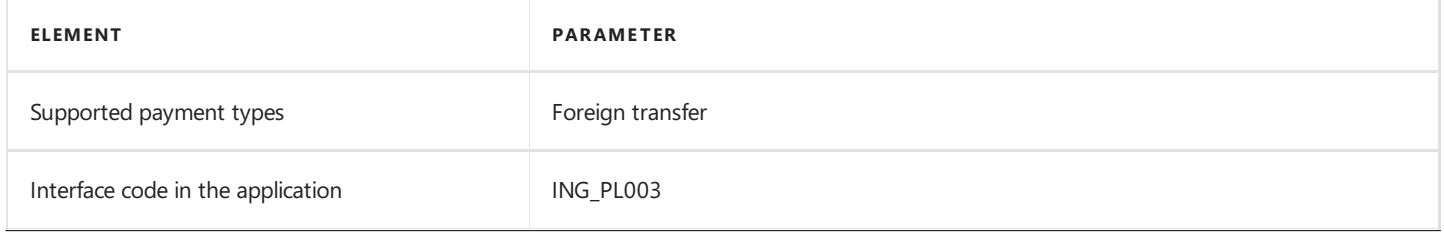

Copyright © IT.integro sp. z o.o.

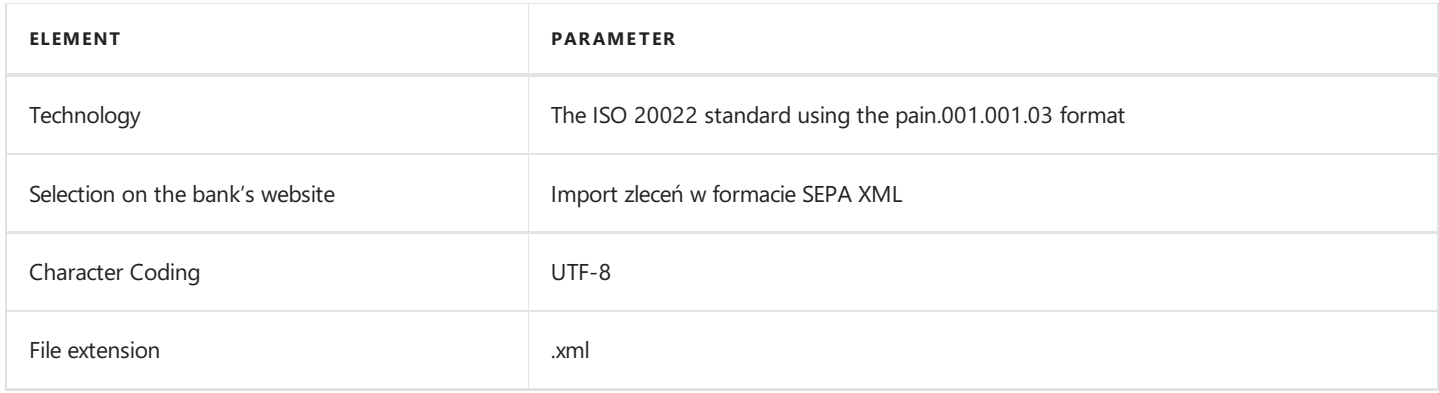

The bank statement import formats have been specified below.

### Format of the bank statement export (xml) - camt.053.001.02 message

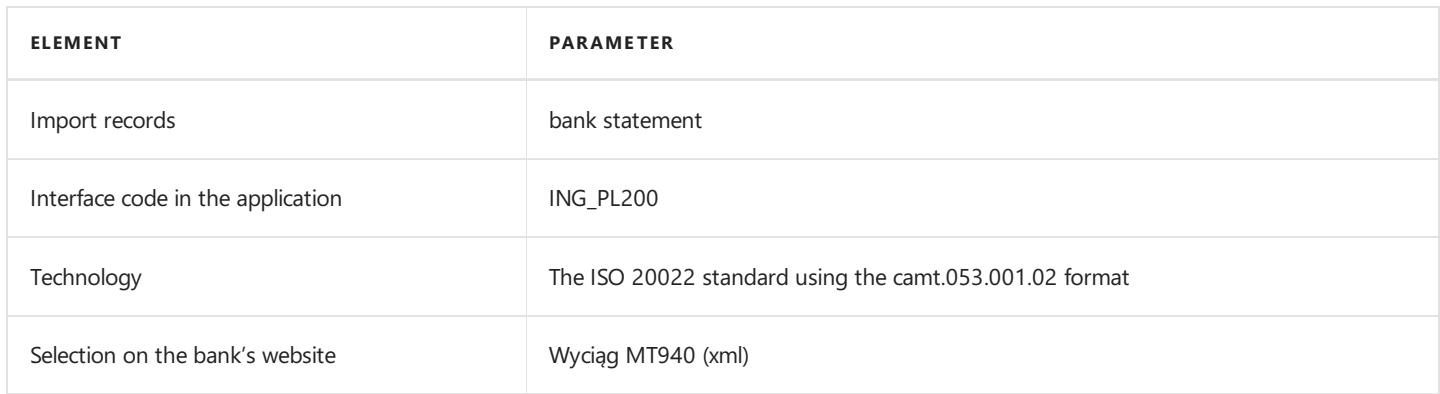

## See Also

[Interfaces](#page-148-0) for Banks in Poland

# <span id="page-168-0"></span>Interface for mBank

The mBank interface is available as part of the Electronic Banking Extension PL application. As agreed with the customer service department, the **CompanyNet** banking system is supported. The following formats have been implemented within the interface.

## Bank Transfer Export

The available formats for exporting bank transfers to the banking system have been specified below.

#### 1. The domestic transfer in PLN to Polish banks, including SORBNET and ZUS

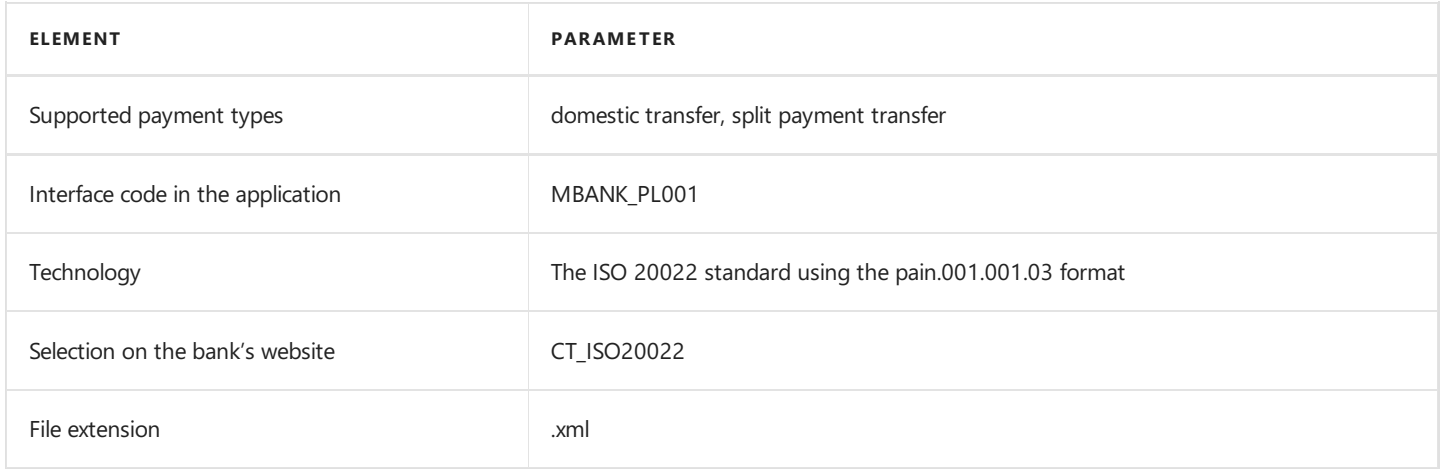

#### 2. SEPA Transfer

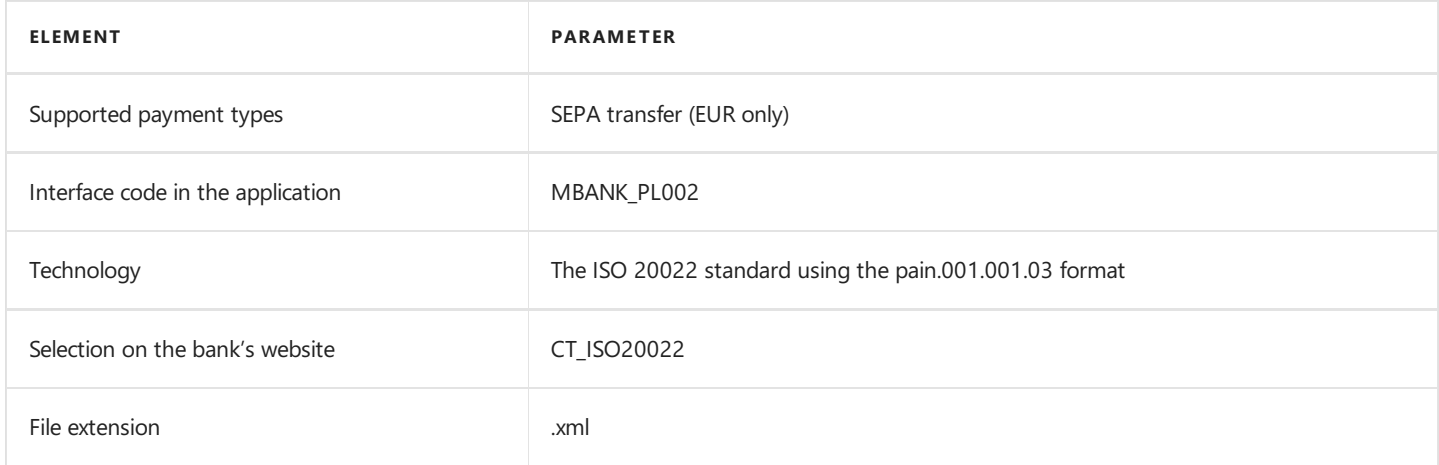

### 3. Foreign Transfer

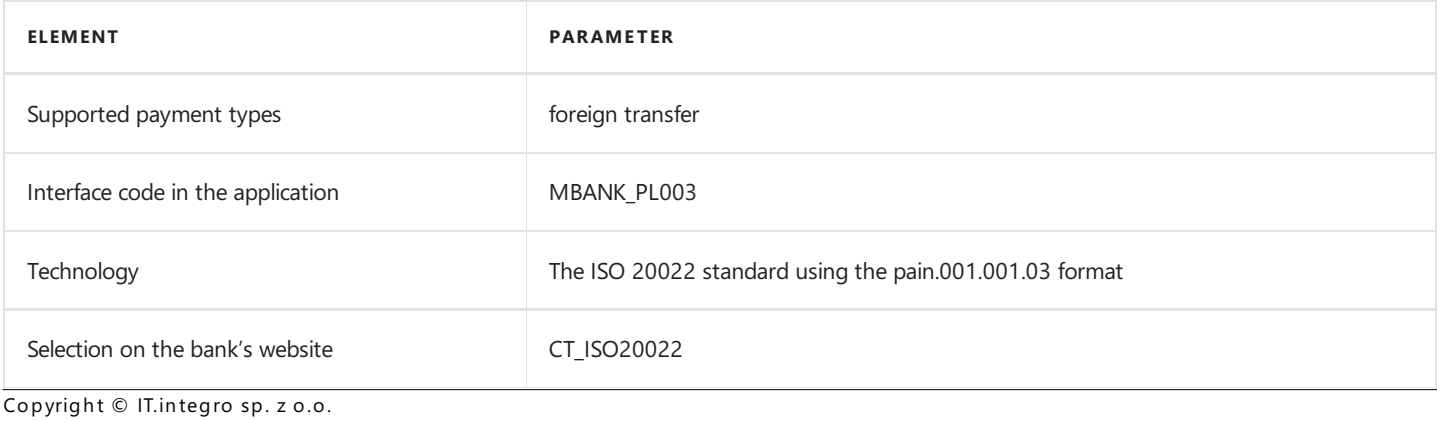

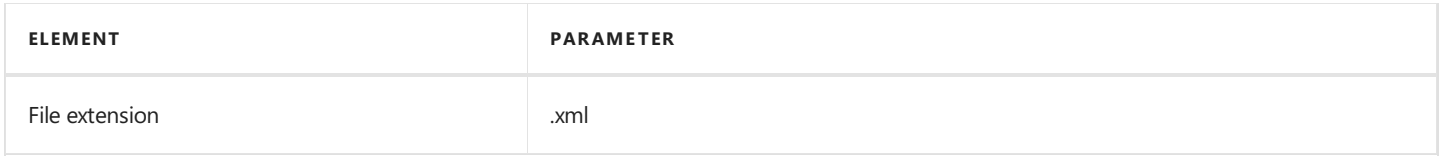

## 4. Domestic Transfer in Non PLN Currency

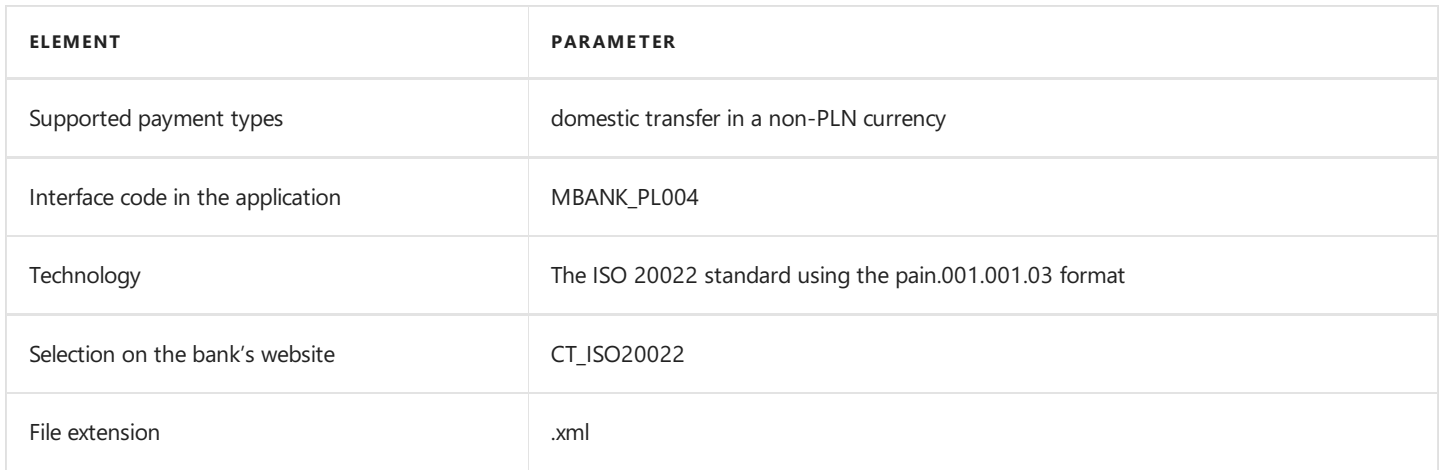

## Bank Statement Import

The bank statement import formats have been specified below.

#### MT940

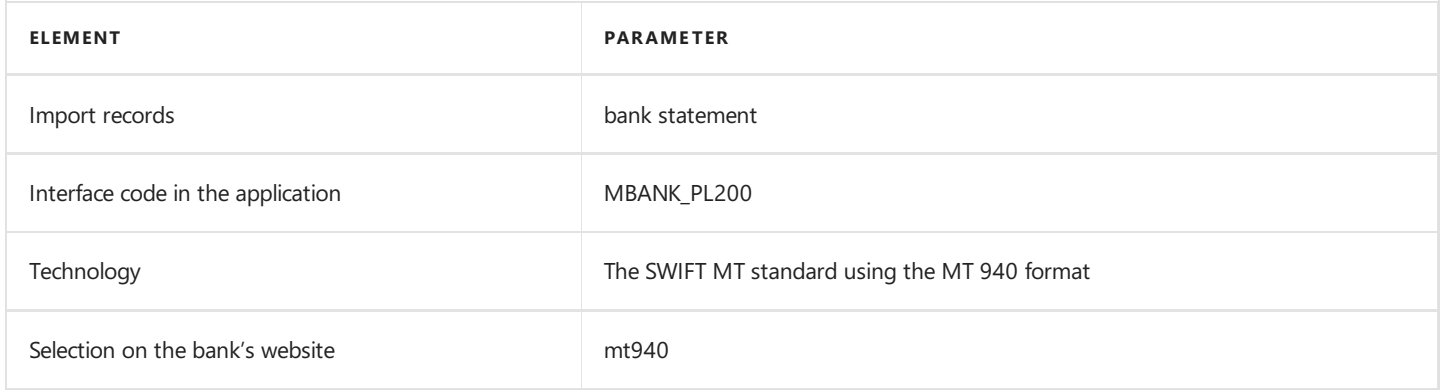

## See Also

[Interfaces](#page-148-0) for Banks in Poland

# <span id="page-170-0"></span>Interface for Millennium

The Millennium interface is available as part of the Electronic Banking Extension PL application. As agreed with the customer service department, the Millenet banking system is supported. The following formats have been implemented within the interface.

## Bank Transfer Export

The available formats for exporting bank transfers to the banking system have been specified below.

#### 1. XML Domestic

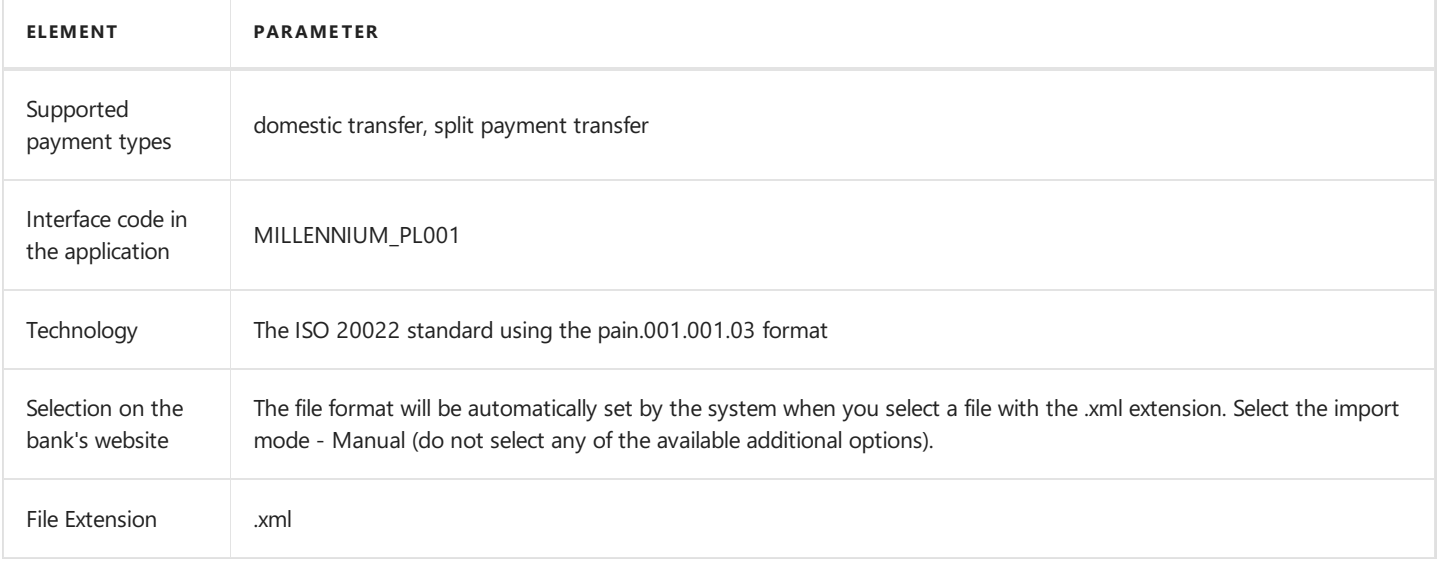

#### 2. XML Foreign - SEPA

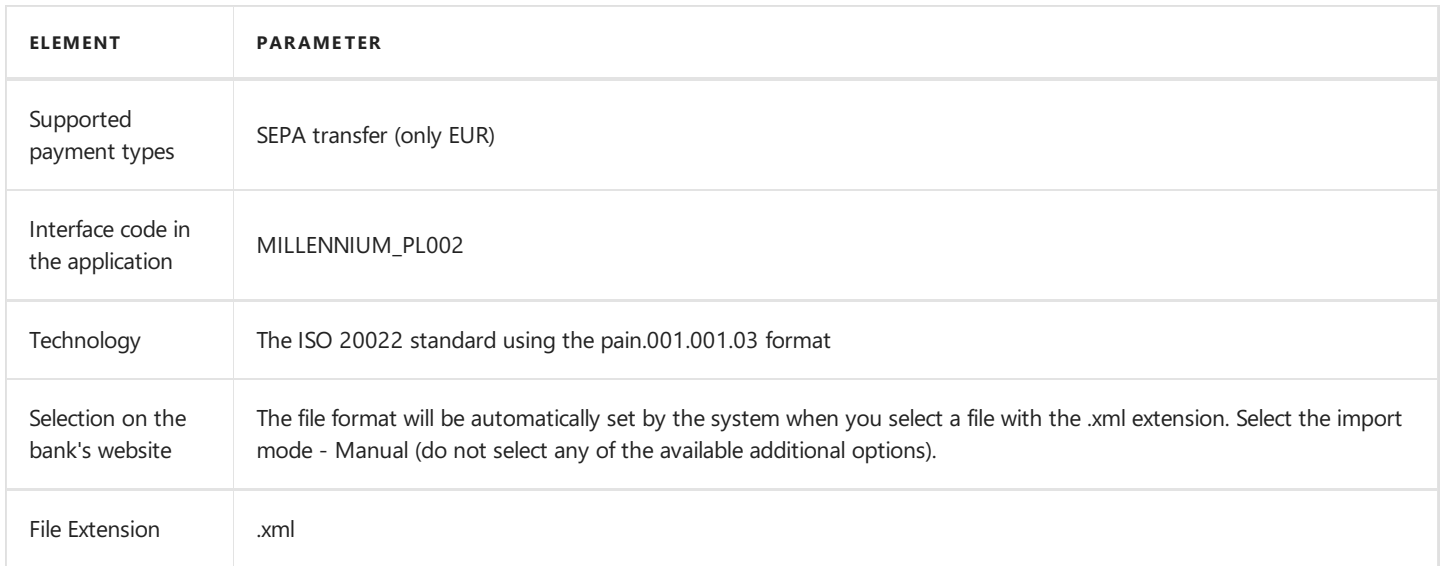

#### 3. XML Foreign

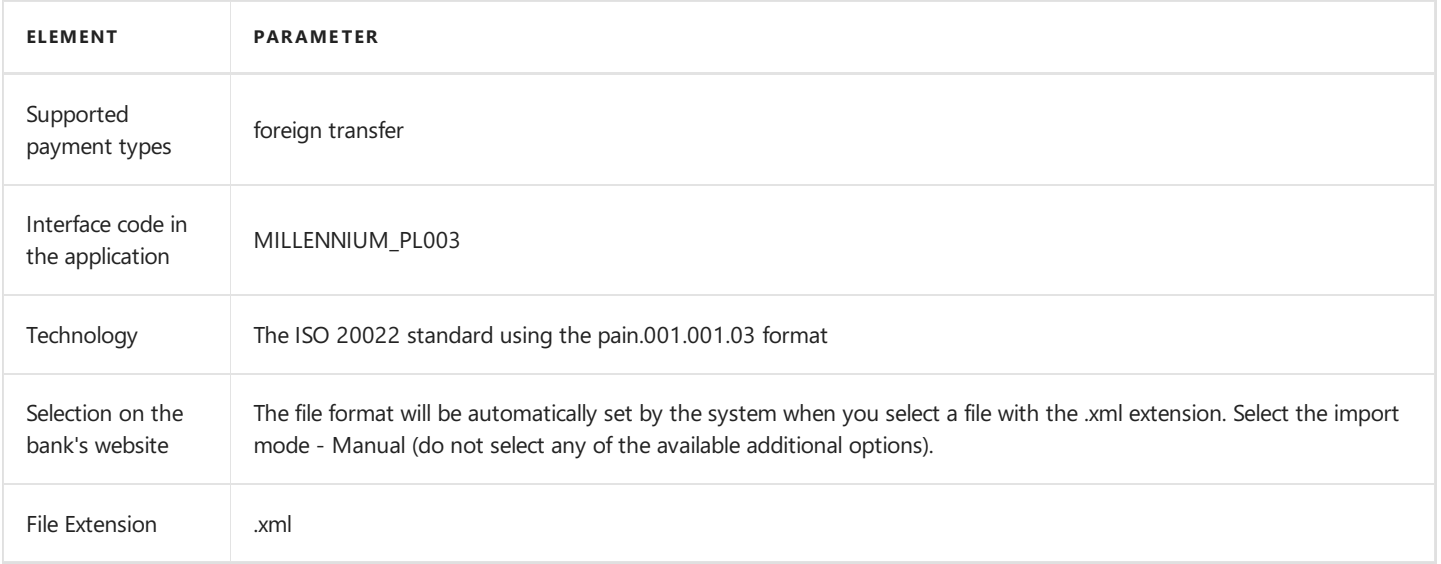

The bank statement import formats have been specified below.

#### MT940

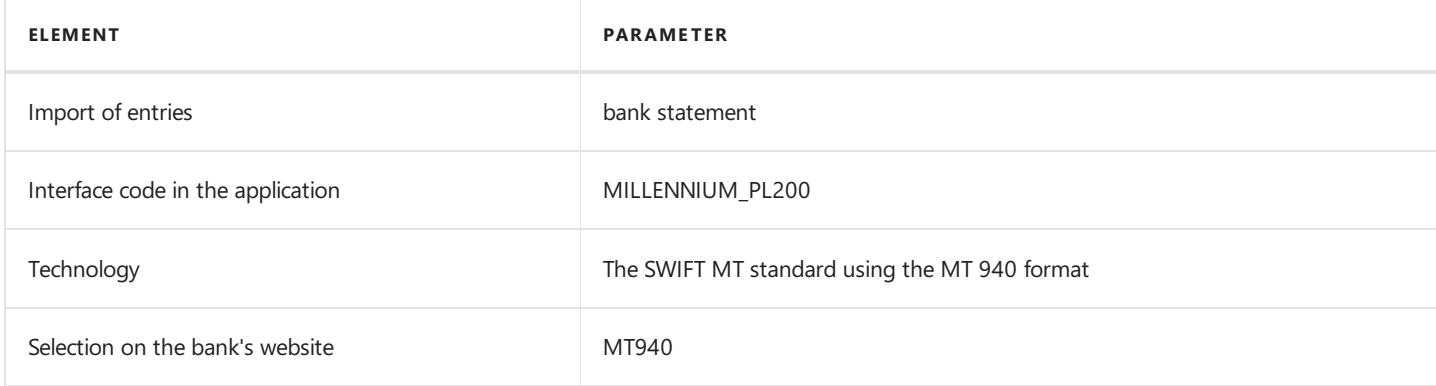

## See Also

[Interfaces](#page-148-0) for Banks in Poland

# <span id="page-172-0"></span>Interface for Nest Bank

The Nest Bank interface is available as part of the Electronic Banking Extension PL application. The following formats have been implemented within the interface.

## Transfer Export

The available formats for exporting bank transfers to the banking system have been specified below.

### 1. ELIXIR-O

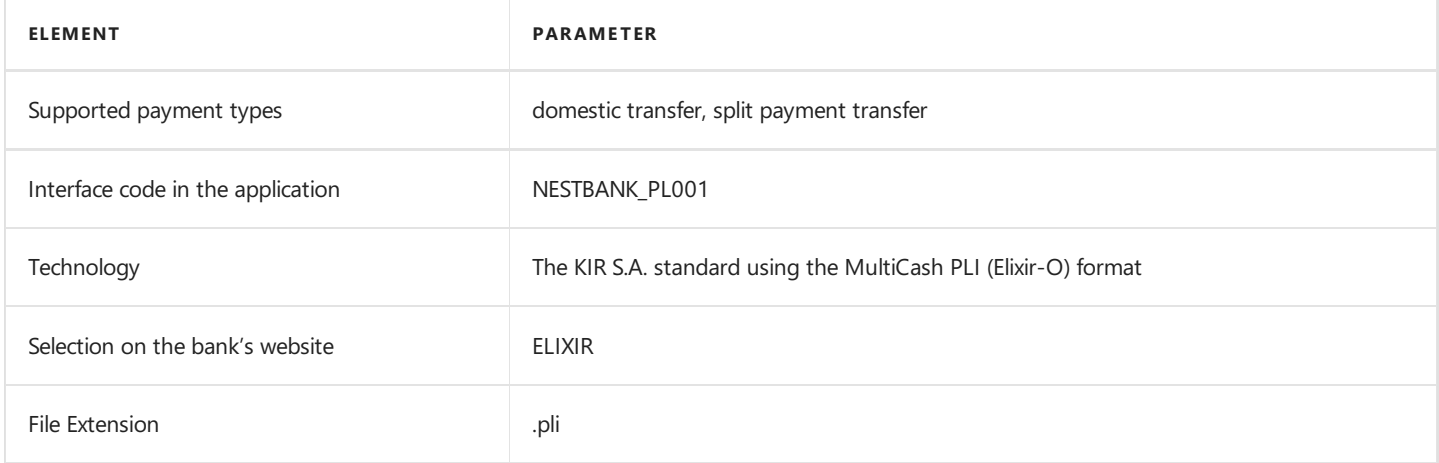

## Bank Statement Import

The bank statement import formats have been specified below.

#### 1. MT940

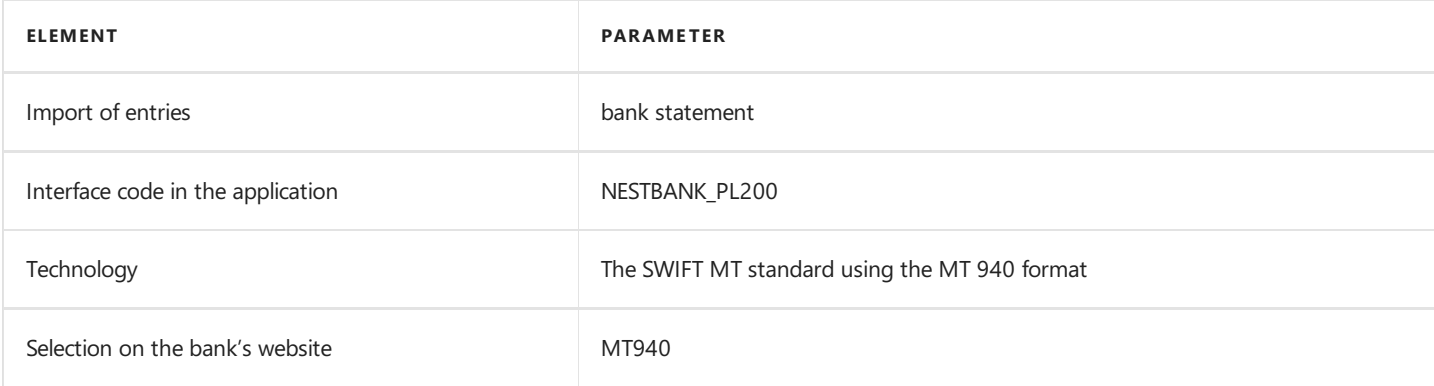

### See Also

[Interfaces](#page-148-0) for Banks in Poland

## <span id="page-173-0"></span>Interface for Pekao SA

The Pekao S.A interface is available as part of the Electronic Banking Extension PL application. As agreed with the customer service department, the PekaoBiznes24 banking system is supported. The following formats have been implemented within the interface.

## Bank transfer export

The available formats for exporting bank transfers to the banking system have been specified below.

#### 1. Proffice PLI

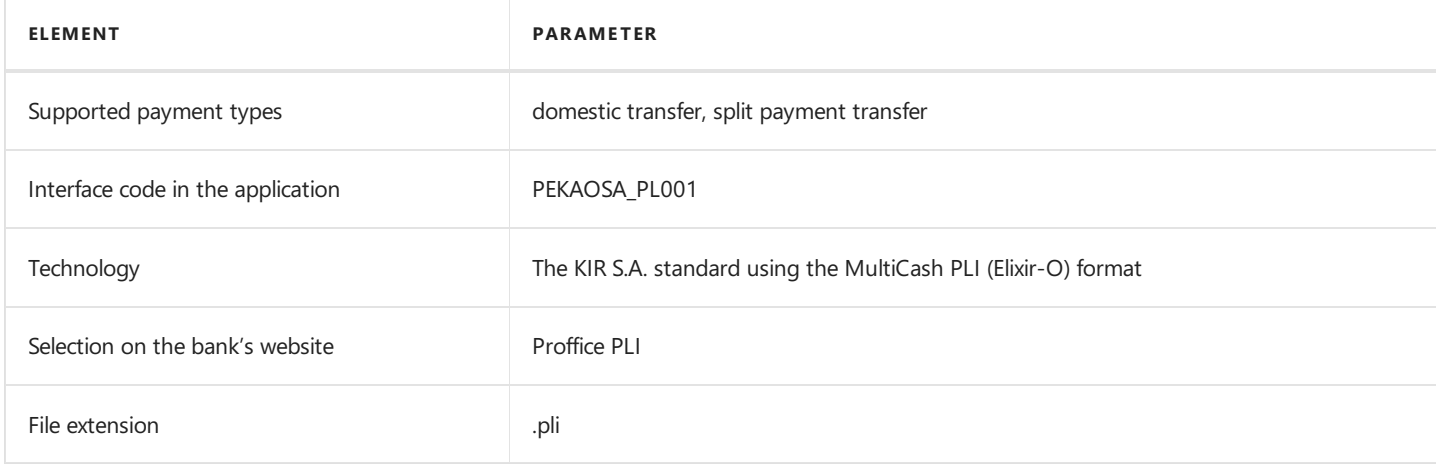

### 2. Proffice PLA

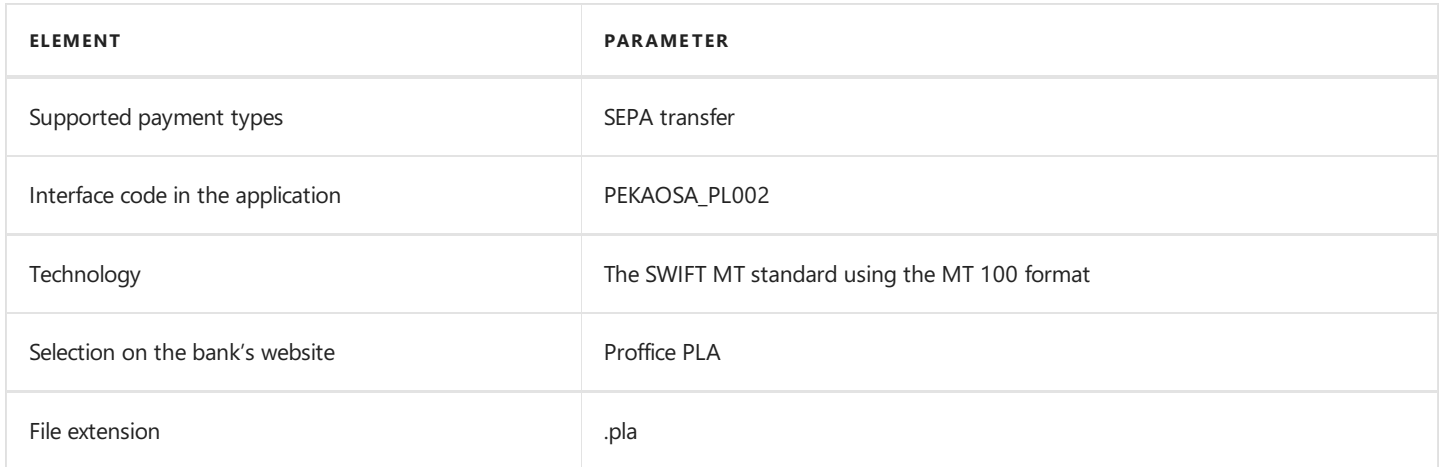

## Bank Statement Import

The bank statement import formats have been specified below.

#### Proffice MT940

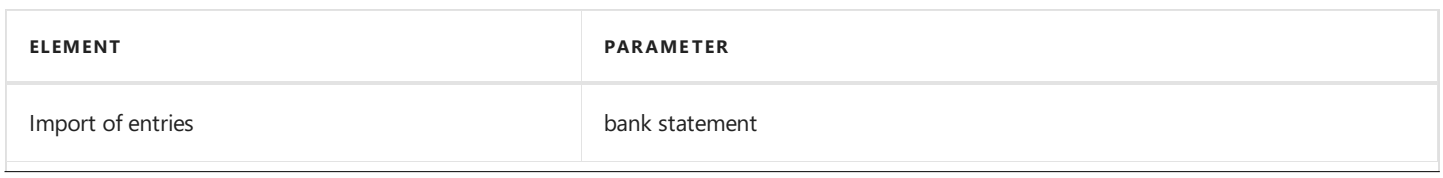

Copyright © IT.integro sp. z o.o.

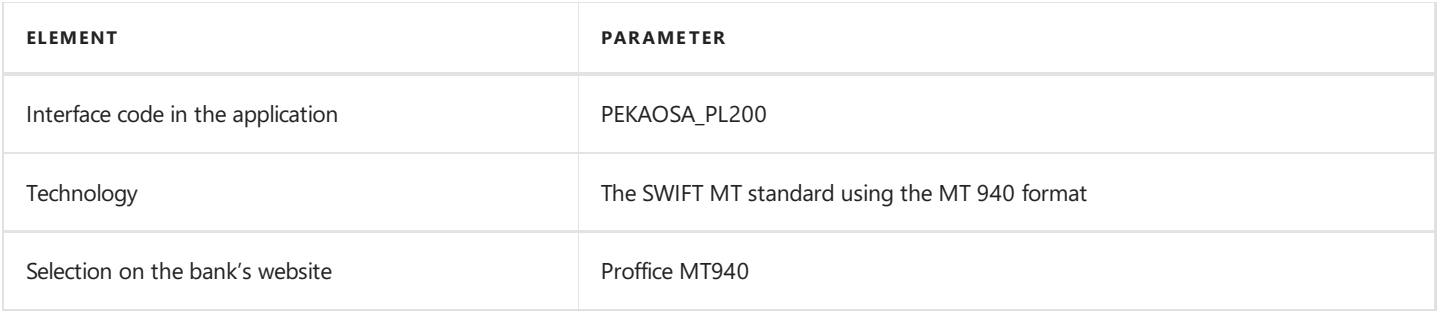

## See Also

[Interfaces](#page-148-0) for Banks in Poland

# <span id="page-175-0"></span>Interface for PKO BP

The PKO BP bank interface is available as part of the Electronic Banking Extension PL application. As agreed with the customer service department, the iPKO [biznes](file:///C:/azp-agent_2/_work/2833/s/DocsSite/en-us/download_pdf/_raw/download_pdf/electronic-banking/electronic-banking-extension-pl/includes/electronic-banking-extension-pl-md.html) banking system is supported. The following formats have been implemented within the interface.

## Bank Transfer Export

The available formats for exporting bank transfers to the banking system have been specified below.

### 1. XML ISO20022 - Domestic Transfer

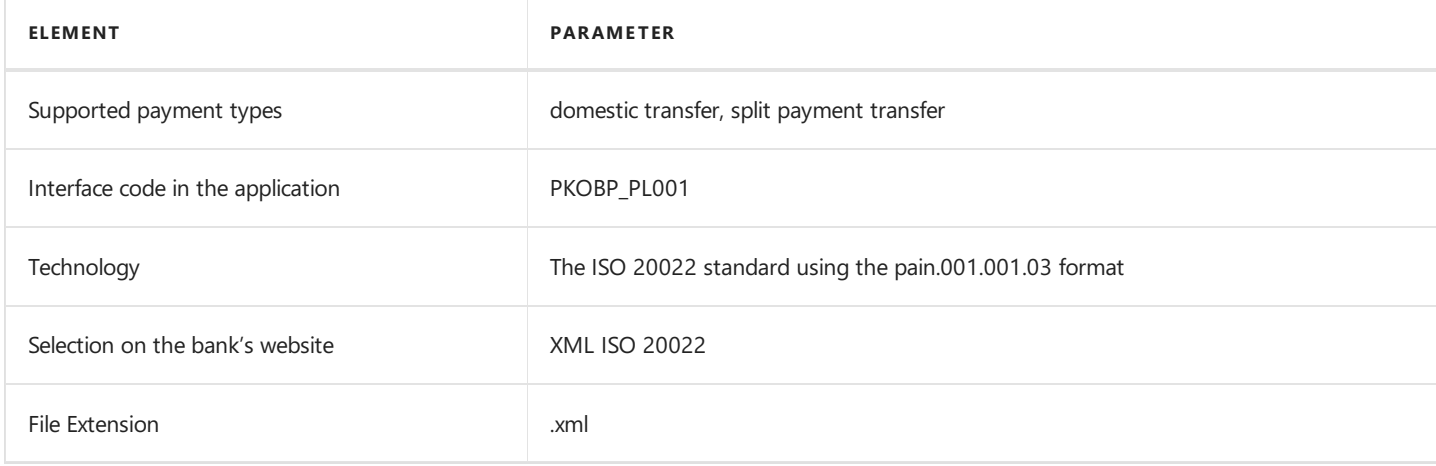

### 2. XML ISO20022 - SEPA Transfer

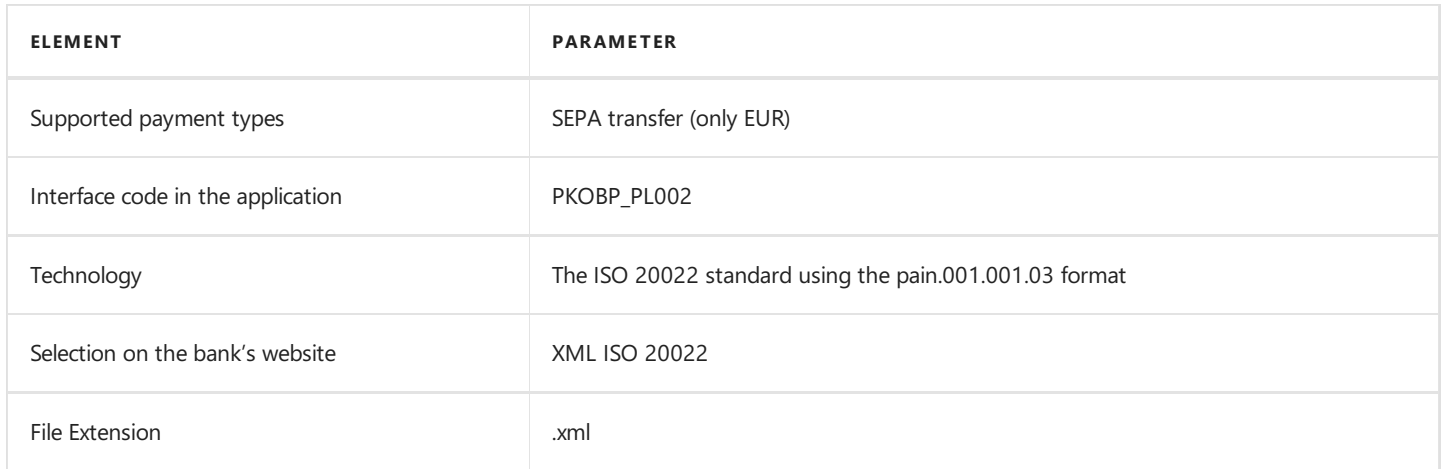

### 3. XML ISO20022 - Foreign transfer

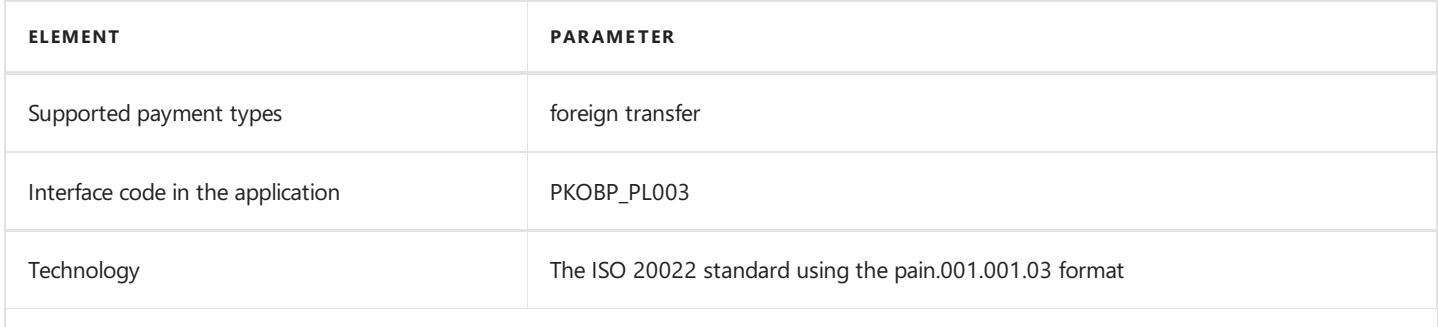

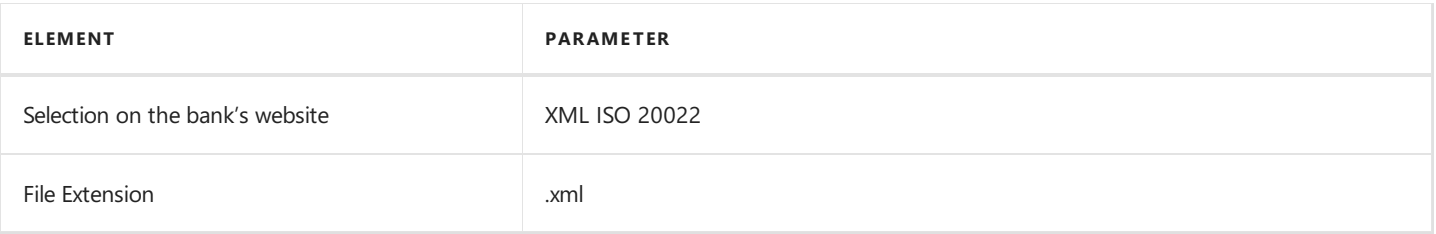

The bank statement import formats have been specified below.

## MT940 File Report

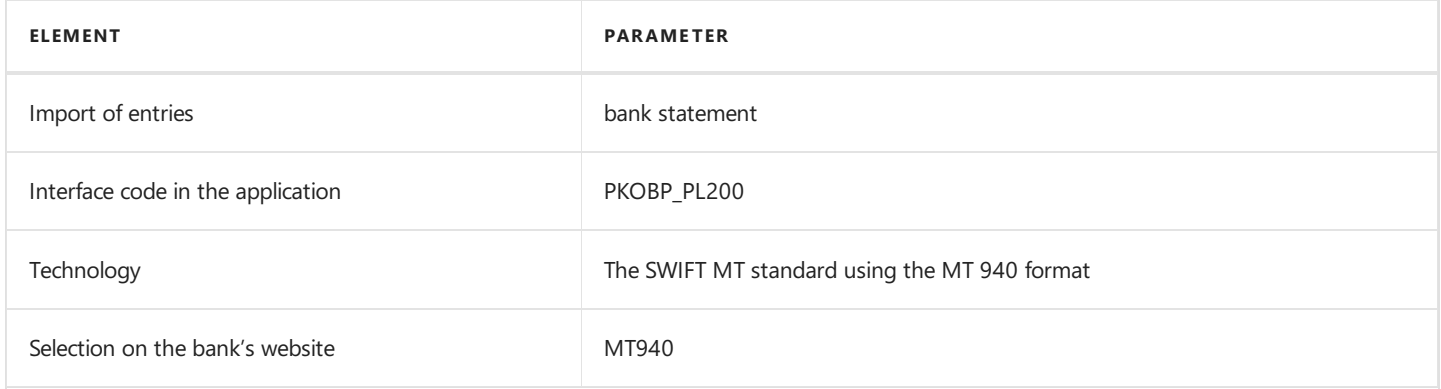

## See Also

[Interfaces](#page-148-0) for Banks in Poland

## Interface for Santander

The Santander interface is available as part of the Electronic Banking Extension PL application. As agreed with the customer service department, the *iBiznes24* banking system is supported. The following formats have been implemented within the interface.

## Interfaces for iBiznes24

#### Bank Transfer Export

The available formats for exporting bank transfers to the banking system have been specified below.

#### 1. ELIXIR-O(\*.PLI) - Compliant with KB

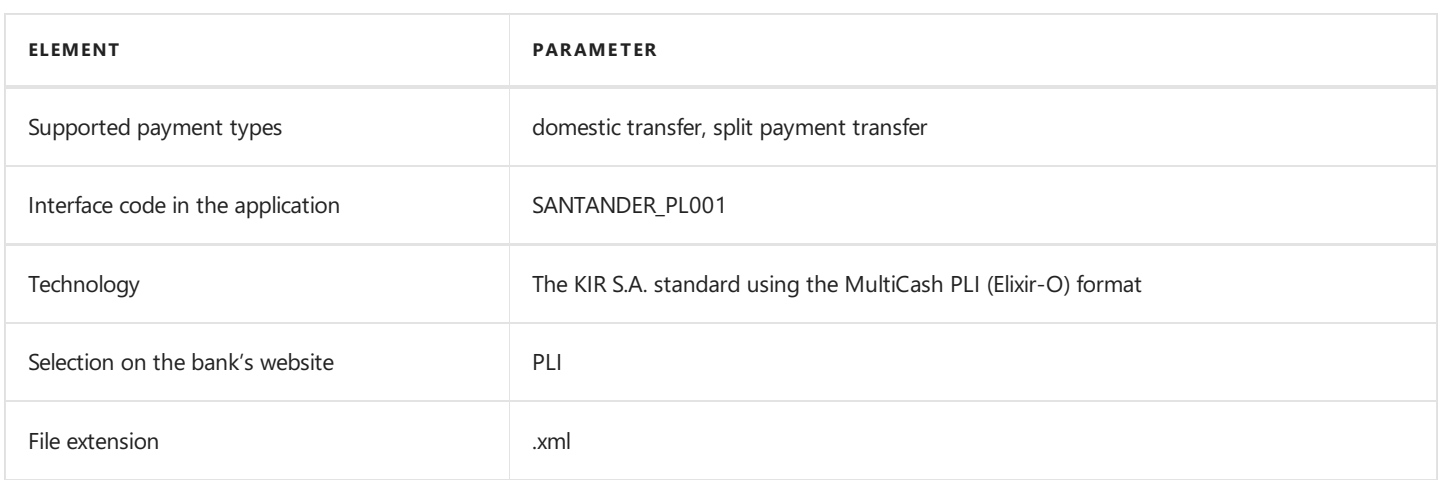

#### 2. XML (ISO) - Foreign SEPA Transactions

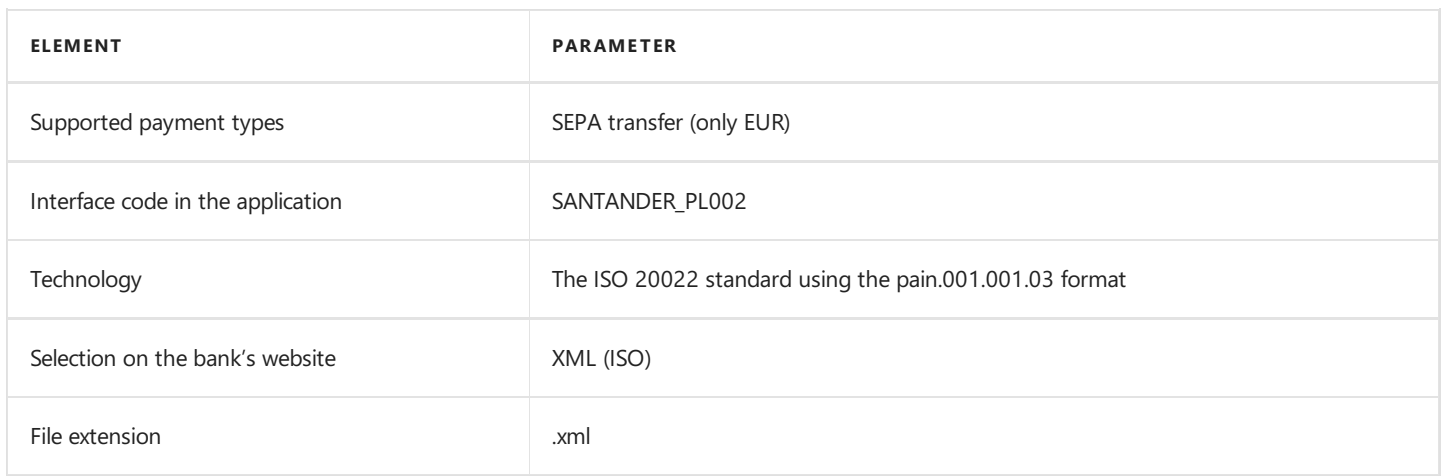

#### 3. XML (ISO) - Transactions in a Foreign Currency

|Element|Parameter| |--|--| |Supported payment types|Foreign transfer| |Interfacecodein theapplication|SANTANDER\_PL003| |Technology|The ISO 20022 standard using the pain.001.001.03 format| |Selection on the bank's website| XML (ISO)| |File extension|.xml| ns

#### 4. XML (ISO) - Intra-bank Transactions

<span id="page-178-0"></span>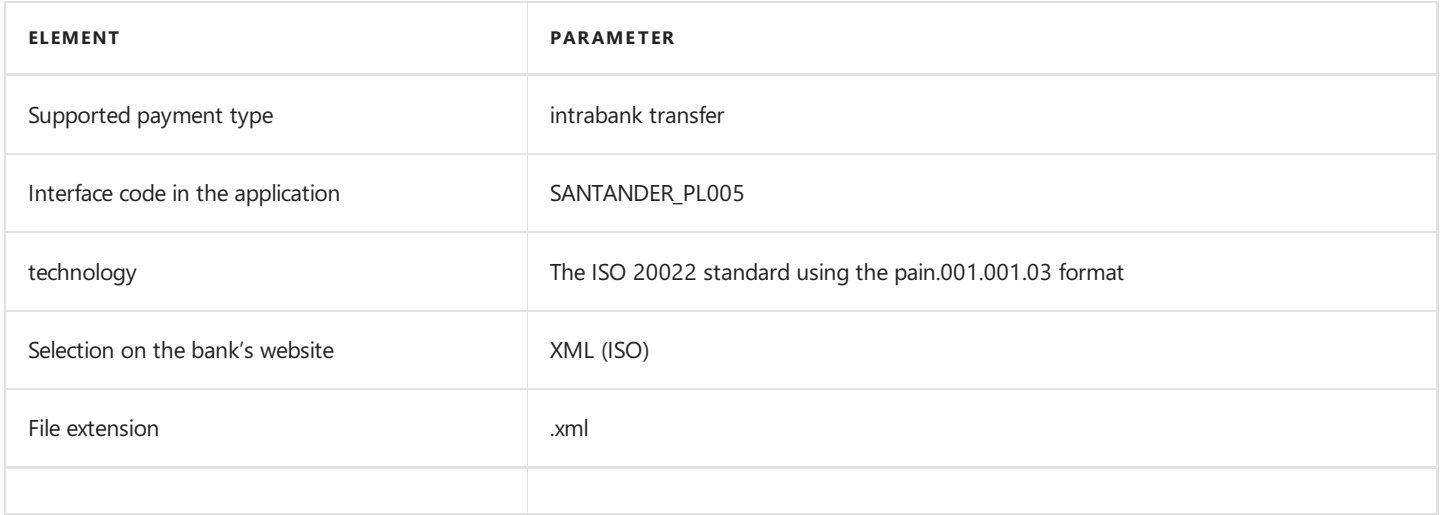

The bank statement import formats have been specified below.

#### MT940

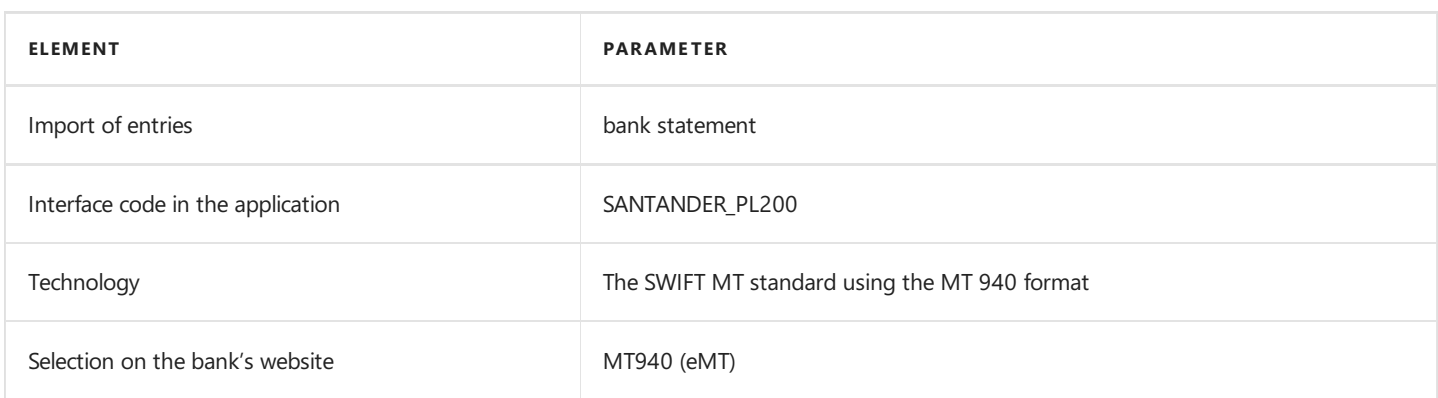

#### MT940

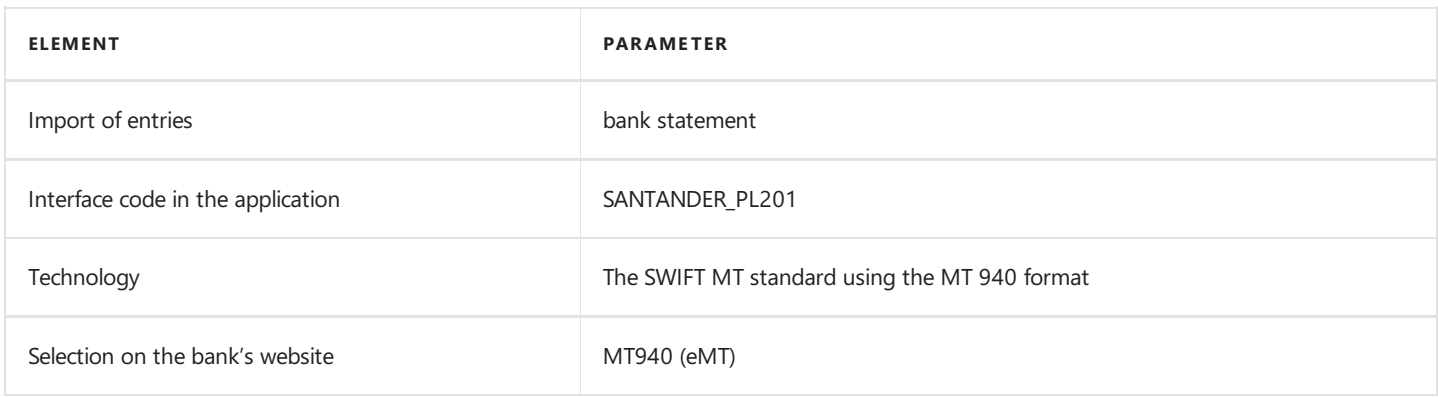

## Interfaces for Mini Firma/Moja Firma plus

### Bank Transfer Export

The available formats for exporting bank transfers to the banking system have been specified below.

#### 1. ELIXIR-O(\*.PLI)

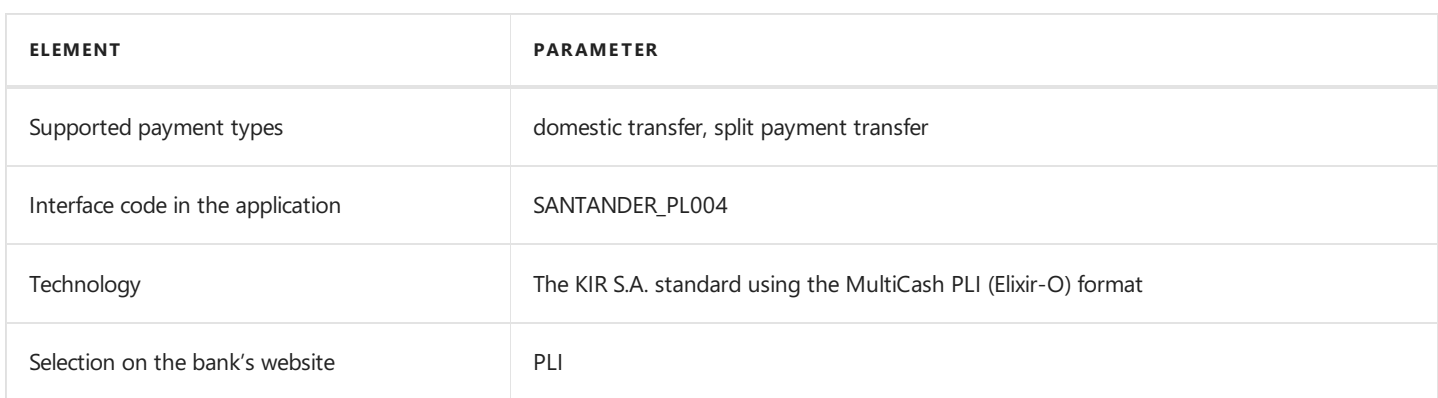

#### Bank Statement Import

The bank statement import formats have been specified below.

#### MT940 - extended

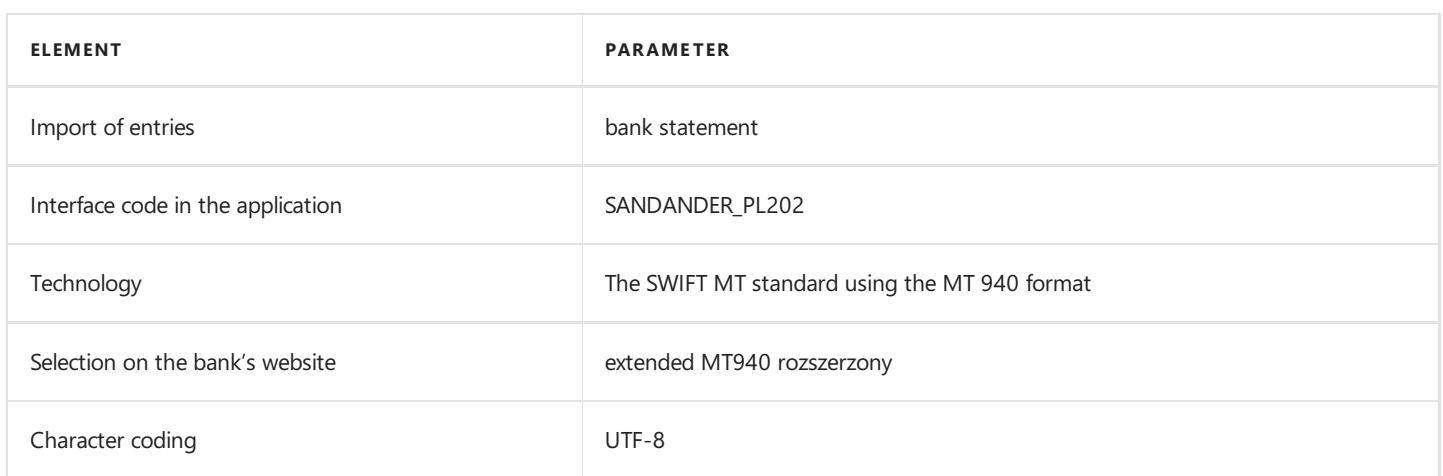

## See Also

[Interfaces](#page-148-0) for Banks in Poland
# Interface for the SEB Bank

The SEB bank interface is available as part of the Electronic Banking Extension PL application. As agreed with the customer service department, the C&I Online banking system is supported. The following formats have been implemented within the interface.

### Bank Transfer Export

The available formats for exporting bank transfers to the banking system have been specified below.

#### 1. Polish Domestic Payments PLI

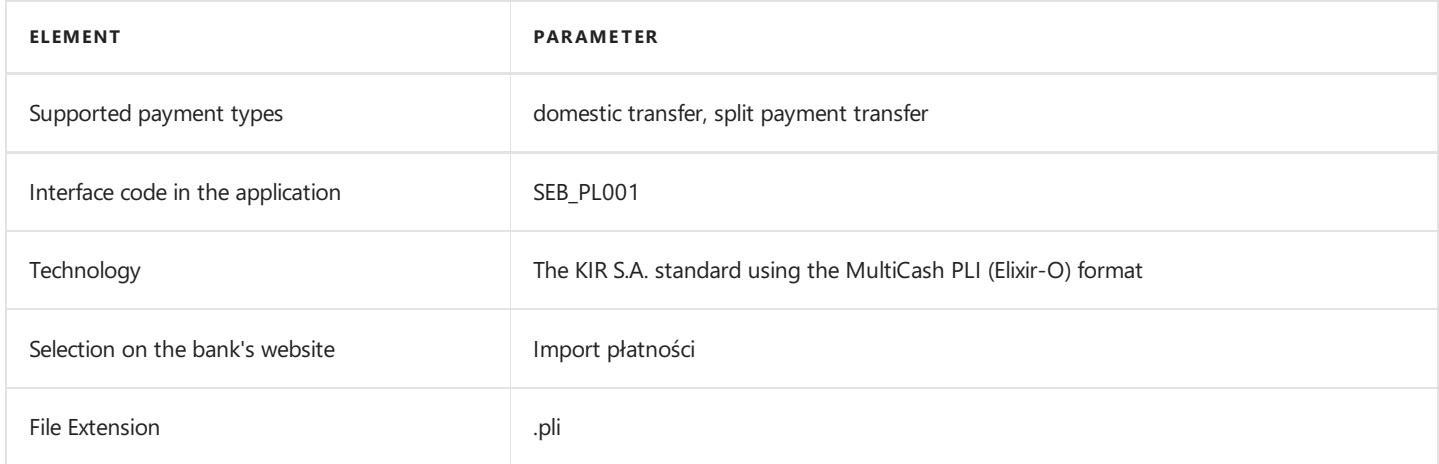

#### 2. Polish Foreign Payments PLA

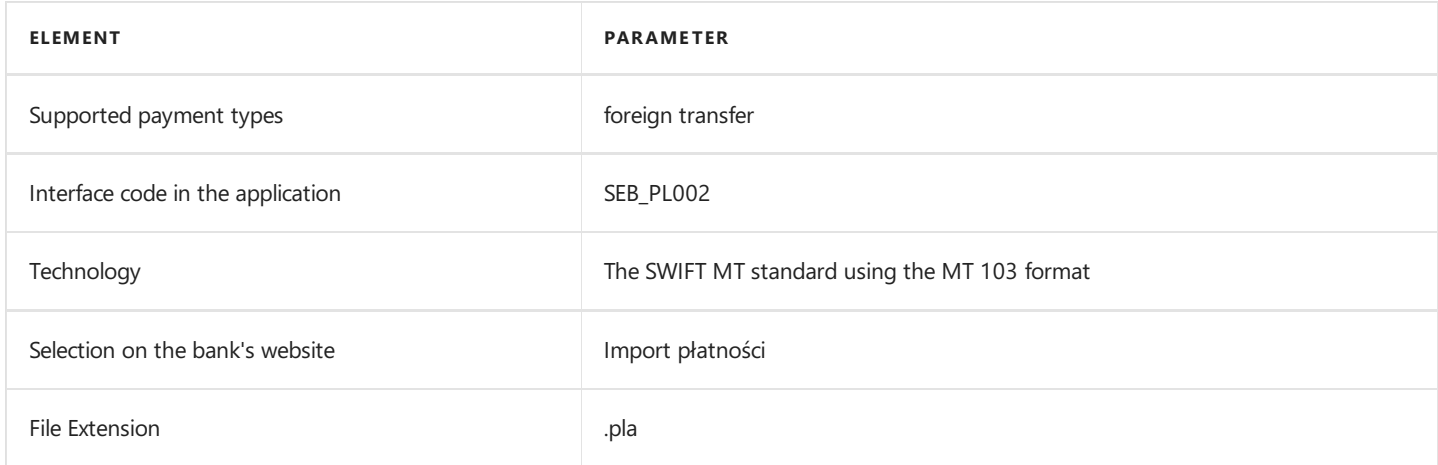

### Bank Statement Import

The bank statement import formats have been specified below.

#### MT940DE

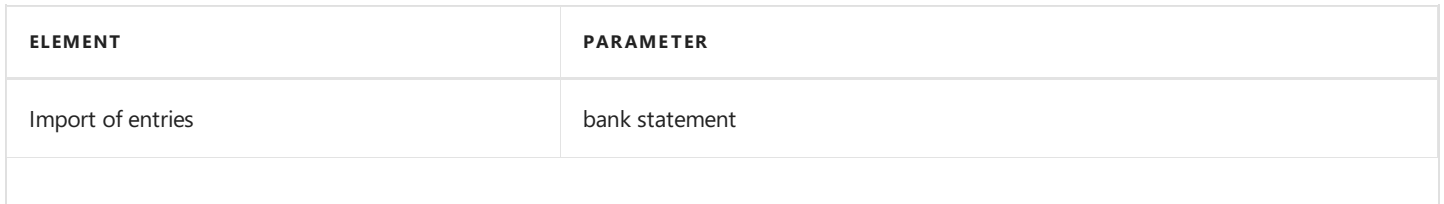

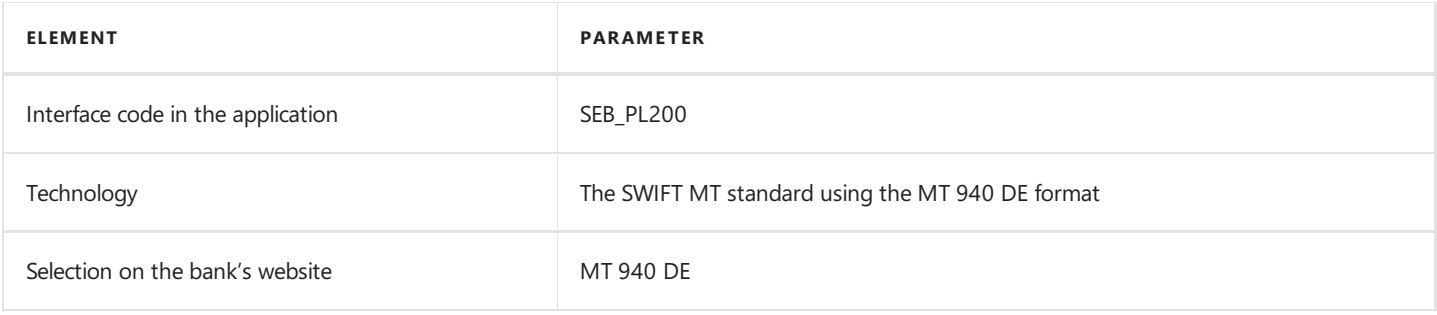

# See Also

[Interfaces](#page-148-0) for Banks in Poland

Electronic Banking Extension PL on the [AppSource](https://appsource.microsoft.com/pl-pl/product/dynamics-365-business-central/PUBID.it_integro%257CAID.bc_eb-pl_001%257CPAPPID.9265ba93-0fdb-4622-b1c4-fd5af7e108f9?tab=Overview) page

# Interface for Société Générale

The Société Générale interface is available as part of the Electronic Banking Extension PL application. As agreed with the customer service department, the SG NetBanking banking system is supported. The following formats have been implemented within the interface.

## Bank Transfer Export

The available formats for exporting bank transfers to the banking system have been specified below.

### 1. pain.001.001.03 - Elixir

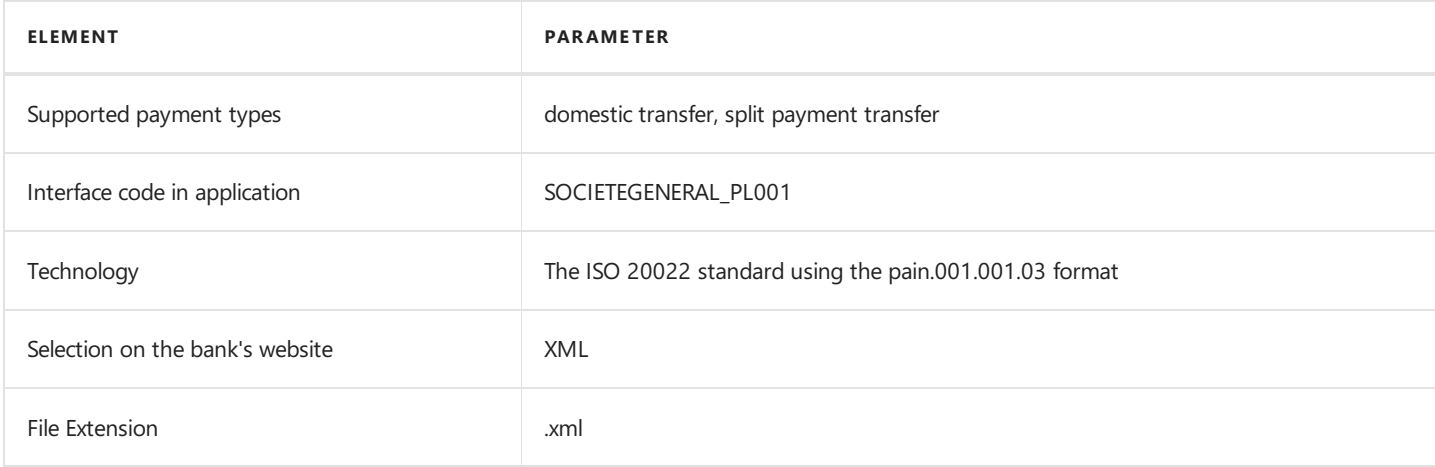

### 2. pain.001.001.03 - SEPA

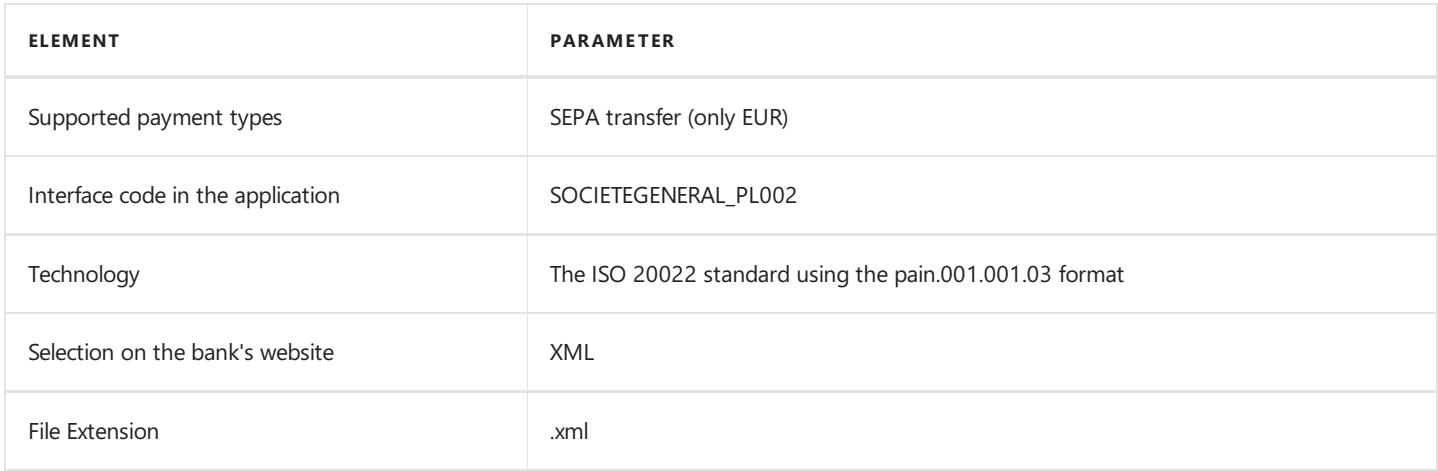

### 3. pain.001.001.03 - SORBNET

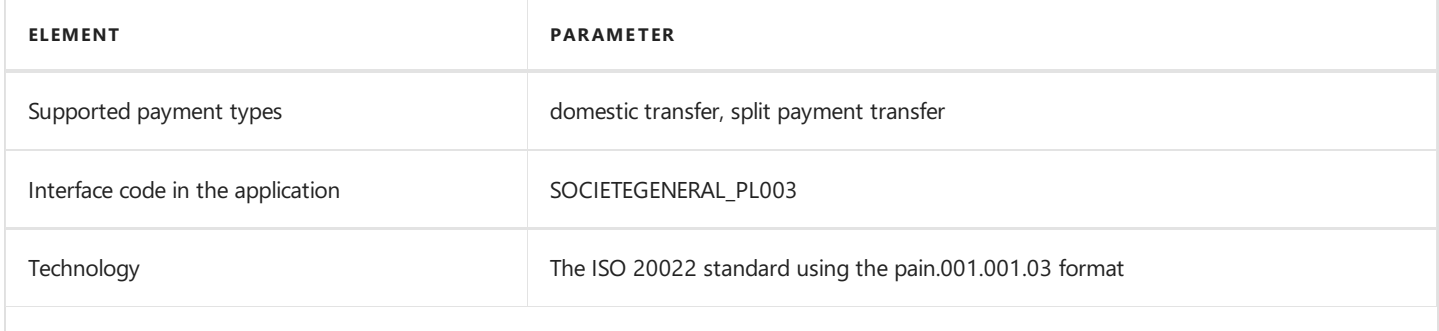

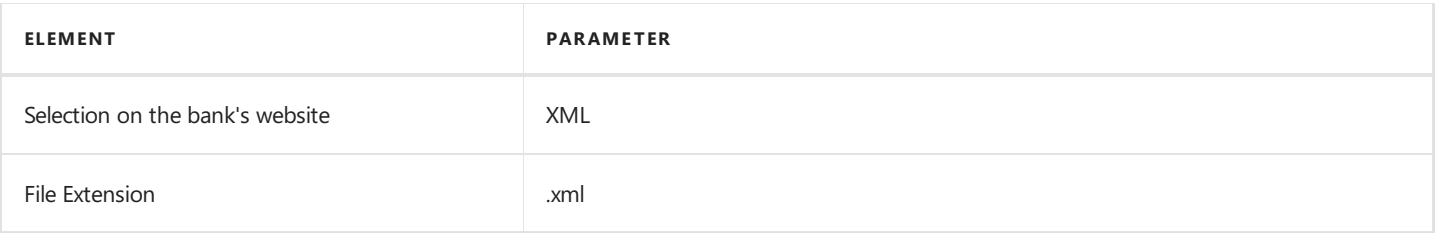

# Bank Statement Import

The bank statement import formats have been specified below.

#### MT940

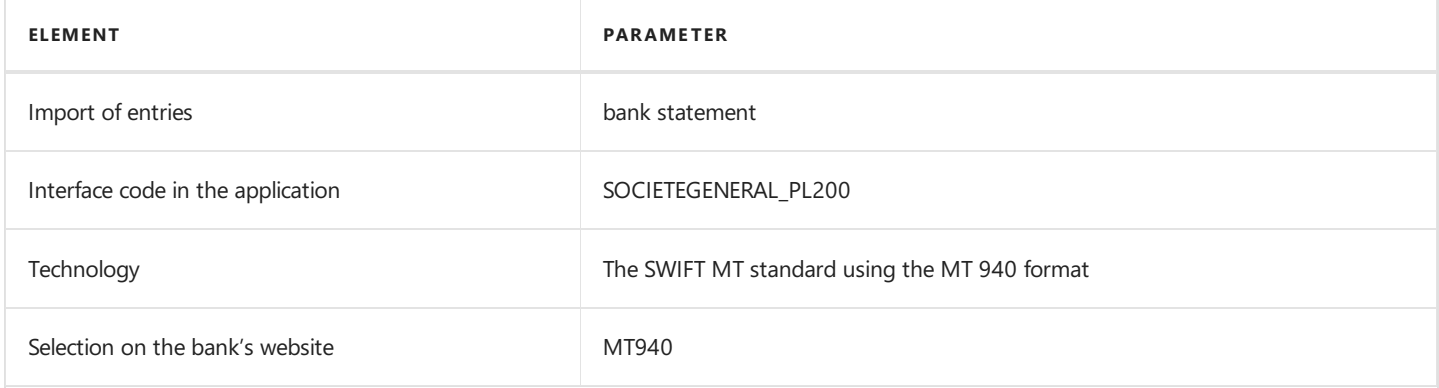

## See Also

[Interfaces](#page-148-0) for Banks in Poland

Electronic Banking Extension PL on the [AppSource](https://appsource.microsoft.com/pl-pl/product/dynamics-365-business-central/PUBID.it_integro%257CAID.bc_eb-pl_001%257CPAPPID.9265ba93-0fdb-4622-b1c4-fd5af7e108f9?tab=Overview) page

# Integration with the Polish Localization application

Electronic Banking Extension PL enables integration with Polish Localization -an application prepared by IT.integro as an extension of Dynamics 365 Business Central that ensures the compliance of the system with Polish regulations.

#### TIP

To learn more about Polish Localization, read the product [documentation](https://docs.it.integro.pl/en-us/PolishLocalizationApp/index.html) page.

The articles about the Electronic Banking Extension PL application describe functional extensions and provide instructions on how to use the functionalities implemented to ensure compliance with Polish law and integration with Polish Localization.

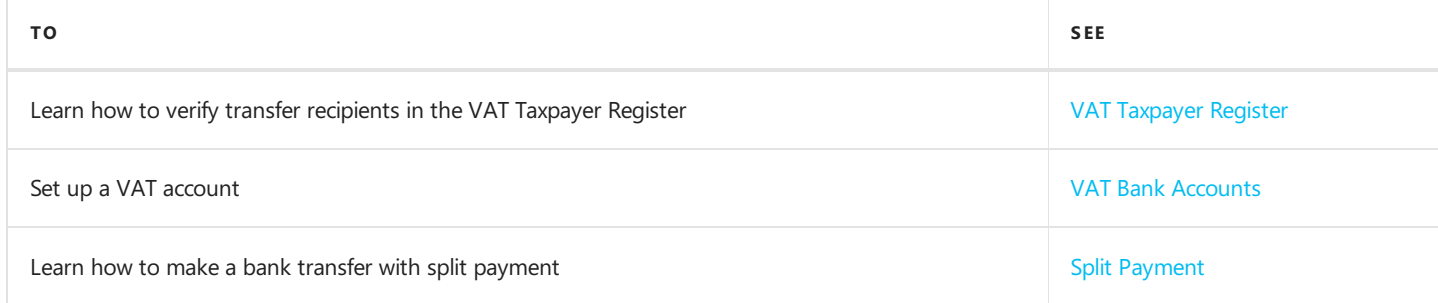

## See Also

Polish Localization on the product [documentation](https://docs.it.integro.pl/en-us/PolishLocalizationApp/index.html) page

[Electronic](#page-147-0) Banking Extension PL

# <span id="page-185-0"></span>VAT Taxpayer Register

The Electronic Banking Extension PL application includes a functionality that allows you to validate the status of the bank transfer recipient in the VAT Taxpayer Register (the so-called white list). The functionality uses the solution implemented in Polish Localization for validation of the status of the bank transfer recipient.

#### **NOTE**

To validate the status of the bank transfer recipient in the VAT Taxpayer Register, you must define the bank transfer recipient correctly and define the settings on the VTR Setup Card page.

#### VAT Taxpayer Status

To enable you to check the status of the bank transfer recipient in the VAT taxpayer register, the payment proposal view has been extended with the VAT Taxpayer Status field. The following status values are available:

- **•** Unverified
- Reported
- Not Reported
- Not applicable
- Unknown

#### **NOTE**

To read a detailed description of the statuses and settings used for validation in the VAT Taxpayer Resister, see the documentation on the Polish Localization application.

### Validation of Bank Transfer Recipients

To validate bank transfer recipients:

- 1. Create a payment proposal. For more information on creating payment proposals, see Payment [Proposals](#page-59-0).
- 2. Before you create a payment proposal, choose Process and the Verify Bank Accounts action.

The value in the VAT Taxpayer Status field is updated. If the status value is Not Reported or Unverified, the payment proposal line is not generated.

#### **NOTE**

The application does not generate transfers for the Reported status if the validation is based on an outdated source e.g. an outdated file.

### See Also

Learn more about the VAT Taxpayer Register.

# <span id="page-186-0"></span>VAT Bank Accounts

Due to the legal regulations on split payment that are in force in Poland, banks are obligated to create bank VAT accounts for each open settlement account. If split payment is applied to a transaction, the VAT amount calculated for the transactions is withdrawn from the bank account.

In order to apply transactions registered on such VAT bank accounts, Electronic Banking Base App provides a defined Map ID-to-Account structure. This structure enables you to set up a G/L account that will be used to post transactions from the VAT account.

## Creating Account ID to G/L Account Mapping

To link your account ID to a G/L account:

- 1. Choose the  $\Omega$  icon, enter **Chart of Accounts**, and then select the related link.
- 2. On the G/L Account Card page, select the Map ID to Account action. The action is available in the Related, Account section.
- 3. When you select the option, the **ID-to-Account Mapping** page opens, and it is filtered by default by the **Account Number** field value which is the same as the G/L account number on the context page that you opened earlier. Now, you can proceed with editing the following fields:
- Interface Code Specifies the name of the bank statement interface for which the link will be taken into account.
- Mapping Text Specifies the ID of the account that you want to link to the specified G/L account to which transactions on the bank statement are to be posted for a relevant VAT account.
- 4. You can also open the **ID-to-Account Mapping** page from the **Chart of Accounts** list page.

#### **NOTE**

The Map ID to Account action is available only for G/L accounts with direct posting.

#### IMPORTANT

All mappings are defined in the context of the interface name. This means that, if you identify bank accounts based on a specific ID for more than one interface, you must include the ID - Interface Code link in the table separately for each interface.

## Creating Mappings Automatically during App Upgrade

In Electronic Banking Base App, version 2.1.0.0 changes have been made to the bank statement application process in accordance with the procedure described in [Operations](#page-81-0) Performed when Importing a Bank Statement.

When Electronic Banking Extension PL is updated to version 2.2.0.0, a codeunit is run that performs an application upgrade. When the codeunit is run in the background, batch jobs are performed that automatically create relations in the Map ID to Account table between an existing VAT account and a G/L account card, depending on the values in the VAT Bank Account table for each import interface that is set up in the system. A function that updates the definitions of banking interfaces is also performed in the background.

#### IMPORTANT

The VAT Bank Accounts functionality has been marked as Obsolete in version 2.2.0.0 of Electronic Banking Extension PL and will be removed in the next release of the application. The functionality is now supported by the Map ID to Account table. For details on the new structure, see Map ID to [account](#page-83-0).

# See Also

[Operations](#page-81-0) Performed when Importing a Bank Statement

ID to Account [Mapping](#page-83-0)

Creating ID to Account [Mappings](#page-85-0)

# <span id="page-188-0"></span>Split Payment

The Electronic Banking Extension PL application allows you to create transfer files with the split payment method.

Not every bank in Poland allows you to split payment amounts within the interfaces that are available (interfaces for data exchange based on files or web services). Therefore, the Electronic Banking Extension PL functionality works only within the interfaces designed for banks that support split payment.

For bank transfers for which you want to use split payment, you must assign a strictly defined description and appropriate tags of the following elements:

/VAT/10n, 2n/IDC/ 14x /INV/35x/TXT/ 33x \* n- natural number, x -any character, VAT- VATamount, IDC -vendor VAT Registration No., INV - one invoice number, TXT - any text that is 33 characters long.

#### Example

/VAT/VATamount/IDC/VENDOR VAT Registration No./INV/INVOICE NUMBER/TXT/FREETEXT

In the Electronic Banking Extension PL application, the split payment feature has been implemented to ensure the compatibility and integration of the application with the functionality of the Polish Localization application.

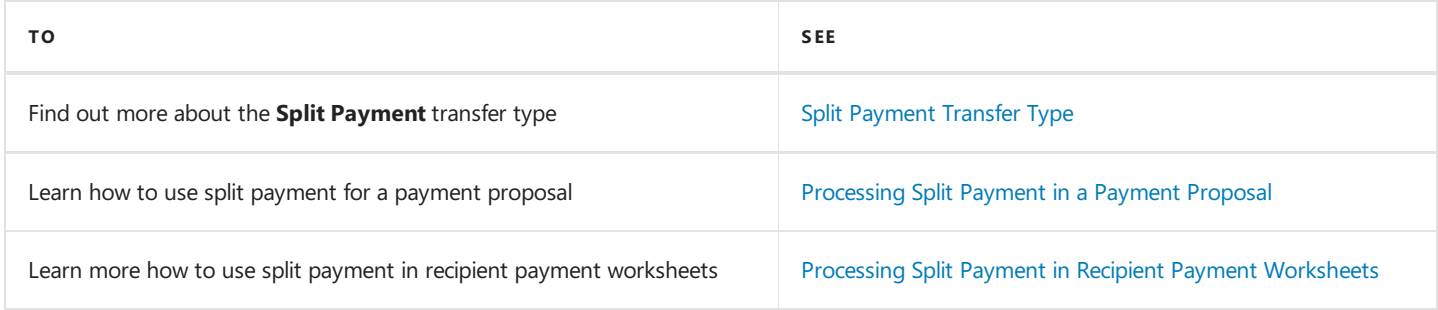

## See Also

Split [Payment](https://docs.it.integro.pl/en-us/PolishLocalizationApp/sp-split-payment.html)

# Electronic Banking for Slovakia

The electronic banking functionality for Slovakia is provided within the Electronic Banking Extension SK application. This application extends the functionality of Electronic Banking Base App with additional solutions designed to ensure compliance with Slovak legal and accounting requirements and provides interfaces that ensure communication with selected Slovak banks.

Electronic Banking Extension SK was prepared by IT.integro for Slovak users of the Dynamics 365 Business Central system and companies operating in Slovakia.

The articles about the Electronic Banking Extension SK application describe functional extensions and provide instructions on how to use additional functionalities.

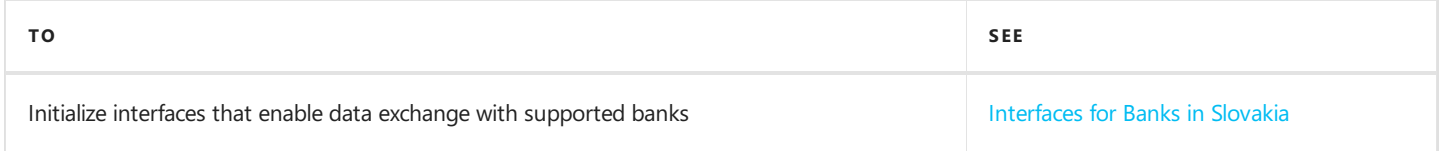

## See Also

Electronic Banking Extension SK on [AppSource](https://appsource.microsoft.com/en-us/product/dynamics-365-business-central/PUBID.it_integro%257CAID.bc_eb-sk_001%257CPAPPID.7e8e5427-7e6c-44dd-a18a-4a15539b3080?exp=ubp8&tab=Overview)

# <span id="page-190-0"></span>Interfaces for Banks in Slovakia

The Electronic Banking Extension SK application offers a set of interfaces designed to support communication with banks in Slovakia. The interfaces enable the export of bank transfers from Dynamics 365 Business Central and the import of bank statements into this system.

Initialization of all available interfaces for individual banks occurs automatically when installing the Electronic Banking Extension SK application.

#### **NOTE**

If you need to re-initialize or initialize the interfaces in a company created after installing the application, you need to run the Initialize Interfaces action manually. For more information, see the Interfaces [Initialization](#page-190-1).

## Available Interfaces

Descriptions of the interfaces offered within Electronic Banking Extension SK is provided in the relevant articles.

• Interface for UniCredit

#### **NOTE**

Interfaces for other banks in Slovakia are under development. Information about updates for Electronic Banking Extension SK will be published in this article.

### <span id="page-190-1"></span>Interfaces Initialization

To initialize interfaces that enable data exchange between Dynamics 365 Business Central and banks in Slovakia:

- 1. Choose the  $\Omega$  icon, enter Electronic Banking Setup and select the related link.
- 2. On the Electronic Banking Setup page on the ribbon, select the Initialize Interfaces action.
- 3. The operation ends with a message confirming the initialization of all the interfaces available within Electronic Banking Extension SK.

### See Also

Electronic Banking Extension SK on [AppSource](https://appsource.microsoft.com/en-us/product/dynamics-365-business-central/PUBID.it_integro%257CAID.bc_eb-sk_001%257CPAPPID.7e8e5427-7e6c-44dd-a18a-4a15539b3080?tab=Overview)

# <span id="page-191-0"></span>Interface for UniCredit

The UniCredit interface is available as part of the Electronic Banking Extension SK application. As agreed with the customer service department, the **BusinessNet Professional** banking system is supported. The following formats have been implemented within the interface.

## Bank Transfer Export

The available formats for exporting bank transfers to the banking system have been specified below.

#### 1. XML ISO20022 - SEPA Transfer

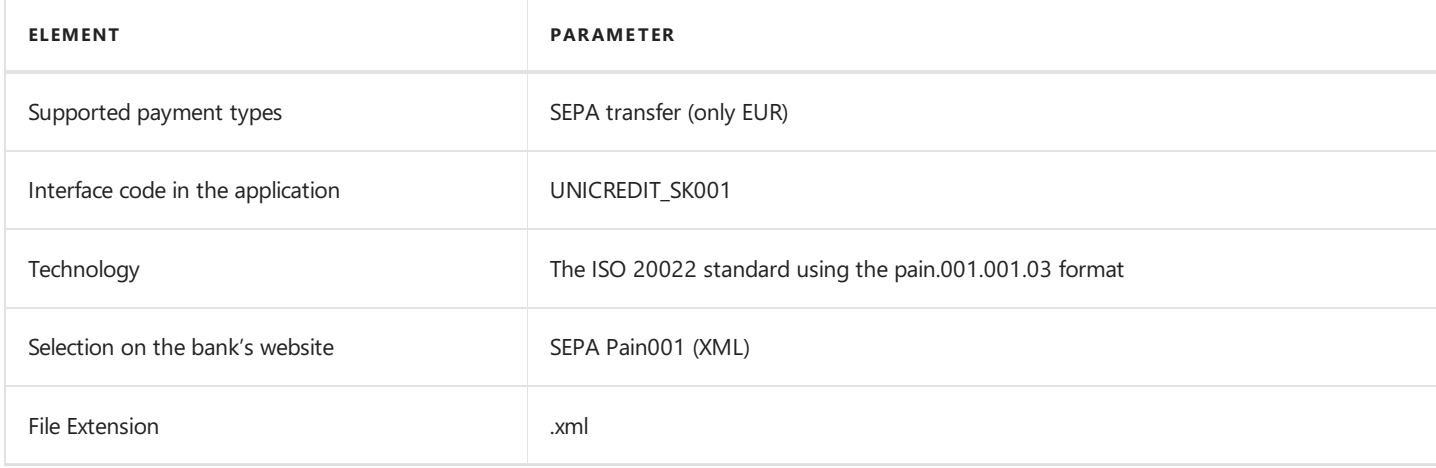

#### 2. SKA - Foreign Transfer

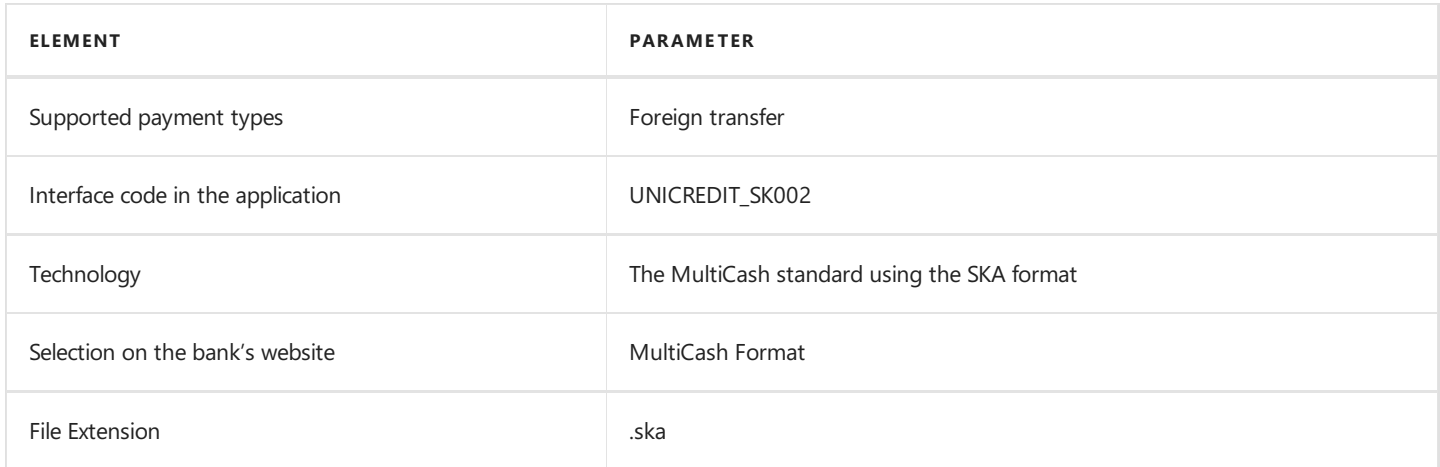

## Bank Statement Import

The bank statement import formats have been specified below.

#### camt.053 File Report

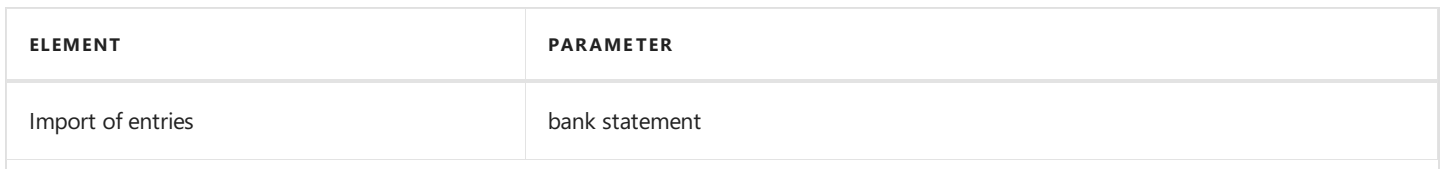

Copyright © IT.integro sp. z o.o.

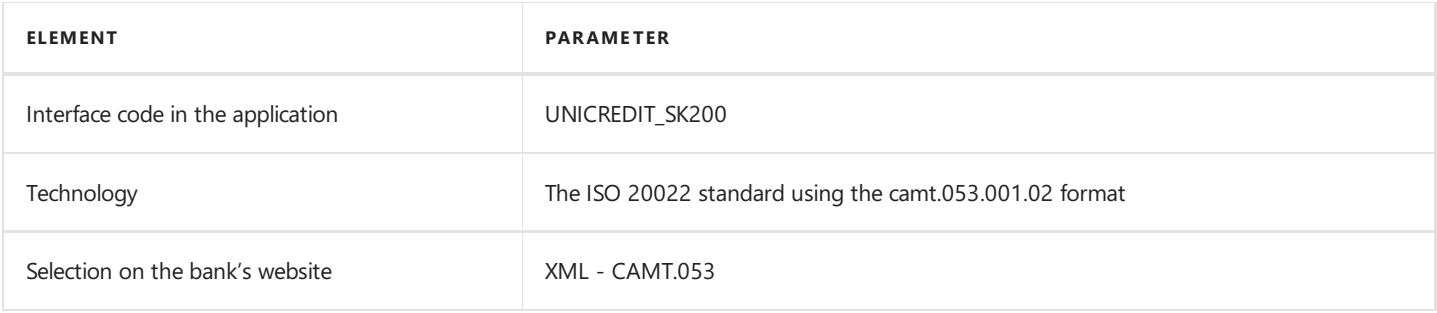

# See Also

[Interfaces](#page-190-0) for Banks in Slovakia

Electronic Banking Extension SK on [AppSource](https://appsource.microsoft.com/en-us/product/dynamics-365-business-central/PUBID.it_integro%257CAID.bc_eb-sk_001%257CPAPPID.7e8e5427-7e6c-44dd-a18a-4a15539b3080?exp=ubp8&tab=Overview)

# Electronic Banking for Sweden

The electronic banking functionality for Sweden is provided within the Electronic Banking Extension SE application. This application extends the functionality of Electronic Banking Base App with additional solutions designed to ensure compliance with Swedish legal and accounting requirements and provides interfaces that ensure communication with selected Swedish banks.

Electronic Banking Extension SE was prepared by IT.integro for Swedish users of the Dynamics 365 Business Central system and companies operating in Sweden.

The articles about the Electronic Banking Extension SE application describe functional extensions and provide instructions on how to use additional functionalities.

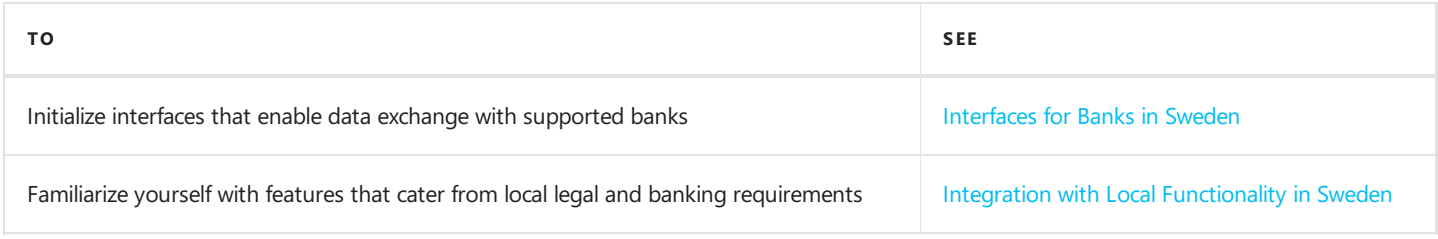

# See Also

Electronic Banking Extension SE on the Microsoft AppSource [Marketplace](https://appsource.microsoft.com/en-us/product/dynamics-365-business-central/PUBID.it_integro%257CAID.bc_eb-se_001%257CPAPPID.6ad8e638-ba06-4c34-ae1b-877088f64398?tab=Overview)

Electronic Banking Extension apps for different countries on the Microsoft AppSource [marketplace](https://appsource.microsoft.com/en-us/marketplace/apps?exp=ubp8&search=IT.integro%20Banking&page=1)

# <span id="page-194-0"></span>Interfaces for Banks in Sweden

The Electronic Banking Extension SE application offers a set of interfaces designed to support communication with banks in Sweden. The interfaces enable the export of bank transfers from Dynamics 365 Business Central and the import of bank statements into this system.

Initialization of all available interfaces for individual banks occurs automatically when installing the Electronic Banking Extension SE application.

#### **NOTE**

If you need to re-initialize or initialize the interfaces in a company created after installing the application, you need to run the Initialize Interfaces action manually. For more information, see the Interfaces [Initialization](#page-194-1).

### Available Interfaces

Descriptions of the interfaces offered within Electronic Banking Extension SE is provided in the relevant articles.

- Interface for Danske Bank
- Interface for SEB
- Interface for Swedbank

#### **NOTE**

Interfaces for other banks in Sweden are under development. Information about updates for Electronic Banking Extension SE will be published in this article.

## <span id="page-194-1"></span>Interfaces Initialization

To initialize interfaces that enable data exchange between Dynamics 365 Business Central and banks in Sweden:

- 1. Choose the  $\Omega$  icon, enter Electronic Banking Setup and select the related link.
- 2. On the Electronic Banking Setup page on the ribbon, select the Initialize Interfaces action.
- 3. The operation ends with a message confirming the initialization of all the interfaces available within Electronic Banking Extension SE.

#### See Also

Electronic Banking Extension SE on Microsoft AppSource Marketplace

# <span id="page-195-0"></span>Interface for Danske Bank

The Danske Bank interface is available as part of the Electronic Banking Extension SE application. The following formats have been implemented within the interface.

# Bank Transfer Export

The available formats for exporting bank transfers to the banking system have been specified below.

### 1. Customer Credit Transfer pain.001.001.03 - Swedish Bankgiro Transfer (OCR reference)

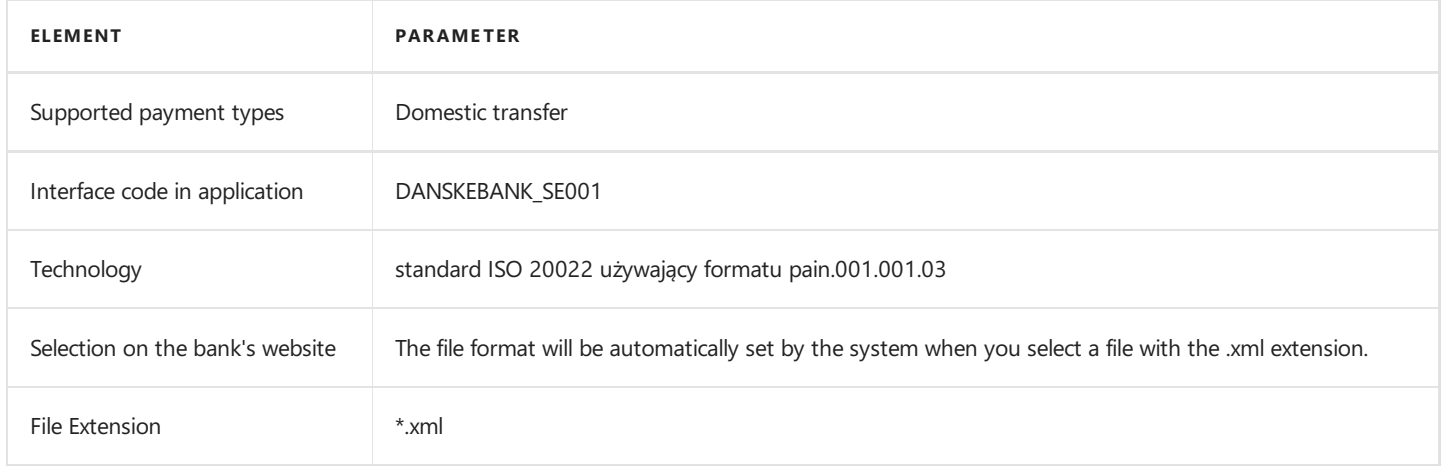

# 2. Customer Credit Transfer Initiation pain.001.001.03 - Swedish Bankgiro Transfer (Long-form advice)

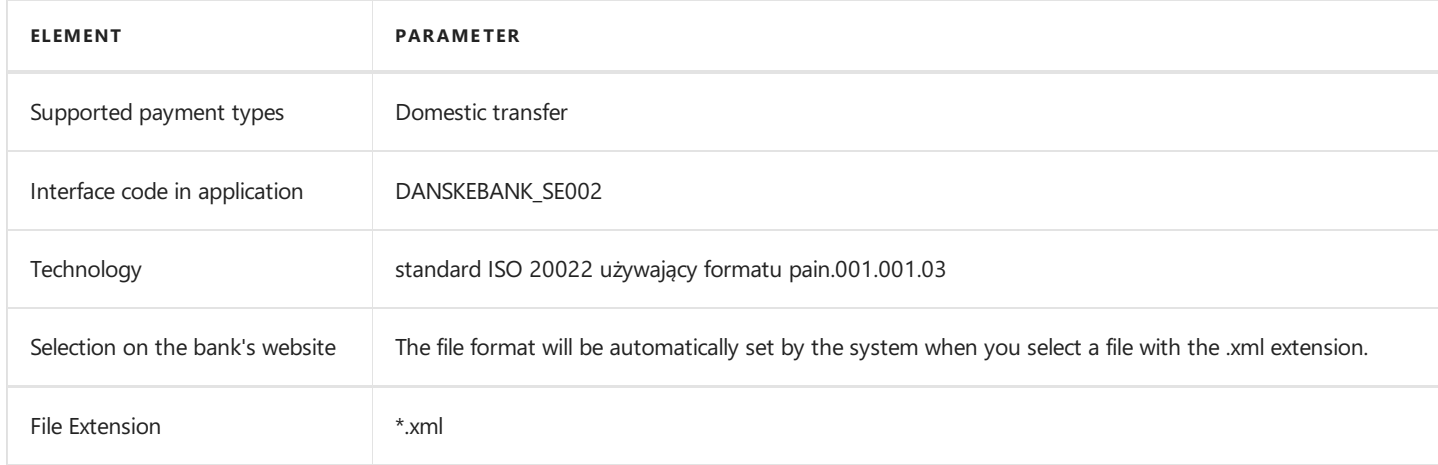

### 3. Customer Credit Transfer Initiation pain.001.001.03 - SEPA XML

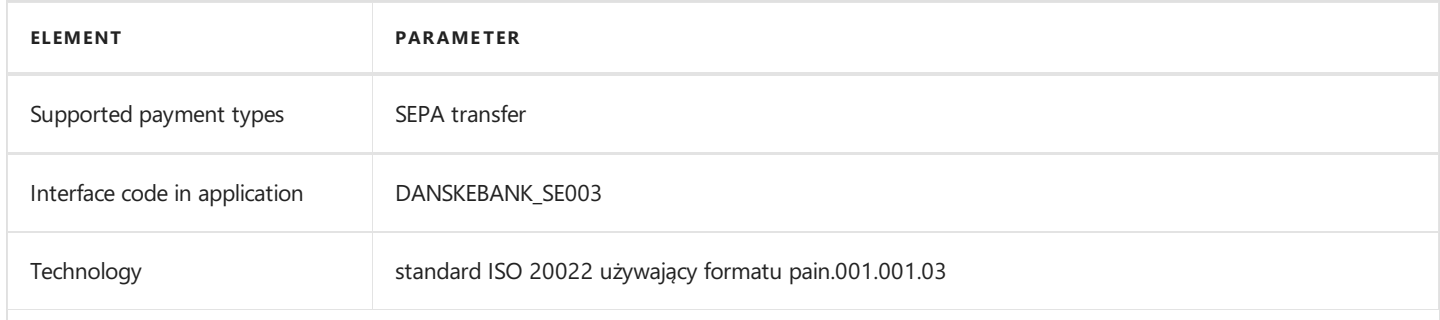

Copyright © IT.integro sp. z o.o.

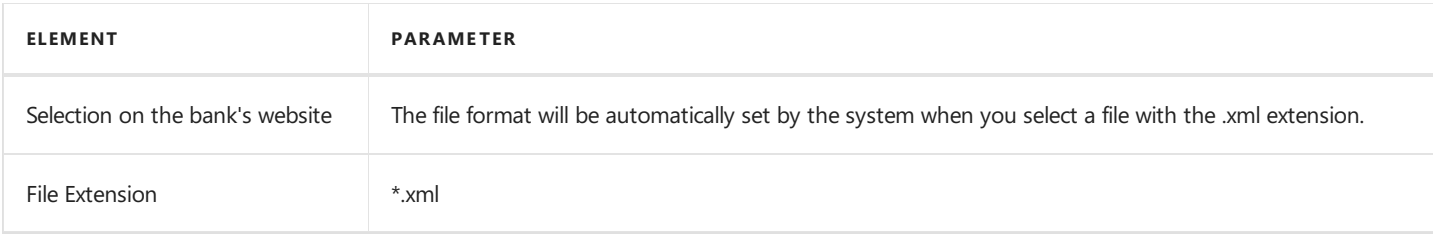

### 4. Customer Credit Transfer Initiation pain.001.001.03 - Foreign XML

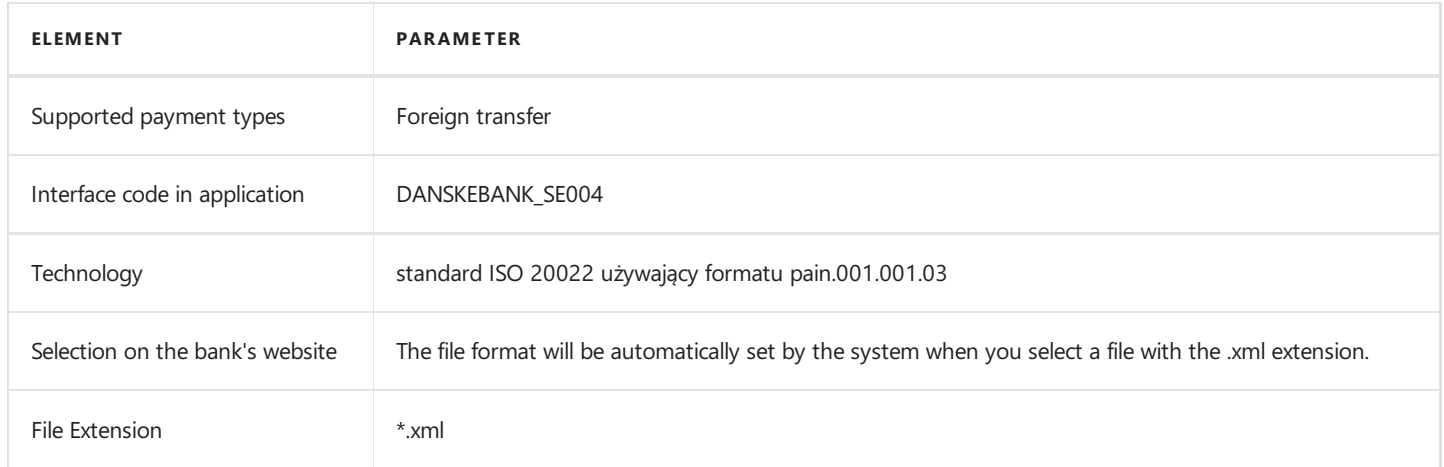

# Bank Statement Import

The bank statement import formats have been specified below.

#### 1. BankToCustomerStatementV02 - camt.053.001.02

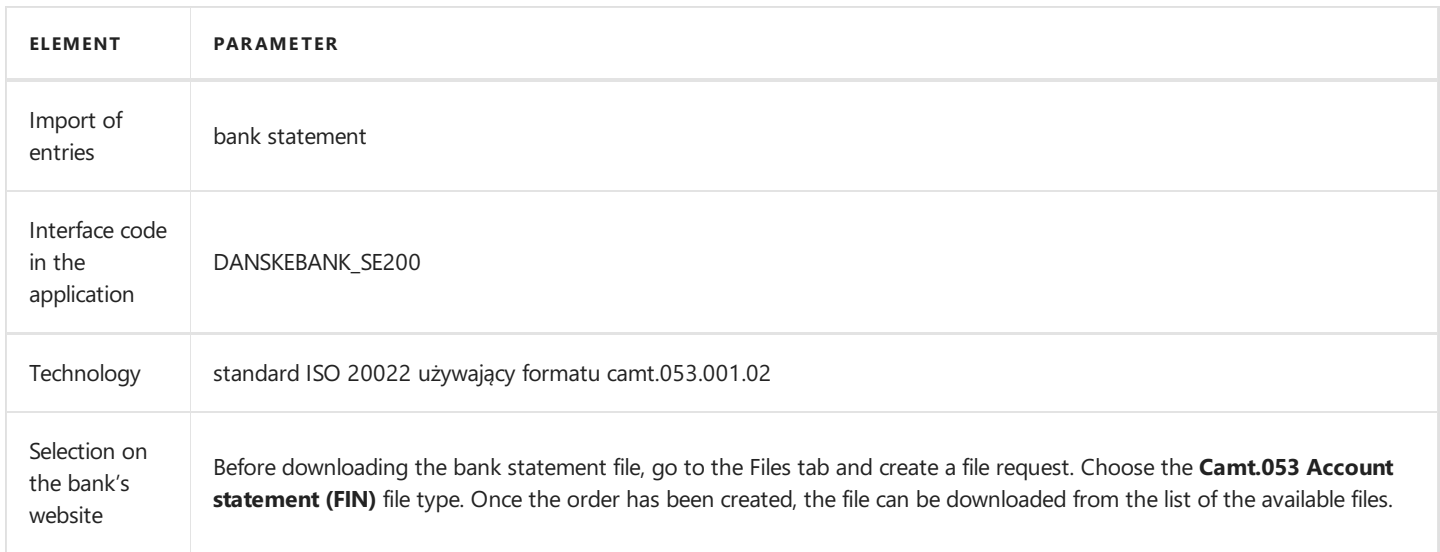

# See Also

[Interfaces](#page-194-0) for Banks in Sweden

Electronic Banking Extension SE on the Microsoft AppSource [Marketplace](https://appsource.microsoft.com/en-us/product/dynamics-365-business-central/PUBID.it_integro%257CAID.bc_eb-se_001%257CPAPPID.6ad8e638-ba06-4c34-ae1b-877088f64398?tab=Overview)

# <span id="page-197-0"></span>Interface for SEB

The SEB interface is available as part of the Electronic Banking Extension SE application.As agreed with the customer service department, the **Business Arena (Internetbanken företag)** banking system is supported. The following formats have been implemented within the interface.

# Bank Transfer Export

The available formats for exporting bank transfers to the banking system have been specified below.

#### 1. Customer Credit Transfer Initiation pain.001.001.03 - Domestic XML

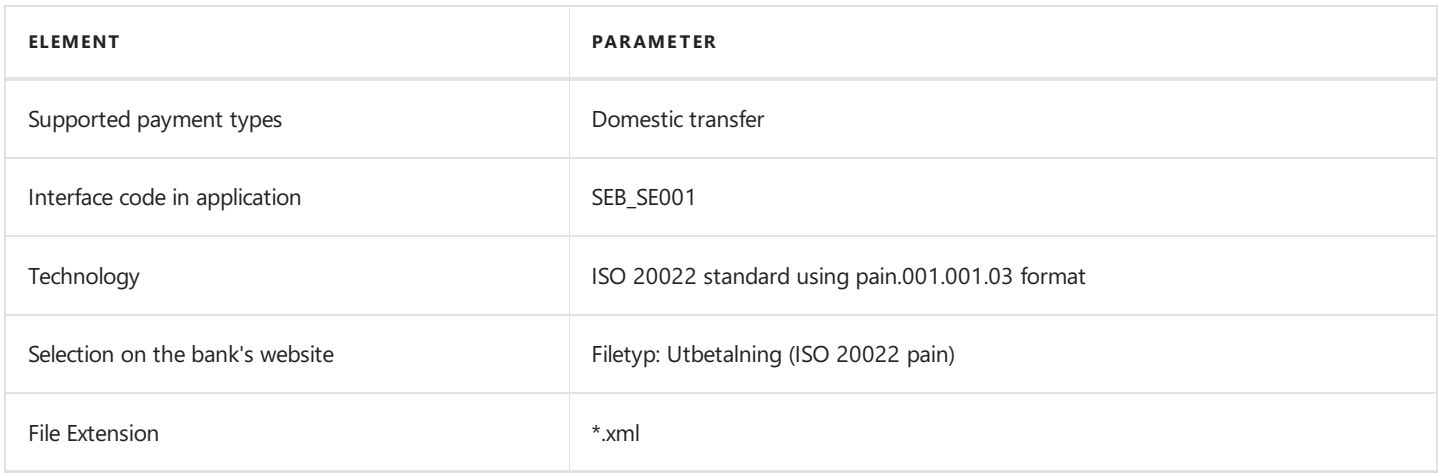

#### 2. Customer Credit Transfer Initiation pain.001.001.03 - SEPA XML

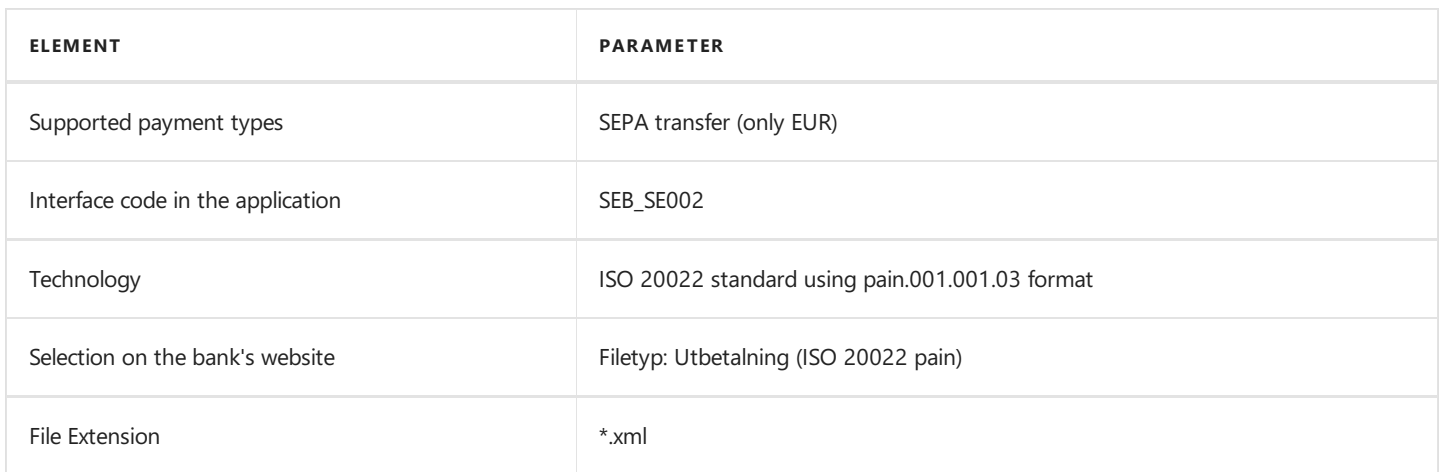

### 3. Customer Credit Transfer Initiation pain.001.001.03 - Giropayment with OCR Reference

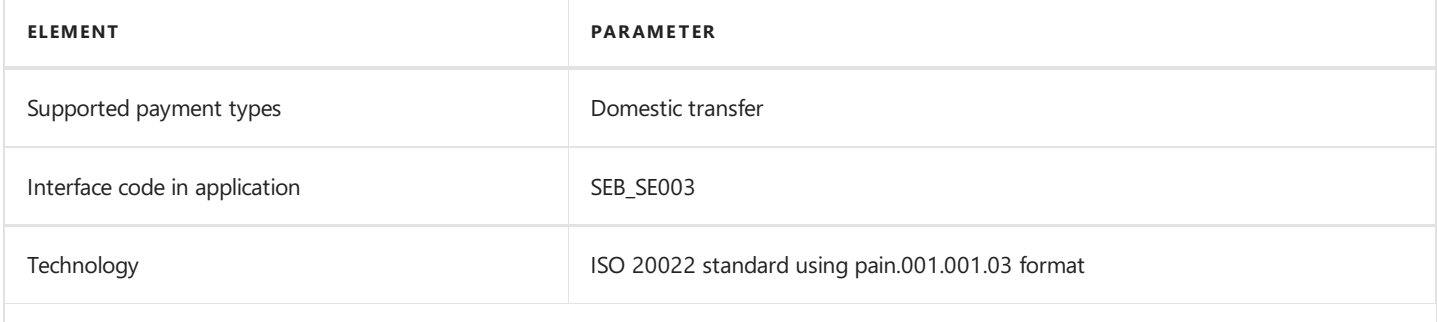

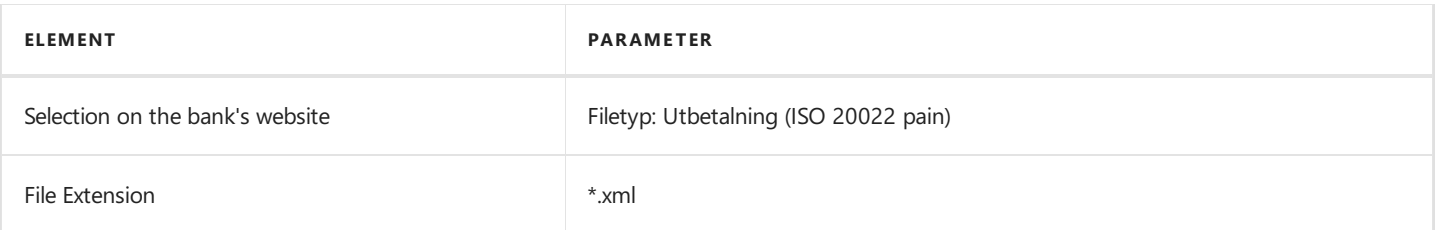

# Bank Statement Import

The bank statement import formats have been specified below.

### 1. Extended Account Statement camt.053 version 2

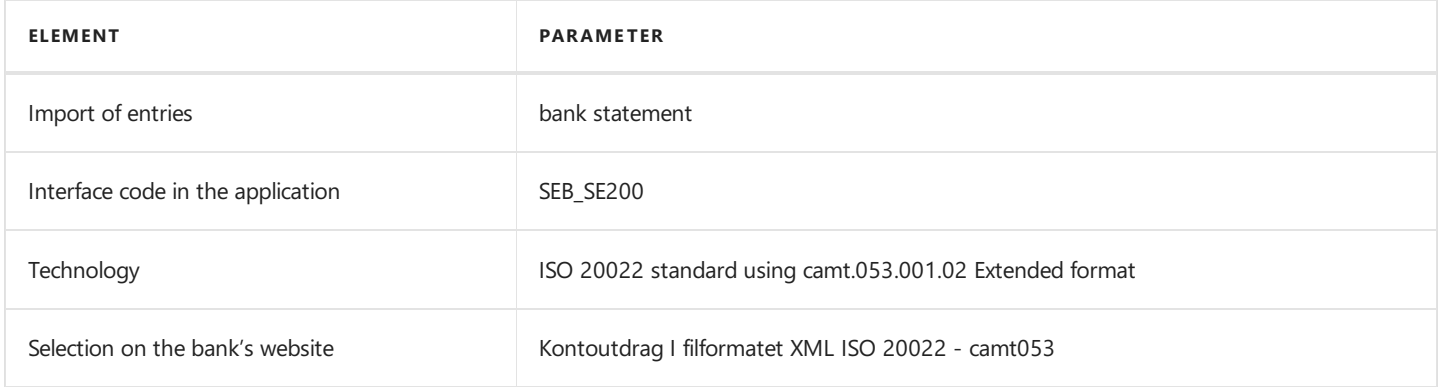

## See Also

[Interfaces](#page-194-0) for Banks in Sweden

Electronic Banking Extension SE on Microsoft AppSource [Marketplace](https://appsource.microsoft.com/en-us/product/dynamics-365-business-central/PUBID.it_integro%257CAID.bc_eb-se_001%257CPAPPID.6ad8e638-ba06-4c34-ae1b-877088f64398?tab=Overview)

# <span id="page-199-0"></span>Interface for Swedbank

The Swedbank interface is available as part of the Electronic Banking Extension SE application. As agreed with the customer service department, the Internetbank banking system is supported. The following formats have been implemented within the interface.

## Bank Transfer Export

The available formats for exporting bank transfers to the banking system have been specified below.

#### 1. Customer Credit Transfer Initiation (pain.001.001.03) - Domestic Bankgiro to BBAN

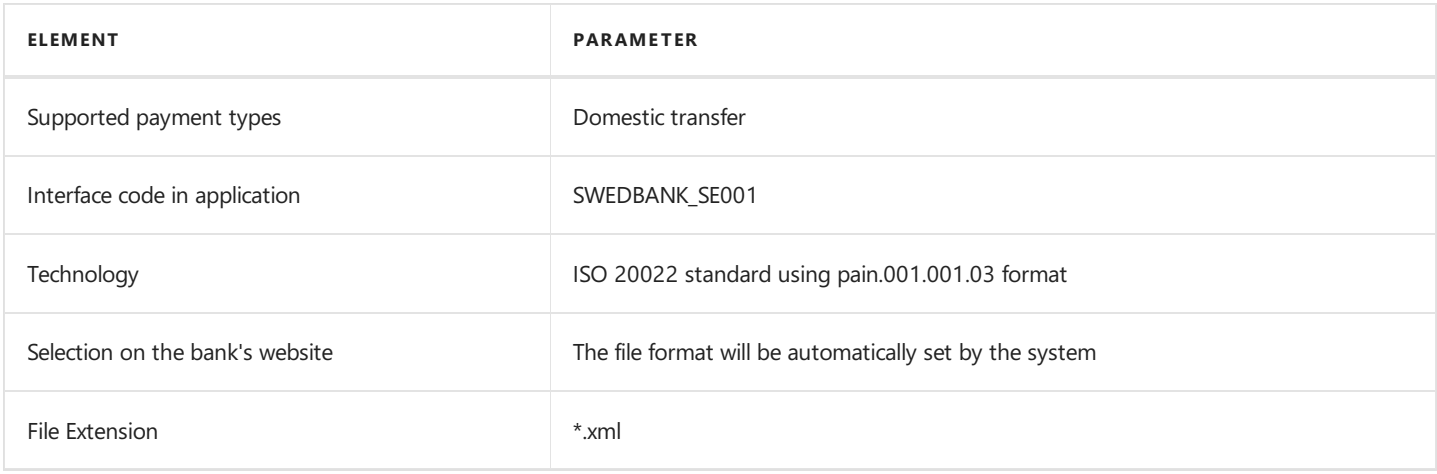

### 2. Customer Credit Transfer Initiation (pain.001.001.03) - SEPA XML

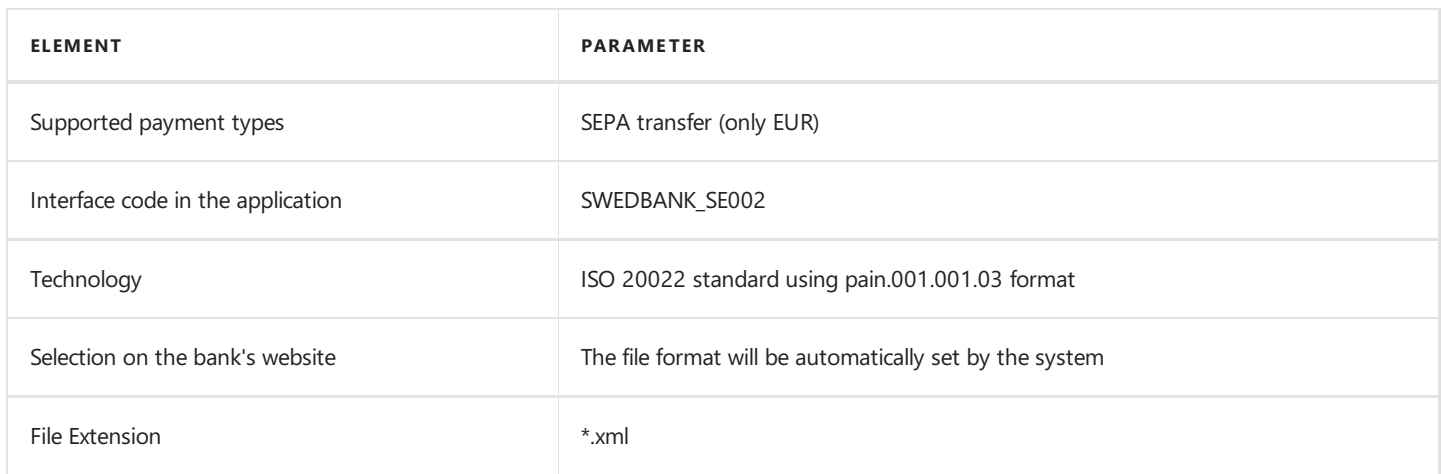

### 3. Customer Credit Transfer Initiation (pain.001.001.03) - Bankgiro payment with OCR reference

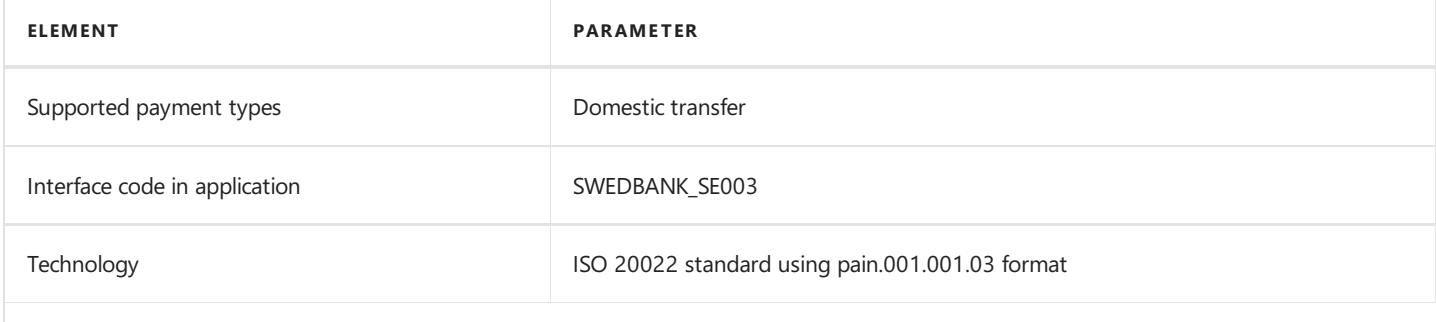

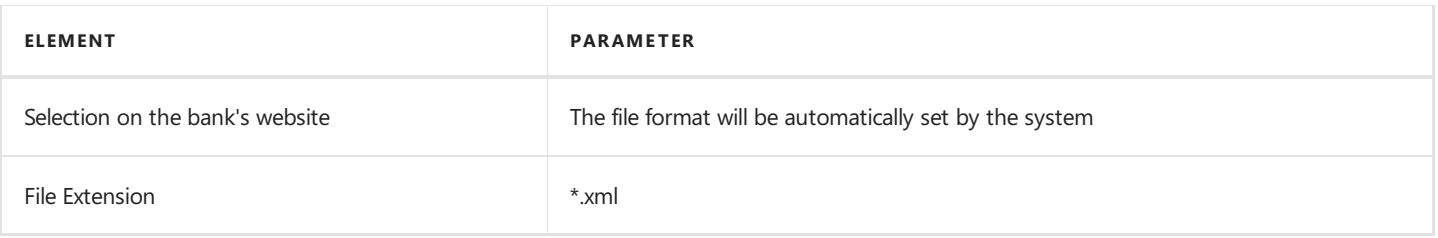

# See Also

[Interfaces](#page-194-0) for Banks in Sweden

Electronic Banking Extension SE on Microsoft AppSource [Marketplace](https://appsource.microsoft.com/en-us/product/dynamics-365-business-central/PUBID.it_integro%257CAID.bc_eb-se_001%257CPAPPID.6ad8e638-ba06-4c34-ae1b-877088f64398?tab=Overview)

# <span id="page-201-0"></span>Integration with Local Functionality

Electronic Banking Extension SE enables integration with the Swedish local layer available in Dynamics 365 Business Central and contains additional functionalities that adapt the system to Swedish regulations on payments and data exchange with banks.

The articles about Electronic Banking Extension SE application describe the functional extensions and provide instructions on how to use the implemented functionalities.

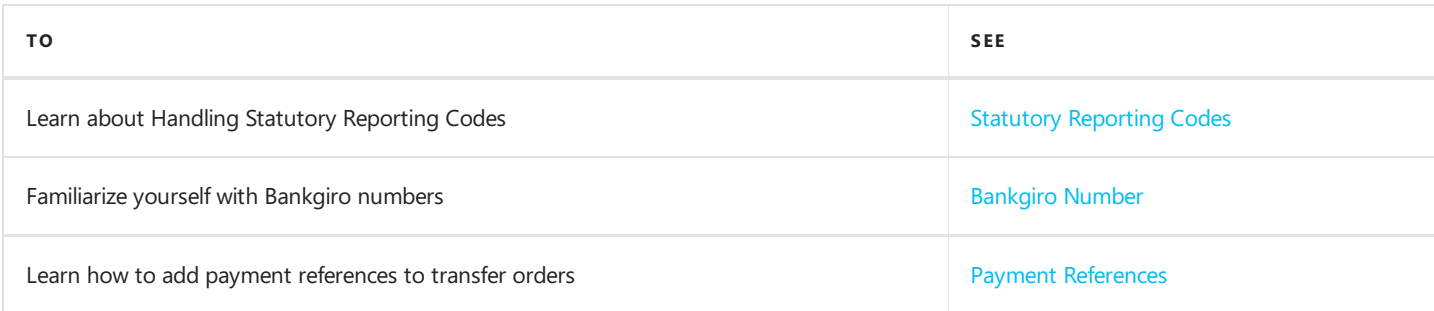

# <span id="page-202-0"></span>Statutory Reporting Codes

In accordance with Swedish legal requirements, for cross-border transfers in excess of SEK 150000 or an equivalent amount in another currency, it is required to specify a statutory reporting code.

Electronic Banking Extension SE provides the Statutory Reporting Code field. The field is available in payment proposal lines.

#### **NOTE**

Due to exchange rate differences, a warning prompting the user to fill in the Statutory Reporting Code appears when the transfer amount exceeds SEK 120000 or an equivalent amount in another currency.

# <span id="page-203-0"></span>Bankgiro Numbers

Bankgirot is the clearing house that controls mass payment processing in Sweden and plays a central role in Sweden's payment infrastructure. The organization is owned by the following banks:

- $\bullet$  SEB,
- Swedbank,
- Handelsbanken,
- Nordea,
- Danske Bank,
- Skandiabanken,
- Länsförsäkringar Bank.

The system uses Bankgiro numbers as the identifiers of the account used for transferring payments.

The Bankgiro No. field has been added to Electronic Banking Extension SE to enable Giro transfer processing. The field is available:

- on the Bank Account Card page of a vendor,
- in the Payment Proposal page header,
- and in the Lines section on the Payment Proposal page.

#### **NOTE**

The Bankgiro No. field in the Lines section on the Payment Proposal page is filled automatically with a value entered on the Bank Account Card page of a vendor.

In the Payment Proposal page header, fill the Bankgiro No. field manually.

# <span id="page-204-0"></span>Payment References

## OCR Reference

An OCR reference is a value that identifies a document and is used to identify a payment transaction.

In the [! INCLUDE [electronic-banking-extension-se-md](file:///C:/azp-agent_2/_work/2833/s/DocsSite/en-us/download_pdf/_raw/download_pdf/electronic-banking/electronic-banking-extension-se/includes/electronic-banking-extension-se-md.html)] the OCR Referencehas been added:

- on the **Purchase Invoice** page,
- on the Purchase Order page,
- on the Sales Invoice page,
- on the Sales Order page,
- in the Lines section on the Payment Proposal page,
- in the Lines section on the Bank Statement page.

#### **NOTE**

The OCR Reference field is hidden by default.

### Handling the OCR Reference on Payment Proposals

The application extends the Payment Proposal page in Electronic Banking Extension SE with the OCR Reference field. Its value is copied from the OCR Reference field in the vendor ledger entry or customer ledger entry that is linked to the payment proposal line, or entered based on the value that was manually assigned in the Lines section on the Payment Proposal page.

If you select an aggregation method other than No Aggregation, the transfer order aggregation will be blocked and separate lines will be created for each of the entries.

#### IMPORTANT

To send a transfer order with the OCR Reference field, you need to use interfaces that support Giro payments with an OCR reference.

### Handling the OCR Reference on Bank Statements

Electronic Banking Extension SE adds the OCR Reference field to the bank statement card page. Payment references are used to match relevant entries across vendor ledger entries, customer ledger entries, or employee ledger entries in order to apply such entries against relevant bank statement lines.

# <span id="page-205-0"></span>Electronic Banking for Switzerland

The electronic banking functionality for Switzerland is provided within the Electronic Banking Extension CH application. This application extends the functionality of Electronic Banking Base App with additional solutions designed to ensure compliance with Swiss legal and accounting requirements and provides interfaces that ensure communication with selected Swiss banks.

Electronic Banking Extension CH was prepared by IT.integro for Swiss users of the Dynamics 365 Business Central system and companies operating in Switzerland.

The articles about the Electronic Banking Extension CH application describe functional extensions and provide instructions on how to use additional functionalities.

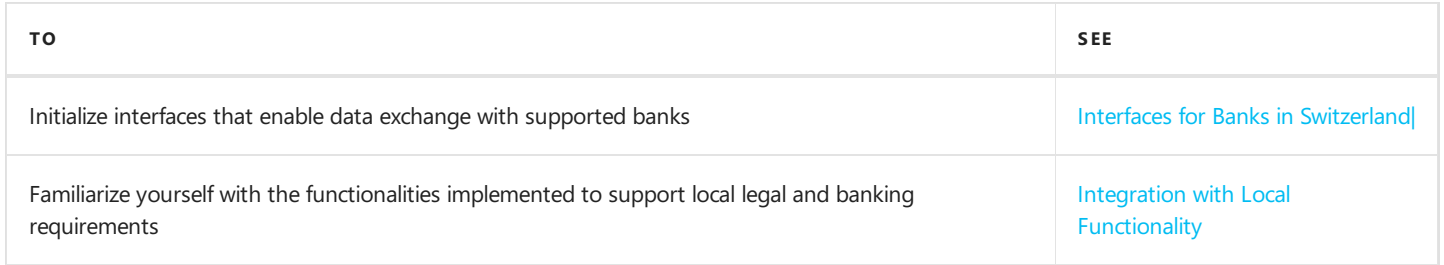

# See Also

Electronic Banking Extension CH on [AppSource](https://appsource.microsoft.com/en-us/product/dynamics-365-business-central/PUBID.it_integro%257CAID.bc_eb-ch_001%257CPAPPID.9157c5e3-fb29-4cd2-abf2-918af9162888?exp=ubp8&tab=Overview)

Electronic Banking Extension apps for different countries on the Microsoft AppSource [marketplace](https://appsource.microsoft.com/en-us/marketplace/apps?exp=ubp8&search=IT.integro%20Banking&page=1)

# <span id="page-206-0"></span>Interfaces for Banks in Switzerland

The Electronic Banking Extension CH application offers a set of interfaces designed to support communication with banks in Switzerand. The interfaces enable the export of bank transfers from Dynamics 365 Business Central and the import of bank statements into this system.

Initialization of all available interfaces for individual banks occurs automatically when installing the Electronic Banking Extension CH application.

#### **NOTE**

If you need to re-initialize or initialize the interfaces in a company created after installing the application, you need to run the Initialize Interfaces action manually. For more information, see the Interfaces [Initialization](#page-206-1).

### Available Interfaces

Descriptions of the interfaces offered within Electronic Banking Extension CH are provided in relevant articles.

- Interface for Credit Suisse
- Interface for UBS

#### **NOTE**

Interfaces for other banks in Switzerland are under development. Information about updates for Electronic Banking Extension CH will be published in this article.

### <span id="page-206-1"></span>Interfaces Initialization

To initialize interfaces that enable data exchange between Dynamics 365 Business Central and banks in Switzerand:

- 1. Choose the **i**con, enter **Electronic Banking Setup** and select the related link.
- 2. On the Electronic Banking Setup page on the ribbon, select the Initialize Interfaces action.
- 3. The operation ends with a message confirming the initialization of all the interfaces available within Electronic Banking Extension CH.

#### See Also

Electronic Banking Extension CH on the Microsoft AppSource [marketplace](https://appsource.microsoft.com/en-us/product/dynamics-365-business-central/PUBID.it_integro%257CAID.bc_eb-ch_001%257CPAPPID.9157c5e3-fb29-4cd2-abf2-918af9162888?exp=ubp8&tab=Overview)

Integration with Local [Functionality](#page-213-0)

# Interface for Credit Suisse

The Credit Suisse interface is available as part of the Electronic Banking Extension CH application. As agreed with the customer service department, the Credit Suisse Direct banking system is supported. The following formats have been implemented within the interface.

## Bank Transfer Export

The available formats for exporting bank transfers to the banking system have been specified below.

#### pain.001.001.009.ch03 - Domestic transfer in the CHF/EUR currency (D)

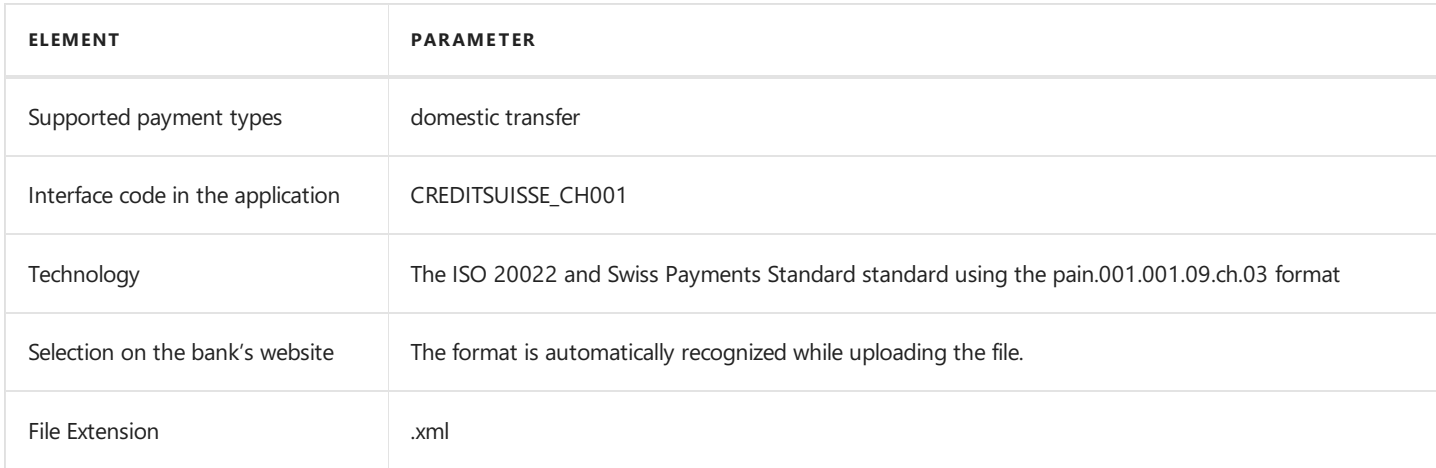

#### pain.001.001.009.ch03 - SEPA transfer

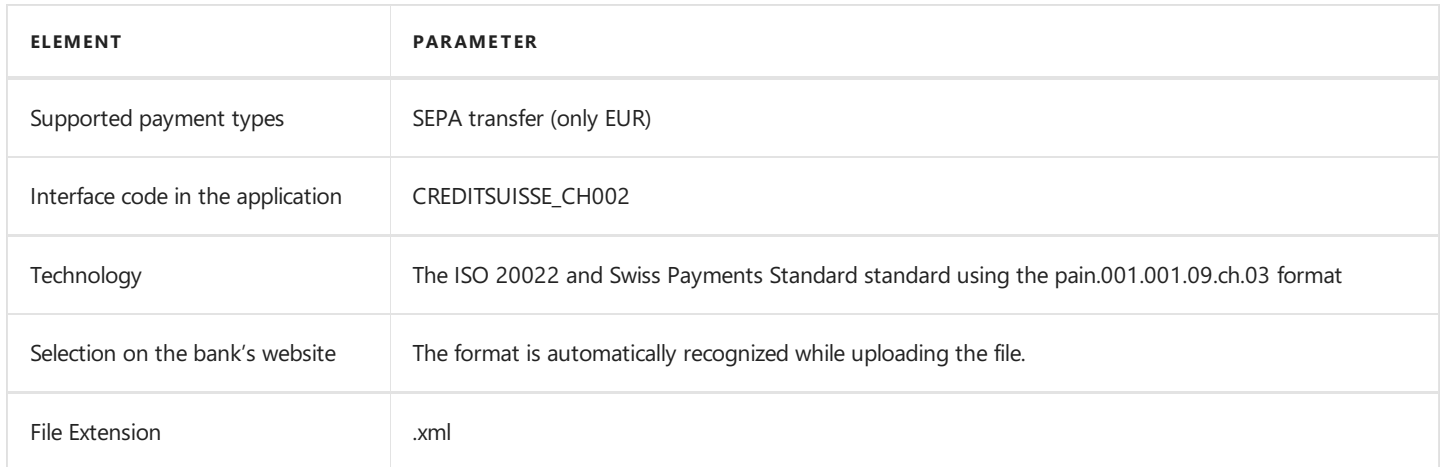

### pain.001.001.009.ch03 - Foreign transfer different from SEPA (X (V2))

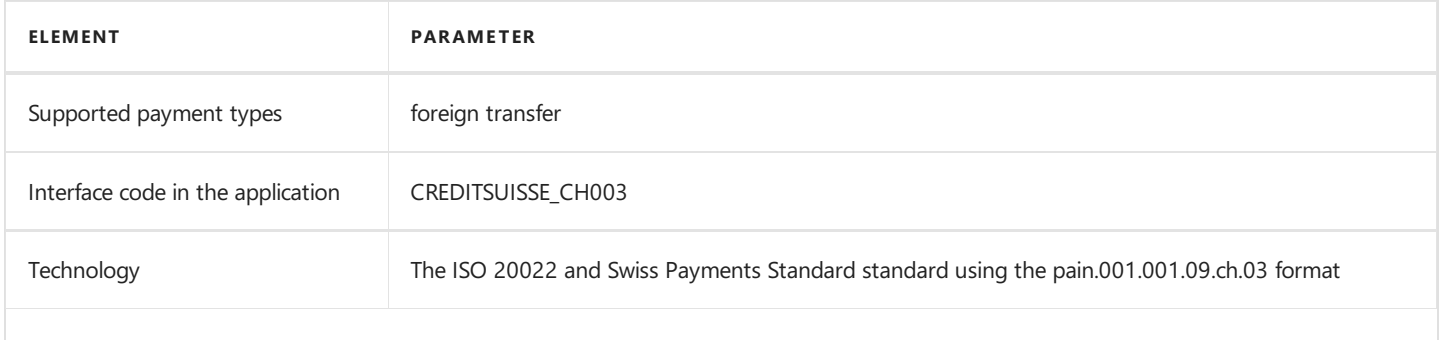

Copyright © IT.integro sp. z o.o.

<span id="page-208-0"></span>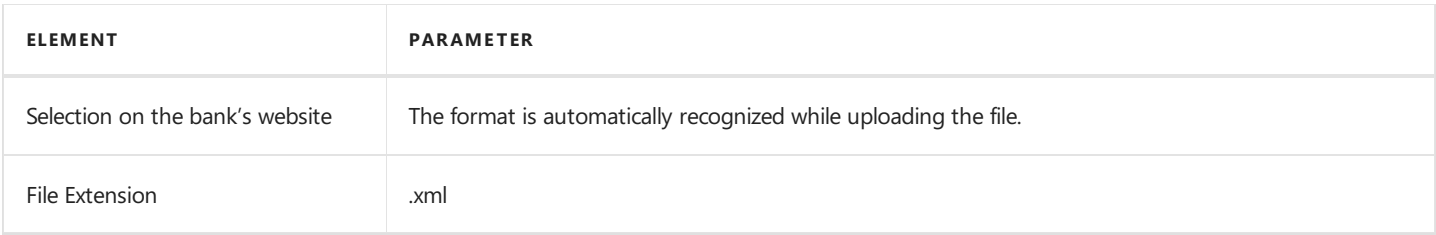

### pain.001.001.009.ch03 - Domestic transfer QR-Bill

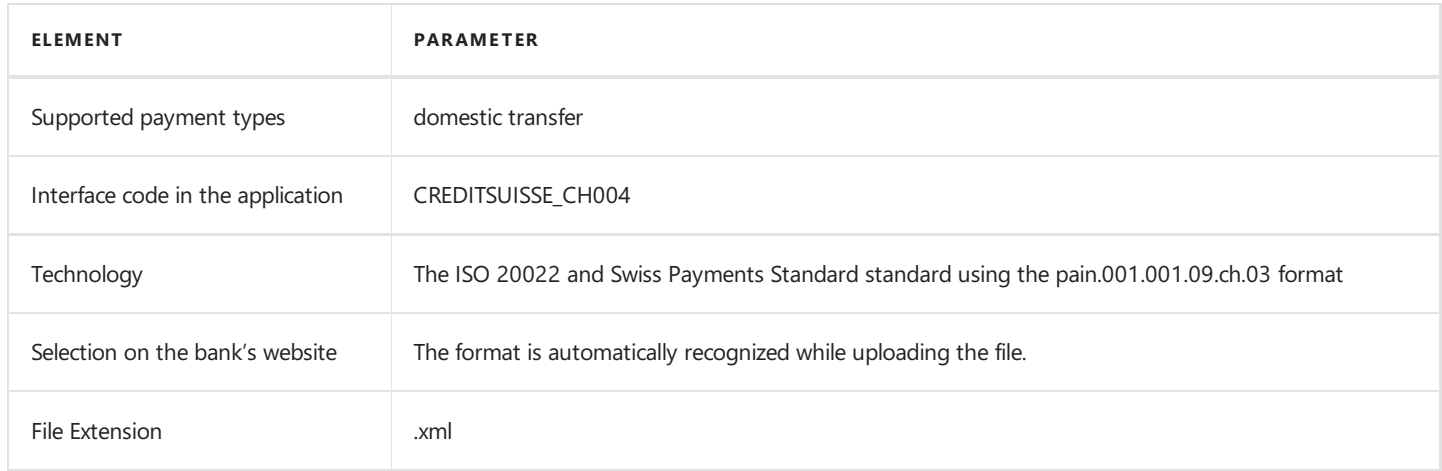

## pain.001.001.009.ch03 - Domestic transfer in the currency different from CHF/EUR (X (V1))

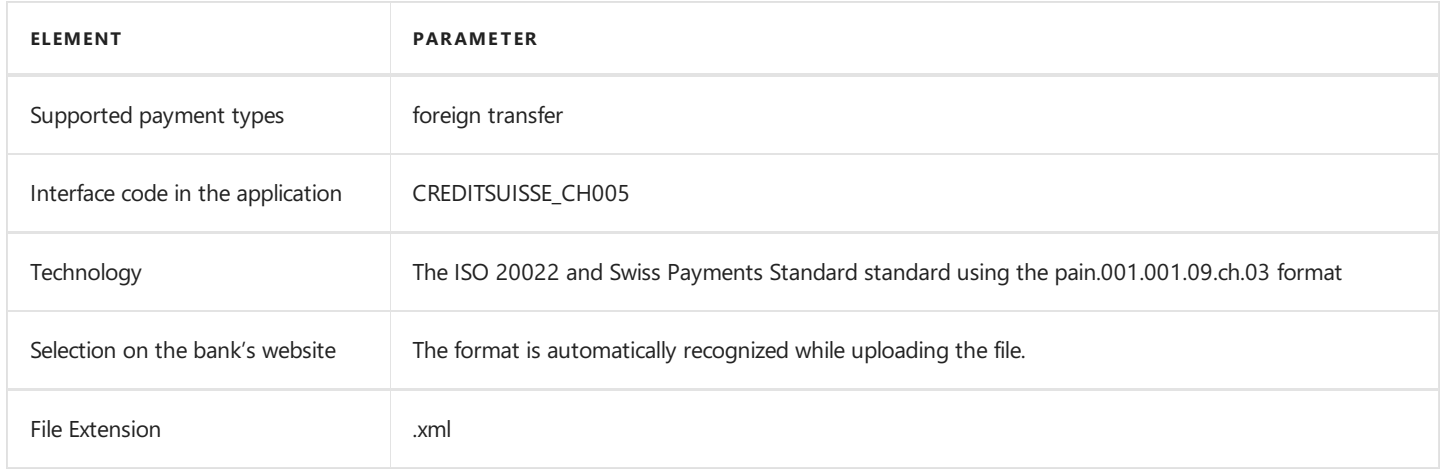

# Bank Statement Import

The bank statement import formats have been specified below.

#### camt.053.001.04

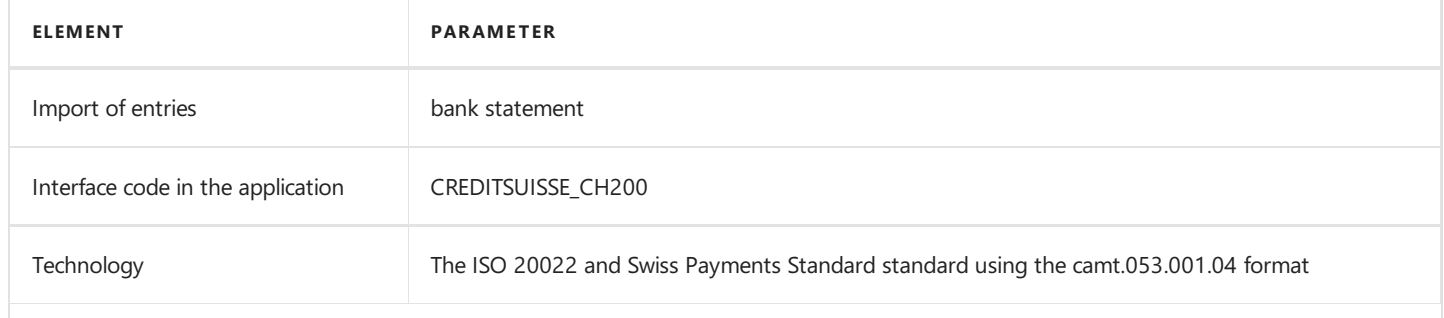

Copyright © IT.integro sp. z o.o.

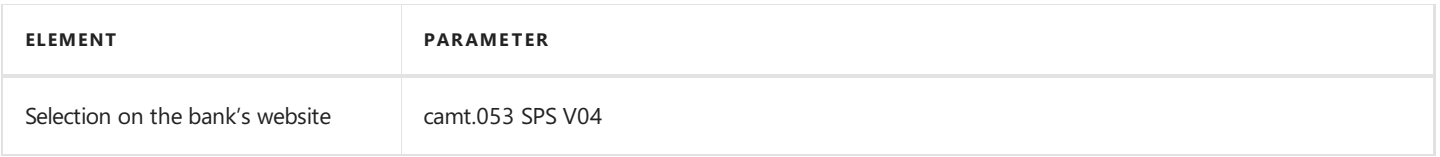

# See Also

Interfaces for Banks in [Switzerland](#page-206-0)

Electronic Banking Extension CH on [AppSource](https://appsource.microsoft.com/en-us/product/dynamics-365-business-central/PUBID.it_integro%257CAID.bc_eb-ch_001%257CPAPPID.9157c5e3-fb29-4cd2-abf2-918af9162888?exp=ubp8&tab=Overview)

# Interface for UBS

The UBS interface is available as part of the Electronic Banking Extension CH application. As agreed with the customer service department, the E-Banking banking system is supported. The following formats have been implemented within the interface.

## Bank Transfer Export

The available formats for exporting bank transfers to the banking system have been specified below.

#### pain.001.001.009.ch03 - Domestic transfer in the CHF/EUR currency (D)

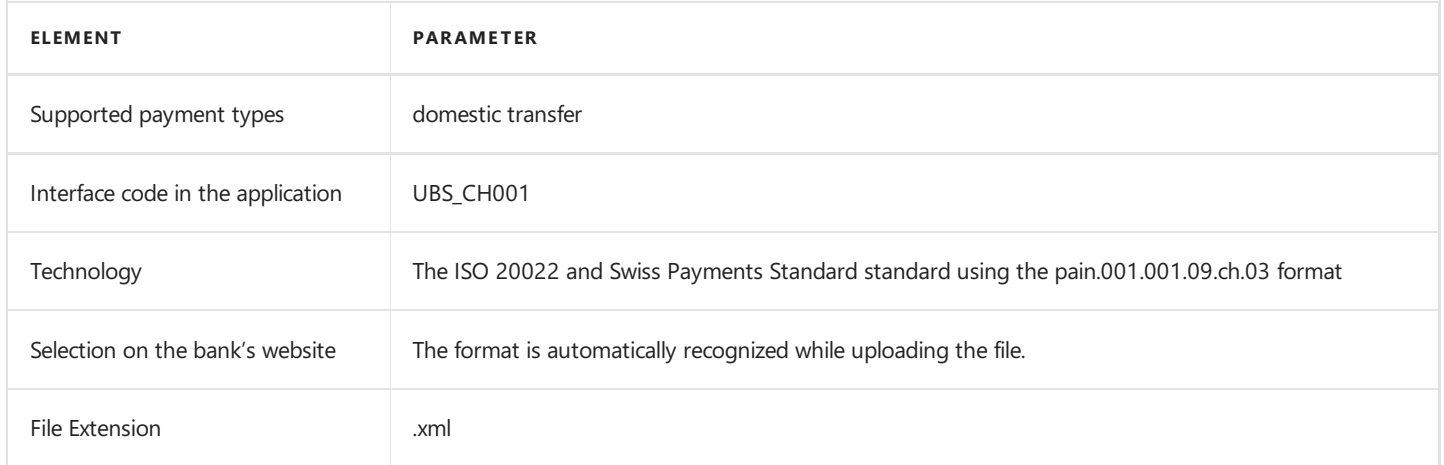

#### pain.001.001.009.ch03 - SEPA transfer

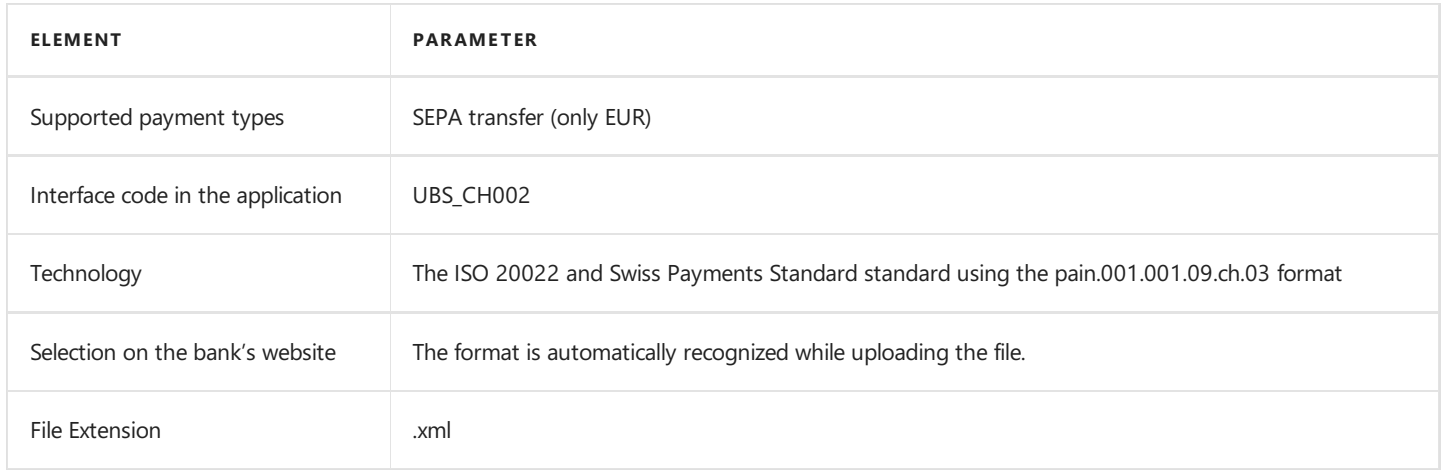

### pain.001.001.009.ch03 - Foreign transfer different from SEPA (X (V2))

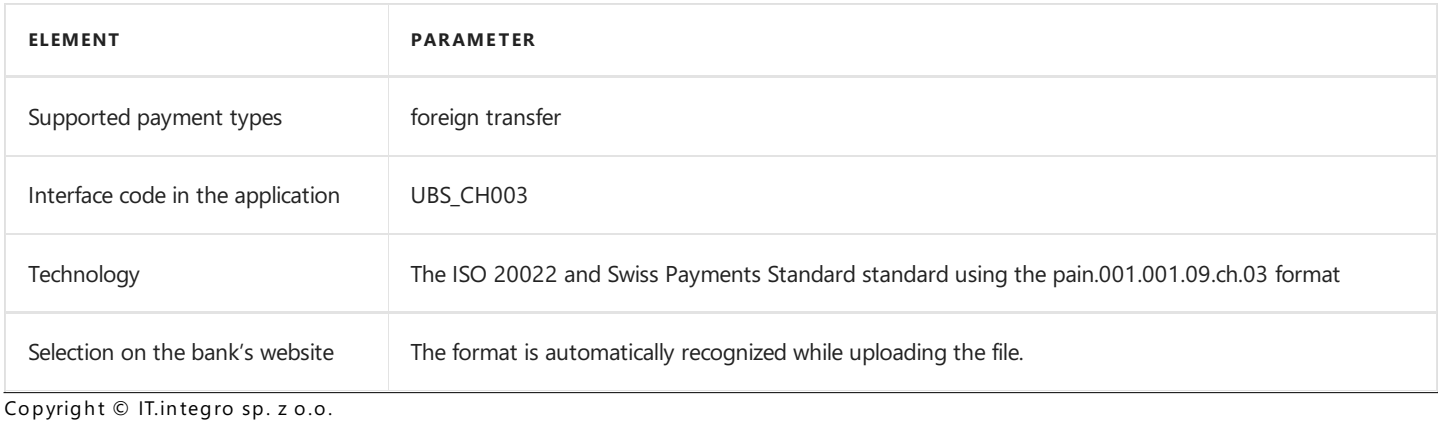

<span id="page-211-0"></span>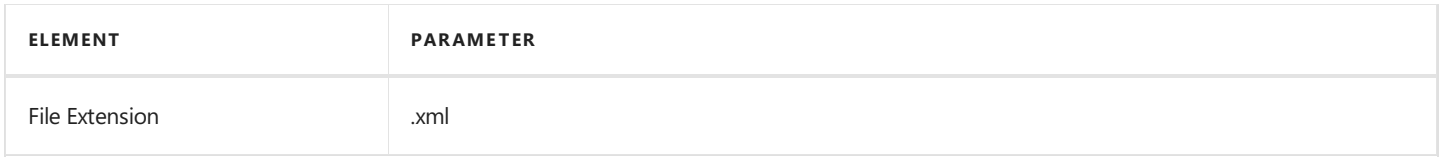

## pain.001.001.009.ch03 - Domestic transfer QR-Bill

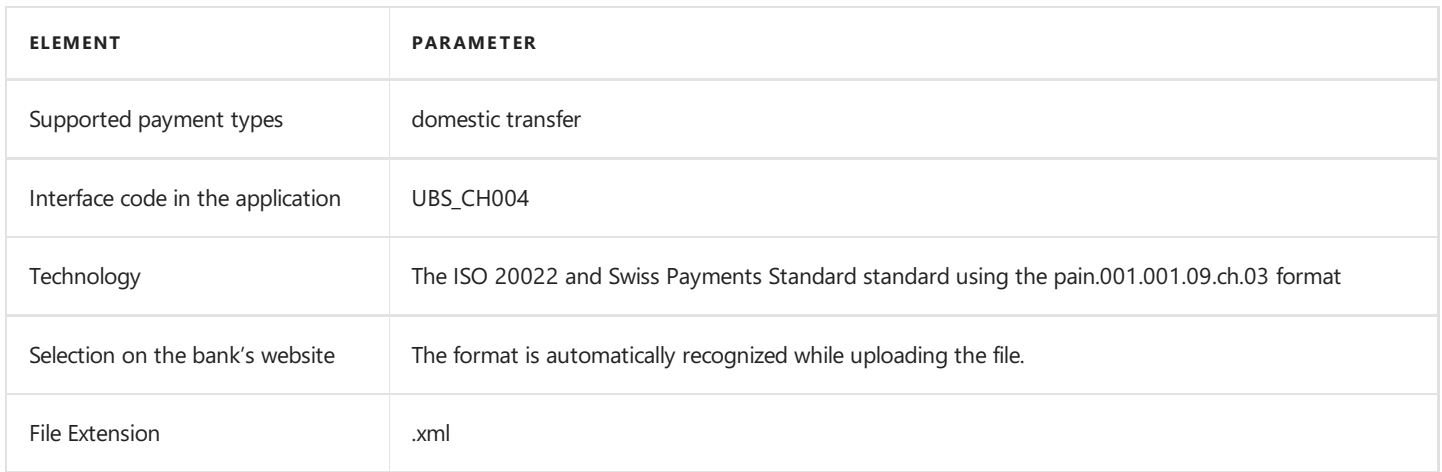

### pain.001.001.009.ch03 - Domestic transfer in the currency different from CHF/EUR (X (V1))

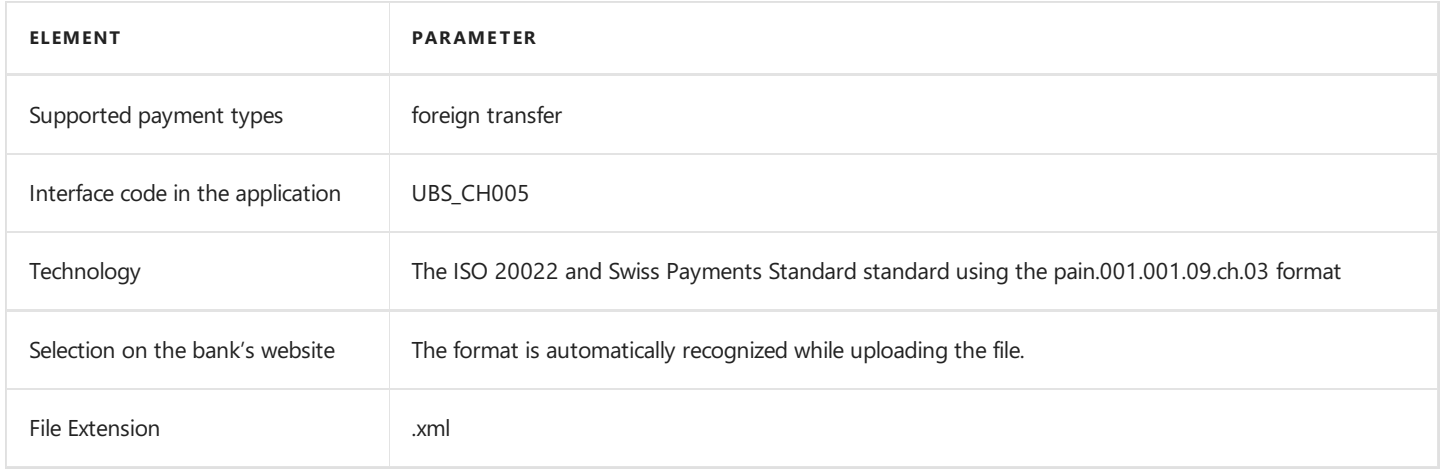

# Bank Statement Import

The bank statement import formats have been specified below.

#### camt.053.001.04

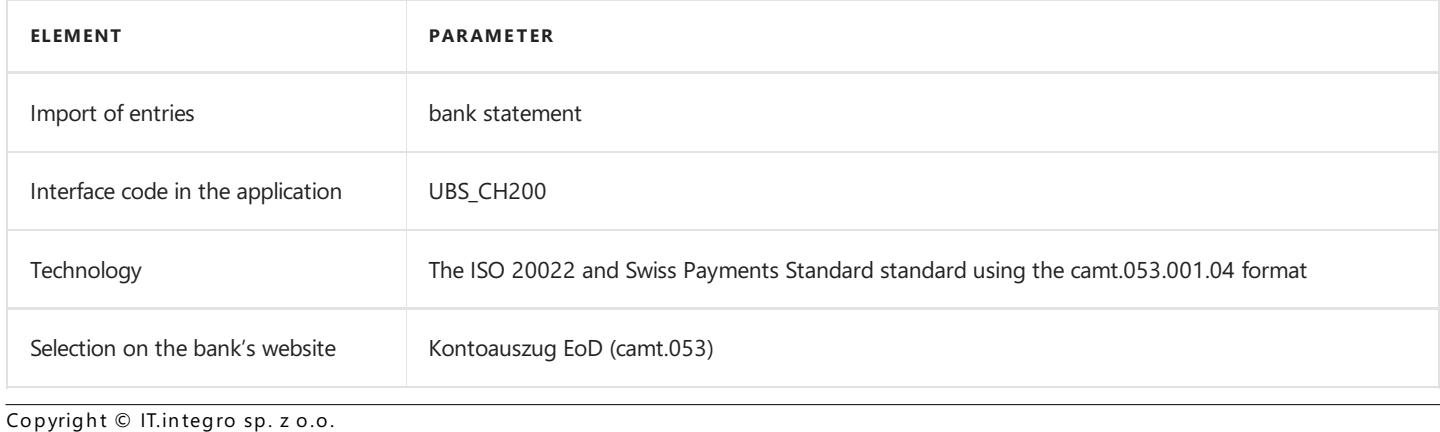

# See Also

Interfaces for Banks in [Switzerland](#page-206-0)

Electronic Banking Extension CH on [AppSource](https://appsource.microsoft.com/en-us/product/dynamics-365-business-central/PUBID.it_integro%257CAID.bc_eb-ch_001%257CPAPPID.9157c5e3-fb29-4cd2-abf2-918af9162888?exp=ubp8&tab=Overview)

# <span id="page-213-0"></span>Integration with Local Functionality

Electronic Banking Extension CH enables integration with the Swiss local layer available in Dynamics 365 Business Central and contains additional functionalities that adapt the system to Swiss regulations on payments and data exchange with banks.

The articles about the Electronic Banking Extension CH application describe functional extensions and provide instructions on how to use the implemented functionalities.

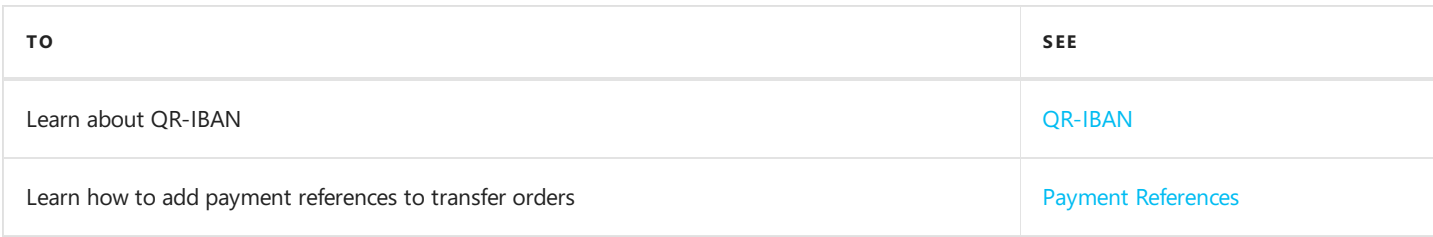

# See Also

[Electronic](#page-205-0) Banking Extension CH

Interfaces for Banks in [Switzerland](file:///C:/azp-agent_2/_work/2833/s/DocsSite/en-us/download_pdf/_raw/download_pdf/electronic-banking/electronic-banking-extension-ch/eb-extension-ch-interfaces.md)

# <span id="page-214-0"></span>QR-IBAN

Electronic Banking Extension CH allows you to storeyour bank account number in the QR-IBAN format. QR-IBAN is an integral part of the Swiss QR-Bill functionality. The QR-IBAN number is required when making transfers that contain a QR reference.

## The Structure of the Account Number in the QR-IBAN Format

Instead of the standard account number in the IBAN format, the bank assigns an additional bank account number in the QR-IBAN format to the account. It is used to identify the recipient. The only difference between IBAN and QR-IBAN is the Institution Identifier (IID). QR-IID is used for QR-IBAN accounts. Each financial institution is assigned at least one QR-IID.

## QR-IBAN on the Vendor Bank Account Card

Electronic Banking Extension CH contains a new **QR-IBAN** field that has been added to the vendor's bank account card page. The bank account number of the QR-IBAN format is required when a QR-Reference is used when processing transfer orders.

## Processing the QR-IBAN in a Payment Proposal

The application extends the Payment Proposal page view in Electronic Banking Base App with the Recipient QR-IBAN field. This field is used to store the recipient's bank account number in the QR-IBAN format. It can be used for bank transfers sent in euros and Swiss francs to Switzerland or Liechtenstein.

#### IMPORTANT

In order to ensure that transfer orders that contain a QR reference are processed correctly, the recipient's bank account number must be entered in the QR-IBAN format.

### See Also

Payment [References](#page-215-0)

Interfaces for Banks in [Switzerland](#page-206-0)

# <span id="page-215-0"></span>Payment References

Electronic Banking Extension CH allows for adding payment references to transfer orders in accordance with the Swiss data exchange standards developed by SIX AG.

Transfer orders that contain payment references differ from the ordinary ones in the payment structurein the payment proposal file. For this reason, a separate transfer order has to be created for each type of payment reference. For transfer orders in the case of which payment references are used, it is not necessary to provideal transfer title.

## Types of Payment References in Switzerland

For payments made in euros and Swiss francs in Switzerland and Liechtenstein, you can use one of the two types of references: QR Reference or ISO 11649 creditor reference. The QR reference is directly related to the QR-Bill functionality. Electronic Banking Extension CH provides an interface for handling transfers with **QR Reference**.

## Documents that Contain the QR Reference Field

Electronic Banking Extension CH adds a new **QR Reference** field to the following purchase documents:

- purchase invoice,
- posted purchase invoice,
- purchase order.

The **OR Reference** field is also available from sales documents:

- sales invoice,
- posted sales invoice,
- sales order.

#### IMPORTANT

To ensure that payment reference information is automatically entered in the payment proposals, fill in the QR Reference field on the corresponding purchase or sale document.

The payment reference code in the QR Reference filed is automatically entered in vendor ledger entries, customer ledger entries, or employee ledger entries when posted. The **QR Reference** code is used when creating a payment proposal.

### Processing Payment References in a Payment Proposal

With Electronic Banking Extension CH, you can generate payment proposals with payment references.

On the Payment Proposal page, a QR Reference field has been added, and the value of this field is:

- copied from the QR Reference field in the vendor ledger entry, customer ledger entry or employee ledger entry linked to the payment proposal line, or
- **entered based on the value assigned manually on the Payment Proposal Lines** page.

If the field is not empty, the selected transfer order will be executed as a  $QR$  Reference type, and the structure of the transaction in the payment proposal will correspond to the standard structure for this payment type.

#### IMPORTANT
In order to ensure that transfer orders that contain a QR reference are processed correctly, the recipient's bank account number must be entered in the QR-IBAN format. For more information, read [OR-IBAN](#page-214-0).

## Processing Payment References in Payment Journals

The application extends the view of the payment worksheet page in the base application Electronic Banking Base App with additional fields:

• QR Reference - Specifies a payment reference in QR reference (QRR) format. A reference is a number that consists of 27 digits.

## Processing Payment References in a Bank Statement Document

The application extends the view of the bank statement page in Electronic Banking Base App with additional fields:

• QR Reference - Specifies the payment reference in the standard national QR reference (QRR) format. A payment reference is a number that consists of 27 digits. Based on payment references, the relevant entries are found in vendor ledger entries, customer ledger entries, or employee ledger entries, and are applied to the bank statement line.

#### IMPORTANT

The payment reference can be used to find customer/vendor ledger entries, provided that one of the following conditions is fulfilled:

- The payment amount is smaller than the value in the Remaining Amount field in the entry.
- The payment amount is greater than the value in the Remaining Amount field, but the difference of these values is within the payment tolerance range.

### See Also

[QR-IBAN](#page-214-0)

Interfaces for Banks in [Switzerland](#page-206-0)

# Electronic Banking for the United Kingdom

The electronic banking functionality for the United Kingdom of Great Britain and Ireland is provided within the Electronic Banking Extension GB application. This application extends the functionality of Electronic Banking Base App with additional solutions designed to ensure compliance with British legal and accounting requirements and provides interfaces that ensure communication with selected British banks.

Electronic Banking Extension GB was prepared by IT.integro for British users of the Dynamics 365 Business Central system and companies operating in the United Kingdom.

The articles about the Electronic Banking Extension GB application describe functional extensions and provide instructions on how to use additional functionalities.

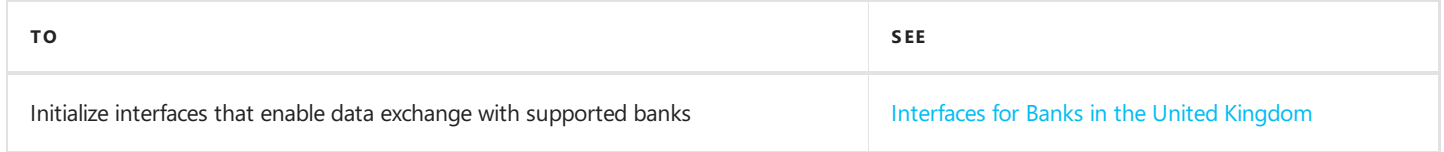

## See Also

Electronic Banking Extension GB on Microsoft [AppSource](https://appsource.microsoft.com/en-us/product/dynamics-365-business-central/PUBID.it_integro%257CAID.bc_eb-gb_001%257CPAPPID.53e765ff-47ce-4258-9d1b-b0d9d334d1a1?exp=ubp8&tab=Overview)

Local Electronic Banking Extension apps for different countries on the Microsoft AppSource [marketplace](https://appsource.microsoft.com/en-us/marketplace/apps?exp=ubp8&search=IT.integro%20Banking&page=1)

# <span id="page-218-0"></span>Interfaces for Banks in the United Kingdom

The Electronic Banking Extension GB application offers a set of interfaces designed to support communication with banks in the United Kingdom. The interfaces enable the export of bank transfers from Dynamics 365 Business Central and the import of bank statements into this system.

Initialization of all available interfaces for individual banks occurs automatically when installing the Electronic Banking Extension GB application.

#### **NOTE**

If you need to re-initialize or initialize the interfaces in a company created after installing the application, you need to run the Initialize Interfaces action manually. For more information, see the Interfaces [Initialization](file:///C:/azp-agent_2/_work/2833/s/DocsSite/en-us/download_pdf/_raw/download_pdf/electronic-banking/electronic-banking-extension-gb/eb-extension-gb-interfaces-fr.md#interfaces-initialization).

## Available Interfaces

Descriptions of the interfaces offered within Electronic Banking Extension GB is provided in the relevant articles.

- $\bullet$  Interface for Bank of America
- Interface for Barclays
- Interface for NatWest

#### **NOTE**

Interfaces for other banks in the United Kingdom are under development. Information about updates for Electronic Banking Extension GB will be published in this article.

## Interfaces Initialization

To initialize interfaces that enable data exchange between Dynamics 365 Business Central and banks in France:

- 1. Choose the  $\Omega$  icon, enter Electronic Banking Setup and select the related link.
- 2. On the Electronic Banking Setup page on the ribbon, select the Initialize Interfaces action.
- 3. The operation ends with a message confirming the initialization of all the interfaces available within Electronic Banking Extension GB.

### See Also

Electronic Banking Extension GB on Microsoft AppSource [Marketplace](https://appsource.microsoft.com/en-us/product/dynamics-365-business-central/PUBID.it_integro%257CAID.bc_eb-gb_001%257CPAPPID.53e765ff-47ce-4258-9d1b-b0d9d334d1a1?exp=ubp8&tab=Overview)

# <span id="page-219-0"></span>Interface for Bank of America

The Bank of America interface is available as part of the Electronic Banking Extension GB application. As agreed with the customer service department, the CashPro banking system is supported.

The following formats have been implemented within the interface.

## Bank Transfer Export

The available formats for exporting bank transfers to the banking system have been specified below.

## 1. SEPA XML113 Transfer

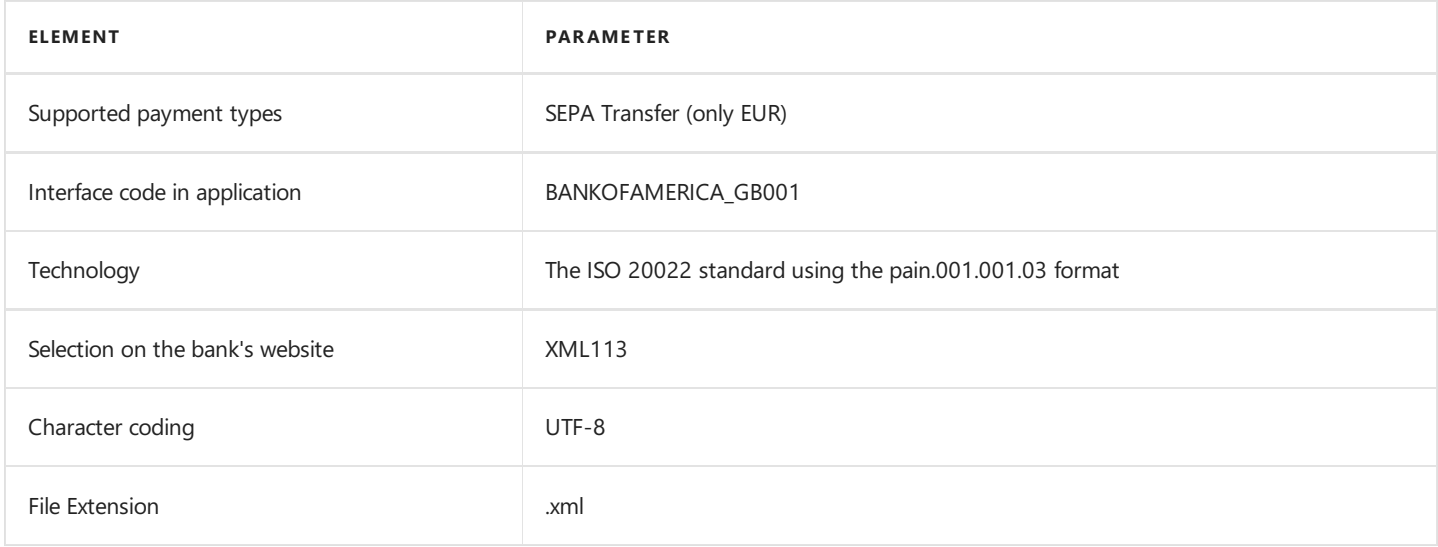

## 2. XML113 Foreign Transfer

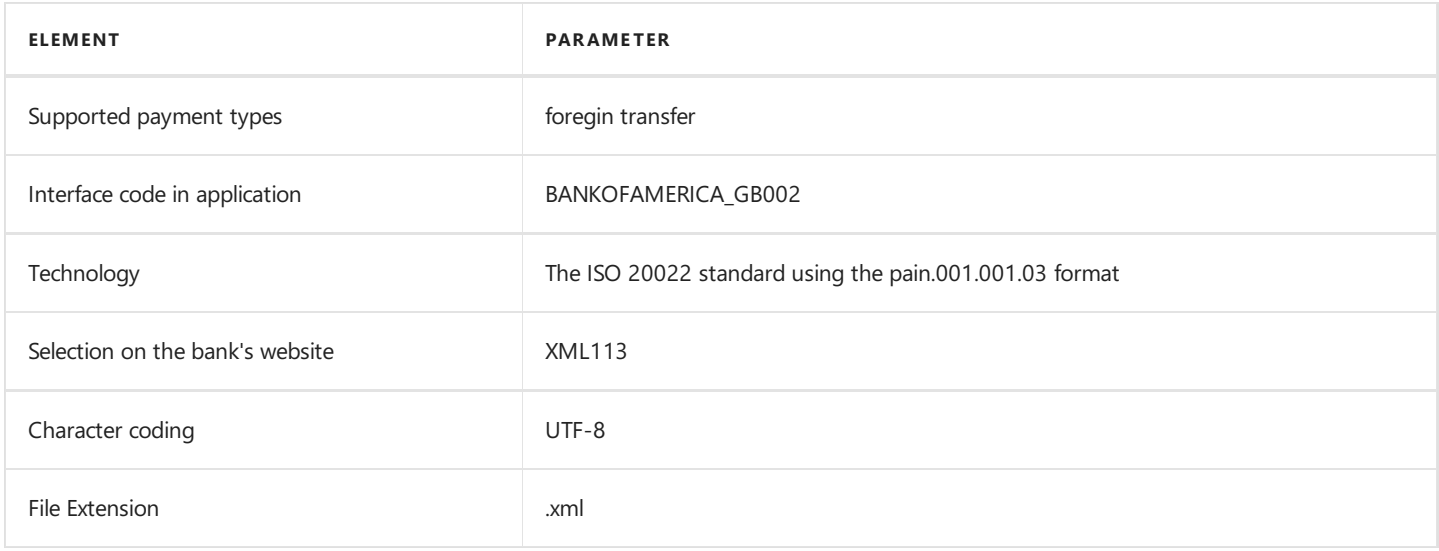

## Bank Statement Import

The bank statement import formats have been specified below.

### XML.camt.053.V2

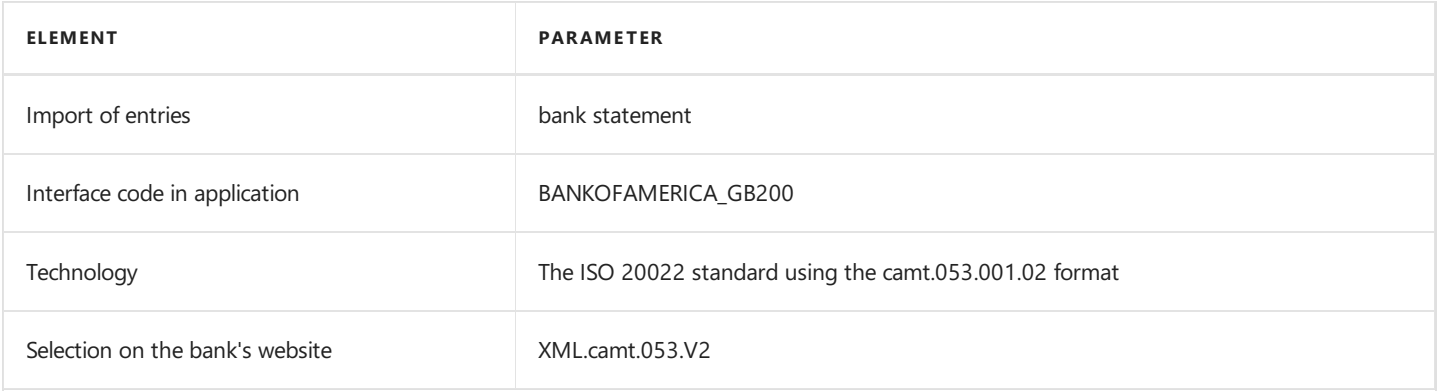

## See Also

[Interfaces](#page-218-0) for Banks in the United Kingdom

Electronic Banking Extension GB on Microsoft [AppSource](https://appsource.microsoft.com/en-us/product/dynamics-365-business-central/PUBID.it_integro%257CAID.bc_eb-gb_001%257CPAPPID.53e765ff-47ce-4258-9d1b-b0d9d334d1a1?exp=ubp8&tab=Overview)

# <span id="page-221-0"></span>Interface for Barclays

The Barclays interface is available as part of the Electronic Banking Extension GB application. As agreed with the customer service department, the **Barclays.Net** banking system is supported. The following formats have been implemented within the interface.

## Bank Transfer Export

The available formats for exporting bank transfers to the banking system have been specified below.

### 1. CHAPS Domestic Transfer

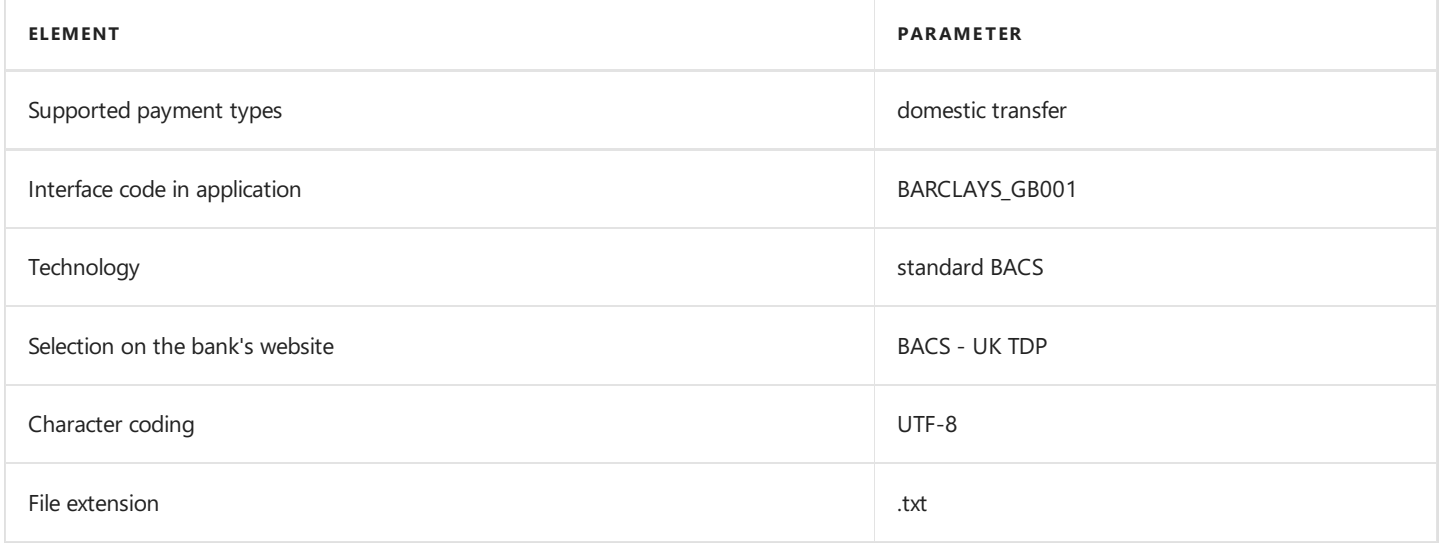

### 2. Faster Payments Domestic Transfer

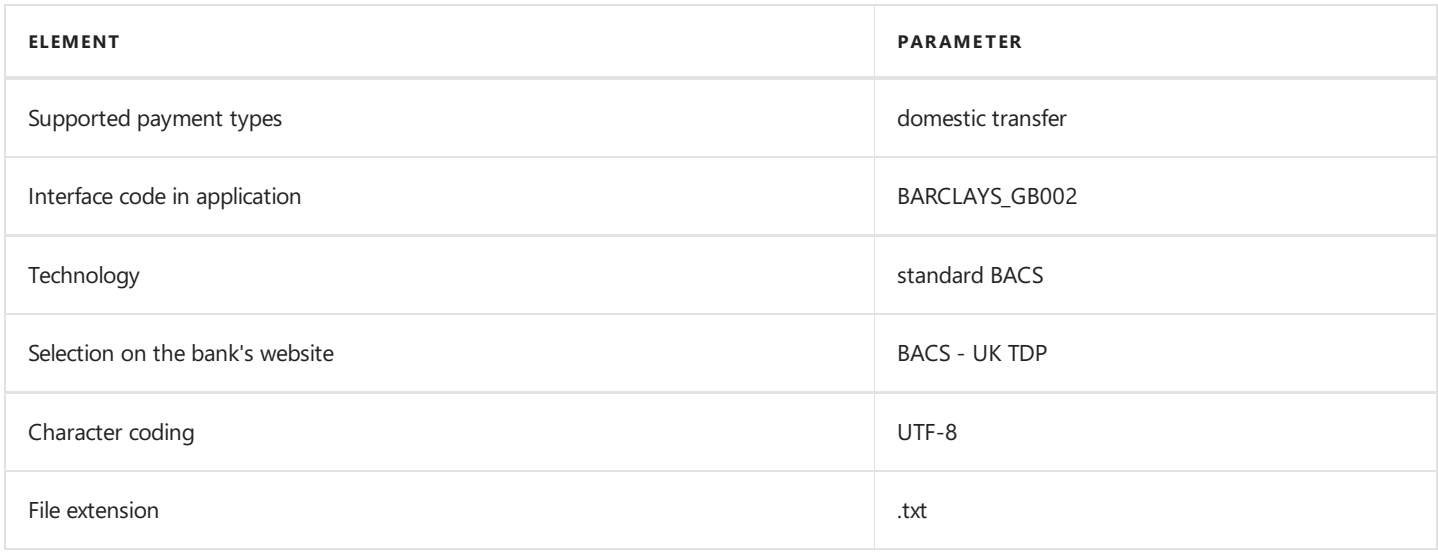

## 3. SEPA SWIFT MT103 Transfer

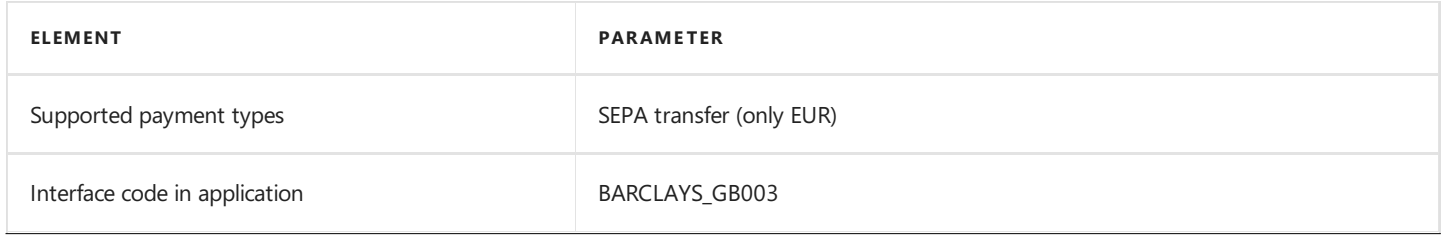

Copyright © IT.integro sp. z o.o.

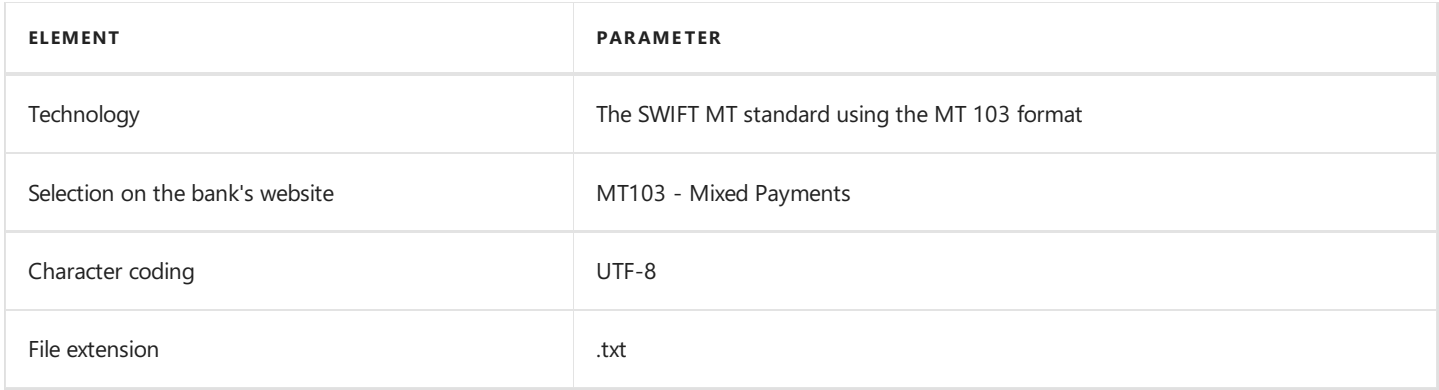

## 4. XML113 Foreign Transfer

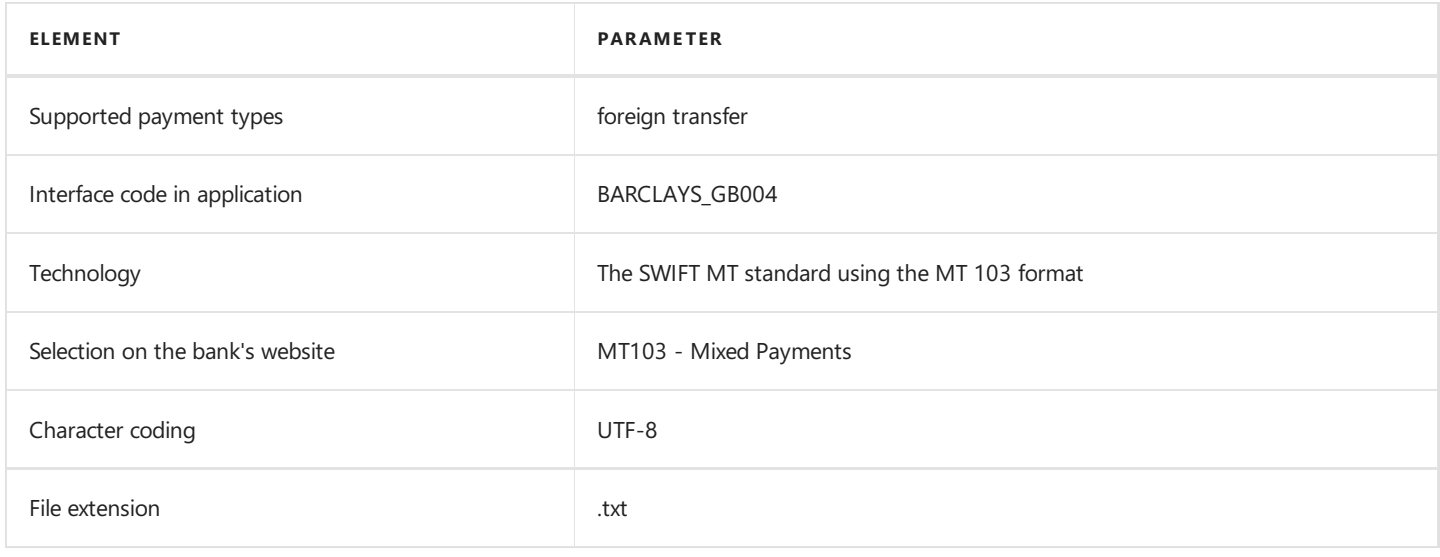

## Bank Statement Import

The bank statement import formats have been specified below.

## 1. ISO 20022 XML(camt.053.001.02)

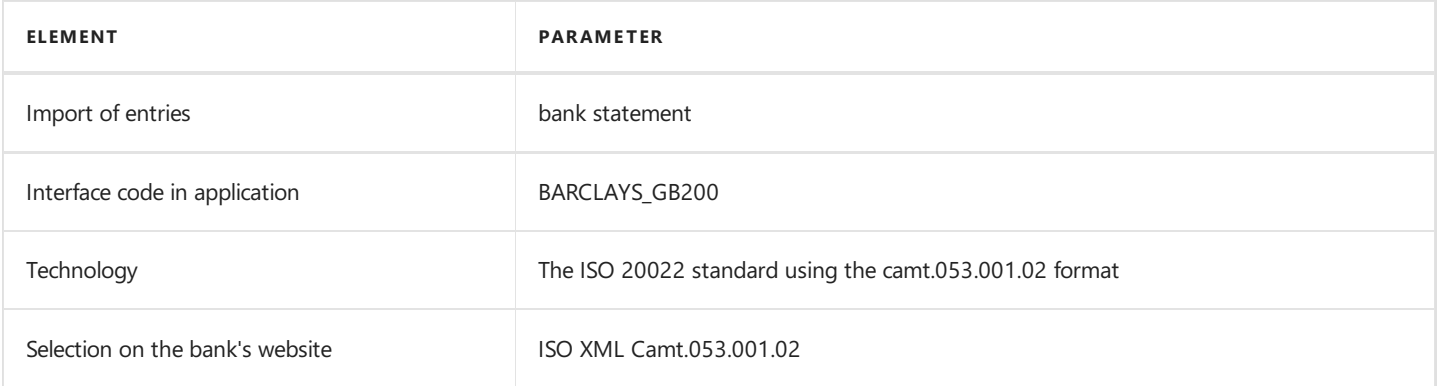

## See Also

[Interfaces](#page-218-0) for Banks in the United Kingdom

Electronic Banking Extension GB on Microsoft [AppSource](https://appsource.microsoft.com/en-us/product/dynamics-365-business-central/PUBID.it_integro%257CAID.bc_eb-gb_001%257CPAPPID.53e765ff-47ce-4258-9d1b-b0d9d334d1a1?exp=ubp8&tab=Overview)

# <span id="page-223-0"></span>Interface for NatWest

The NatWest interface is available as part of the Electronic Banking Extension GB application. The following formats have been implemented within the interface.

## Bank Transfer Export

The available formats for exporting bank transfers to the banking system have been specified below.

### 1. XML pain.001.001.03 client > bank (Faster Payments)

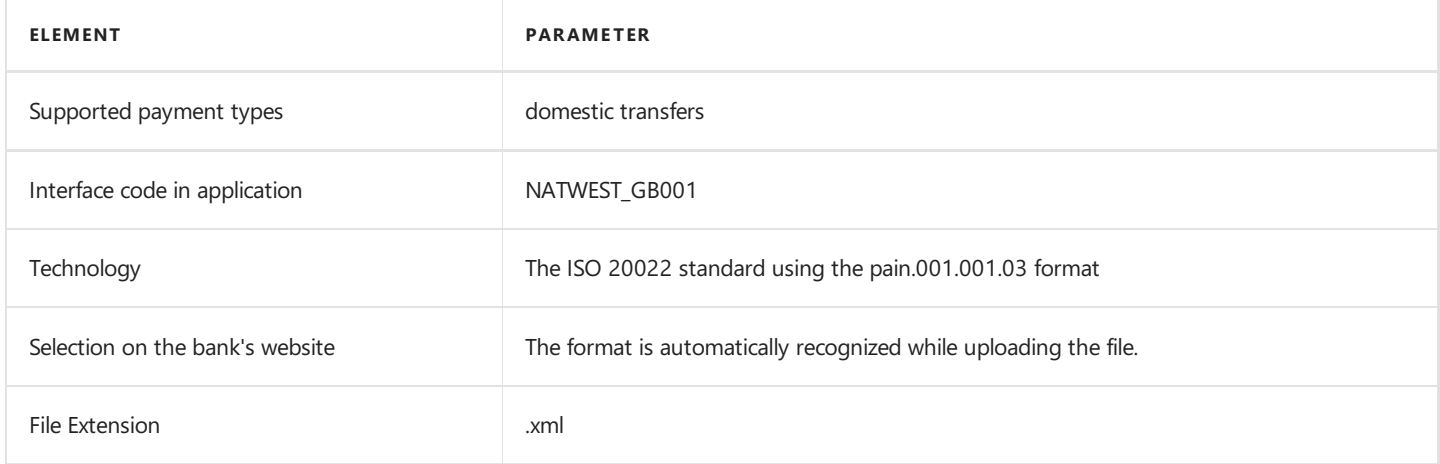

### 2. Autopay payment or credit format (BACS)

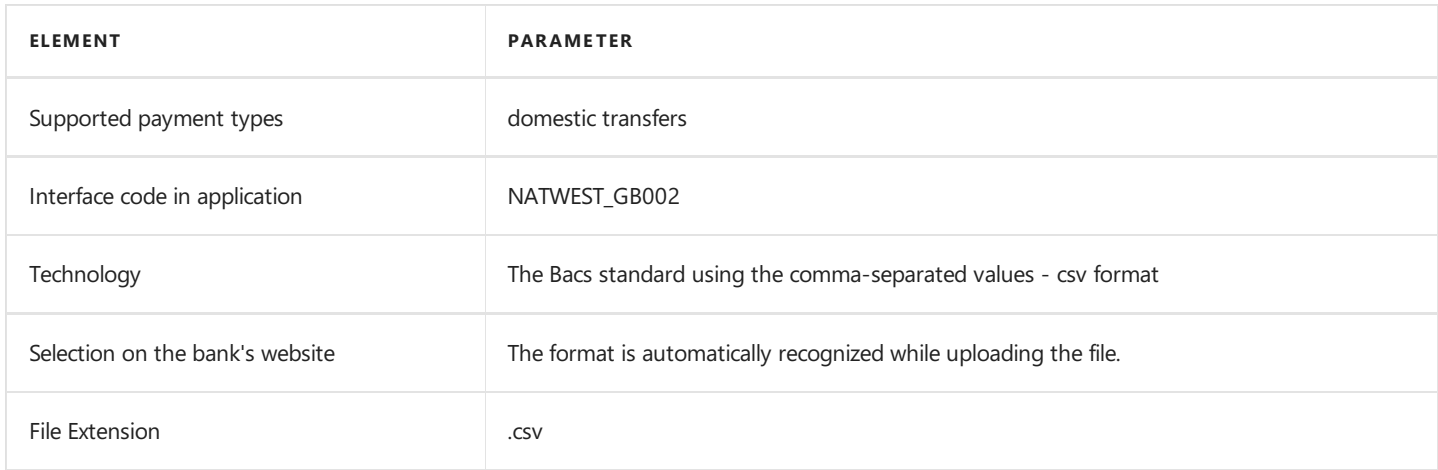

## Bank Statement Import

The bank statement import formats have been specified below.

### 1. MT940

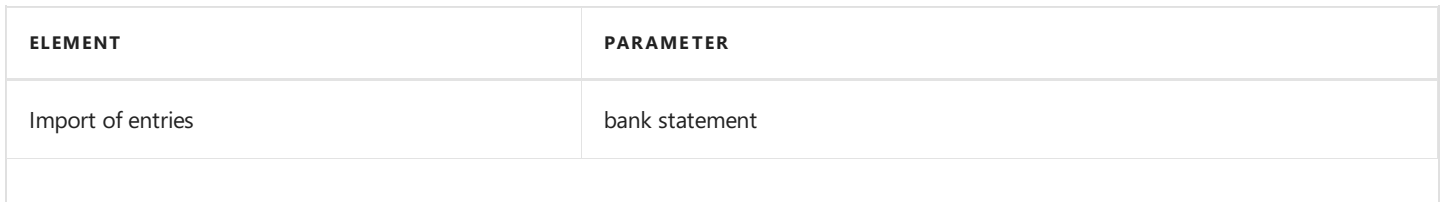

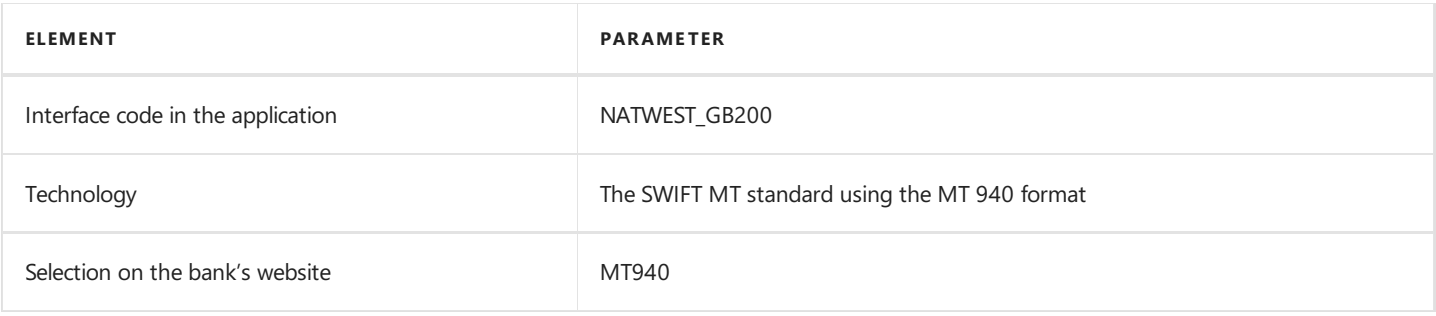

## See Also

[Interfaces](#page-218-0) for Banks in the United Kingdom

Electronic Banking Extension GB on Microsoft [AppSource](https://appsource.microsoft.com/en-us/product/dynamics-365-business-central/PUBID.it_integro%257CAID.bc_eb-gb_001%257CPAPPID.53e765ff-47ce-4258-9d1b-b0d9d334d1a1?exp=ubp8&tab=Overview)

# Interface for Nordea

The Nordea interface is available as part of the Electronic Banking Extension GB application. As agreed with the customer service department, the Netbank International banking system is supported. The following formats have been implemented within the interface.

## Bank Transfer Export

The available formats for exporting bank transfers to the banking system have been specified below.

### 1. BACS Domestic Transfer

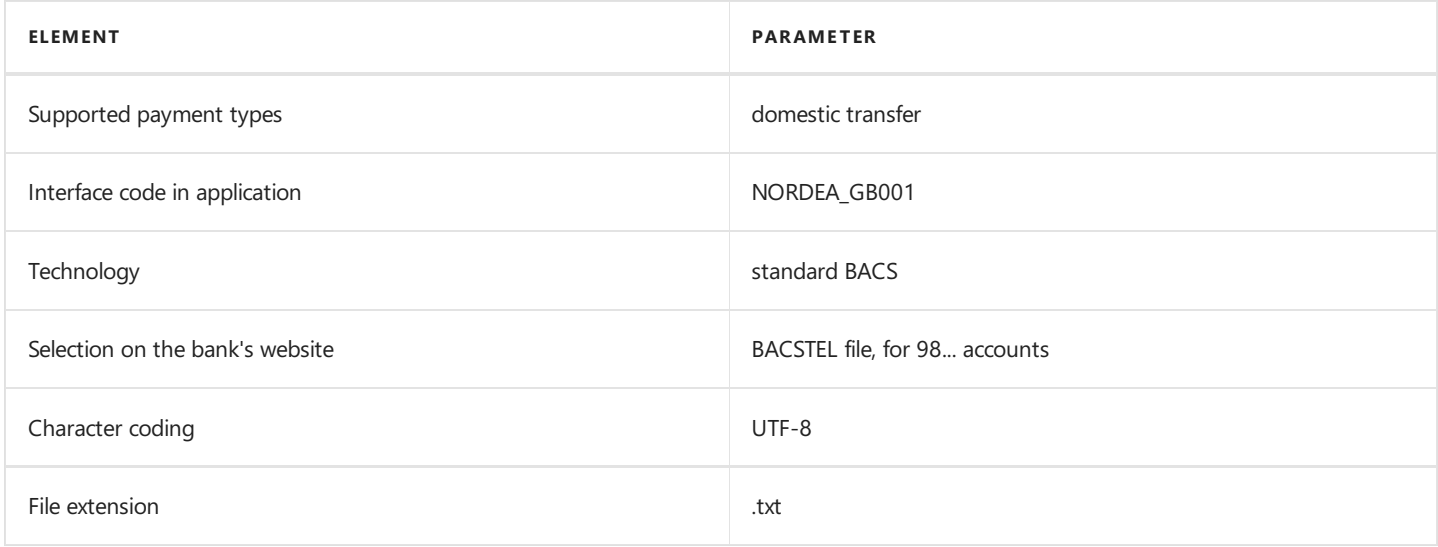

### 2. CHAPS Domestic Transfer

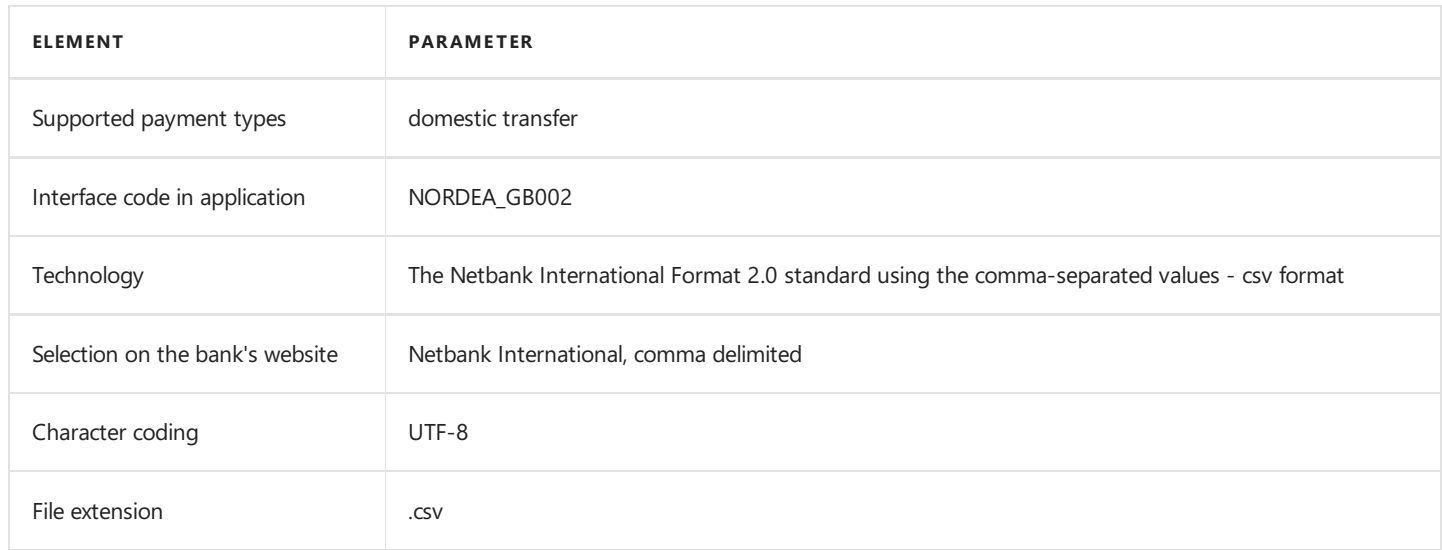

### 3. Faster Payments Domestic Transfer

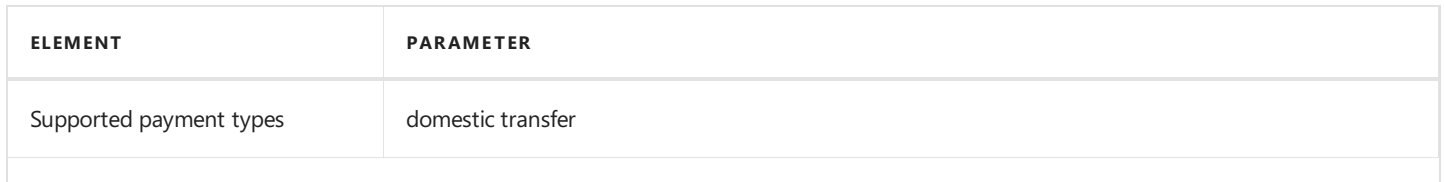

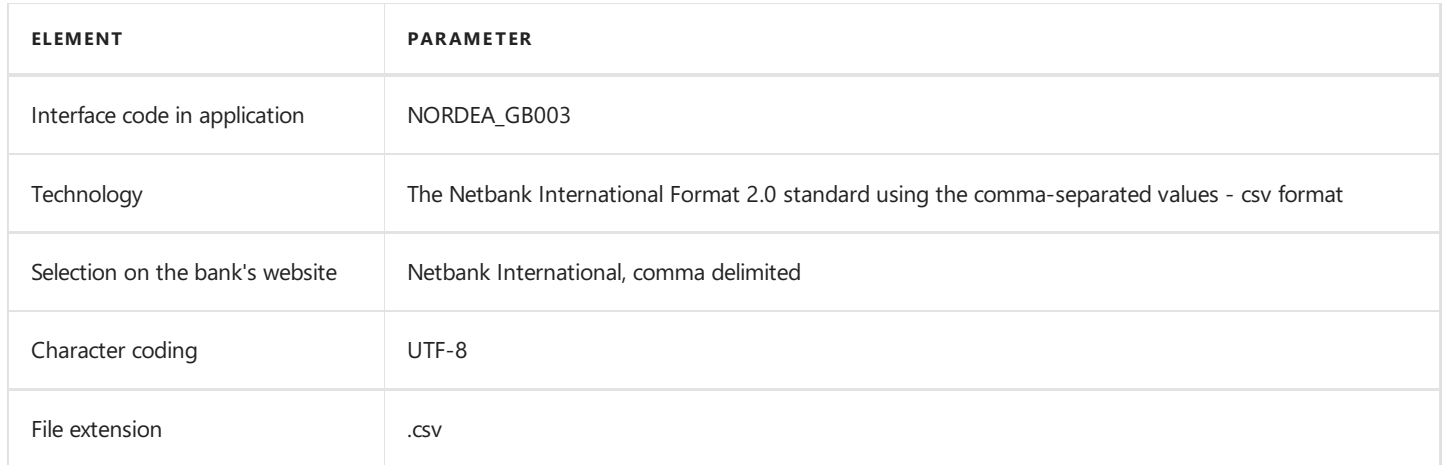

## 4. TOA Domestic Transfer

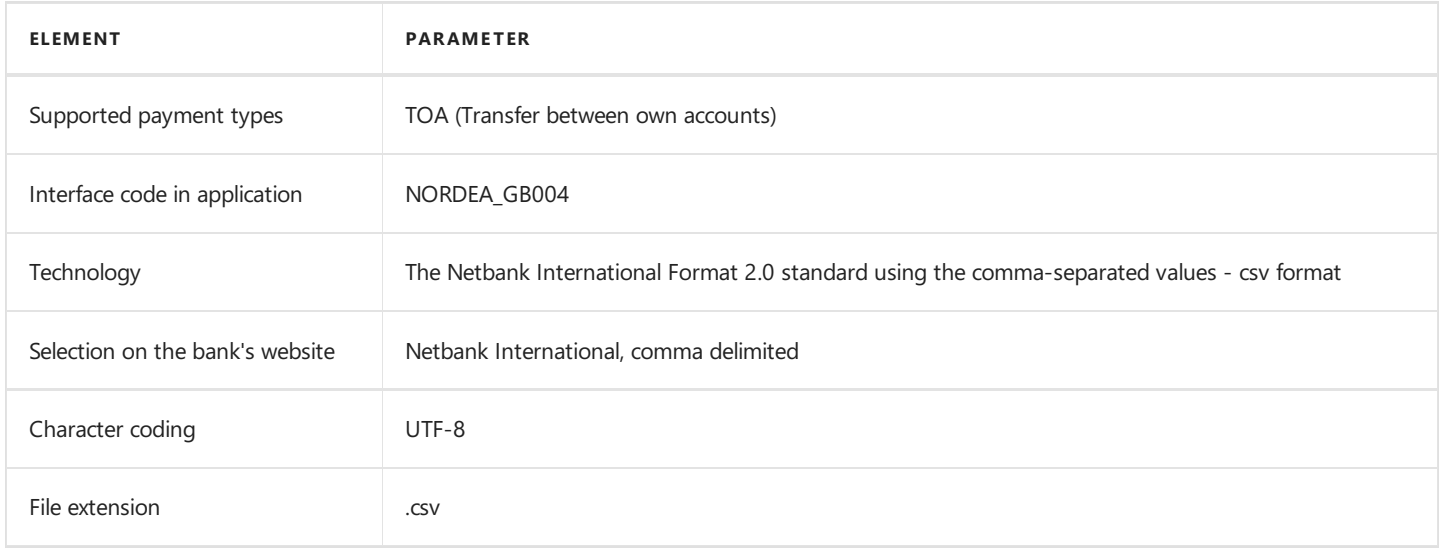

## 5. SEPA (XML ISO 20022) Transfer

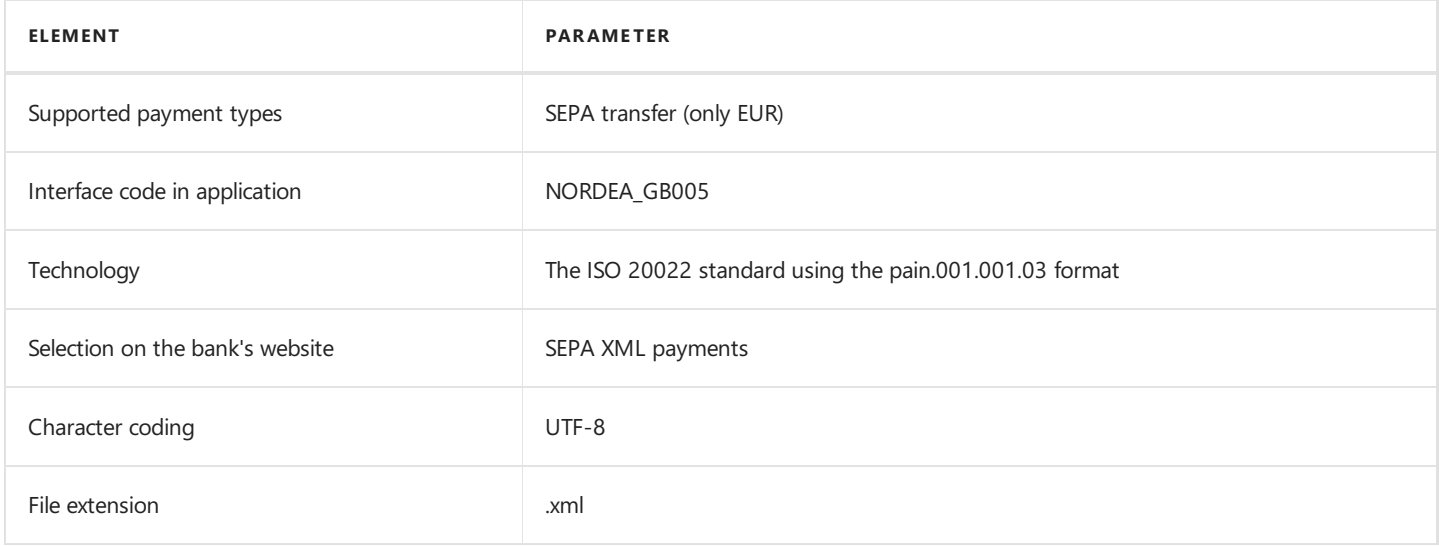

## 6. International Transfer

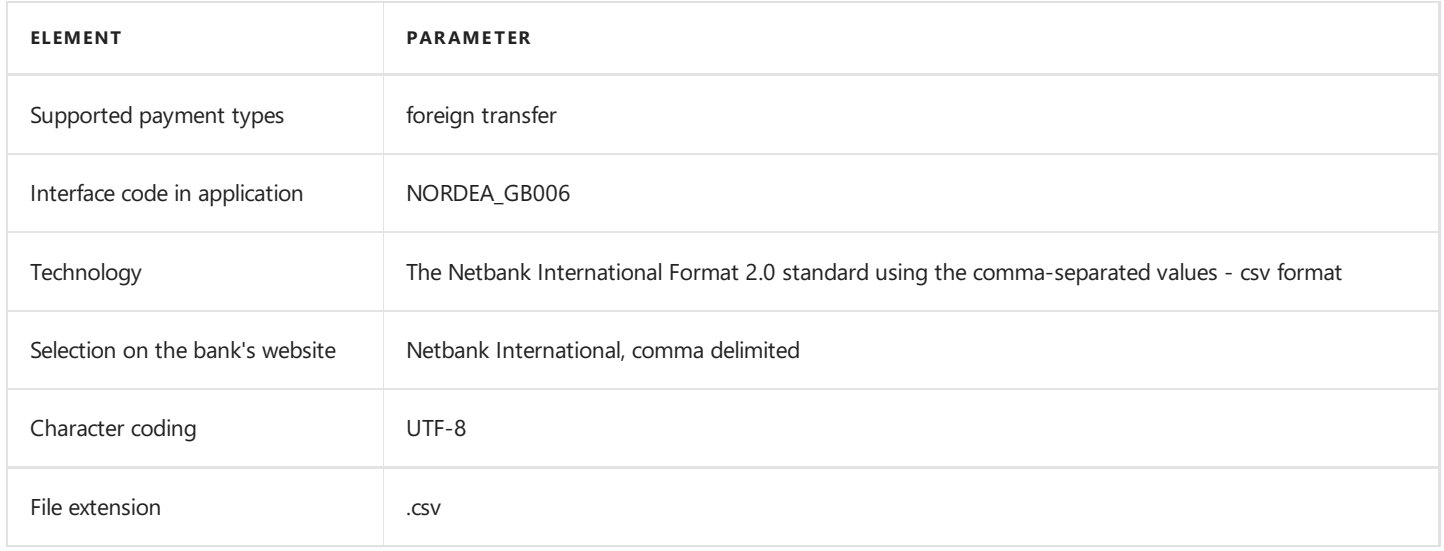

## Bank Statement Import

The bank statement import formats have been specified below.

### 1. MT940 Swift

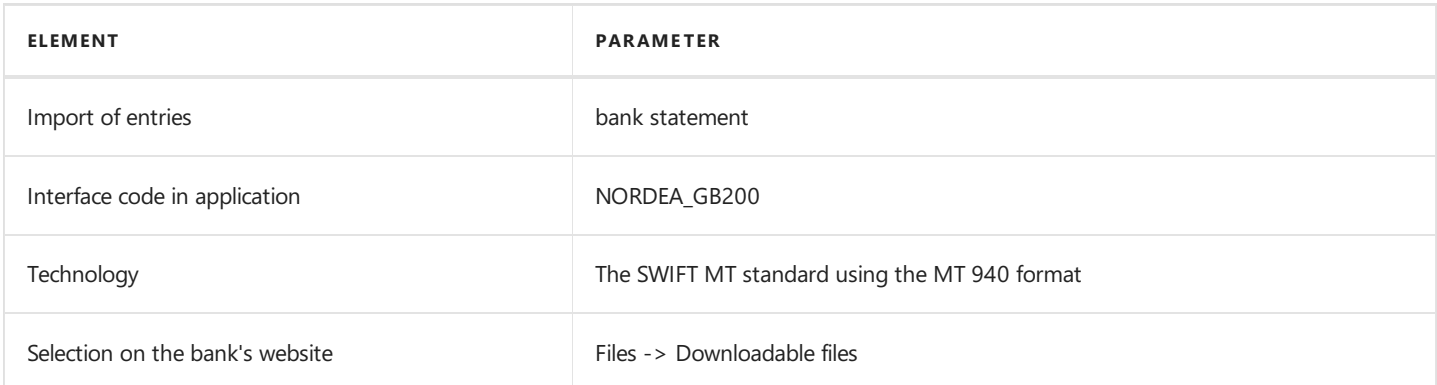

## See Also

[Interfaces](#page-218-0) for Banks in the United Kingdom

Electronic Banking Extension GB on Microsoft [AppSource](https://appsource.microsoft.com/en-us/product/dynamics-365-business-central/PUBID.it_integro%257CAID.bc_eb-gb_001%257CPAPPID.53e765ff-47ce-4258-9d1b-b0d9d334d1a1?exp=ubp8&tab=Overview)

# Administration

In the articles that explain how to manage the Electronic Banking extensions for Dynamics 365 Business Central, you will find information about system requirements, prerequisites (including dependency apps) and the installation and update processes.

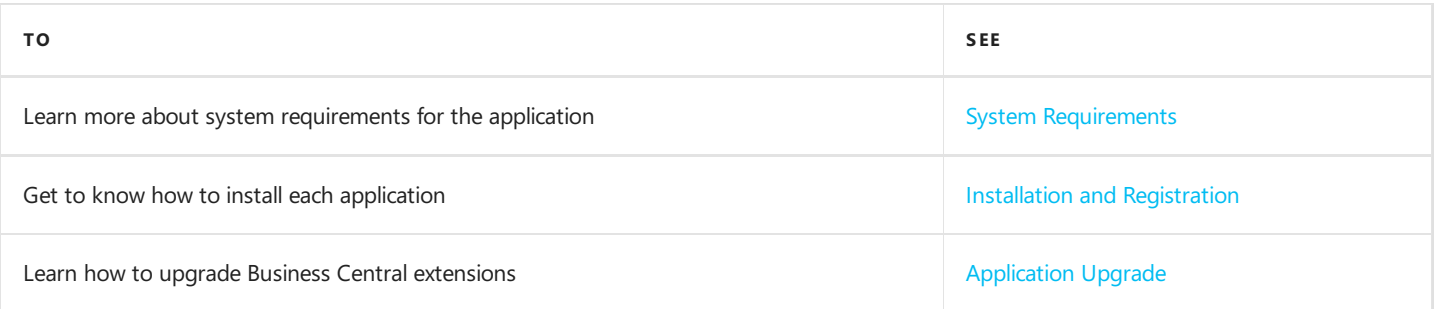

# <span id="page-229-0"></span>System Requirements

System requirements for Electronic Banking Base App and Electronic Banking Extensions applications are the same as for Business Central Microsoft Dynamics 365 on-premises and online. The requirements for Microsoft Dynamics 365 Business Central online have been described in System [Requirements](file:///C:/azp-agent_2/_work/2833/s/DocsSite/en-us/download_pdf/_raw/download_pdf/electronic-banking/includes/polish-localization-md.html) for Dynamics 365 Business Central.

## See Also

[Installation](#page-234-0)

# <span id="page-230-0"></span>Installation

The following articles describe the installation process for the Electronic Banking solution, including dependency applications.

- License Library App,
- Electronic Banking Base App,
- Electronic Banking Extension BE,
- Electronic Banking Extension CH,
- Electronic Banking Extension CZ,
- Electronic Banking Extension DE,
- Electronic Banking Extension DK,
- Electronic Banking Extension FR,
- Electronic Banking Extension GB,
- Electronic Banking Extension HU,
- Electronic Banking Extension NO,
- Electronic Banking Extension PL,
- Electronic Banking Extension SE,
- **•** Electronic Banking Extension SK.

The installation process has been described for both online and on-premises environments.

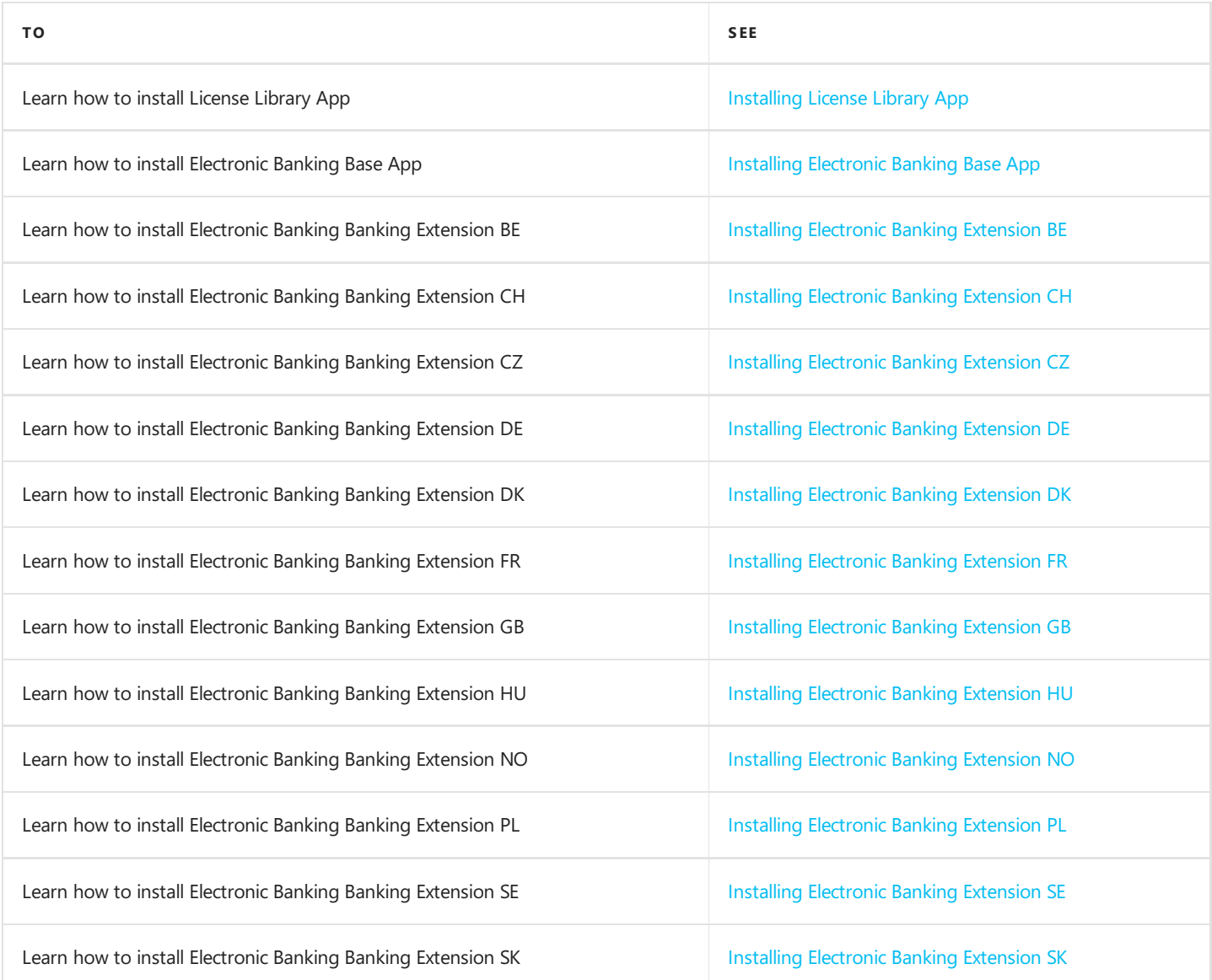

## See Also

Learn More about the Concept of Electronic Banking

# <span id="page-232-0"></span>Installing License Library App

In this article, you will find the prerequisites and installation process for the License Library App application in the Dynamics 365 Business Central online and on-premises environments.

License Library App is an application that supports the management of licenses for IT.integro applications, including the licenses of the extensions that are part of the Electronic Banking solution.

## Installing the Application for Business Central On-Premises

To install the License Library App application for Business Central on-premises, perform the following steps:

1. Download the installation file from the [IT.integro](https://integroit.sharepoint.com/sites/ALM/Releases/Forms/AllItems.aspx) Product Portal. Add the 52063080 License Library App application for the client license.

#### IMPORTANT

The IT.integro Product Portal can be accessed only by authorized IT.integro partners.

#### **CAUTION**

When installing the application, you have to be assisted by an authorized IT.integro partner.

- 2. Run Dynamics NAV Administration Shell as an administrator.
- 3. To publish the License Library App application, run the command:

Publish-NAVApp -ServerInstance YourDynamicsNAVServer -Path ".\IT.integro sp. z o.o.\_License Library App.app "

4. To synchronize the License Library App application, run the command:

Sync-NAVApp -ServerInstance YourDynamicsNAVServer -Name "Extension Name" -Version NrWersji -Tenant [Tenant1 , Tenant 2, default]

#### TIP

The Tenant parameter can be skipped for a single-tenant instance or set as *default*. For multi-tenant instances, each tenant to be synchronized has to be listed.

1. To install the License Library App application, run the command:

Install-NAVApp -ServerInstance YourDynamicsNAVServer -Name "Extension Name" -Tenant [Tenant1, Tenant 2, def ault]

#### TIP

It is recommended to install the latest application version available.

## Installing the Application for Business Central Online

Aplikacja zostanie zainstalowana automatycznie podczas instalacji innych aplikacji zależnych IT.integro.

## See Also

Electronic Banking Base App [Installation](#page-234-0) Electronic Banking Extension PL [Installation](file:///C:/azp-agent_2/_work/2833/s/DocsSite/en-us/download_pdf/_raw/download_pdf/electronic-banking/electronic-banking-extension-pl/eba-extension-pl-installation-process.html) Support for the [Application](mailto:mdvapp@it.integro.pl)

# <span id="page-234-0"></span>Installing Electronic Banking Base App

In this article, you will find the prerequisites and installation process for the Electronic Banking Base App application in the Dynamics 365 Business Central onlinei on-premises environments.

## **Prerequisites**

Before you install the Electronic Banking Base App application, you have to check if the below applications have already been installed or install them:

• License Library App (You can find more information in the License Library App Installation article).

#### IMPORTANT

The dependency from License Library App has been removed in Electronic Banking Base App, version 3.1.0. This means that installing License Library App is not needed for version 3.1.0 and higher versions.

## Installing the Application for Business Central On-Premises

To install the Electronic Banking Base App application for Business Central on-premises, perform the following steps:

1. Download the installation file from the [IT.integro](https://integroit.sharepoint.com/sites/ElectronicBanking/Releases/Forms/AllItems.aspx?id=%252Fsites%252FElectronicBanking%252FReleases%252FElectronic%20Banking%20Base%20App&viewid=e0749f07%252D38c2%252D48ae%252D95e7%252D73d74b38e839) Product Portal. Add the 20002760 Electronic Banking application for the client license.

#### IMPORTANT

The IT.integro Product Portal can be accessed only by authorized IT.integro partners.

#### **CAUTION**

When installing the application, you have to be assisted by an authorized IT.integro partner.

- 2. Run Dynamics NAV Administration Shell as an administrator.
- 3. To install the Electronic Banking Base App application, run the command:

```
Publish-NAVApp -ServerInstance YourDynamicsNAVServer -Path ".\IT.integro sp. z o.o._Electronic Banking Base
App.app"
```
4. To synchronize the Electronic Banking Base App application, run the command:

Sync-NAVApp -ServerInstance YourDynamicsNAVServer -Name "Extension Name" -Version VersionNr -Tenant [Tenant 1, Tenant 2, default]

#### TIP

The Tenant parameter can be skipped for a single-tenant instance or set as default. For multi-tenant instances, each tenant to be synchronized has to be listed.

1. To install the Electronic Banking Base App application, run the command:

Install-NAVApp -ServerInstance YourDynamicsNAVServer -Name "Extension Name" -Tenant [Tenant1, Tenant 2, def ault]

#### TIP

It is recommended to install the latest application version available.

### Installing the Application for Business Central Online

To install the Electronic Banking Base App application, perform the following steps:

1. Download the application from the [AppSource](https://appsource.microsoft.com/pl/product/dynamics-365-business-central/PUBID.it_integro%257cAID.bc_eb-base_001%257cPAPPID.814e15ad-69eb-43cc-ac3f-4f0f3d10ff3c?tab=Overview) offer page.

#### **NOTE**

The application can be downloaded for free.

1. Install and register the Electronic Banking Base App application according to the standard procedure for Dynamics 365 Business Central extensions that has been described in [Customizing](https://docs.microsoft.com/en-us/dynamics365/business-central/ui-extensions) Business Central Online Using Extensions oraz [Publishing](https://docs.microsoft.com/en-us/dynamics365/business-central/dev-itpro/developer/devenv-how-publish-and-install-an-extension-v2) and Installing an Extension.

TIP

It is recommended to install the latest application version available.

## See Also

Installing License Library App

Installing [Electronic](#page-242-0) Banking Extension DE

Installing [Electronic](#page-256-0) Banking Extension PL

[Publishing](https://docs.microsoft.com/en-us/dynamics365/business-central/dev-itpro/developer/devenv-how-publish-and-install-an-extension-v2) and Installing an Extension.

# <span id="page-236-0"></span>Installing Electronic Banking Extension BE

This article describes the prerequisites and installation process of Electronic Banking Extension BE in the Dynamics 365 Business Central online and on-premises environment.

## **Prerequisites**

Before you install the Electronic Banking Extension BE application, check whether or not the following applications have been installed or install them:

- License Library App (for more information, see Installing License Library App).
- **Electronic Banking Base App** (for more information, see Installing the Electronic Banking Base App).

## Installing the Application for Business Central On-Premises

To install the Electronic Banking Extension BE application for Business Central on-premises perform the following steps:

1. Download the installation file from the IT.integro Product Portal.

#### IMPORTANT

The IT.integro Product Portal can be accessed only by authorized IT.integro partners.

- 2. Run Dynamics NAV Administration Shell as an administrator.
- 3. To publish the Electronic Banking Extension BE application, run the following command:

```
Publish-NAVApp -ServerInstance YourDynamicsNAVServer -Path ".\IT.integro sp. z o.o._Electronic Banking Exte
nsion BE.app"
```
4. To synchronize the Electronic Banking Extension BE application, run the command:

```
Sync-NAVApp -ServerInstance YourDynamicsNAVServer -Name "Extension Name" -Version VersionNr -Tenant [Tenant
1, Tenant2, default]
```
#### TIP

The Tenant parameter can be skipped for a single-tenant instance or set as *default*. For multi-tenant instances, each tenant to be synchronized has to be listed.

5. To install the Electronic Banking Extension BE application, run the command:

Install-NAVApp -ServerInstance YourDynamicsNAVServer -Name "Extension Name" -Tenant [Tenant1, Tenant2, defa ult]

#### TIP

It is recommended to install the latest application version available.

## Installing the Application for Business Central Online

To install the Electronic Banking Extension BE application for Business Central online perform the following steps:

1. On the AppSource offer page, select Contact me and fill in the form to submit your request. IT integro or an IT integro partner will contact you soon.

#### **CAUTION**

When installing the application, you have to be assisted by an authorized IT.integro partner.

#### TIP

It is recommended to install the latest application version available.

## See Also

- Installing License Library App
- Installing [Electronic](#page-234-0) Banking Base App

[Publishing](https://docs.microsoft.com/en-us/dynamics365/business-central/dev-itpro/developer/devenv-how-publish-and-install-an-extension-v2) and Installing an Extension

Support for the [Application](mailto:mdvapp@it.integro.pl)

# <span id="page-238-0"></span>Installing Electronic Banking Extension CH

This article describes the prerequisites and installation process of Electronic Banking Extension CH in the Dynamics 365 Business Central online and on-premises environment.

## **Prerequisites**

Before you install the Electronic Banking Extension CH application, check whether or not the following applications have been installed or install them:

- License Library App (for more information, see Installing License Library App).
- **Electronic Banking Base App** (for more information, see Installing the Electronic Banking Base App).

#### IMPORTANT

The dependency from License Library App has been removed in Electronic Banking Base App, version 3.1.0. This means that installing License Library App is not needed for version 3.1.0 and higher versions.

## Installing the Application for Business Central On-Premises

To install the Electronic Banking Extension CH application for Business Central on-premises perform the following steps:

1. Download the installation file from the IT. integro Product Portal.

#### IMPORTANT

The IT.integro Product Portal can be accessed only by authorized IT.integro partners.

- 2. Run Dynamics NAV Administration Shell as an administrator.
- 3. To publish the Electronic Banking Extension CH application, run the following command:

```
Publish-NAVApp -ServerInstance YourDynamicsNAVServer -Path ".\IT.integro sp. z o.o._Electronic Banking Exte
nsion CH.app"
```
4. To synchronize the Electronic Banking Extension CH application, run the command:

Sync-NAVApp -ServerInstance YourDynamicsNAVServer -Name "Extension Name" -Version VersionNr -Tenant [Tenant 1, Tenant2, default]

#### TIP

The Tenant parameter can be skipped for a single-tenant instance or set as default. For multi-tenant instances, each tenant to be synchronized has to be listed.

5. To install the [!include[electronic-banking-extension-ch-md](includes/electronic-banking-extension--ch-md.md)] application, run the command:

Install-NAVApp -ServerInstance YourDynamicsNAVServer -Name "Extension Name" -Tenant [Tenant1, Tenant2, defa ult]

```
It is recommended to install the latest application version available.
```
## Installing the Application for Business Central Online

To install the Electronic Banking Extension CH application for Business Central online perform the following steps:

1. On the [AppSource](https://appsource.microsoft.com/en-us/product/dynamics-365-business-central/PUBID.it_integro%257CAID.bc_eb-no_001%257CPAPPID.5d1d4b6e-5411-4521-b350-b8a85baf6996?exp=ubp8&tab=Overview) offer page, select Contact me and fill in the form to submit your request. IT.integro or an IT.integro partner will contact you soon.

#### **CAUTION**

When installing the application, you have to be assisted by an authorized IT.integro partner.

#### TIP

TIP

It is recommended to install the latest application version available.

## See Also

Installing License Library App Installing [Electronic](#page-234-0) Banking Base App [Publishing](https://docs.microsoft.com/en-us/dynamics365/business-central/dev-itpro/developer/devenv-how-publish-and-install-an-extension-v2) and Installing an Extension Support for the [Application](mailto:mdvapp@it.integro.pl)

# <span id="page-240-0"></span>Installing Electronic Banking Extension CZ

This article describes the prerequisites and installation process of Electronic Banking Extension CZ in the Dynamics 365 Business Central online and on-premises environment.

## **Prerequisites**

Before you install the Electronic Banking Extension CZ application, check whether or not the following applications have been installed or install them:

- License Library App (for more information, see Installing License Library App).
- **Electronic Banking Base App** (for more information, see Installing the Electronic Banking Base App).

## Installing the Application for Business Central On-Premises

To install the Electronic Banking Extension CZ application for Business Central on-premises perform the following steps:

1. Download the installation file from the IT.integro Product Portal.

#### IMPORTANT

The IT.integro Product Portal can be accessed only by authorized IT.integro partners.

- 2. Run Dynamics NAV Administration Shell as an administrator.
- 3. To publish the Electronic Banking Extension CZ application, run the following command:

```
Publish-NAVApp -ServerInstance YourDynamicsNAVServer -Path ".\IT.integro sp. z o.o._Electronic Banking Exte
nsion CZ.app"
```
4. To synchronize the Electronic Banking Extension CZ application, run the command:

```
Sync-NAVApp -ServerInstance YourDynamicsNAVServer -Name "Extension Name" -Version VersionNr -Tenant [Tenant
1, Tenant2, default]
```
#### TIP

The Tenant parameter can be skipped for a single-tenant instance or set as *default*. For multi-tenant instances, each tenant to be synchronized has to be listed.

5. To install the Electronic Banking Extension CZ application, run the command:

Install-NAVApp -ServerInstance YourDynamicsNAVServer -Name "Extension Name" -Tenant [Tenant1, Tenant2, defa ult]

#### TIP

It is recommended to install the latest application version available.

## Installing the Application for Business Central Online

To install the Electronic Banking Extension CZ application for Business Central online perform the following steps:

1. On the AppSource offer page, select Contact me and fill in the form to submit your request. IT integro or an IT integro partner will contact you soon.

#### **CAUTION**

When installing the application, you have to be assisted by an authorized IT.integro partner.

#### TIP

It is recommended to install the latest application version available.

## See Also

Installing License Library App

Installing [Electronic](#page-234-0) Banking Base App

[Publishing](https://docs.microsoft.com/en-us/dynamics365/business-central/dev-itpro/developer/devenv-how-publish-and-install-an-extension-v2) and Installing an Extension

Support for the [Application](mailto:mdvapp@it.integro.pl)

# <span id="page-242-0"></span>Installing Electronic Banking Extension DE

This article describes the prerequisites and installation process of Electronic Banking Extension DE in the Dynamics 365 Business Central online and on-premises environment.

## **Prerequisites**

Before you install the Electronic Banking Extension DE application, check whether or not the following applications have been installed or install them:

- License Library App (for more information, see Installing License Library App).
- **Electronic Banking Base App** (for more information, see Installing the Electronic Banking Base App).

#### IMPORTANT

The dependency from License Library App has been removed in Electronic Banking Base App, version 3.1.0. This means that installing License Library App is not needed for version 3.1.0 and higher versions.

## Installing the Application for Business Central On-Premises

To install the Electronic Banking Extension DE application for Business Central on-premises perform the following steps:

1. Download the installation file from the IT. integro Product Portal.

#### IMPORTANT

The IT.integro Product Portal can be accessed only by authorized IT.integro partners.

- 2. Run Dynamics NAV Administration Shell as an administrator.
- 3. To publish the Electronic Banking Extension DE application, run the following command:

Publish-NAVApp -ServerInstance YourDynamicsNAVServer -Path ".\IT.integro sp. z o.o.\_Electronic Banking Exte nsion DE.app"

4. To synchronize the Electronic Banking Extension DE application, run the command:

Sync-NAVApp -ServerInstance YourDynamicsNAVServer -Name "Extension Name" -Version VersionNr -Tenant [Tenant 1, Tenant2, default]

#### TIP

The Tenant parameter can be skipped for a single-tenant instance or set as default. For multi-tenant instances, each tenant to be synchronized has to be listed.

5. To install the Electronic Banking Extension DE application, run the command:

Install-NAVApp -ServerInstance YourDynamicsNAVServer -Name "Extension Name" -Tenant [Tenant1, Tenant2, defa ult]

```
It is recommended to install the latest application version available.
```
## Installing the Application for Business Central Online

To install the Electronic Banking Extension DE application for Business Central online perform the following steps:

1. On the [AppSource](https://appsource.microsoft.com/en-us/product/dynamics-365-business-central/PUBID.it_integro%257CAID.bc_eb-de_001%257CPAPPID.686f1d53-59e3-4c38-b0cb-400001b51aa7) offer page, select **Contact me** and fill in the form to submit your request. IT integro or an IT integro partner will contact you soon.

#### **CAUTION**

When installing the application, you have to be assisted by an authorized IT.integro partner.

#### TIP

TIP

It is recommended to install the latest application version available.

## See Also

Installing License Library App Installing [Electronic](#page-234-0) Banking Base App [Publishing](https://docs.microsoft.com/en-us/dynamics365/business-central/dev-itpro/developer/devenv-how-publish-and-install-an-extension-v2) and Installing an Extension Support for the [Application](mailto:mdvapp@it.integro.pl)

# <span id="page-244-0"></span>Installing Electronic Banking Extension DK

This article describes the prerequisites and installation process of Electronic Banking Extension DK in the Dynamics 365 Business Central online and on-premises environment.

## **Prerequisites**

Before you install the Electronic Banking Extension DK application, check whether or not the following applications have been installed or install them:

- License Library App (for more information, see Installing License Library App).
- **Electronic Banking Base App** (for more information, see Installing the Electronic Banking Base App).

#### IMPORTANT

The dependency from License Library App has been removed in Electronic Banking Base App, version 3.1.0. This means that installing License Library App is not needed for version 3.1.0 and higher versions.

## Installing the Application for Business Central On-Premises

To install the Electronic Banking Extension DK application for Business Central on-premises perform the following steps:

1. Download the installation file from the IT. integro Product Portal.

#### IMPORTANT

The IT.integro Product Portal can be accessed only by authorized IT.integro partners.

- 2. Run Dynamics NAV Administration Shell as an administrator.
- 3. To publish the Electronic Banking Extension DK application, run the following command:

```
Publish-NAVApp -ServerInstance YourDynamicsNAVServer -Path ".\IT.integro sp. z o.o._Electronic Banking Exte
nsion DK.app"
```
4. To synchronize the Electronic Banking Extension DK application, run the command:

Sync-NAVApp -ServerInstance YourDynamicsNAVServer -Name "Extension Name" -Version VersionNr -Tenant [Tenant 1, Tenant2, default]

#### TIP

The Tenant parameter can be skipped for a single-tenant instance or set as default. For multi-tenant instances, each tenant to be synchronized has to be listed.

5. To install the Electronic Banking Extension DK application, run the command:

Install-NAVApp -ServerInstance YourDynamicsNAVServer -Name "Extension Name" -Tenant [Tenant1, Tenant2, defa ult]

```
It is recommended to install the latest application version available.
```
## Installing the Application for Business Central Online

To install the Electronic Banking Extension DK application for Business Central online perform the following steps:

1. On the [AppSource](https://appsource.microsoft.com/en-us/product/dynamics-365-business-central/PUBID.it_integro%257CAID.bc_eb-dk_001%257CPAPPID.686f1d53-59e3-4c38-b0cb-400001b51aa7) offer page, select **Contact me** and fill in the form to submit your request. IT integro or an IT integro partner will contact you soon.

#### **CAUTION**

When installing the application, you have to be assisted by an authorized IT.integro partner.

#### TIP

TIP

It is recommended to install the latest application version available.

## See Also

Installing License Library App Installing [Electronic](#page-234-0) Banking Base App [Publishing](https://docs.microsoft.com/en-us/dynamics365/business-central/dev-itpro/developer/devenv-how-publish-and-install-an-extension-v2) and Installing an Extension Support for the [Application](mailto:mdvapp@it.integro.pl)

# Installing Electronic Banking Extension FI

This article describes the prerequisites and installation process of Electronic Banking Extension FI in the Dynamics 365 Business Central online and on-premises environment.

## **Prerequisites**

Before you install the Electronic Banking Extension FI application, check whether or not the following applications have been installed or install them:

**Electronic Banking Base App** (for more information, see Installing the Electronic Banking Base App).

## Installing the Application for Business Central On-Premises

To install the Electronic Banking Extension FI application for Business Central on-premises perform the following steps:

1. Download the installation file from the [IT.integro](https://integroit.sharepoint.com/sites/ElectronicBanking/Releases/Forms/AllItems.aspx) Product Portal.

#### IMPORTANT

The IT.integro Product Portal can be accessed only by authorized IT.integro partners.

- 2. Run Dynamics NAV Administration Shell as an administrator.
- 3. To publish the Electronic Banking Extension FI application, run the following command:

Publish-NAVApp -ServerInstance YourDynamicsNAVServer -Path ".\IT.integro sp. z o.o.\_Electronic Banking Exte nsion FI.app"

4. To synchronize the Electronic Banking Extension FI application, run the command:

Sync-NAVApp -ServerInstance YourDynamicsNAVServer -Name "Extension Name" -Version VersionNr -Tenant [Tenant 1, Tenant2, default]

#### TIP

The Tenant parameter can be skipped for a single-tenant instance or set as default. For multi-tenant instances, each tenant to be synchronized has to be listed.

5. To install the Electronic Banking Extension FI application, run the command:

Install-NAVApp -ServerInstance YourDynamicsNAVServer -Name "Extension Name" -Tenant [Tenant1, Tenant2, defa ult]

#### TIP

It is recommended to install the latest application version available.

## Installing the Application for Business Central Online

Copyright © IT.integro sp. z o.o.

To install the Electronic Banking Extension FI application for Business Central online perform the following steps:

1. On the [AppSource offer page](//TODO do uzupełnienia) select **Contact me** and fill in the form to submit your request. IT.integro or an IT.integro partner will contact you soon.

#### **CAUTION**

When installing the application, you have to be assisted by an authorized IT.integro partner.

#### TIP

It is recommended to install the latest application version available.

## See Also

Installing [Electronic](#page-234-0) Banking Base App [Publishing](https://docs.microsoft.com/en-us/dynamics365/business-central/dev-itpro/developer/devenv-how-publish-and-install-an-extension-v2) and Installing an Extension

Support for the [Application](mailto:mdvapp@it.integro.pl)

# <span id="page-248-0"></span>Installing Electronic Banking Extension FR

This article describes the prerequisites and installation process of Electronic Banking Extension FR in the Dynamics 365 Business Central online and on-premises environment.

## **Prerequisites**

Before you install the Electronic Banking Extension FR application, check whether or not the following applications have been installed or install them:

- License Library App (for more information, see Installing License Library App).
- **Electronic Banking Base App** (for more information, see Installing the Electronic Banking Base App).

#### IMPORTANT

The dependency from License Library App has been removed in Electronic Banking Base App, version 3.1.0. This means that installing License Library App is not needed for version 3.1.0 and higher versions.

## Installing the Application for Business Central On-Premises

To install the Electronic Banking Extension FR application for Business Central on-premises perform the following steps:

1. Download the installation file from the IT. integro Product Portal.

#### IMPORTANT

The IT.integro Product Portal can be accessed only by authorized IT.integro partners.

- 2. Run Dynamics NAV Administration Shell as an administrator.
- 3. To publish the Electronic Banking Extension FR application, run the following command:

```
Publish-NAVApp -ServerInstance YourDynamicsNAVServer -Path ".\IT.integro sp. z o.o._Electronic Banking Exte
nsion FR.app"
```
4. To synchronize the Electronic Banking Extension FR application, run the command:

Sync-NAVApp -ServerInstance YourDynamicsNAVServer -Name "Extension Name" -Version VersionNr -Tenant [Tenant 1, Tenant2, default]

#### TIP

The Tenant parameter can be skipped for a single-tenant instance or set as default. For multi-tenant instances, each tenant to be synchronized has to be listed.

5. To install the Electronic Banking Extension FR application, run the command:

Install-NAVApp -ServerInstance YourDynamicsNAVServer -Name "Extension Name" -Tenant [Tenant1, Tenant2, defa ult]

```
It is recommended to install the latest application version available.
```
## Installing the Application for Business Central Online

To install the Electronic Banking Extension FR application for Business Central online perform the following steps:

1. On the [AppSource](https://appsource.microsoft.com/en-us/product/dynamics-365-business-central/PUBID.it_integro%257CAID.bc_eb-fr_001%257CPAPPID.a7c7477d-8148-4d9c-9900-dc572408cf4b?exp=ubp8&tab=Overview) offer page, select **Contact me** and fill in the form to submit your request. IT integro or an IT integro partner will contact you soon.

#### **CAUTION**

When installing the application, you have to be assisted by an authorized IT.integro partner.

#### TIP

It is recommended to install the latest application version available.

## See Also

Installing License Library App Installing [Electronic](#page-234-0) Banking Base App [Publishing](https://docs.microsoft.com/en-us/dynamics365/business-central/dev-itpro/developer/devenv-how-publish-and-install-an-extension-v2) and Installing an Extension Support for the [Application](mailto:mdvapp@it.integro.pl)

# <span id="page-250-0"></span>Installing Electronic Banking Extension GB

This article describes the prerequisites and installation process of Electronic Banking Extension GB in the Dynamics 365 Business Central online and on-premises environment.

## **Prerequisites**

Before you install the Electronic Banking Extension GB application, check whether or not the following applications have been installed or install them:

**Electronic Banking Base App** (for more information, see Installing the Electronic Banking Base App).

## Installing the Application for Business Central On-Premises

To install the Electronic Banking Extension GB application for Business Central on-premises perform the following steps:

1. Download the installation file from the [IT.integro](https://integroit.sharepoint.com/sites/ElectronicBanking/Releases/Forms/AllItems.aspx?id=%252Fsites%252FElectronicBanking%252FReleases%252FElectronic%20Banking%20Extension%20DE&viewid=e0749f07%252D38c2%252D48ae%252D95e7%252D73d74b38e839) Product Portal.

#### IMPORTANT

The IT.integro Product Portal can be accessed only by authorized IT.integro partners.

- 2. Run Dynamics NAV Administration Shell as an administrator.
- 3. To publish the Electronic Banking Extension GB application, run the following command:

Publish-NAVApp -ServerInstance YourDynamicsNAVServer -Path ".\IT.integro sp. z o.o.\_Electronic Banking Exte nsion GB.app"

4. To synchronize the Electronic Banking Extension GB application, run the command:

Sync-NAVApp -ServerInstance YourDynamicsNAVServer -Name "Extension Name" -Version VersionNr -Tenant [Tenant 1, Tenant2, default]

#### TIP

The Tenant parameter can be skipped for a single-tenant instance or set as *default*. For multi-tenant instances, each tenant to be synchronized has to be listed.

5. To install the Electronic Banking Extension GB application, run the command:

Install-NAVApp -ServerInstance YourDynamicsNAVServer -Name "Extension Name" -Tenant [Tenant1, Tenant2, defa ult]

#### TIP

It is recommended to install the latest application version available.

## Installing the Application for Business Central Online

Copyright © IT.integro sp. z o.o.

To install the Electronic Banking Extension GB application for Business Central online perform the following steps:

1. On the [AppSource](https://appsource.microsoft.com/en-us/product/dynamics-365-business-central/PUBID.it_integro%257CAID.bc_eb-fr_001%257CPAPPID.a7c7477d-8148-4d9c-9900-dc572408cf4b?exp=ubp8&tab=Overview) offer page, select **Contact me** and fill in the form to submit your request. IT integro or an IT integro partner will contact you soon.

#### **CAUTION**

When installing the application, you have to be assisted by an authorized IT.integro partner.

#### TIP

It is recommended to install the latest application version available.

### See Also

Installing [Electronic](#page-234-0) Banking Base App [Publishing](https://docs.microsoft.com/en-us/dynamics365/business-central/dev-itpro/developer/devenv-how-publish-and-install-an-extension-v2) and Installing an Extension

Support for the [Application](mailto:mdvapp@it.integro.pl)
# Installing Electronic Banking Extension HU

This article describes the prerequisites and installation process of Electronic Banking Extension HU in the Dynamics 365 Business Central online and on-premises environment.

### **Prerequisites**

Before you install the Electronic Banking Extension HU application, check whether or not the following applications have been installed or install them:

- License Library App (for more information, see Installing License Library App).
- **Electronic Banking Base App** (for more information, see Installing the Electronic Banking Base App).

### IMPORTANT

The dependency from License Library App has been removed in Electronic Banking Base App, version 3.1.0. This means that installing License Library App is not needed for version 3.1.0 and higher versions.

## Installing the Application for Business Central On-Premises

To install the Electronic Banking Extension HU application for Business Central on-premises perform the following steps:

1. Download the installation file from the IT. integro Product Portal.

### IMPORTANT

The IT.integro Product Portal can be accessed only by authorized IT.integro partners.

- 2. Run Dynamics NAV Administration Shell as an administrator.
- 3. To publish the Electronic Banking Extension HU application, run the following command:

```
Publish-NAVApp -ServerInstance YourDynamicsNAVServer -Path ".\IT.integro sp. z o.o._Electronic Banking Exte
nsion HU.app"
```
4. To synchronize the Electronic Banking Extension HU application, run the command:

Sync-NAVApp -ServerInstance YourDynamicsNAVServer -Name "Extension Name" -Version VersionNr -Tenant [Tenant 1, Tenant2, default]

### TIP

The Tenant parameter can be skipped for a single-tenant instance or set as default. For multi-tenant instances, each tenant to be synchronized has to be listed.

5. To install the Electronic Banking Extension HU application, run the command:

Install-NAVApp -ServerInstance YourDynamicsNAVServer -Name "Extension Name" -Tenant [Tenant1, Tenant2, defa ult]

```
It is recommended to install the latest application version available.
```
## Installing the Application for Business Central Online

To install the Electronic Banking Extension HU application for Business Central online perform the following steps:

1. On the [AppSource](https://appsource.microsoft.com/) offer page, select **Contact me** and fill in the form to submit your request. IT integro or an IT integro partner will contact you soon.

### **CAUTION**

When installing the application, you have to be assisted by an authorized IT.integro partner.

### TIP

It is recommended to install the latest application version available.

## See Also

Installing License Library App Installing [Electronic](#page-234-0) Banking Base App [Publishing](https://docs.microsoft.com/en-us/dynamics365/business-central/dev-itpro/developer/devenv-how-publish-and-install-an-extension-v2) and Installing an Extension Support for the [Application](mailto:mdvapp@it.integro.pl)

# Installing Electronic Banking Extension NO

This article describes the prerequisites and installation process of Electronic Banking Extension NO in the Dynamics 365 Business Central online and on-premises environment.

## **Prerequisites**

Before you install the Electronic Banking Extension NO application, check whether or not the following applications have been installed or install them:

- License Library App (for more information, see Installing License Library App).
- **Electronic Banking Base App** (for more information, see Installing the Electronic Banking Base App).

### IMPORTANT

The dependency from License Library App has been removed in Electronic Banking Base App, version 3.1.0. This means that installing License Library App is not needed for version 3.1.0 and higher versions.

## Installing the Application for Business Central On-Premises

To install the Electronic Banking Extension NO application for Business Central on-premises perform the following steps:

1. Download the installation file from the IT. integro Product Portal.

### IMPORTANT

The IT.integro Product Portal can be accessed only by authorized IT.integro partners.

- 2. Run Dynamics NAV Administration Shell as an administrator.
- 3. To publish the Electronic Banking Extension NO application, run the following command:

```
Publish-NAVApp -ServerInstance YourDynamicsNAVServer -Path ".\IT.integro sp. z o.o._Electronic Banking Exte
nsion NO.app"
```
4. To synchronize the Electronic Banking Extension NO application, run the command:

Sync-NAVApp -ServerInstance YourDynamicsNAVServer -Name "Extension Name" -Version VersionNr -Tenant [Tenant 1, Tenant2, default]

### TIP

The Tenant parameter can be skipped for a single-tenant instance or set as default. For multi-tenant instances, each tenant to be synchronized has to be listed.

5. To install the Electronic Banking Extension NO application, run the command:

Install-NAVApp -ServerInstance YourDynamicsNAVServer -Name "Extension Name" -Tenant [Tenant1, Tenant2, defa ult]

```
It is recommended to install the latest application version available.
```
## Installing the Application for Business Central Online

To install the Electronic Banking Extension NO application for Business Central online perform the following steps:

1. On the [AppSource](https://appsource.microsoft.com/en-us/product/dynamics-365-business-central/PUBID.it_integro%257CAID.bc_eb-no_001%257CPAPPID.5d1d4b6e-5411-4521-b350-b8a85baf6996?exp=ubp8&tab=Overview) offer page, select Contact me and fill in the form to submit your request. IT integro or an IT integro partner will contact you soon.

### **CAUTION**

When installing the application, you have to be assisted by an authorized IT.integro partner.

### TIP

It is recommended to install the latest application version available.

### See Also

Installing License Library App Installing [Electronic](#page-234-0) Banking Base App [Publishing](https://docs.microsoft.com/en-us/dynamics365/business-central/dev-itpro/developer/devenv-how-publish-and-install-an-extension-v2) and Installing an Extension Support for the [Application](mailto:mdvapp@it.integro.pl)

# Installing Electronic Banking Extension PL

In this article, you will find the prerequisites and installation process for the Electronic Banking Extension PL application in the Dynamics 365 Business Central onlineand on-premises environments.

## **Prerequisites**

Before you install the Electronic Banking Extension PL application, you have to check if the below applications have already been installed or install them:

- License Library App (for more information, see License Library App Installation article),
- **Electronic Banking Base App** (for more information, see the Electronic Banking Base App [Installation](#page-234-0) article),
- Polish [Localization](#page-184-0) (for more information, see Polish Localization Installation article).

### IMPORTANT

The dependency from License Library App has been removed in Electronic Banking Base App, version 3.1.0. This means that installing License Library App is not needed for version 3.1.0 and higher versions.

## Installing the Application for Business Central On-Premises

To install the Electronic Banking Extension PL application for Business Central on-premises, perform the following steps:

1. Download the installation file from the [IT.integro](https://integroit.sharepoint.com/sites/ElectronicBanking/Releases/Forms/AllItems.aspx?id=%252Fsites%252FElectronicBanking%252FReleases%252FElectronic%20Banking%20Extension%20PL&viewid=e0749f07%252D38c2%252D48ae%252D95e7%252D73d74b38e839) Product Portal. Add the 20002760 Electronic Banking application for the client license.

### IMPORTANT

The IT.integro Product Portal can be accessed only by authorized IT.integro partners.

- 2. Run Dynamics NAV Administration Shell as an administrator.
- 3. To publish the Electronic Banking Extension PL application, run the command:

```
Publish-NAVApp -ServerInstance YourDynamicsNAVServer -Path ".\IT.integro sp. z o.o._Electronic Banking Exte
nsion PL.app"
```
4. To synchronize the Electronic Banking Extension PL application, run the command:

Sync-NAVApp -ServerInstance YourDynamicsNAVServer -Name "Extension Name" -Version VersionNr -Tenant [Tenant 1, Tenant 2, default]

### TIP

The Tenant parameter can be skipped for a single-tenant instance or set as *default*. For multi-tenant instances, each tenant to be synchronized has to be listed.

5. To install the Electronic Banking Extension PL application, run the command:

Install-NAVApp -ServerInstance YourDynamicsNAVServer -Name "Extension Name" -Tenant [Tenant1, Tenant 2, def ault]

#### TIP

It is recommended to install the latest application version available.

### Installing the Application for Business Central Online

To install the Electronic Banking Extension PL application for Business Central Online, perform the following steps:

1. On the [AppSource](https://appsource.microsoft.com/pl-pl/product/dynamics-365-business-central/PUBID.it_integro%257CAID.bc_eb-pl_001%257CPAPPID.9265ba93-0fdb-4622-b1c4-fd5af7e108f9?tab=Overview) offer page, select **Contact me** and fill in the form to submit your request. IT integro or an IT integro partner will contact you soon.

### **CAUTION**

When installing the application, you have to be assisted by an authorized IT.integro partner.

#### TIP

It is recommended to install the latest application version available.

### See Also

Install License Library App

Install [Electronic](#page-234-0) Banking Base App

[Publishing](https://docs.microsoft.com/en-us/dynamics365/business-central/dev-itpro/developer/devenv-how-publish-and-install-an-extension-v2) and Installing an Extension

Support for the [Application](mailto:mdvapp@it.integro.pl)

# Installing Electronic Banking Extension SE

This article describes the prerequisites and installation process of Electronic Banking Extension SE in the Dynamics 365 Business Central online and on-premises environment.

## **Prerequisites**

Before you install the Electronic Banking Extension SE application, check whether or not the following application have been installed or install them:

**Electronic Banking Base App** (for more information, see Installing the Electronic Banking Base App).

### Installing the Application for Business Central On-Premises

To install the Electronic Banking Extension SE application for Business Central on-premises perform the following steps:

1. Download the installation file from the [IT.integro](https://integroit.sharepoint.com/sites/ElectronicBanking/Releases/Forms/AllItems.aspx) Product Portal.

### IMPORTANT

The IT.integro Product Portal can be accessed only by authorized IT.integro partners.

- 2. Run Dynamics NAV Administration Shell as an administrator.
- 3. To publish the Electronic Banking Extension SE application, run the following command:

Publish-NAVApp -ServerInstance YourDynamicsNAVServer -Path ".\IT.integro sp. z o.o.\_Electronic Banking Exte nsion se.app"

4. To synchronize the Electronic Banking Extension SE application, run the command:

Sync-NAVApp -ServerInstance YourDynamicsNAVServer -Name "Extension Name" -Version VersionNr -Tenant [Tenant 1, Tenant2, default]

### TIP

The Tenant parameter can be skipped for a single-tenant instance or set as *default*. For multi-tenant instances, each tenant to be synchronized has to be listed.

5. To install the Electronic Banking Extension SE application, run the command:

Install-NAVApp -ServerInstance YourDynamicsNAVServer -Name "Extension Name" -Tenant [Tenant1, Tenant2, defa ult]

### TIP

It is recommended to install the latest application version available.

## Installing the Application for Business Central Online

Copyright © IT.integro sp. z o.o.

To install the Electronic Banking Extension SE application for Business Central online perform the following steps:

1. On the [AppSource](https://appsource.microsoft.com/en-us/product/dynamics-365-business-central/PUBID.it_integro%257CAID.bc_eb-se_001%257CPAPPID.6ad8e638-ba06-4c34-ae1b-877088f64398?tab=Overview) offer page, select **Contact me** and fill in the form to submit your request. IT integro or an IT integro partner will contact you soon.

### **CAUTION**

When installing the application, you have to be assisted by an authorized IT.integro partner.

### TIP

It is recommended to install the latest application version available.

## See Also

- Installing License Library App
- Installing [Electronic](#page-234-0) Banking Base App
- [Publishing](https://docs.microsoft.com/en-us/dynamics365/business-central/dev-itpro/developer/devenv-how-publish-and-install-an-extension-v2) and Installing an Extension
- Support for the [Application](mailto:mdvapp@it.integro.pl)

# Installing Electronic Banking Extension SK

This article describes the prerequisites and installation process of Electronic Banking Extension SK in the Dynamics 365 Business Central online and on-premises environment.

### **Prerequisites**

Before you install the Electronic Banking Extension SK application, check whether or not the following applications have been installed or install them:

- License Library App (for more information, see Installing License Library App).
- **Electronic Banking Base App** (for more information, see Installing the Electronic Banking Base App).

### IMPORTANT

The dependency from License Library App has been removed in Electronic Banking Base App, version 3.1.0. This means that installing License Library App is not needed for version 3.1.0 and higher versions.

## Installing the Application for Business Central On-Premises

To install the Electronic Banking Extension SK application for Business Central on-premises perform the following steps:

1. Download the installation file from the IT. integro Product Portal.

### IMPORTANT

The IT.integro Product Portal can be accessed only by authorized IT.integro partners.

- 2. Run Dynamics NAV Administration Shell as an administrator.
- 3. To publish the Electronic Banking Extension SK application, run the following command:

Publish-NAVApp -ServerInstance YourDynamicsNAVServer -Path ".\IT.integro sp. z o.o.\_Electronic Banking Exte nsion SK.app"

4. To synchronize the Electronic Banking Extension SK application, run the command:

Sync-NAVApp -ServerInstance YourDynamicsNAVServer -Name "Extension Name" -Version VersionNr -Tenant [Tenant 1, Tenant2, default]

### TIP

The Tenant parameter can be skipped for a single-tenant instance or set as default. For multi-tenant instances, each tenant to be synchronized has to be listed.

5. To install the Electronic Banking Extension SK application, run the command:

Install-NAVApp -ServerInstance YourDynamicsNAVServer -Name "Extension Name" -Tenant [Tenant1, Tenant2, defa ult]

```
It is recommended to install the latest application version available.
```
## Installing the Application for Business Central Online

To install the Electronic Banking Extension SK application for Business Central online perform the following steps:

1. On the [AppSource](https://appsource.microsoft.com/) offer page, select **Contact me** and fill in the form to submit your request. IT integro or an IT integro partner will contact you soon.

### **CAUTION**

When installing the application, you have to be assisted by an authorized IT.integro partner.

### TIP

It is recommended to install the latest application version available.

### See Also

Installing License Library App Installing [Electronic](#page-234-0) Banking Base App [Publishing](https://docs.microsoft.com/en-us/dynamics365/business-central/dev-itpro/developer/devenv-how-publish-and-install-an-extension-v2) and Installing an Extension Support for the [Application](mailto:mdvapp@it.integro.pl)

# Upgrade

This article describes the upgrade process for the Dynamics 365 Business Central extensions.

## Upgrade Application for Business Central on-premises

To upgrade the Dynamics 365 Business Central extension for the Business Central on-premises, perform the following steps:

- 1. Run Dynamics NAV Administration Shell as administrator.
- 2. To publish the application, run the command:

Publish-NAVApp -ServerInstance YourDynamicsNAVServer -Path ".\IT.integro sp. z o.o.\_Electronic Banking Exte nsion DE.app"

3. To synchronize the application, run the command:

Sync-NAVApp -ServerInstance YourDynamicsNAVServer -Name "Extension Name" -Version VersionNr

4. To upgrade data, run the command:

Start-NAVAppDataUpgrade -ServerInstance YourDynamicsNAVServer -Name "Extension Name" -Version VersionNr

# IT.integro's Product Lifecycle Policy for solutions (modules) created for Microsoft Dynamics NAV/Dynamics 365 Business **Central**

Due to the fact that all IT.integro solutions work only as add-on modules/extensions of the base system, i.e. Microsoft Dynamics NAV/ Dynamics 365 Business Central, they are subject to the same product lifecycle policy as the base system, i.e. Microsoft Dynamics NAV/ Dynamics 365 Business Central.

## Classification of Changes in Product Versions

As part of product development and maintenance, IT.integro introduces the following changes to the offered modules:

- New versions (change of the MAJOR type when changes to the application elements are introduced as a result of breaking API compatibility)
	- o Application releases that adapt IT.integro products to the respective versions of the main system. The versions can be released for new "Cumulative Updates" (CU), fixes or full system versions, i.e. NAV 2018, Business Central 13 and 14. New versions may also add new functionalities to the modules, such as those listed hereinafter.
- Functional extensions (change of the MINOR type when a new functionality is introduced that is compatible with previous versions)
	- New legally required functionalities functions implemented within thesystem in order to adapt thesystem to legal requirements or to change the requirements. By definition, they should include functionalities explicitly required by law as applicable to ERP systems, but the definition may be extended to functionalities that support processes, the implementation of which, apart from the ERP system used, would be technically difficult.
	- New development functionalities functions that improve work in thesystem, butare not required obligatorily by law. Their introduction is a result of feedback submitted by customers and project teams during implementation works at customers' and the result of technology development.
- Fixes (change of the PATCH type when the bug is fixed and the compatibility with previous versions is not broken)
	- Application releases containing fixes to theexisting functions of add-on modules or adaptation to thefixes implemented within the standard system version.

## Support Cycles

For each product created by IT.integro (as an ISV partner - Independent Software Vendor) to the appropriate versions of the Microsoft Dynamics NAV/ Dynamics 365 Business Central system, fixes and new versions and functionalities are prepared during the standard product support period – in accordance with the definitions presented above. The support periods for individual full system versions are listed in the table.

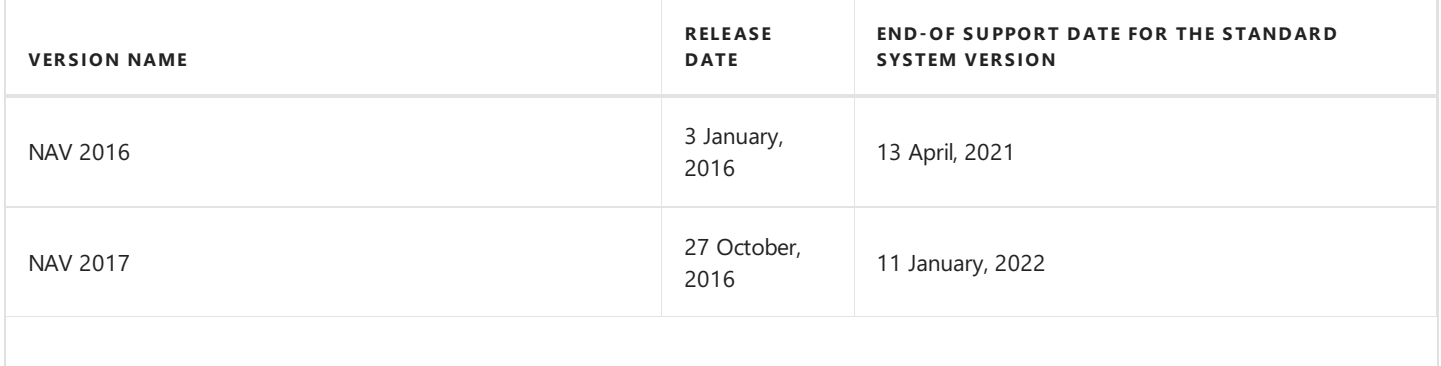

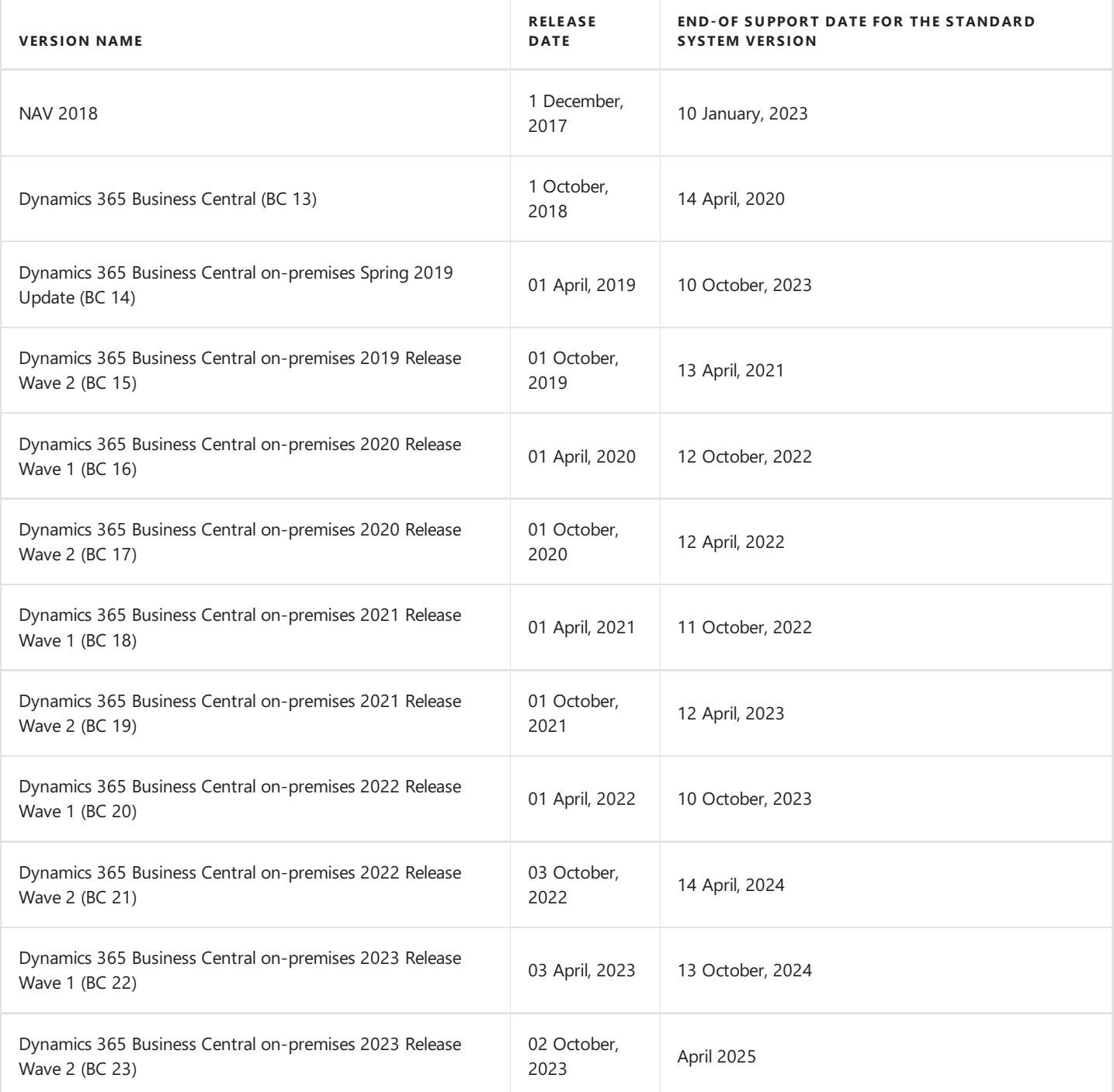

## Product Support Rules

- 1. Customers paying for the Enhancement Plan and partners are entitled to get a free download of new versions of individual products, legally required functionalities and fix packages during the periods listed in thetable. Additional functionality extensions are also added to the new full versions of products. Such functionality extensions facilitate the use of solutions, but are not obligatory from a legal point of view. They are not prepared for lower versions that already operate on the market. For each perspective implementation of a new version within older versions, the project team will provide a cost estimate.
- 2. Customers who do not pay for the Enhancement Plan, will be charged for each modification or new version in accordance with the price list for the respective version.
- 3. After the expiry of the standard support period for individual versions of the produced solutions, no new legally required functionalities or fix packages will be added to them. The technical feasibility of preparing and installing such fixes or new versions will be valued and assessed each time individually by the project team or partner.
- 4. Downgrade to earlier solution versions (not supported) for customers requesting for the downgrade is considered and evaluated on an individual basis and performed by project teams. Project teams takeresponsibility for preparing the"lower" version, checking its compatibility with the customer's system and installing it in the customer's system.
- 5. In accordance with the product lifecycle policy developed by Microsoftand adopted by IT.integro for their ISV solutions, paying the Enhancement Plan fees after the expiry of the standard support period does not entitle customers to obtain new releases and fixes free of charge. On the other hand, the Enhancement Plan fee entitles the customer to download a newer version (compatible with the appropriate version of the main system) of a given product free of charge and install it within the Microsoft Dynamics NAV/ Dynamics 365 Business Central system in use. It is recommended for Customers to upgrade their software to the latest system versions.
- 6. Installation of new releases and fixes will be delivered as a paid servicein compliance with theterms and conditions for the provision of services by IT.integro.

## See Also

Contact IT.integro at [appsales@it.integro.pl](mailto:appsales@it.integro.pl) Electronic Banking on the Microsoft AppSource [marketplace](https://appsource.microsoft.com/en-us/marketplace/apps?search=banking%20extension%20it.integro&page=1) IT.integro [applications](https://docs.it.integro.pl/en-us/index.html) for companies in Poland and global companies [IT.integro](https://www.it.integro.pl/en/erp-system/business-solutions/) offer Software Lifecycle Policy and Dynamics 365 Business Central On-Premises Updates

Dynamics 365 Business Central [on-premises](https://learn.microsoft.com/en-us/lifecycle/products/dynamics-365-business-central-onpremises-modern-policy) (Modern Policy)